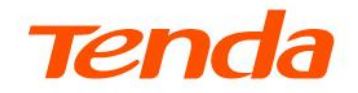

## **User Guide**

Dual-Band Wi-Fi 6 Router

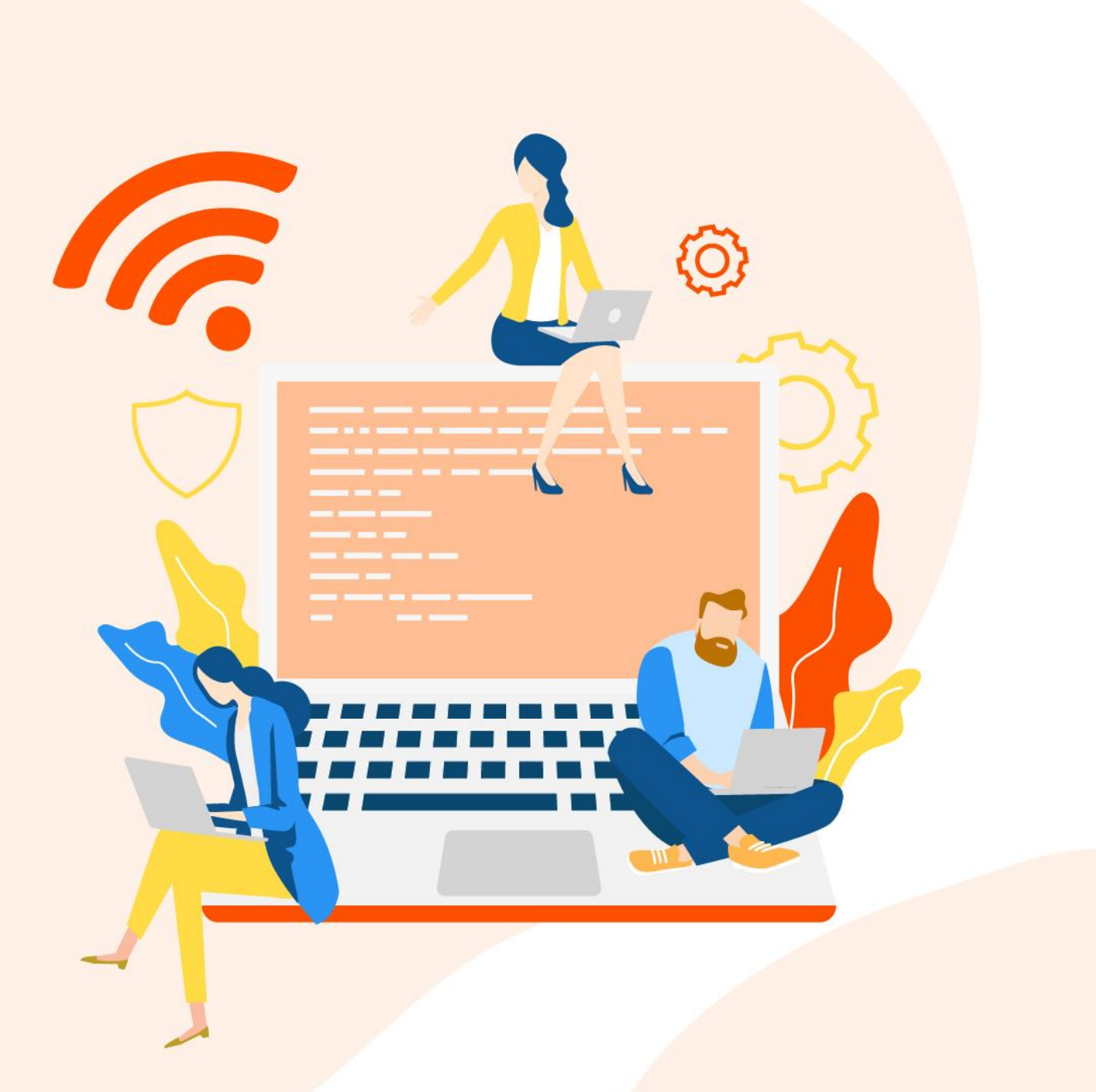

#### Copyright statement

© 2022 Shenzhen Tenda Technology Co., Ltd. All rights reserved.

Tenda is a registered trademark legally held by Shenzhen Tenda Technology Co., Ltd. Other brand and product names mentioned herein are trademarks or registered trademarks of their respective holders. Copyright of the whole product as integration, including its accessories and software, belongs to Shenzhen Tenda Technology Co., Ltd. No part of this publication can be reproduced, transmitted, transcribed, stored in a retrieval system, or translated into any language in any form or by any means without the prior written permission of Shenzhen Tenda Technology Co., Ltd.

#### **Disclaimer**

Pictures, images and product specifications herein are for references only. To improve internal design, operational function, and/or reliability, Tenda reserves the right to make changes to the products without obligation to notify any person or organization of such revisions or changes. Tenda does not assume any liability that may occur due to the use or application of the product described herein. Every effort has been made in the preparation of this document to ensure accuracy of the contents, but all statements, information and recommendations in this document do not constitute a warranty of any kind, express or implied.

## **Preface**

Thank you for choosing Tenda!

This user guide walks you through all functions of the Dual-Band Wi-Fi 6 Router. All the screenshots and product figures herein, unless otherwise specified, are taken from RX2 Pro/TX2 Pro.

This user guide is applicable to the following routers:

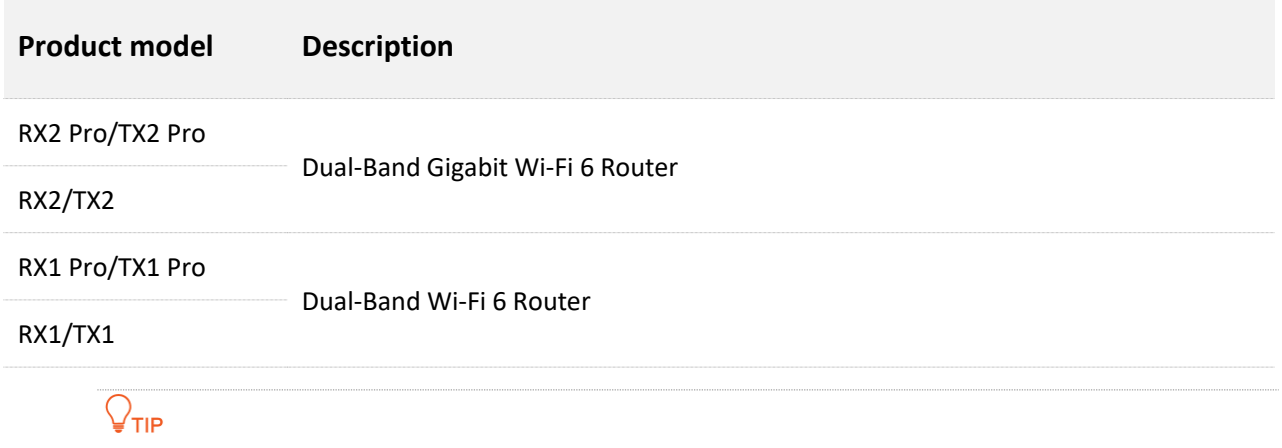

The web UI of different models may differ. The web UI displayed shall prevail.

#### **Conventions**

The typographical elements that may be found in this document are defined as follows.

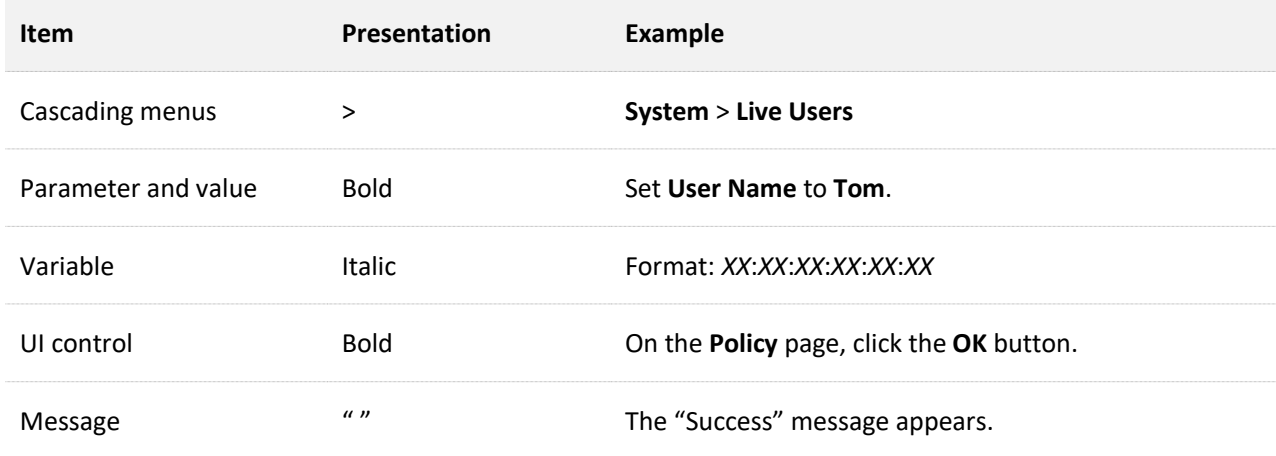

The symbols that may be found in this document are defined as follows.

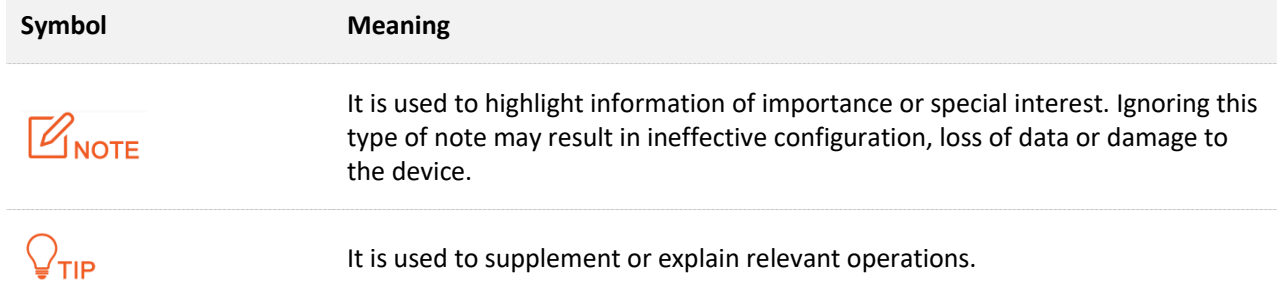

#### **For more documents**

If you want to get more documents about the device, visit [www.tendacn.com](http://www.tendacn.com/) and search for the corresponding product model.

The related documents are listed below.

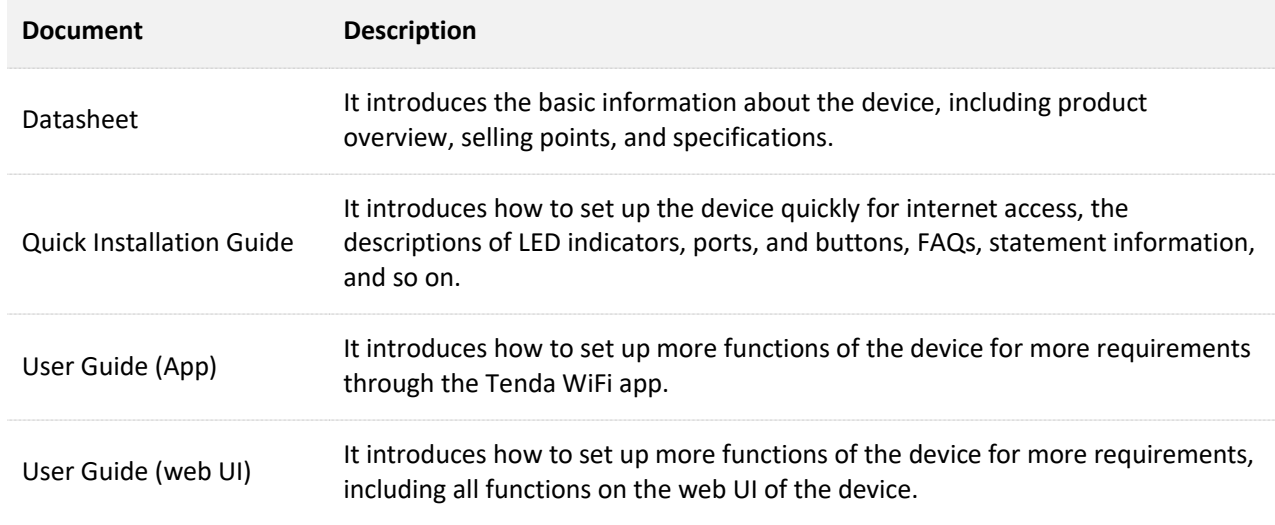

#### **Technical support**

Contact us if you need more help. We will be glad to assist you as soon as possible.

Email address: [support@tenda.cn](mailto:support@tenda.cn)

Website: [www.tendacn.com](http://www.tendacn.com/)

### **Revision history**

Tenda is constantly searching for ways to improve its products and documentation. The following table indicates any changes that might have been made since this guide was released.

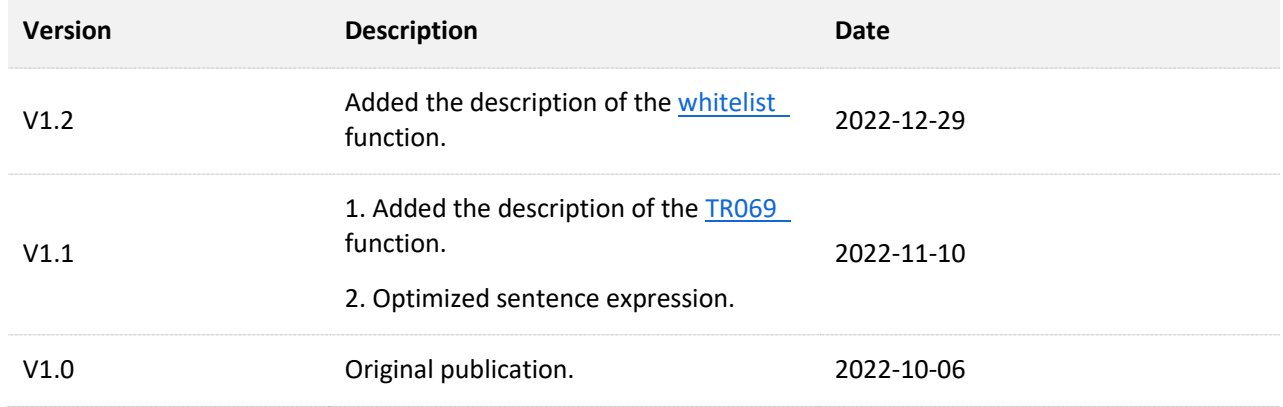

## **Contents**

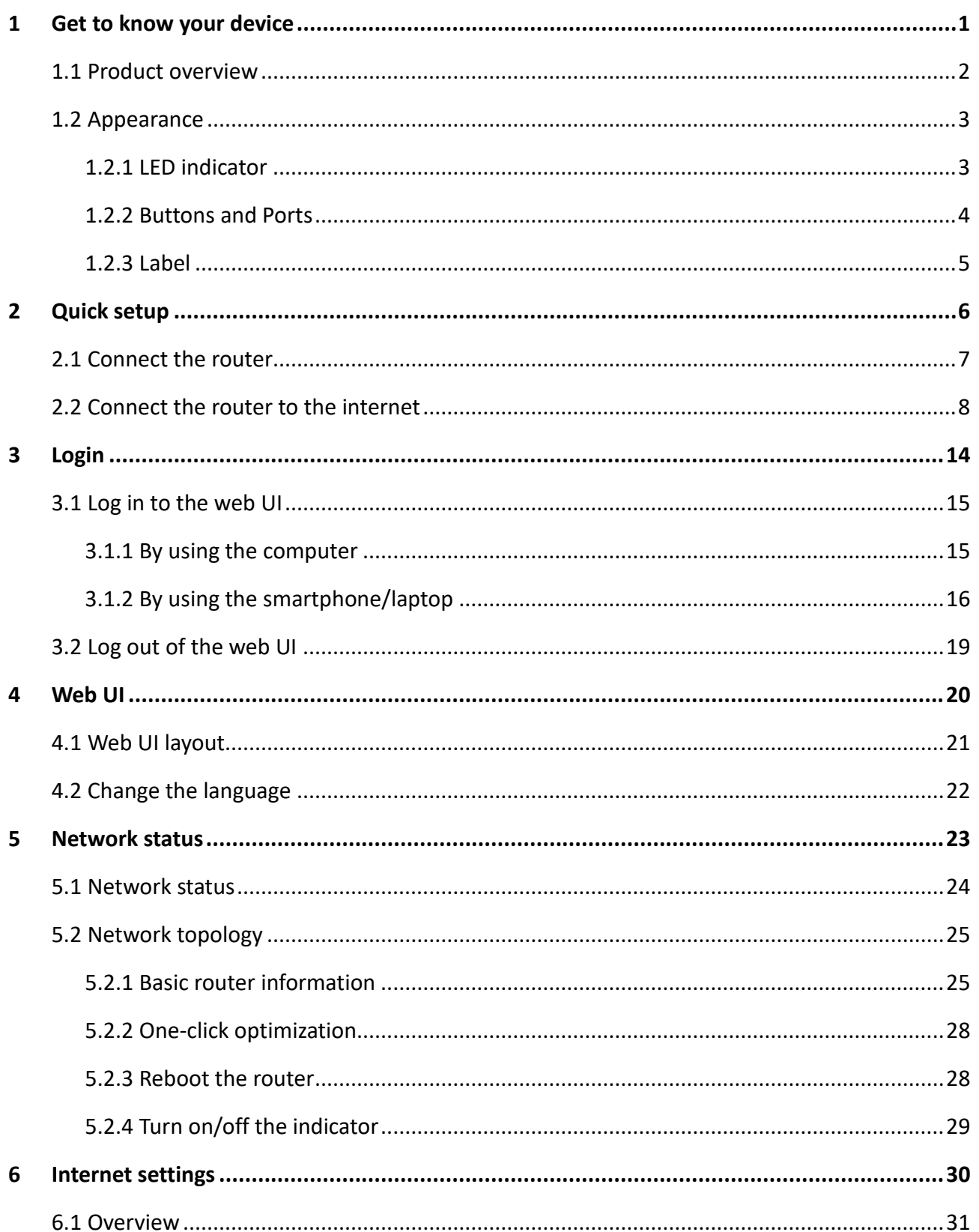

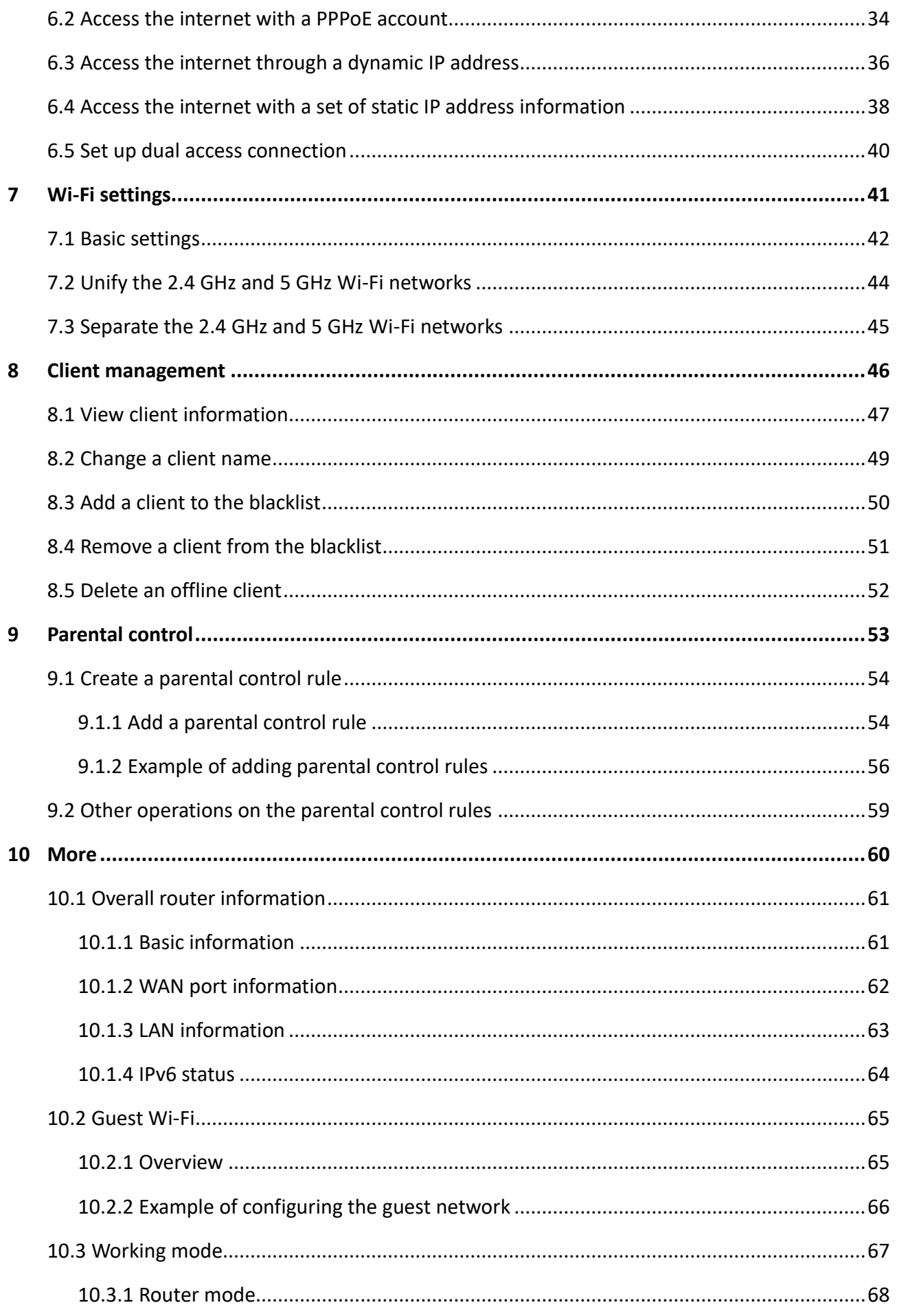

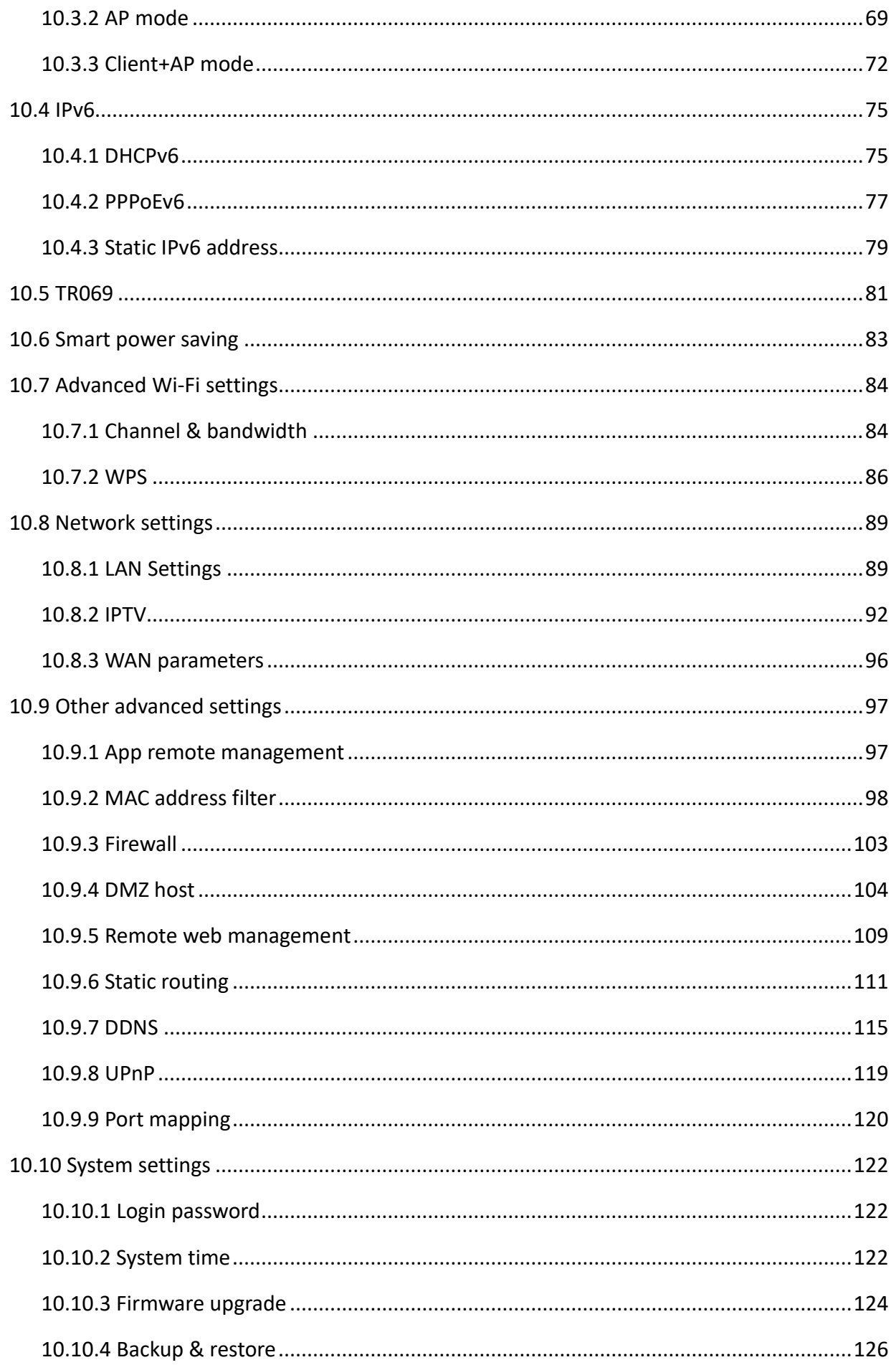

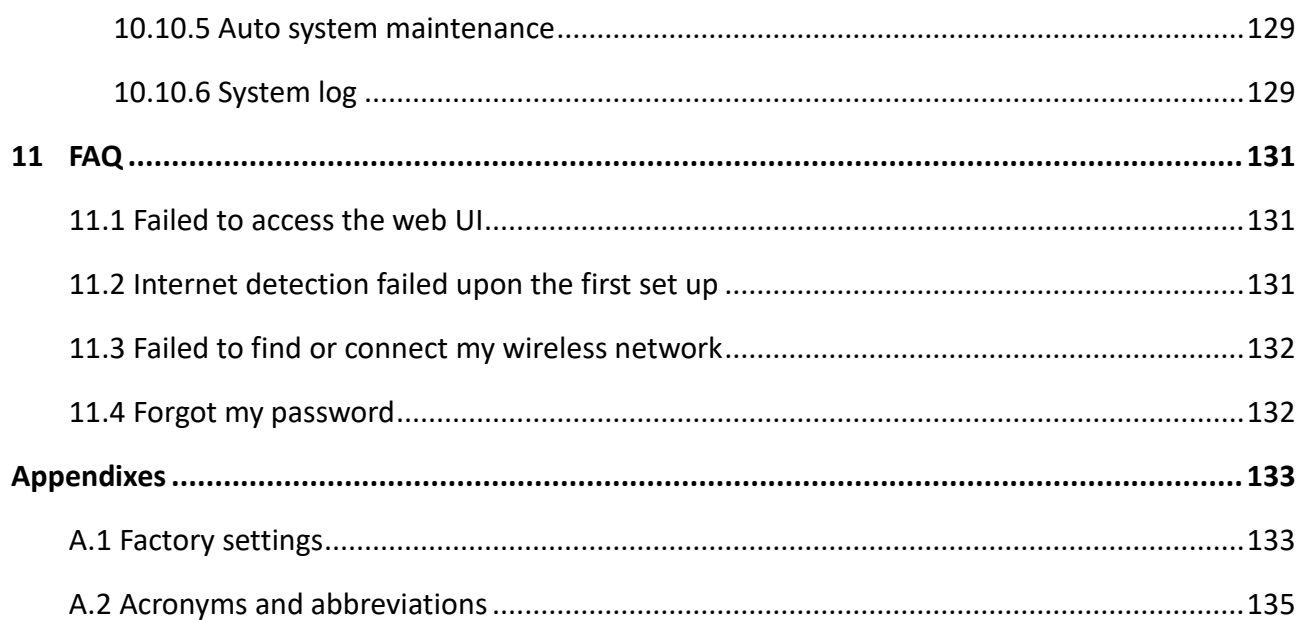

## <span id="page-9-0"></span>**1 Get to know your device**

This chapter introduces the product in the following sections:

- **[Product overview](#page-10-0)**
- **[Appearance](#page-11-0)**

## <span id="page-10-0"></span>**1.1 Product overview**

The dual-band Wi-Fi 6 router adopts the Wi-Fi 6 (802.11ax) standard on 5 GHz bandwidth, bringing a fast Wi-Fi 6 network with low latency. With high-performance signal enhancement module, the router features high-quality signal transmission and reception sensitivity. It incorporates MU-MIMO and OFDMA technologies, allowing you to connect multiple devices simultaneously with lower lag.

## <span id="page-11-0"></span>**1.2 Appearance**

## <span id="page-11-1"></span>**1.2.1 LED indicator**

### $Q$ <sub>TIP</sub>

RX2 Pro is used as an example here.

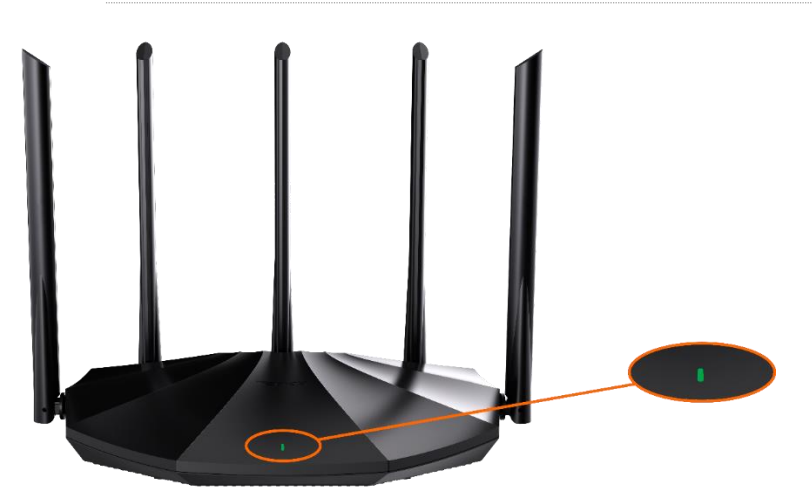

This product has only one LED indicator. Its behavior varies in different stages, as described in the following table.

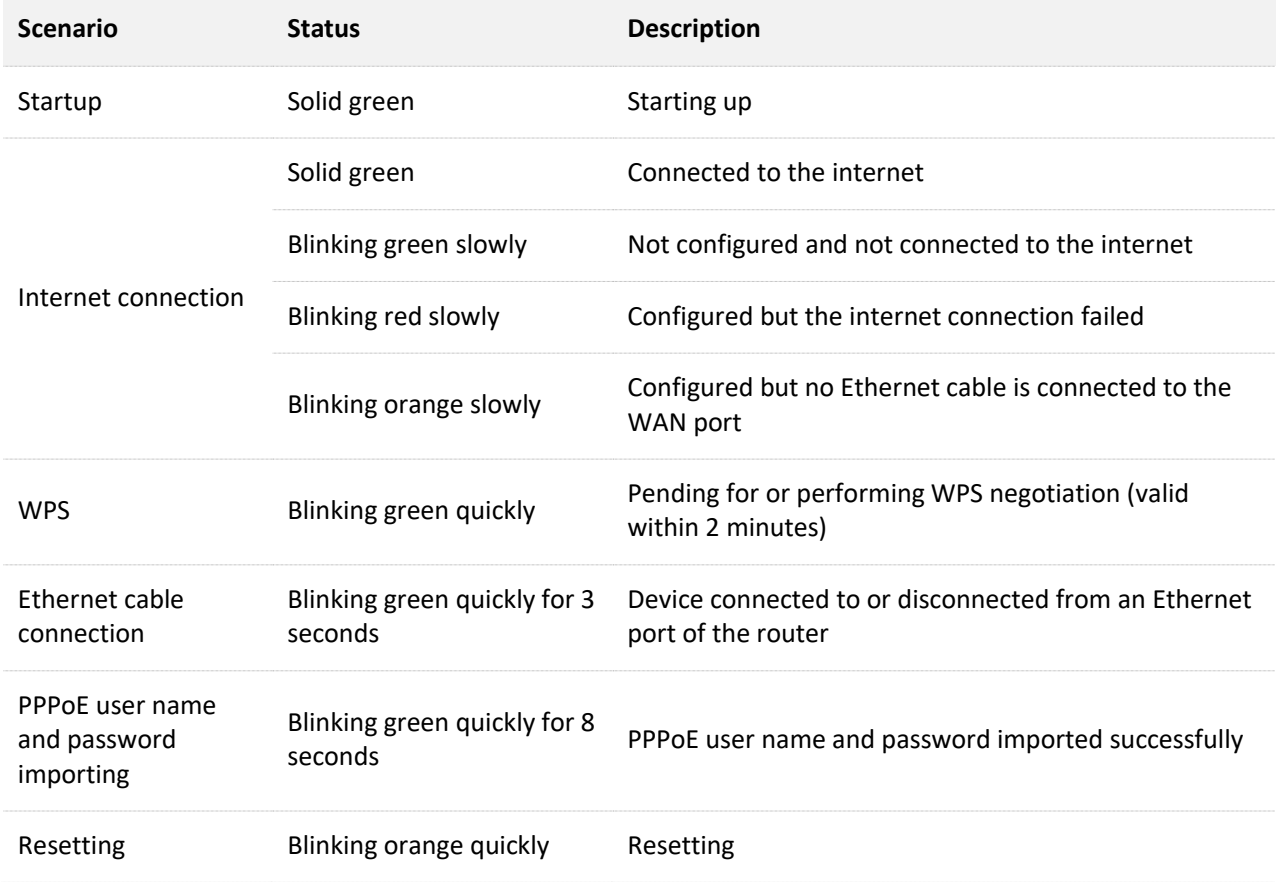

### <span id="page-12-0"></span>**1.2.2 Buttons and Ports**

### $Q$ <sub>TIP</sub>

RX2 Pro is used as an example here.

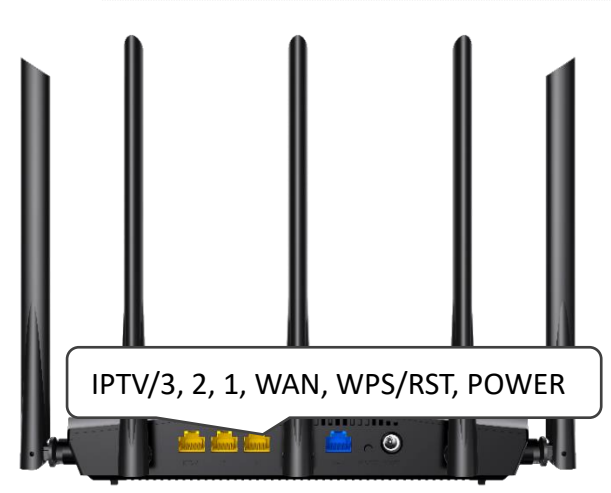

The following table describes the functions of the buttons and ports on the back of the product. The sequence of buttons and ports may differ. The actual product prevails.

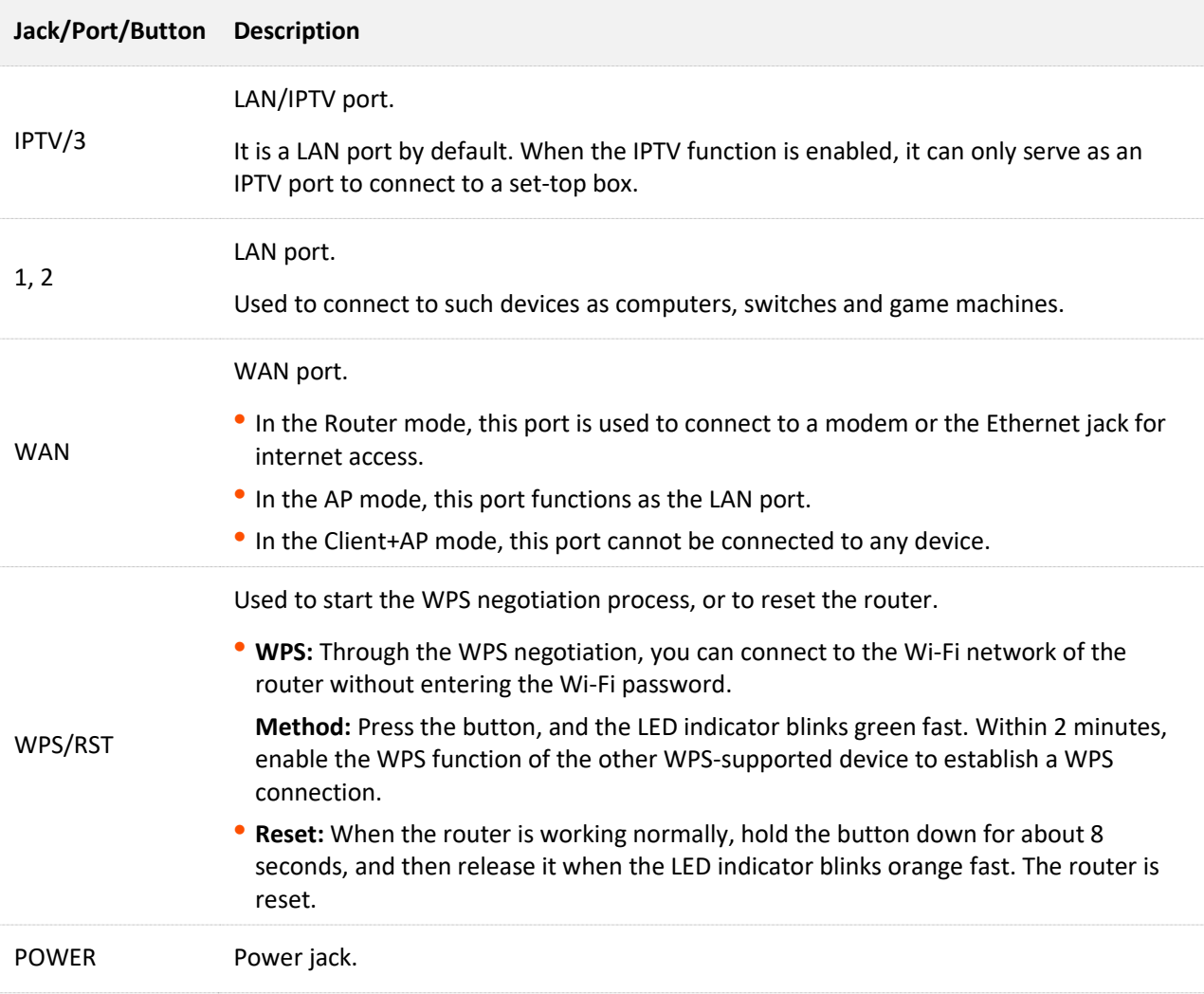

## <span id="page-13-0"></span>**1.2.3 Label**

The bottom label shows such information about the device as the login IP address, MAC address, serial number, SSID, and Wi-Fi password of the device. The following is an example of what the label might look like:

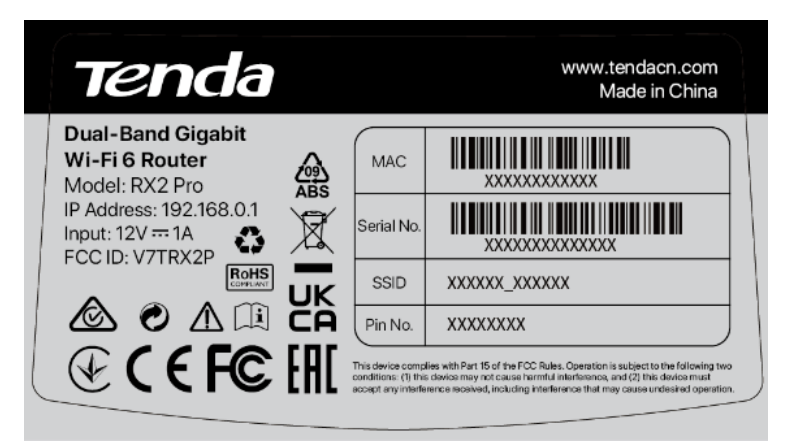

**Model**: Specifies the device model.

**IP Address**: Specifies the default address used to log in to the web UI of the device.

**Input**: Specifies the power of the device.

**FCC ID**: Specifies the Federal Communications Commission Identification number of the device.

**MAC**: Specifies the MAC address of the LAN port of the device.

**Serial No.**: Specifies the serial number required if you need technical assistance to repair your device.

**SSID**: Specifies the default Wi-Fi name of the device.

**Pin No.**: Specifies the PIN code of the device. Used to perform a WPS connection by entering the PIN code of your router on your wireless client.

# <span id="page-14-0"></span>**2 Quick setup**

This chapter describes how to connect the devices and enable internet access through the quick setup wizard. It contains the following sections:

- [Connect the router](#page-15-0)
- [Connect the router to the internet](#page-16-0)

## <span id="page-15-0"></span>**2.1 Connect the router**

#### $\mathbb{Z}_{\text{NOTE}}$

If you use a modem for internet access, power off the modem first before connecting the WAN port of the router to the LAN port of your modem and power it on after the connection.

- **Step 1** Power on the router.
- **Step 2** Connect the WAN port of the router to the LAN port of your modem or the Ethernet jack using an Ethernet cable.
- **Step 3** Connect your wireless client such as a smartphone to the Wi-Fi network of the router, or use an Ethernet cable to connect the computer to the **1**, **2** or **IPTV/3** port of the router.

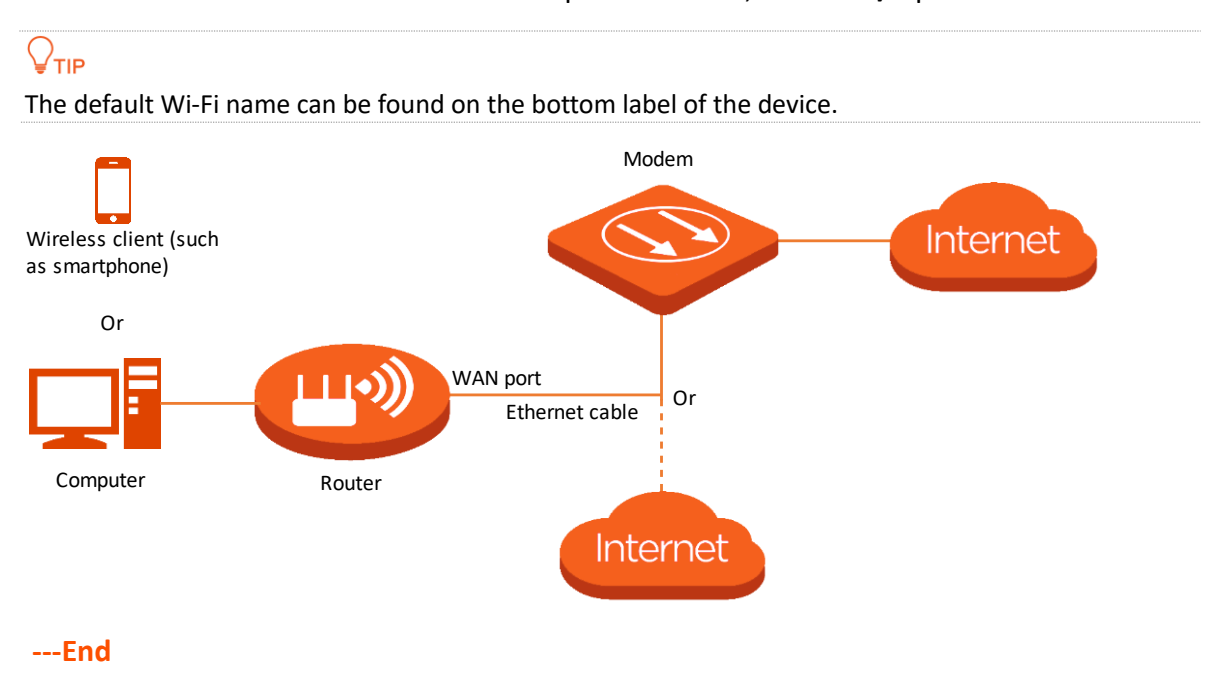

## <span id="page-16-0"></span>**2.2 Connect the router to the internet**

After connecting your router, you can complete quick setup for internet access by following the instructions on the web UI wizard. This wizard only occurs upon your first setup.

To connect your router to the internet through the quick setup wizard:

**Step 1** Start a browser on the computer or wireless device and enter **tendawifi.com** in the address bar to access the web UI. (the computer is used for illustration here)

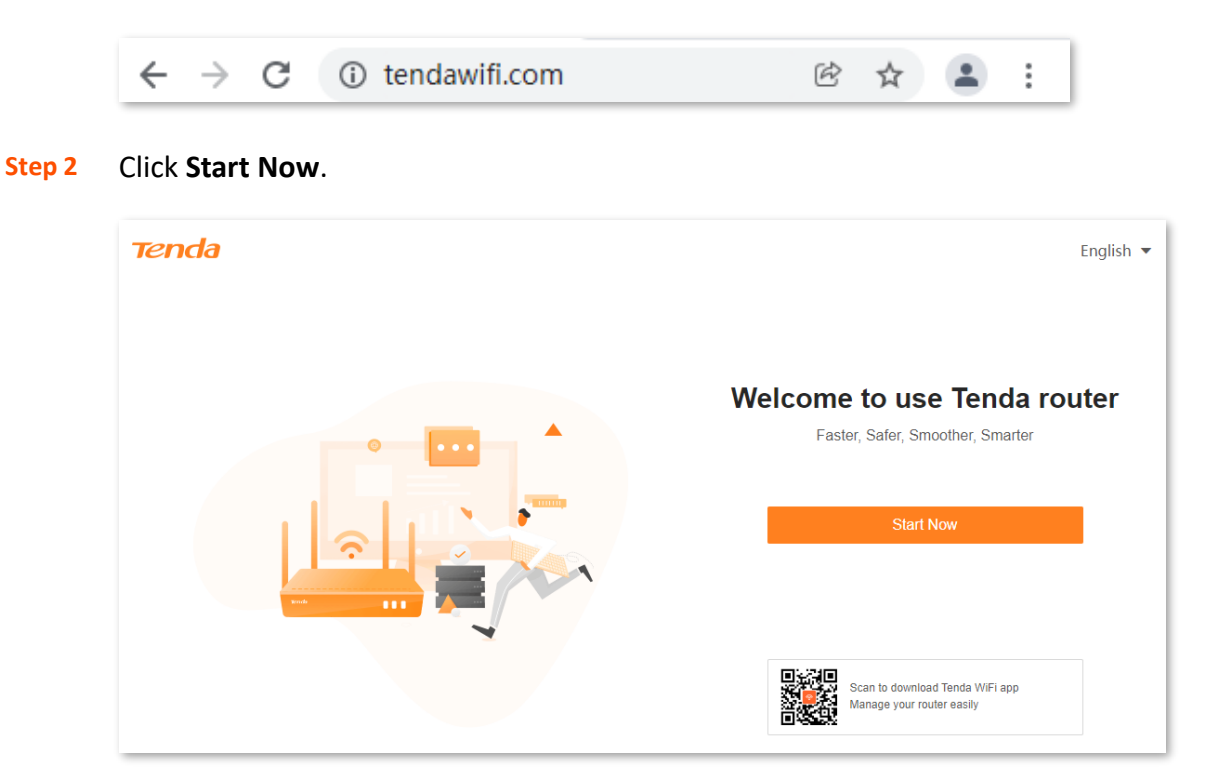

If your internet connection is normal, the following page is displayed and you can continue the setup in [Step 3](#page-17-0).

#### Document version: V1.2

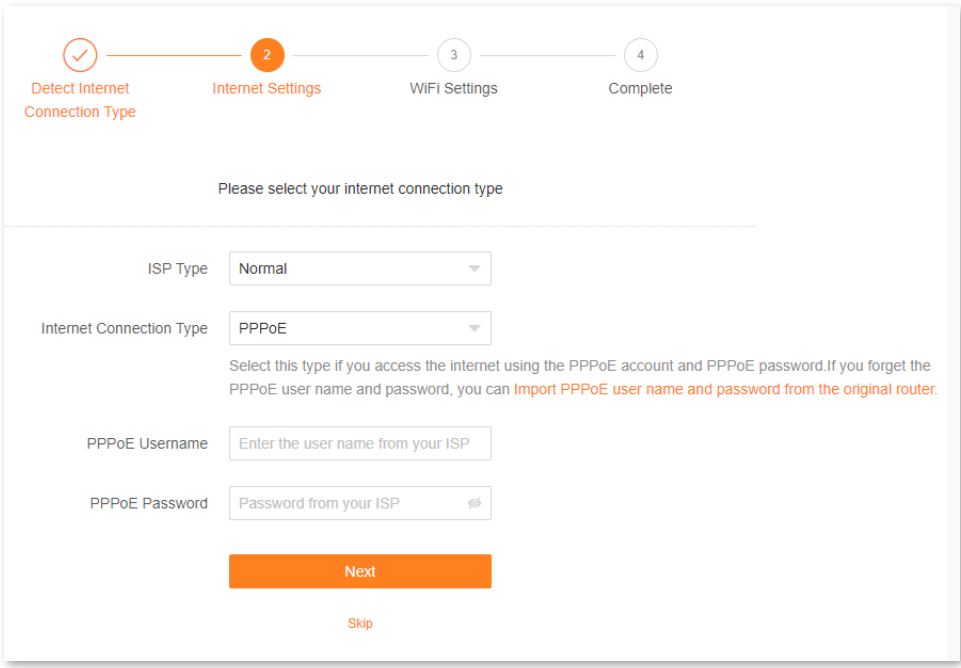

If your internet connection is abnormal, the following page is displayed. Rectify the fault as instructed on the page, and click **Detect Again**.

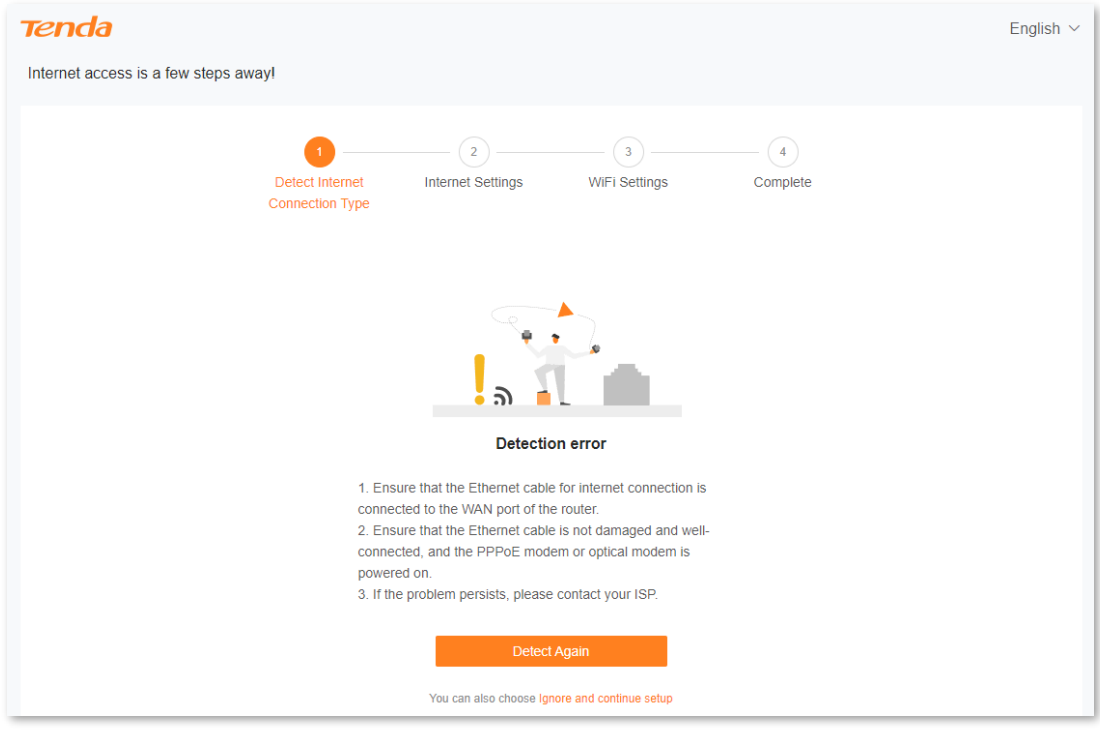

<span id="page-17-0"></span>**Step 3** Set **ISP Type**, **Internet Connection Type** and other parameters as required. Then, click **Next**.

#### $Q_{\text{TIP}}$

You can click **Import PPPoE user name and password from your original router** to see how to import PPPoE user name and password from your original router. After you import your PPPoE user name and password into the router, **ISP Type**, **Internet Connection Type**, **PPPoE Username** and **PPPoE Password** will be set automatically.

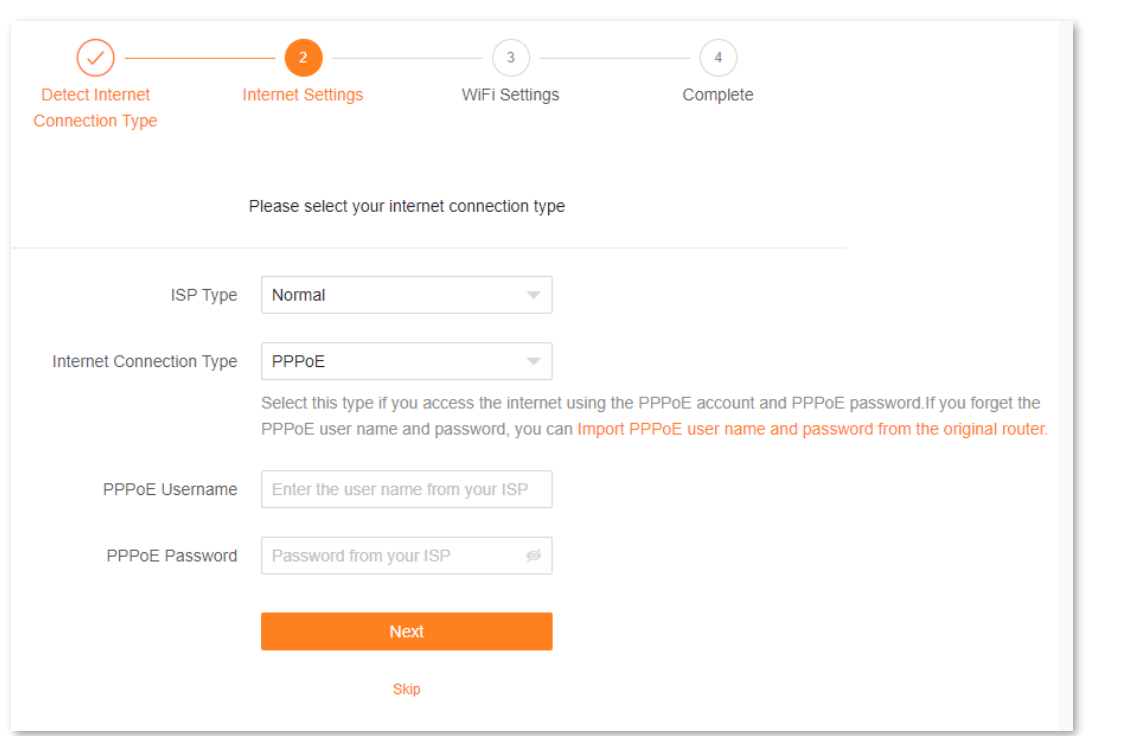

The following table describes the parameters displayed on this page.

#### **Parameter description**

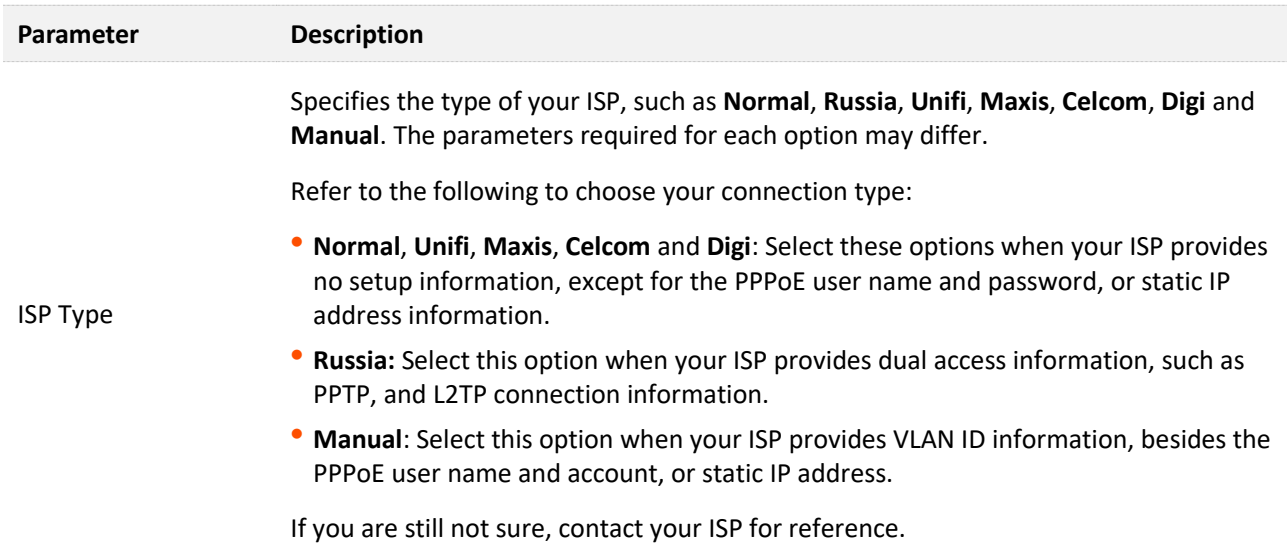

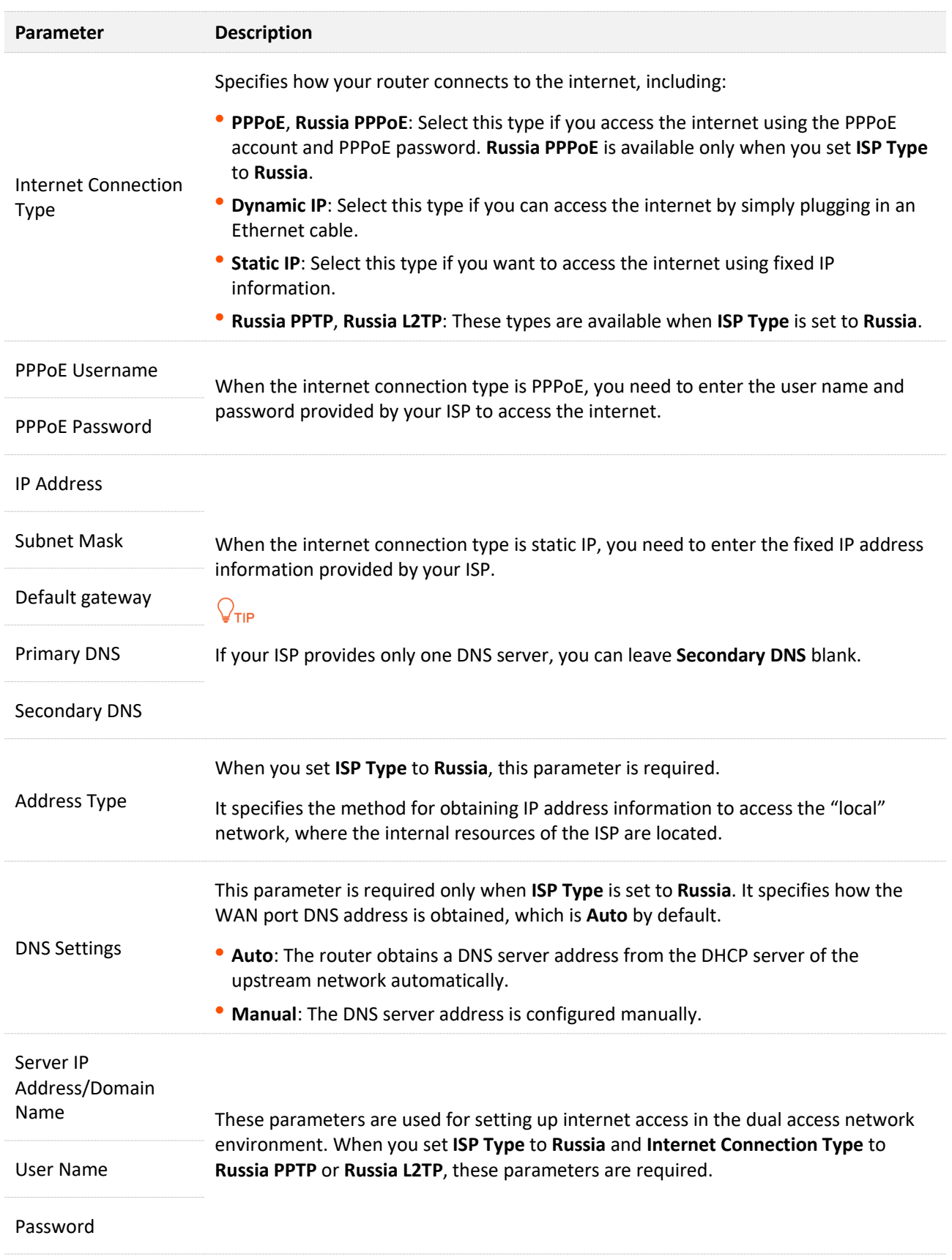

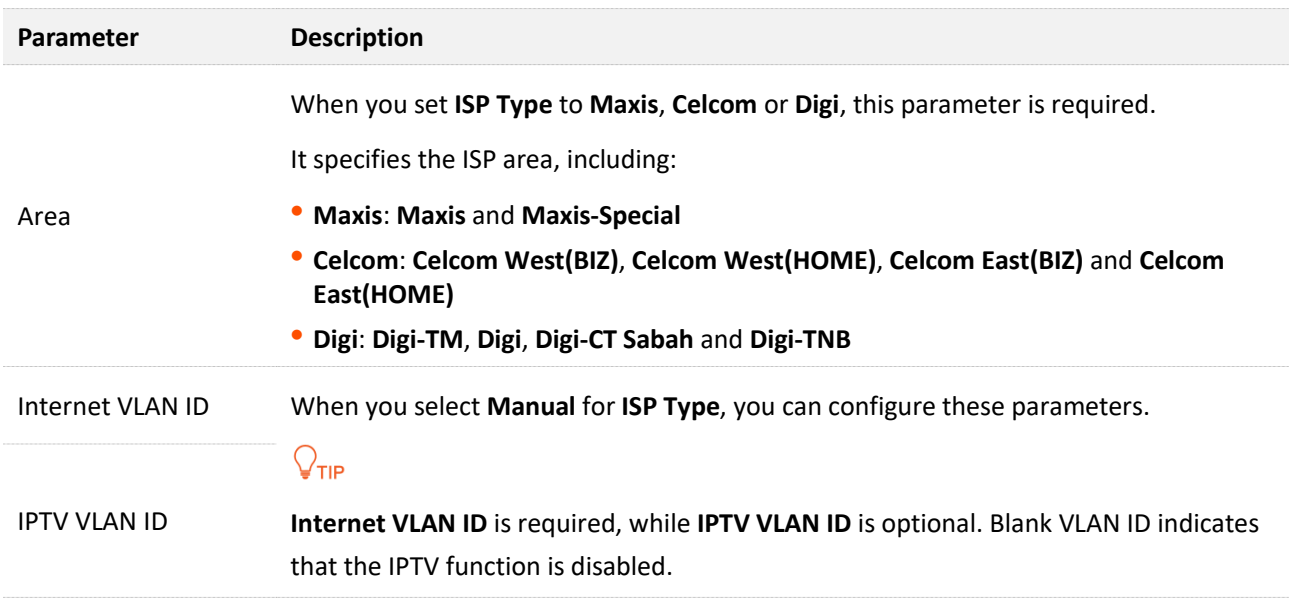

**Step 4** Set parameters as required, and click **Next**.

#### $Q$ <sub>TIP</sub>

- If you do not want to use a Wi-Fi password, select **Not encrypted**. In this case, any client can access the network without a password. This option is not recommended as it leads to low network security.
- To use the same password for Wi-Fi access and web UI login, keep **Set WiFi password to router login password** selected, which is the default setting.
- To use different passwords for Wi-Fi access and web UI login, deselect **Set WiFi password to router login password**, and set **Wi-Fi Name** and **WiFi Password** for Wi-Fi login and **Login Password** and **Confirm Password** for web UI login.

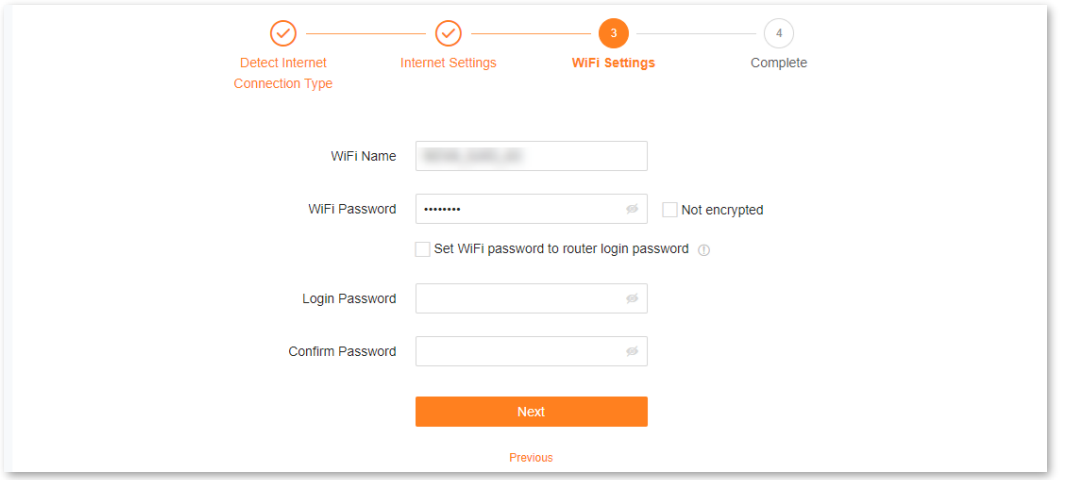

**Step 5** If the following information is displayed, the quick setup for internet access is finished. Click **Complete**.

#### Document version: V1.2

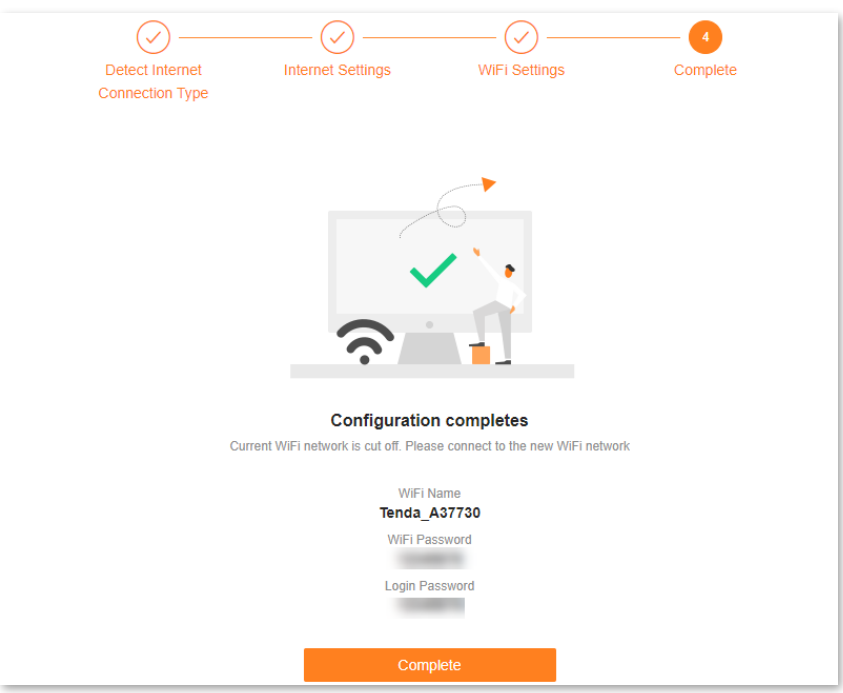

#### **---End**

Now you can access the internet with:

- Wired devices: Connect to the LAN ports of your router
- Wireless devices: Connect to your Wi-Fi network using the Wi-Fi name and password you set

## $\overline{Q}_{\text{TIP}}$

Only the 2.4 GHz Wi-Fi name is displayed after the quick setup is complete. The 5 GHz Wi-Fi name is suffixed with **\_5G** after the 2.4 GHz Wi-Fi name. For example, if the 2.4 GHz Wi-Fi name is **Tenda\_A37730**, the 5 GHz Wi-Fi name is **Tenda\_A37730\_5G**.

# <span id="page-22-0"></span>**3 Login**

This chapter introduces how to log in to the web UI or log out of the web UI of the router in the following sections:

- [Log in to the web UI](#page-23-0)
- [Log out of the web UI](#page-27-0)

## <span id="page-23-0"></span>**3.1 Log in to the web UI**

### <span id="page-23-1"></span>**3.1.1 By using the computer**

**Step 1** Use an Ethernet cable to connect your computer to the **1**, **2** or **IPTV/3** port of the router.

#### $Q_{\text{tip}}$

The default Wi-Fi name can be found on the bottom label of the router.

**Step 2** Start a browser on the computer and enter **tendawifi.com** in the address bar to access the web UI.

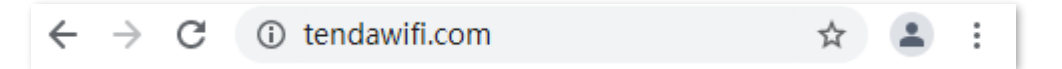

**Step 3** Enter your login password, and click **Login**.

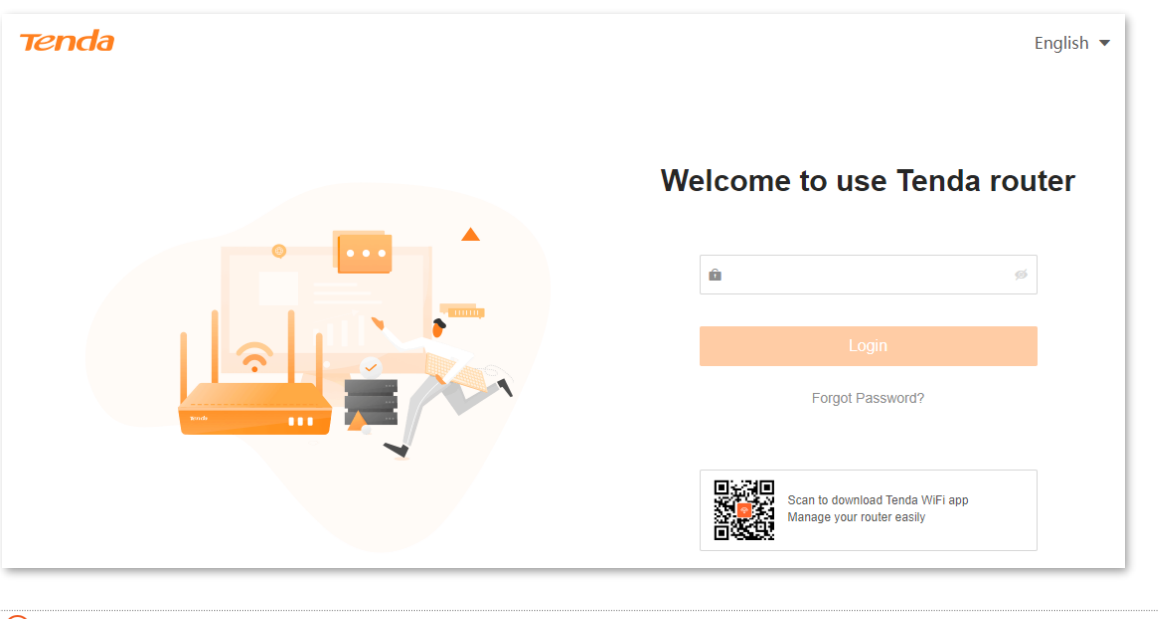

 $Q_{\text{TIP}}$ 

- If this is your first login and internet access is not configured, go to [Connect the router](#page-16-0) to the [internet.](#page-16-0)
- The login password is the one that you specified in [Connect the router](#page-16-0) to the internet. It is case-sensitive. If you forgot the login password, go to [Forgot my password.](#page-140-1)

**---End**

## <span id="page-24-0"></span>**3.1.2 By using the smartphone/laptop**

The smartphone is taken as an example here.

**Step 1** Connect your smartphone to the Wi-Fi network of the router, which is **Tenda\_01AA00** in this example.

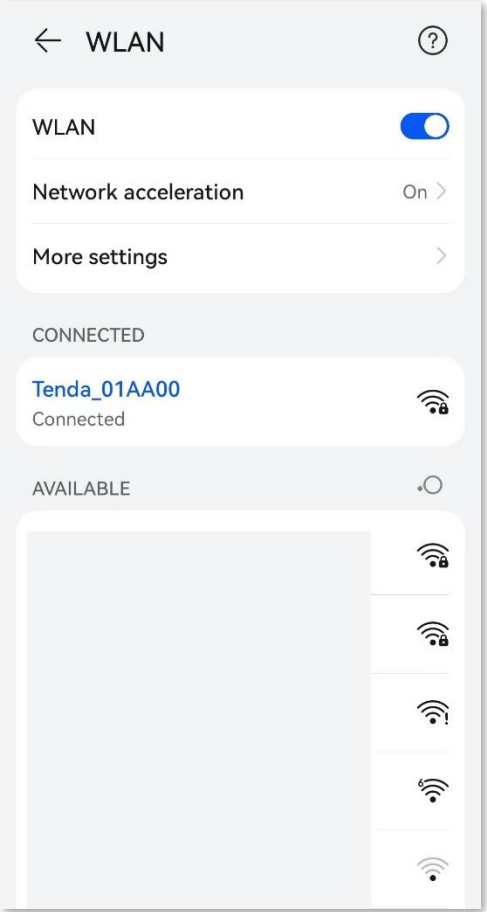

- **Step 2** Start a web browser on the smartphone connected to the router and visit **tendawifi.com**.
- **Step 3** Enter the login password, and touch **Login**.

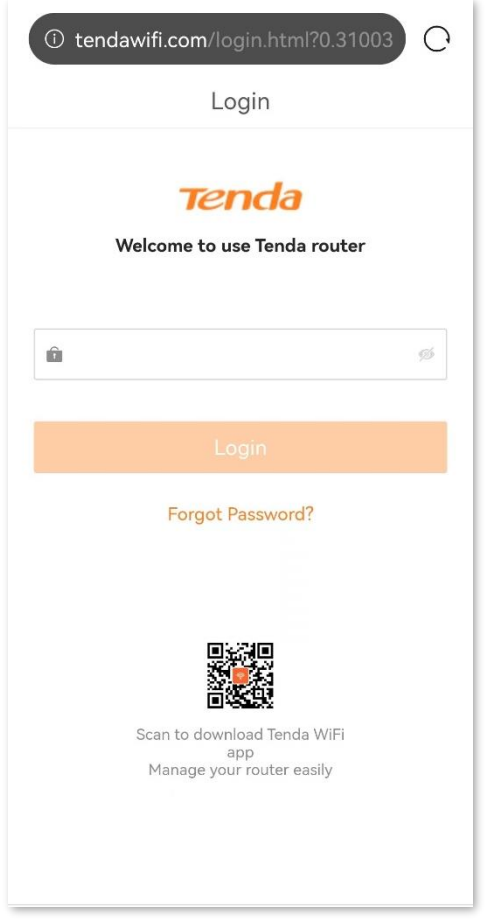

#### **---End**

#### $Q$ <sub>TIP</sub>

If the above page does not appear, try the following solutions:

- Ensure that the smartphone is connected to the Wi-Fi network of the router.
- Use the default IP address **192.168.0.1** of the router to log in to the web UI.
- [Restore the router to factory settings](#page-136-0) and try again.

#### Document version: V1.2

#### The following page appears.

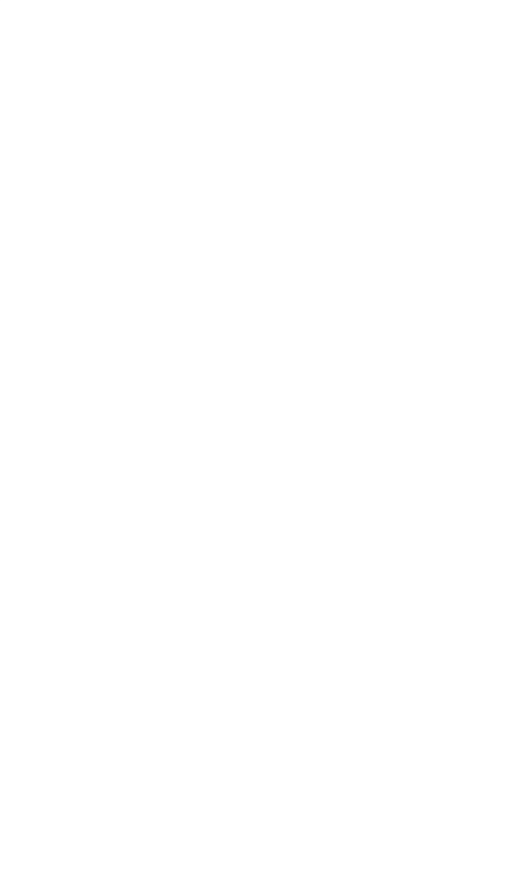

Document version: V1.2

## <span id="page-27-0"></span>**3.2 Log out of the web UI**

If you log in to the web UI of the router and perform no operation within 5 minutes, the router logs you out automatically. You can also log out by clicking **Exit** at the top right corner of the web UI.

# <span id="page-28-0"></span>**4 Web UI**

This chapter introduces basic information about the web UI in the following sections:

- ⚫ [Web UI layout](#page-29-0)
- [Change the language](#page-30-0)

## <span id="page-29-0"></span>**4.1 Web UI layout**

The web UI of the router consists of two sections, including the navigation bar and the configuration area. See the following figure.

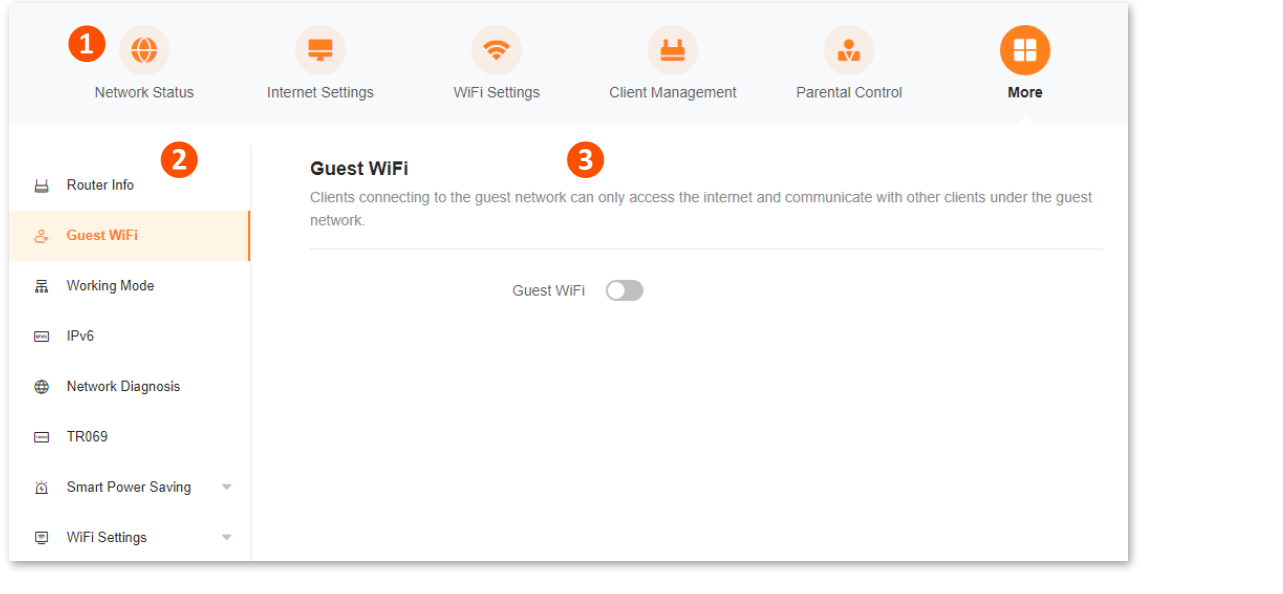

## $Q$ <sub>TIP</sub>

Features displayed in gray are not available or cannot be configured under the current condition.

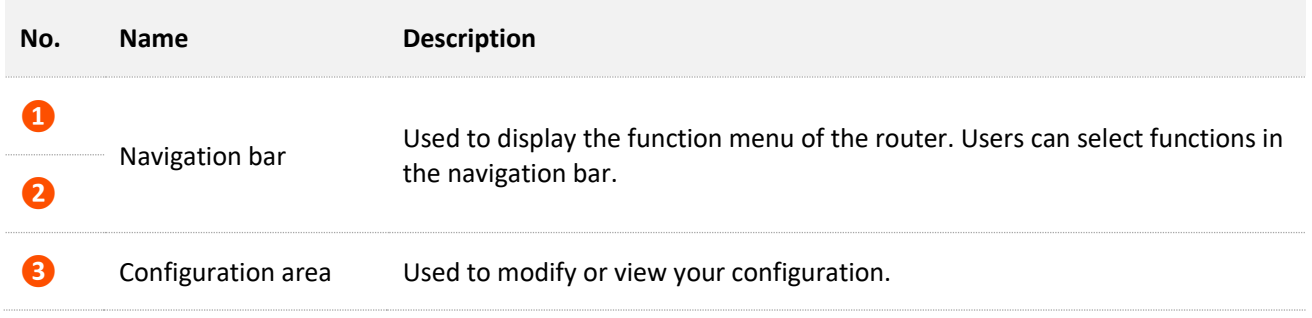

## <span id="page-30-0"></span>**4.2 Change the language**

The default language displayed is **English**. You can select another language from the drop-down list in the upper right corner.

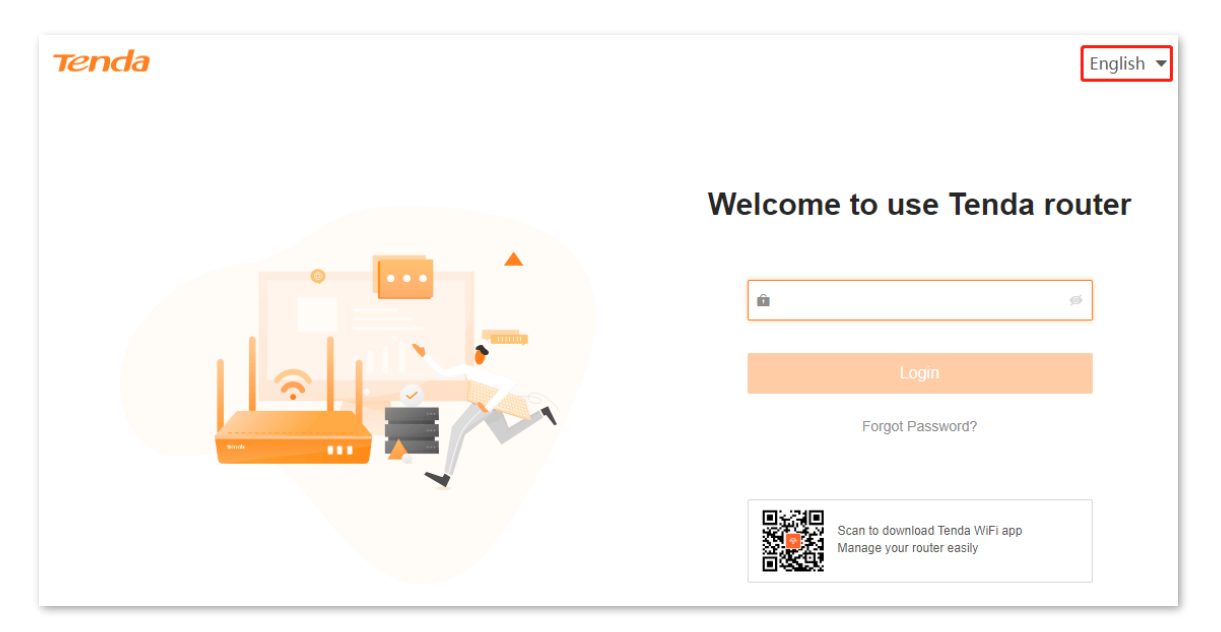

## <span id="page-31-0"></span>**5 Network status**

This module allows you to view basic network information and perform quick setup on the router, such as one-click optimization, rebooting, and turning on/off all indicators.

This chapter includes the following sections:

- [Network status](#page-32-0)
- [Network topology](#page-33-0)

## <span id="page-32-0"></span>**5.1 Network status**

To view the network status:

- **Step 1** [Log in to the web UI.](#page-23-0)
- **Step 2** Navigate to **Network Status**.

**---End**

#### The following page is displayed.

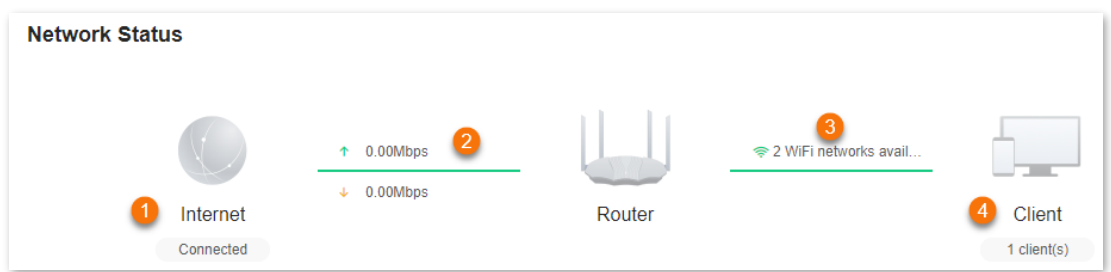

The following table describes the information displayed under **Network Status**.

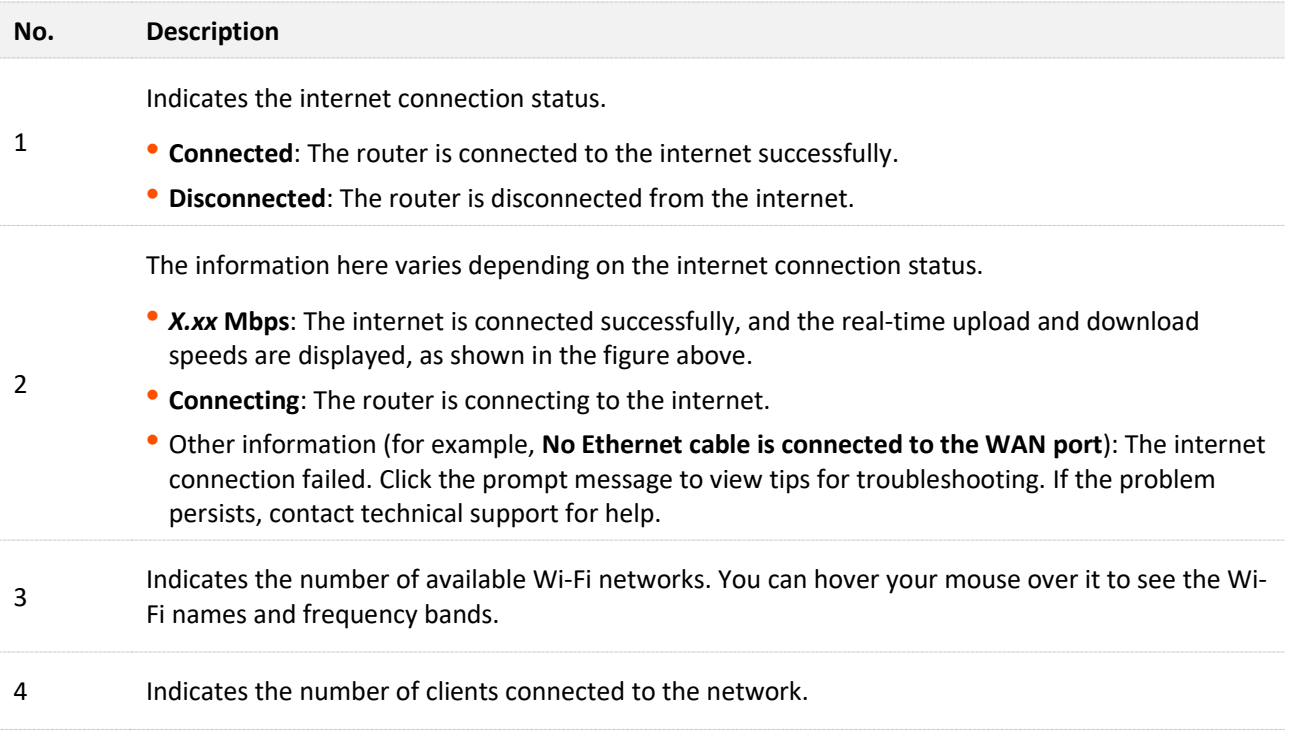

## <span id="page-33-0"></span>**5.2 Network topology**

To view the basic information of the network topology and perform quick operations:

- **Step 1** [Log in to the web UI.](#page-23-0)
- **Step 2** Navigate to **Network Status**.

**---End**

The following page is displayed.

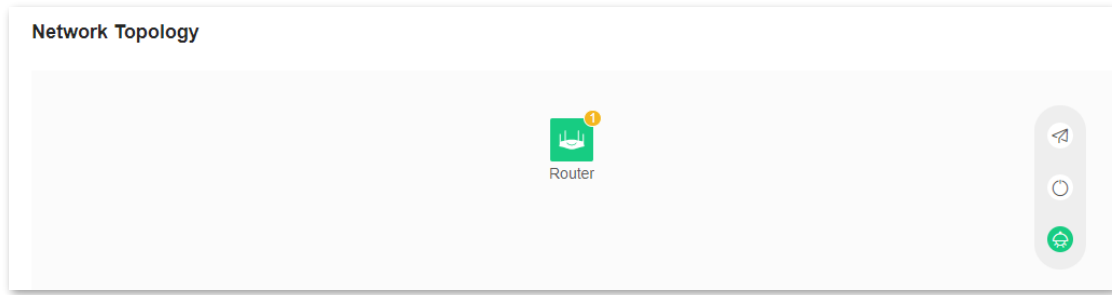

The following table describes the information displayed under **Network Topology**.

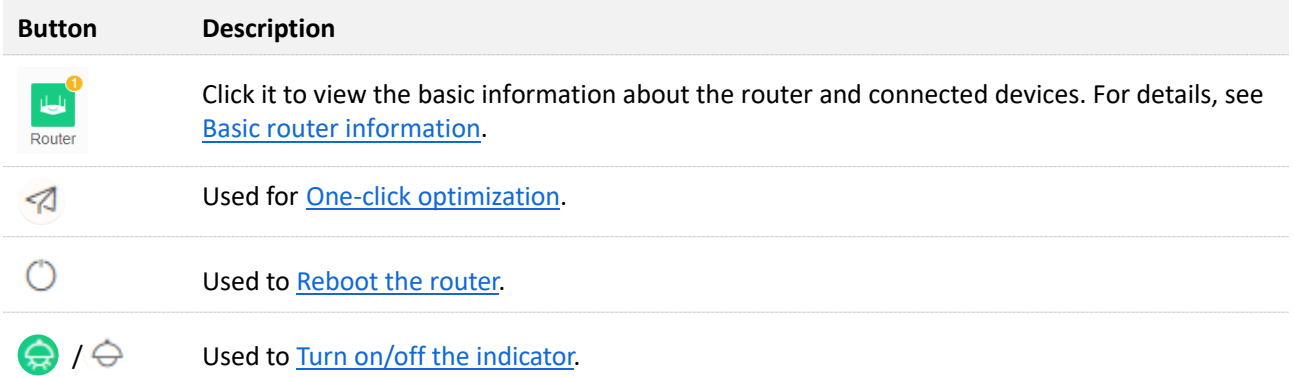

#### <span id="page-33-1"></span>**5.2.1 Basic router information**

To view the information about and perform quick operations on the router and clients in the network:

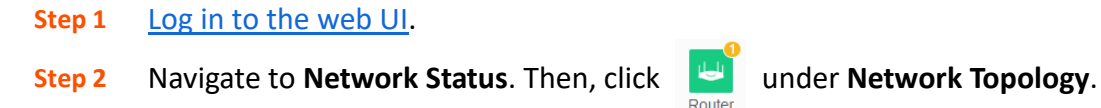

**---End**

#### The following dialog box is displayed.

caution.

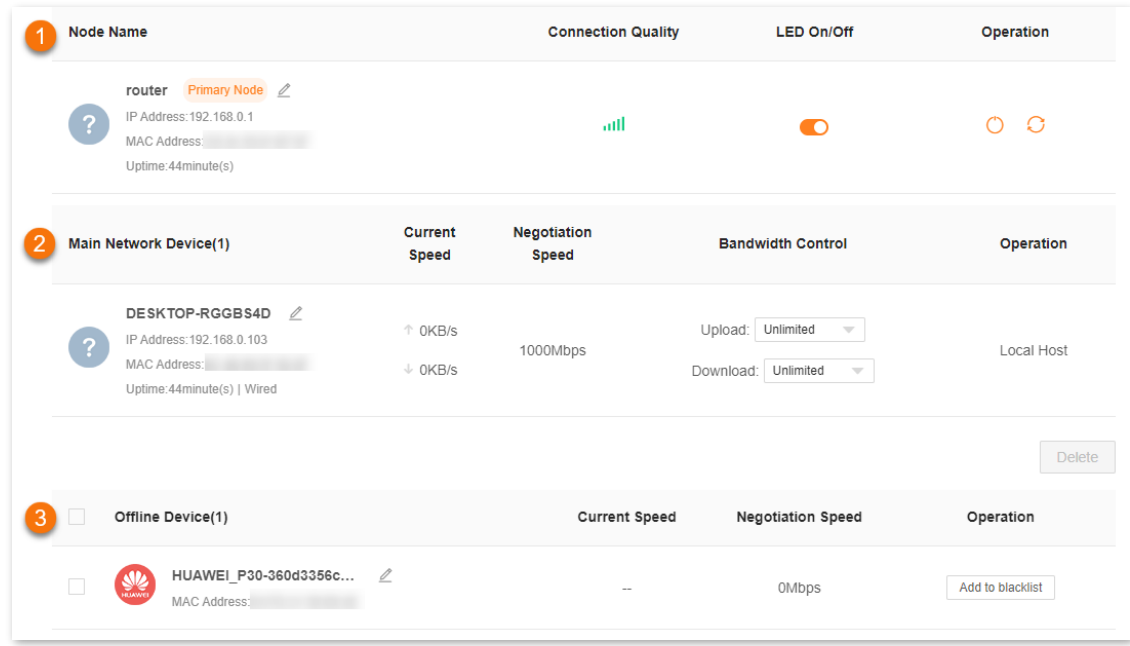

The following table describes the information and operation shortcuts displayed under **Node info**.

#### **No. Description** This area displays the information and operation shortcuts of the router, including: ⚫ **Node Name**: Indicates the name of the router, which is **router** by default. You can change the name by clicking  $\mathbb Z$  beside it. ⚫ **IP address**: Indicates the IP address of the LAN port of the router. ⚫ **MAC address**: Indicates the MAC address of the LAN port of the router. ⚫ **Uptime**: Indicates the network connection time of the router. ⚫ **Connection Quality**: Shows the connection signal strength with the router. You can hover your mouse over  $\|\cdot\|$  to see the strength value. 1 **ED On/Off:** Provides a **button for turning on/off the LED indicator of the router. You** can use this function to check which device you are operating. [Turn on/off the indicator](#page-37-0) prevails to this operation. • **Operation**: Provides a **button for rebooting the router and a compution** for resetting the router.  $Q$ <sub>TIP</sub> Resetting clears all configurations and restores the device to factory settings. Please operate with

#### **No. Description** 2 This area displays the information and operation shortcuts of main network clients, including: • Client name: You can change the client name by clicking  $\mathbb{Z}$ . ⚫ **IP Address**: Indicates the IP address of the client. ⚫ **MAC Address**: Indicates the MAC address of the client. ⚫ **Uptime**: Indicates the network connection time of the client and the networking mode, such as **Wired**, **2.4G** and **5G**. ⚫ **Current Speed**: Indicates the real-time upload and download speeds. ⚫ **Negotiation Speed**: Indicates the speed of negotiation. ⚫ **Bandwidth Control**: Used to set the maximum upload and download speeds, including: − **Unlimited**: The speed is not limited. − **128 KB/s**, **256 KB/s**: The maximum speed is limited to 128 KB/s or 256 KB/s. − **Custom (KB/s)**: You can set any speed in the range of 64 KB/s to 128000 KB/s. ⚫ **Operation**: − **Local Host**: Indicates that this client is the local host, which is the computer connected to the router in this example. For the local host, no operation is available here. − **Add to blacklist**: Used to blacklist a client. Once blacklisted, the client cannot access the internet through the router. This area displays the information and operation shortcuts of offline clients, including: • Client name: You can change the client name by clicking  $\mathbb{Z}$ .

- ⚫ **MAC Address**: Indicates the MAC address of the client.
- ⚫ **Current Speed**: Unavailable.
- ⚫ **Negotiation Speed**: Displays the speed of negotiation.
- ⚫ **Operation**: Provides an **Add to blacklist** button for blacklisting clients. Once blacklisted, the client cannot access the internet through the router.

#### $Q_{\text{TIP}}$

3

A maximum of 30 offline clients can be displayed here. A client will be automatically deleted from the list if it is offline for 3 days. A client is displayed under **Offline Device** after it is disconnected from the network for 90 seconds (wired client)/5 minutes (wireless client).
# **5.2.2 One-click optimization**

- **Step 1** [Log in to the web UI.](#page-23-0)
- **Step 2** Navigate to **Network Status**. Then, click **19** under **Network Topology**.
- **Step 3** Click **OK**.

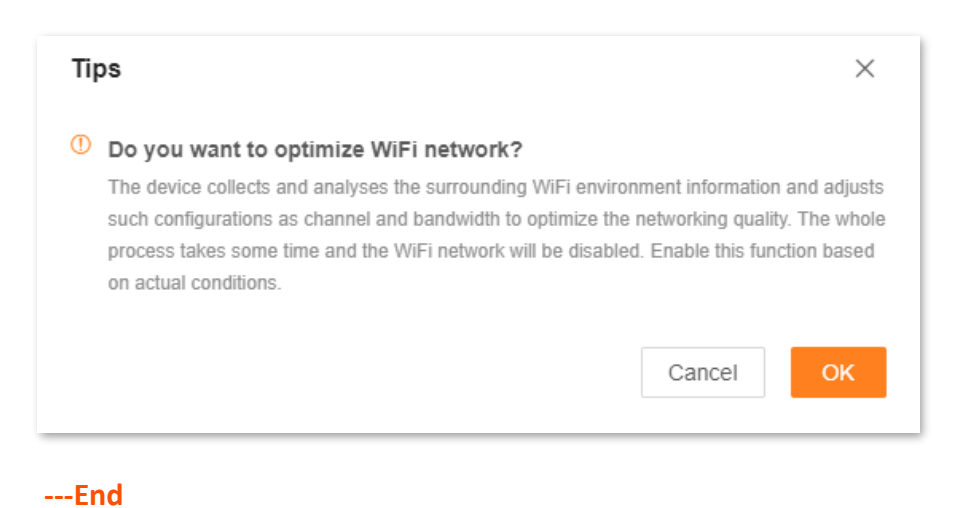

After you click **OK**, the Wi-Fi network is disabled and it takes some time for the optimization process. Wait until the network is enabled again.

# **5.2.3 Reboot the router**

- **Step 1** [Log in to the web UI.](#page-23-0)
- **Step 2** Navigate to **Network Status**. Then, click  $\bigcirc$  under **Network Topology**.
- **Step 3** Click **Reboot**. Wait until all nodes are restarted.

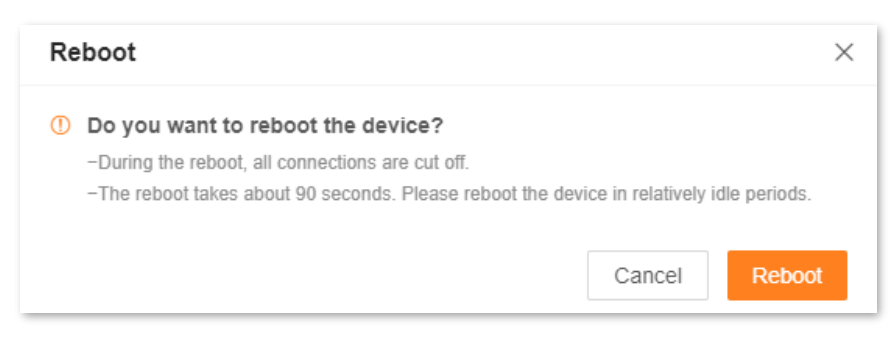

**---End**

# **5.2.4 Turn on/off the indicator**

- **Step 1** [Log in to the web UI.](#page-23-0)
- **Step 2** Navigate to **Network Status**. Then, click  $\bigodot$  or  $\bigodot$  under **Network Topology**.

**---End**

The indicator turns on/off immediately.

# **6 Internet settings**

By configuring the internet settings, you can achieve shared internet access (IPv4) for multiple users within the LAN.

If you are configuring the router for the first time or after restoring it to factory settings, refer to Connect the router [to the internet](#page-16-0) to configure the internet access. After that, you can change the internet settings by following the instructions in this chapter.

This chapter includes the following parts:

- ⚫ [Overview](#page-39-0)
- [Access the internet with a PPPoE account](#page-42-0)
- [Access the internet through a dynamic IP address](#page-44-0)
- ⚫ [Access the internet with a set of static IP address information](#page-46-0)
- [Set up dual access connection](#page-48-0)

# <span id="page-39-0"></span>**6.1 Overview**

# $Q$ <sub>TIP</sub>

Parameters for internet access are provided by your ISP. Contact your ISP for any doubts.

To access the internet settings page, [log in to the web UI,](#page-23-0) and navigate to **Internet Settings**.

## The following page is displayed.

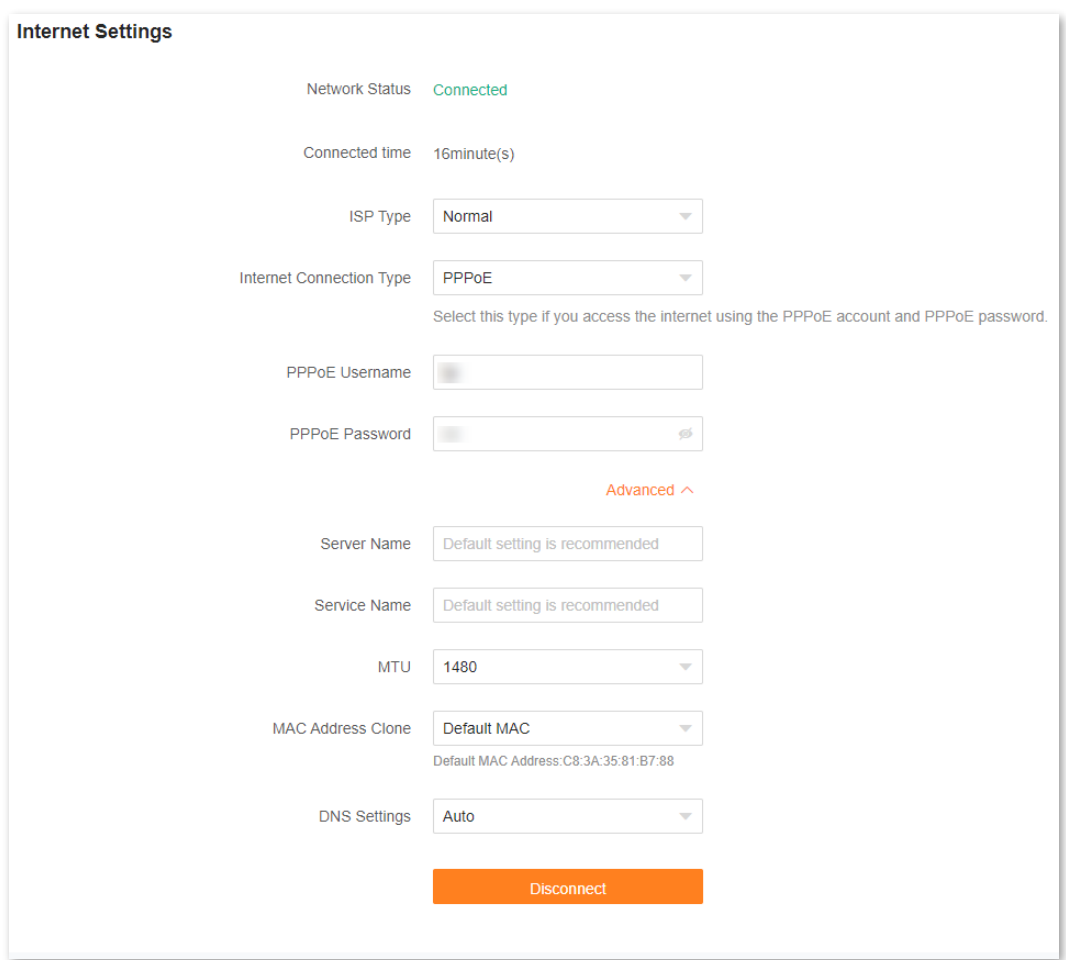

The following table describes the parameters displayed on this page.

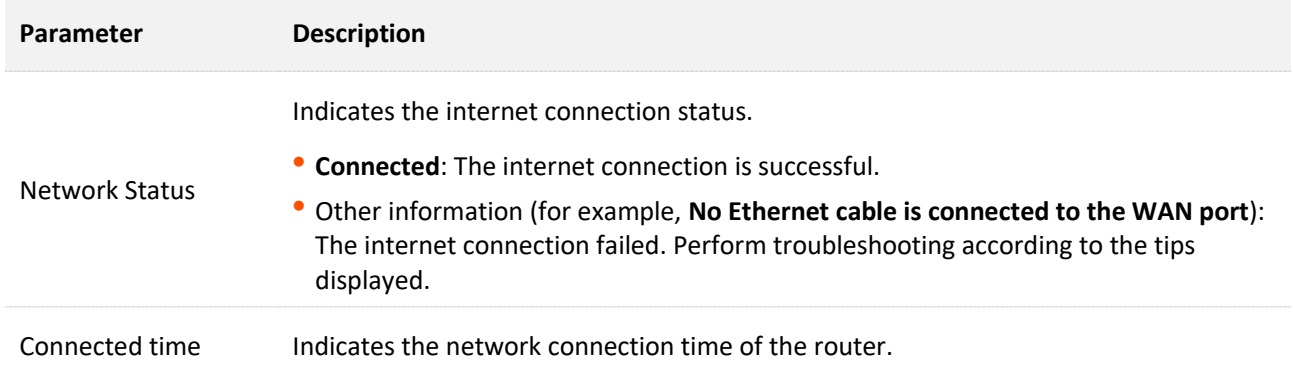

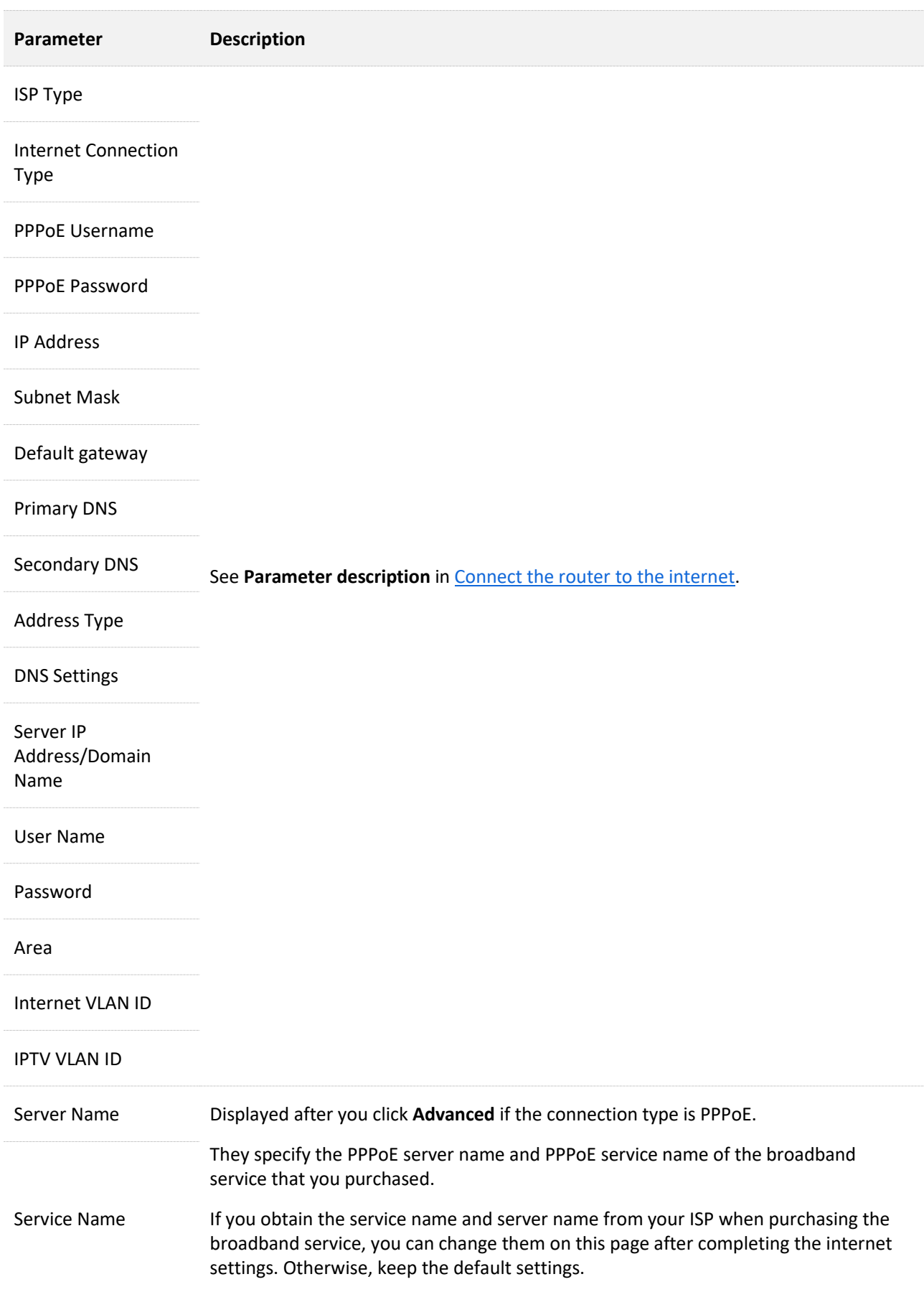

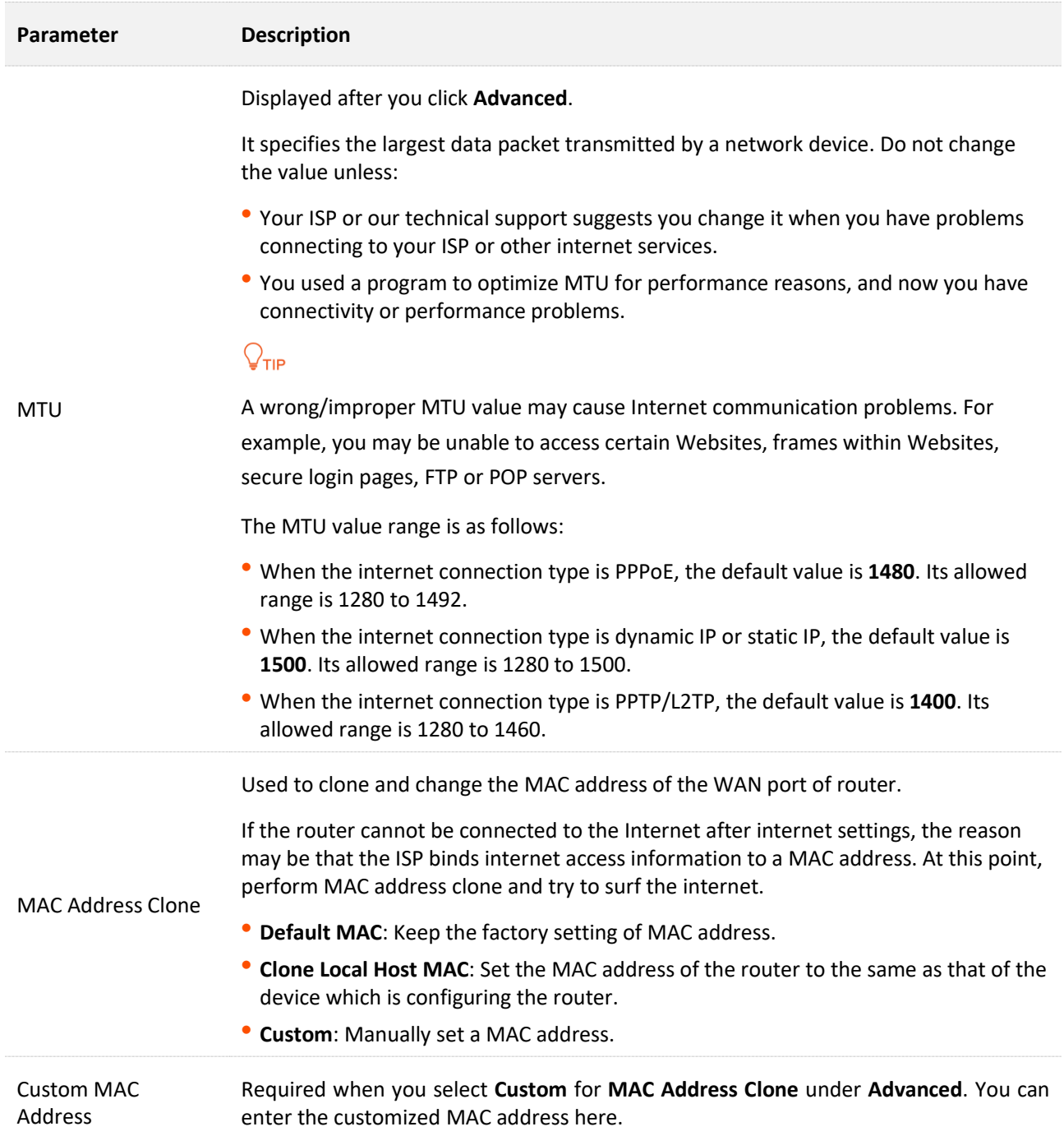

# <span id="page-42-0"></span>**6.2 Access the internet with a PPPoE account**

If the ISP provides you with the PPPoE user name and password, you can choose this connection type to access the internet. The application scenario is shown below.

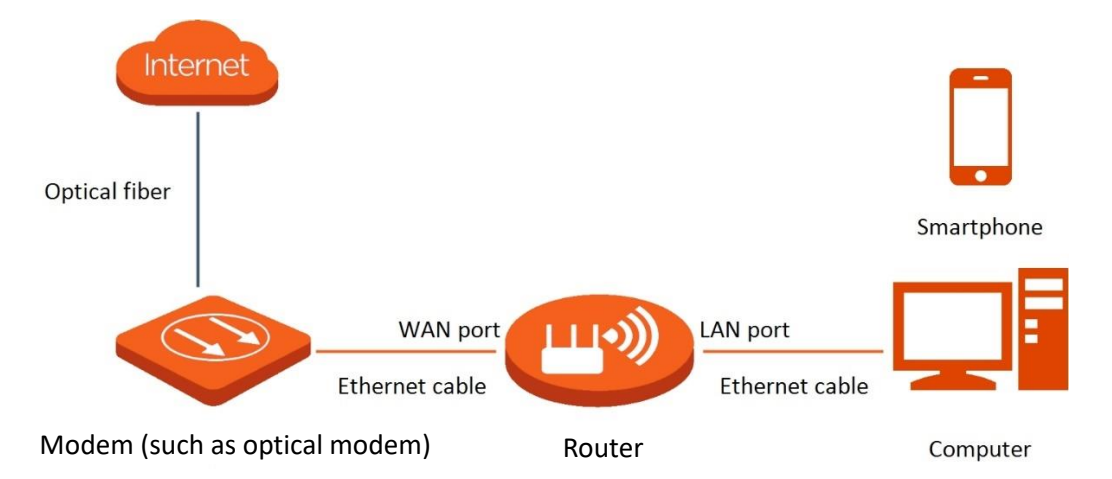

To access the internet with a PPPoE account:

**Step 1** [Log in to the web UI,](#page-23-0) and navigate to **Internet Settings**.

#### **Step 2** Set **ISP Type**.

## $Q$ <sub>TIP</sub>

If you select **Manual** for **ISP Type**, enter **Internet VLAN ID** and **IPTV VLAN ID** (if any) provided by your ISP. Blank VLAN ID indicates that the IPTV function is disabled.

- **Step 3** Set **Internet Connection Type** to **PPPoE**.
- **Step 4** Enter the **PPPoE Username** and **PPPoE Password** provided by your ISP.
- **Step 5** Click **Connect**.

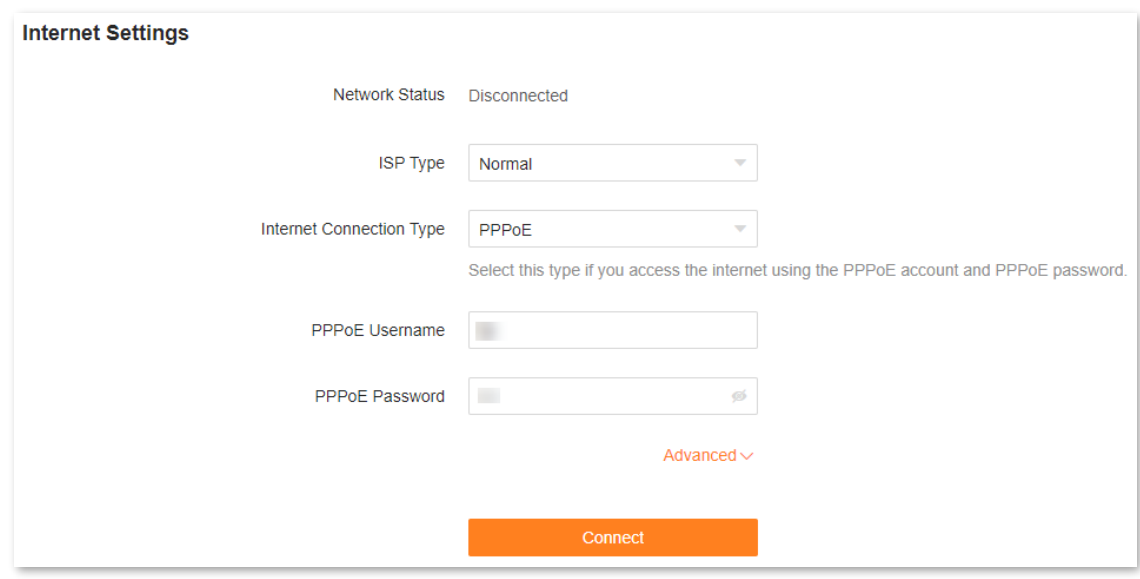

**---End**

Wait until the network status changes to **Connected**, then you can access the internet.

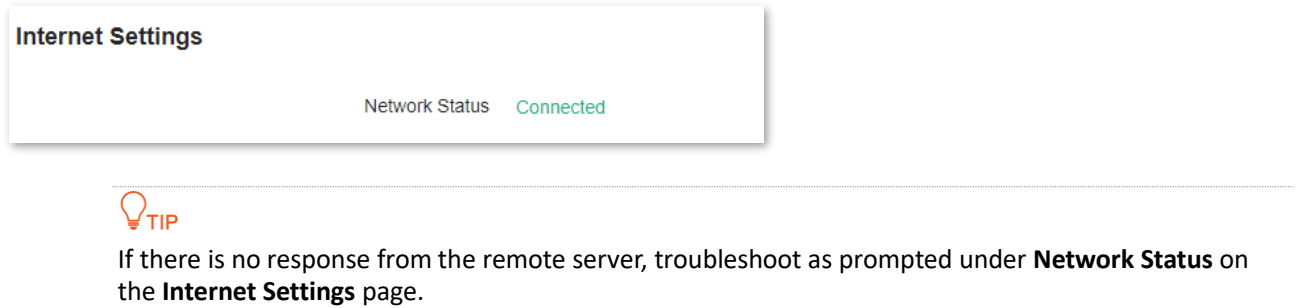

# <span id="page-44-0"></span>**6.3 Access the internet through a dynamic IP address**

Generally, accessing the internet through a dynamic IP address is applicable in the following situations:

- <sup>−</sup> Your ISP does not provide the PPPoE user name and password, or any other information including IP address, subnet mask, default gateway and DNS server.
- <sup>−</sup> You already have a router with internet access and want to add another router.

The application scenario is shown below.

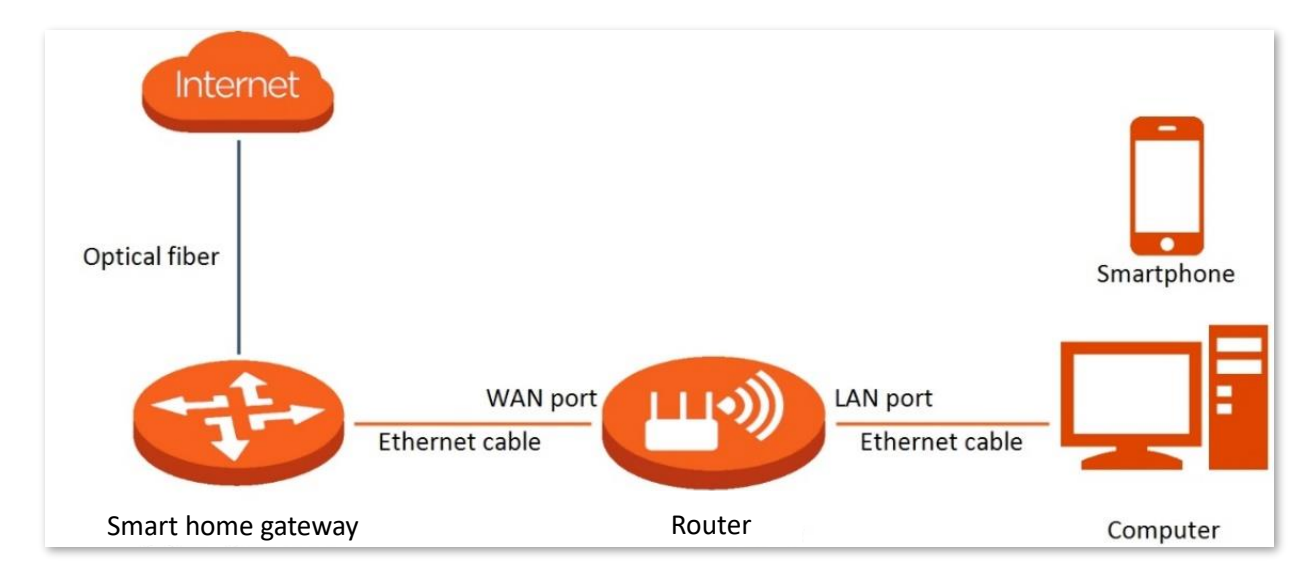

To access the internet through dynamic IP address:

- **Step 1** [Log in to the web UI,](#page-23-0) and navigate to **Internet Settings**.
- **Step 2** Set **ISP Type**.

## $Q_{\text{tip}}$

If you select **Manual** for **ISP Type**, enter **Internet VLAN ID** and **IPTV VLAN ID** (if any) provided by your ISP. Blank VLAN ID indicates that the IPTV function is disabled.

## **Step 3** Set **Internet Connection Type** to **Dynamic IP**.

## **Step 4** Click **Connect**.

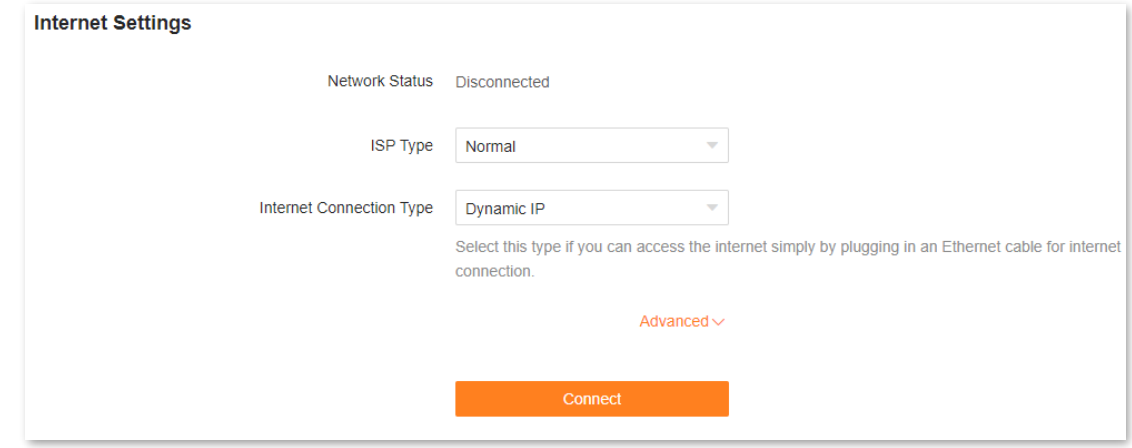

### **---End**

Wait until the network status changes to **Connected**, then you can access the internet.

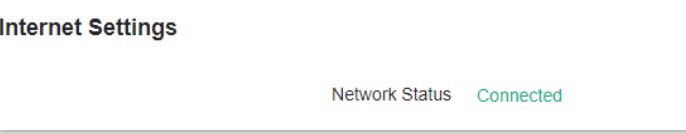

# <span id="page-46-0"></span>**6.4 Access the internet with a set of static IP address information**

When your ISP provides you with information including IP address, subnet mask, default gateway and DNS server, you can choose this connection type to access the internet.

To access the internet with a set of static IP address information:

- **Step 1** [Log in to the web UI,](#page-23-0) and navigate to **Internet Settings**.
- **Step 2** Set **ISP Type**.

## $Q$ <sub>TIP</sub>

If you select **Manual** for **ISP Type**, enter **Internet VLAN ID** and **IPTV VLAN ID** (if any) provided by your ISP. Blank VLAN ID indicates that the IPTV function is disabled.

- **Step 3** Set **Internet Connection Type** to **Static IP**.
- **Step 4** Set **IP Address**, **Subnet Mask**, **Default gateway** and **Primary DNS**, and **Secondary DNS** with the information provided by your ISP.
- **Step 5** Click **Connect.**

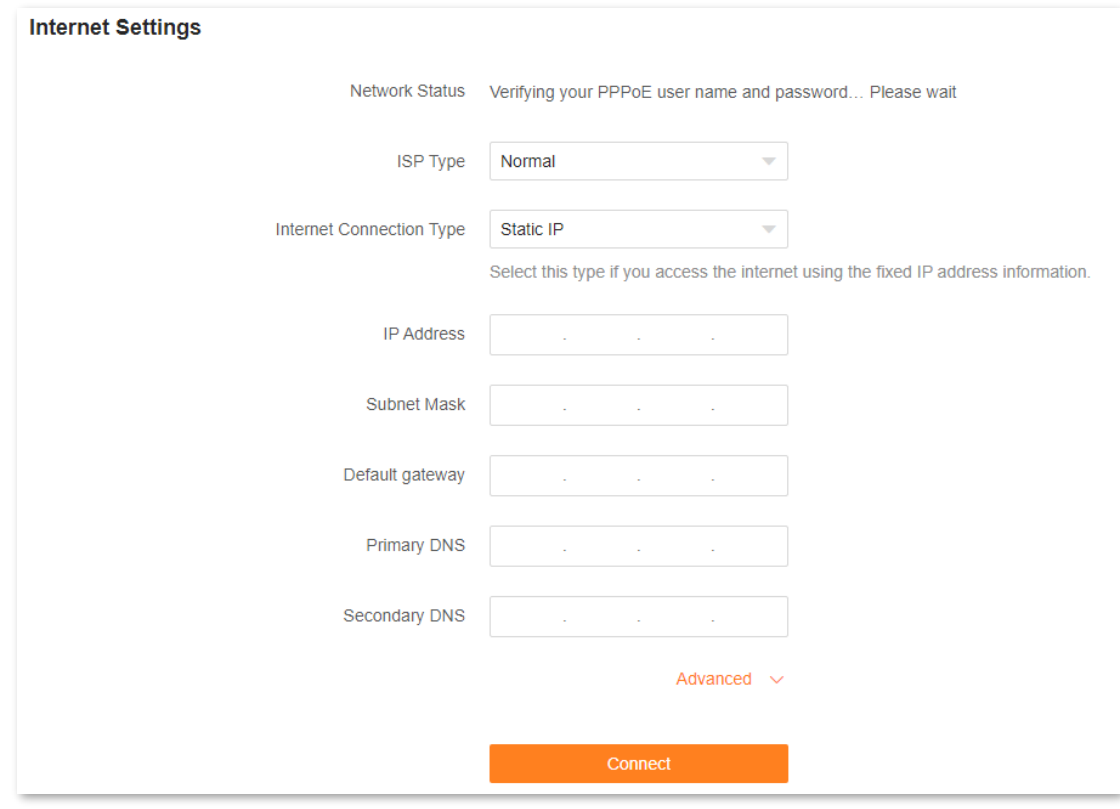

**---End**

Wait until the network status changes to **Connected**, then you can access the internet.

**Internet Settings** 

Network Status Connected

# <span id="page-48-0"></span>**6.5 Set up dual access connection**

In countries like Russia, the ISP may require you to set up dual access. One is for access to the internet through PPPoE, PPTP or L2TP, and the other is for access to the "local" resources where the ISP is located through DHCP or static IP address. If your ISP provides such connection information, you can set up dual access to access the internet.

To set up dual access connection:

- **Step 1** [Log in to the web UI,](#page-23-0) and navigate to **Internet Settings**.
- **Step 2** Set **ISP Type** to **Russia**.
- **Step 3** Set **Internet Connection Type**, which is **Russia PPTP** in this example, and fill in required parameters.

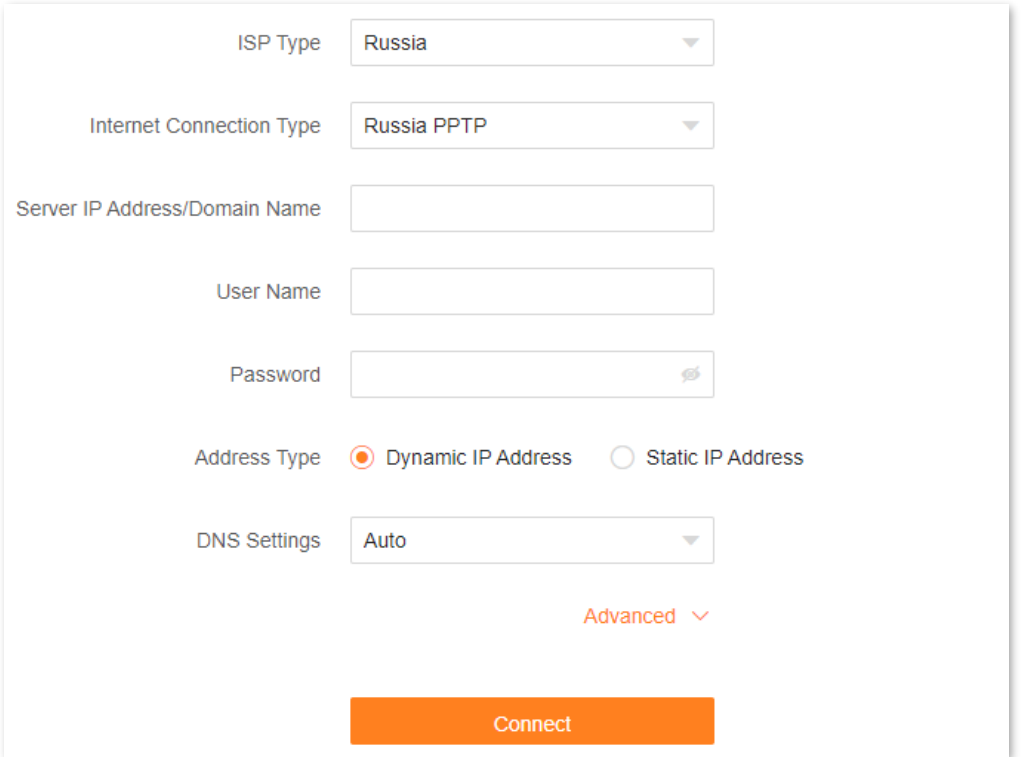

**Step 4** Set **Address type**, and fill in required parameters.

**Step 5** Click **Connect**.

**---End**

Wait until the network status changes to **Connected**, then you can access the internet.

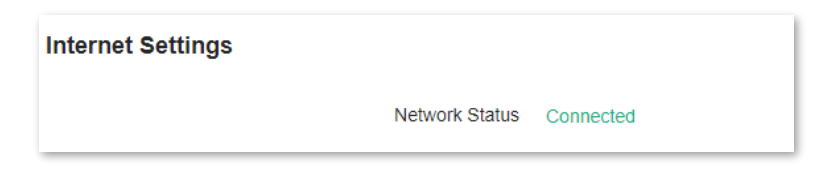

# **7 Wi-Fi settings**

This chapter introduces basic Wi-Fi settings, including changing the Wi-Fi name, Wi-Fi password and encryption mode, and separating the 2.4 GHz and 5 GHz networking.

This chapter includes the following sections:

- [Basic settings](#page-50-0)
- [Unify the 2.4 GHz and 5 GHz Wi-Fi networks](#page-52-0)
- [Separate the 2.4 GHz and 5 GHz Wi-Fi networks](#page-53-0)

# <span id="page-50-0"></span>**7.1 Basic settings**

To access the Wi-Fi settings page, [log in to the web UI,](#page-23-0) and navigate to **WiFi Settings**.

On this page, you can configure basic Wi-Fi parameters, such as the Wi-Fi name and password.

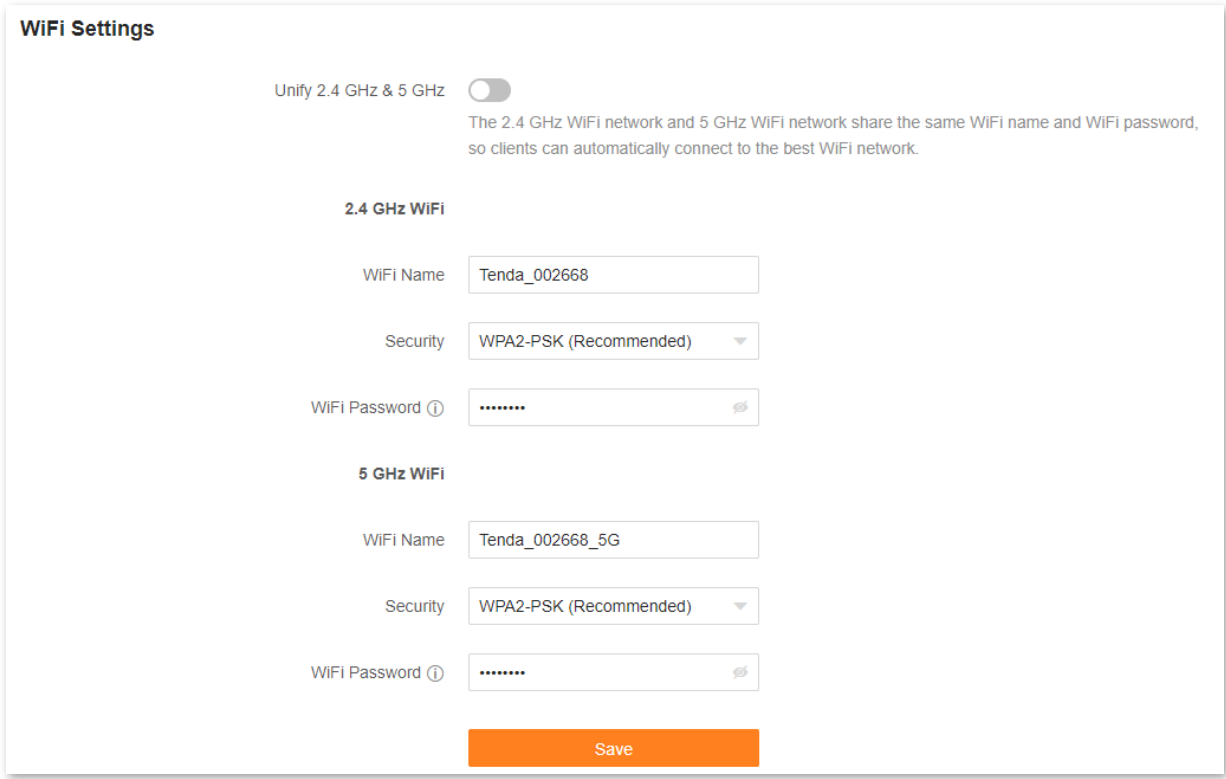

The following table describes the parameters displayed on this page.

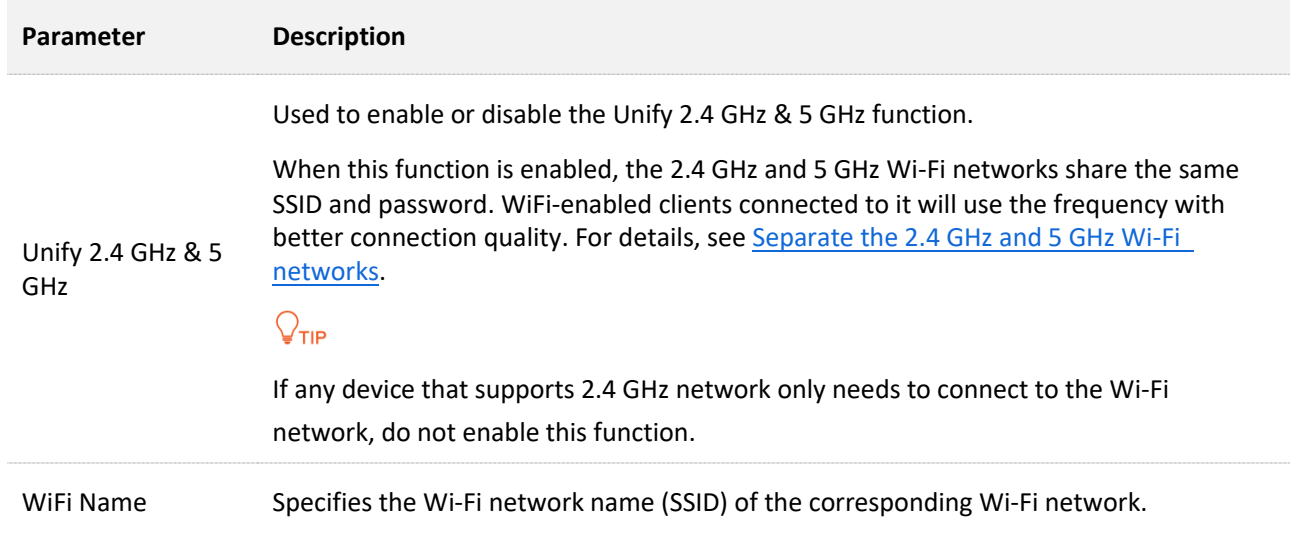

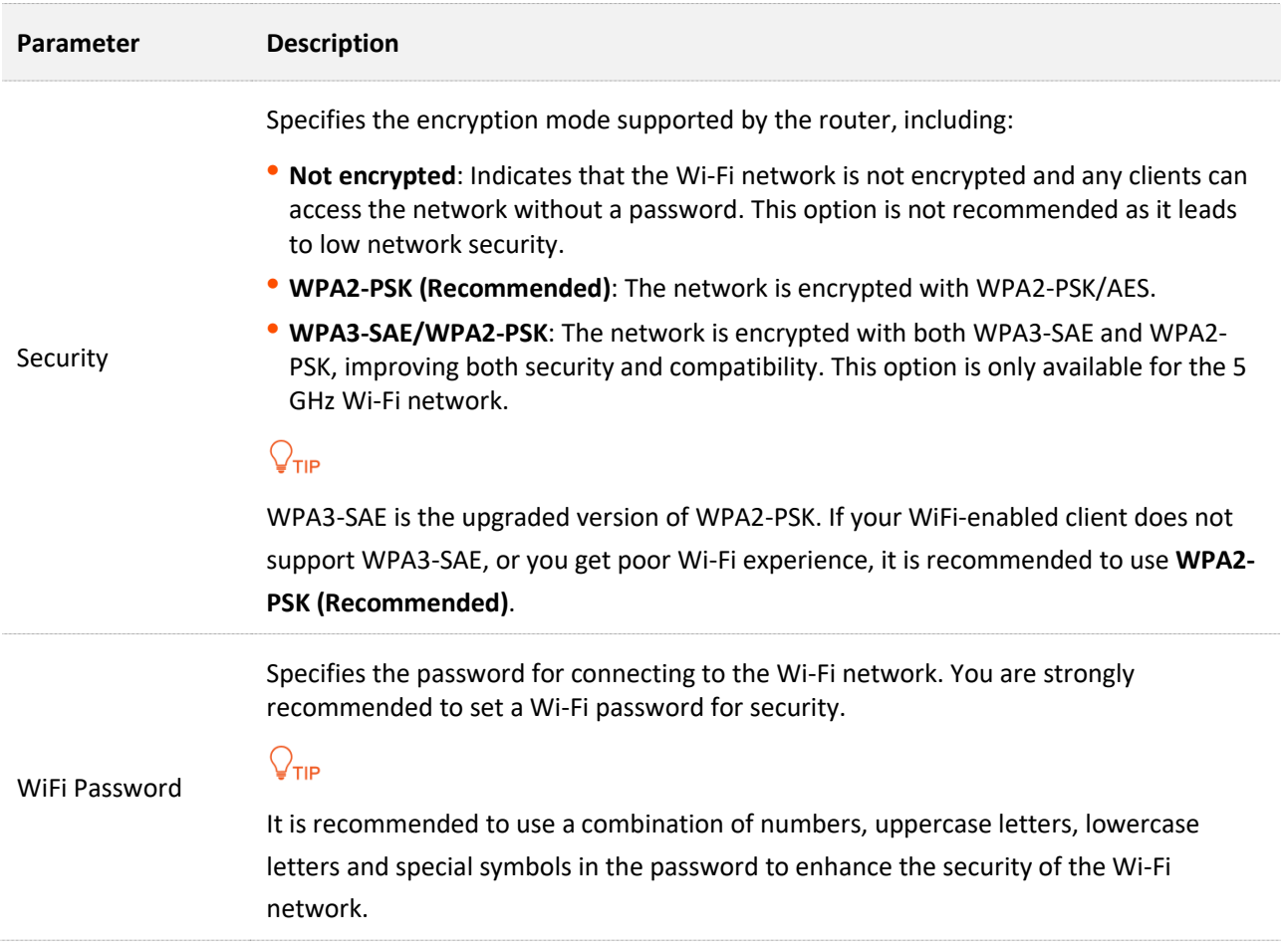

# <span id="page-52-0"></span>**7.2 Unify the 2.4 GHz and 5 GHz Wi-Fi networks**

The router supports 2.4 GHz and 5 GHz Wi-Fi networks, which are separated by default. You can unify their Wi-Fi names and passwords as required.

To unify the Wi-Fi names of the networks:

- **Step 1** [Log in to the web UI,](#page-23-0) and navigate to **WiFi Settings**.
- **Step 2** Enable the **Unify 2.4 GHz & 5 GHz** function.
- **Step 3** Set **WiFi Name**, **Security**, and **WiFi Password**.

In this example, the Wi-Fi networks are named **Tenda\_002668** and **WPA2-PSK (Recommended)** is selected for **Security**.

#### **Step 4** Click **Save**.

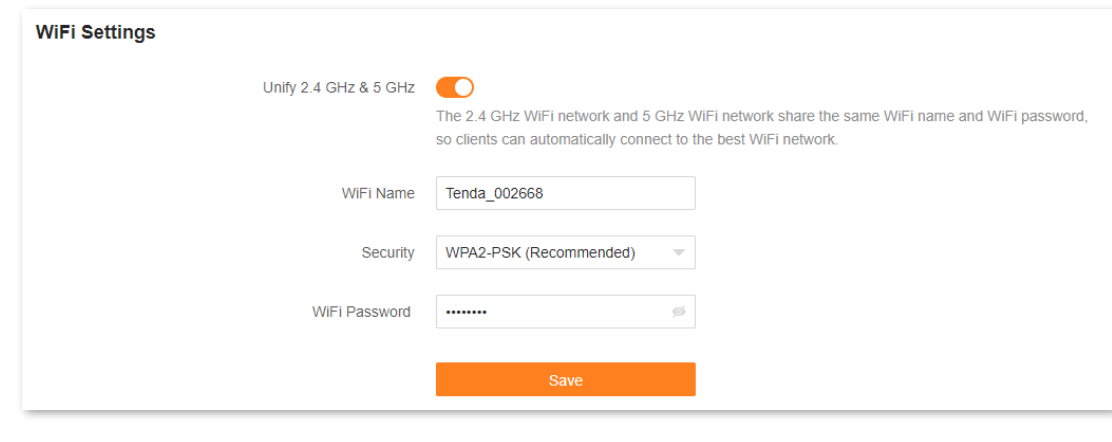

#### **---End**

The following message is displayed, indicating that the settings are saved successfully.

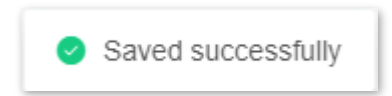

Now you can connect to the Wi-Fi networks using the same Wi-Fi name and password.

# <span id="page-53-0"></span>**7.3 Separate the 2.4 GHz and 5 GHz Wi-Fi networks**

- **Step 1** [Log in to the web UI,](#page-23-0) and navigate to **WiFi Settings**.
- **Step 2** Disable the **Unify 2.4 GHz & 5 GHz** function.
- **Step 3** Set **WiFi Name**, **Security** and **WiFi Password** of each Wi-Fi network.

In this example, the 2.4 GHz Wi-Fi network is named **Tenda\_002668**, the 5 GHz Wi-Fi network is named **Tenda\_002668\_5G**, and **WPA2-PSK (Recommended)** is selected for **Security**.

**Step 4** Click **Save**.

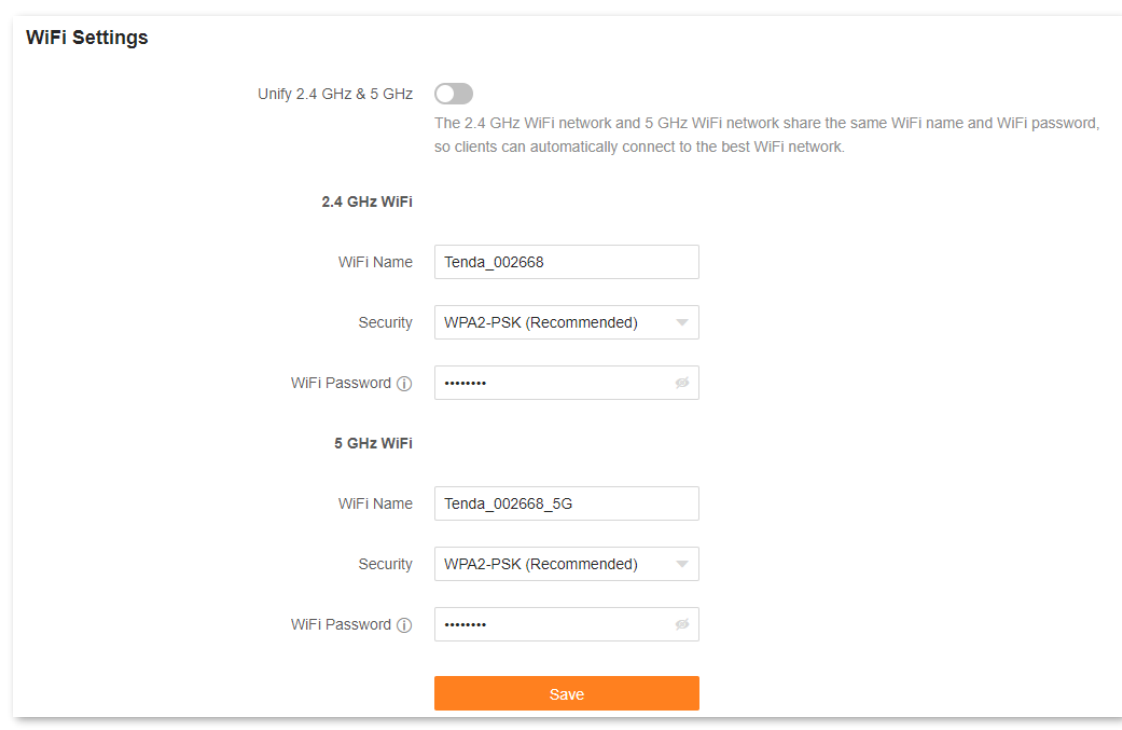

#### **---End**

The following message is displayed, indicating that the settings are saved successfully.

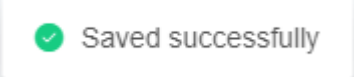

Now you can connect to the Wi-Fi networks using different Wi-Fi names and passwords.

# **8 Client management**

This chapter describes how to manage your clients, including:

- [View client information](#page-55-0)
- ⚫ [Change a client name](#page-57-0)
- [Add a client to the blacklist](#page-58-0)
- [Remove a client from the blacklist](#page-59-0)
- [Delete an offline client](#page-60-0)

# <span id="page-55-0"></span>**8.1 View client information**

## **Step 1** [Log in to the web UI.](#page-23-0)

## **Step 2** Navigate to **Client Management**.

The following page is displayed.

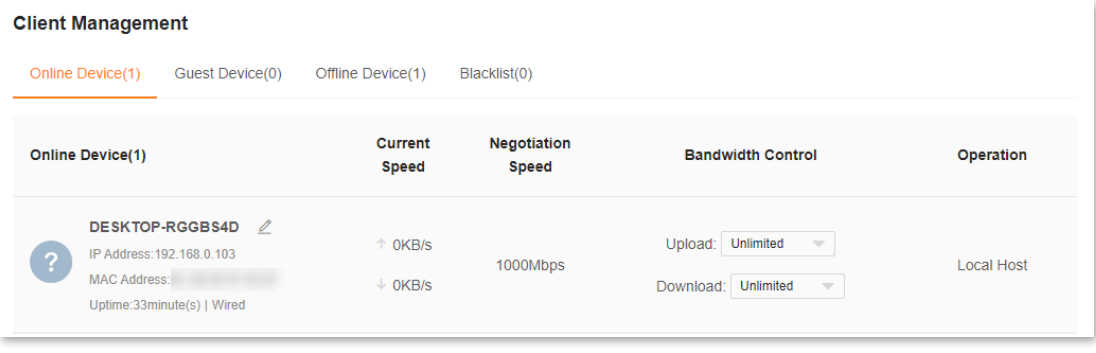

#### **---End**

The following table describes the information and operation shortcuts displayed under **Client Management**.

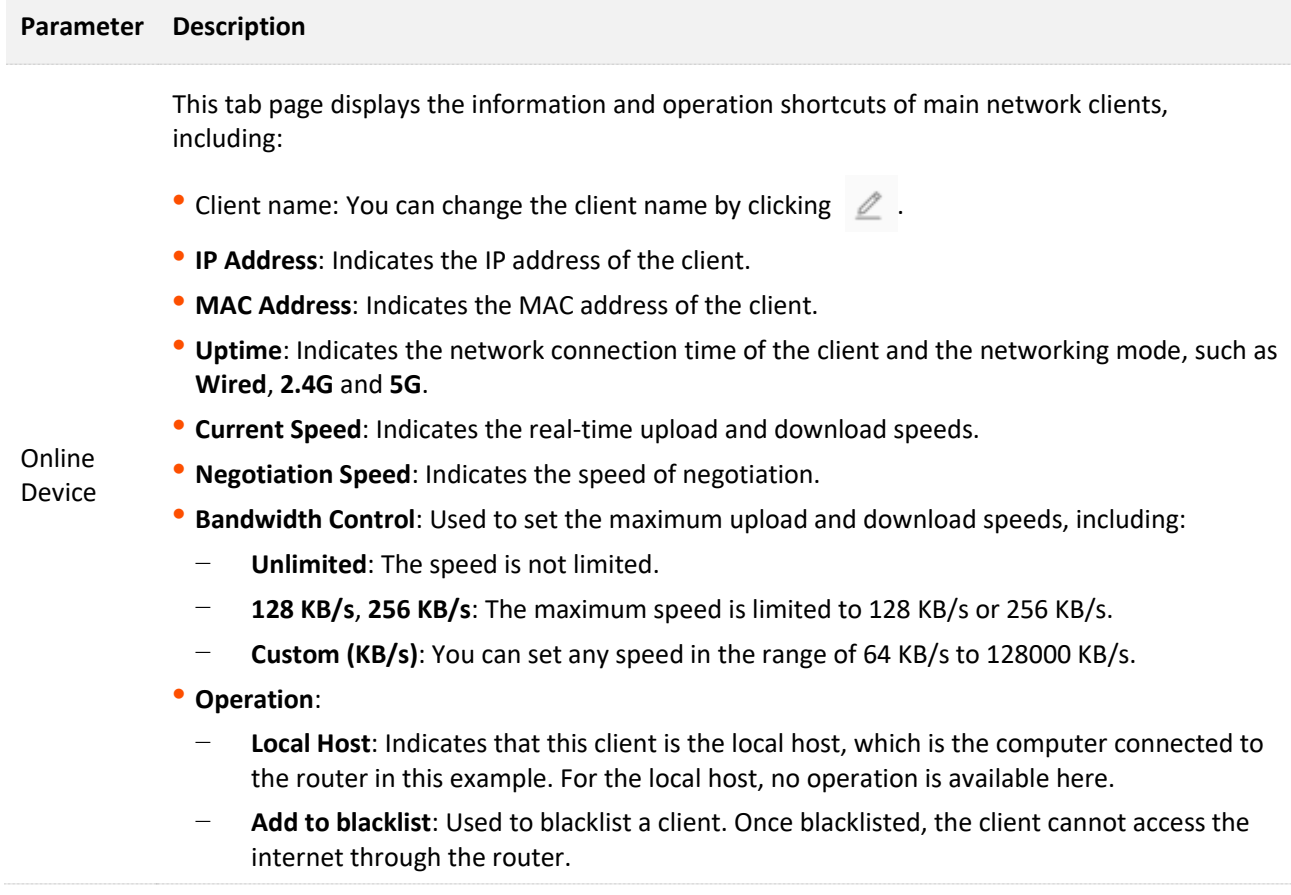

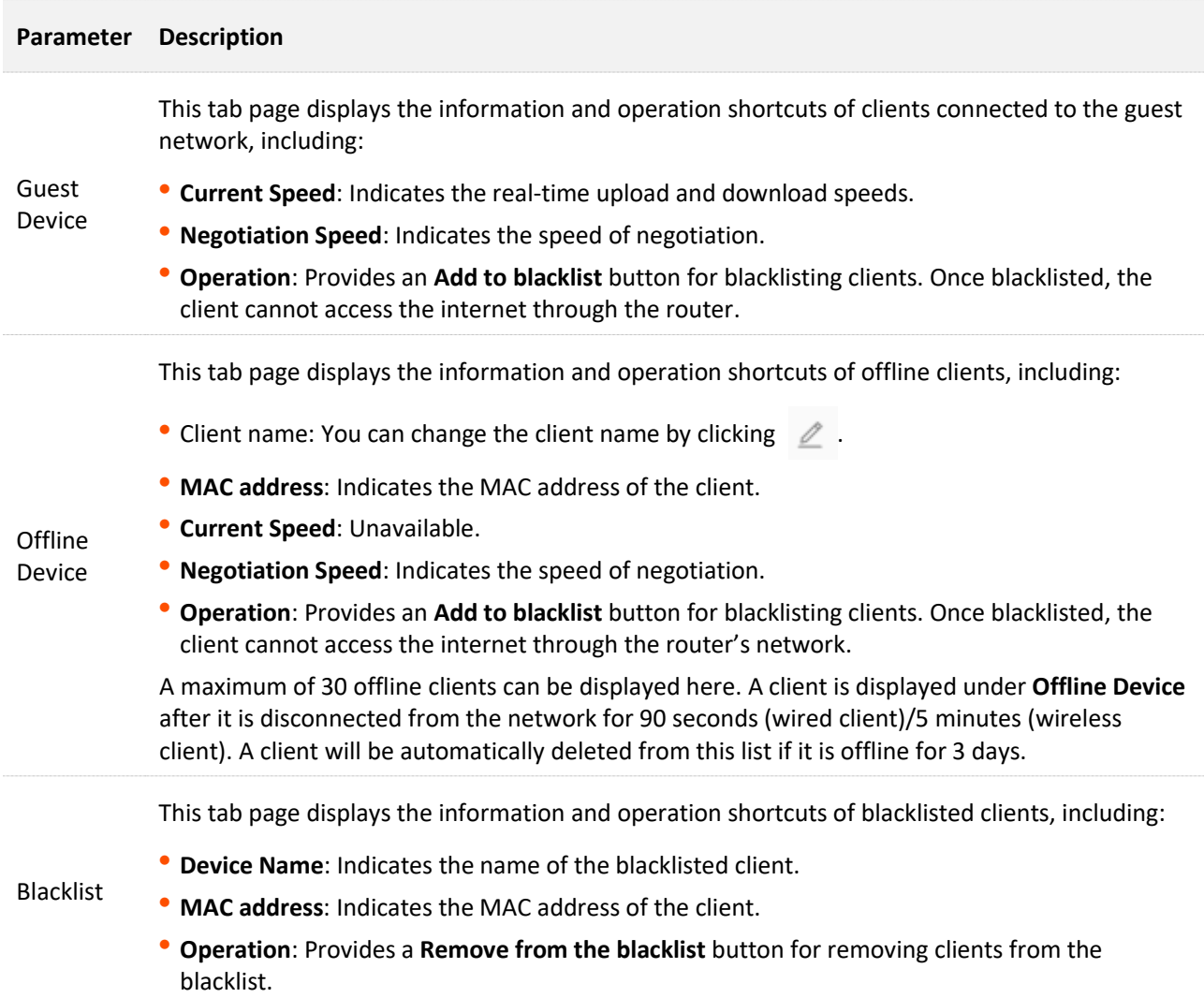

# <span id="page-57-0"></span>**8.2 Change a client name**

You can change the names of all clients connected to the network on the web UI. Here changing the name of an online client is used as an example. The operations for changing other client names are similar.

To change the name of a client:

- **Step 1** [Log in to the web UI,](#page-23-0) and navigate to **Client Management**.
- **Step 2** Click  $\angle$  beside the client name.

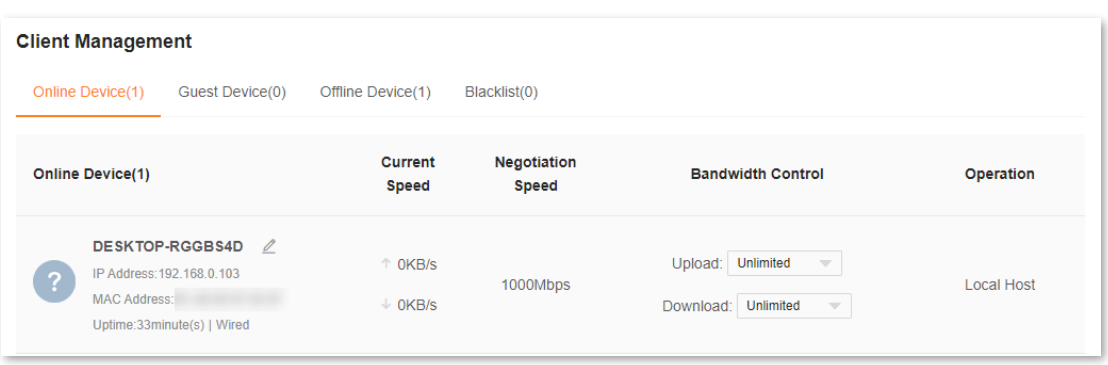

### **Step 3** Enter a new name and click  $\vee$ .

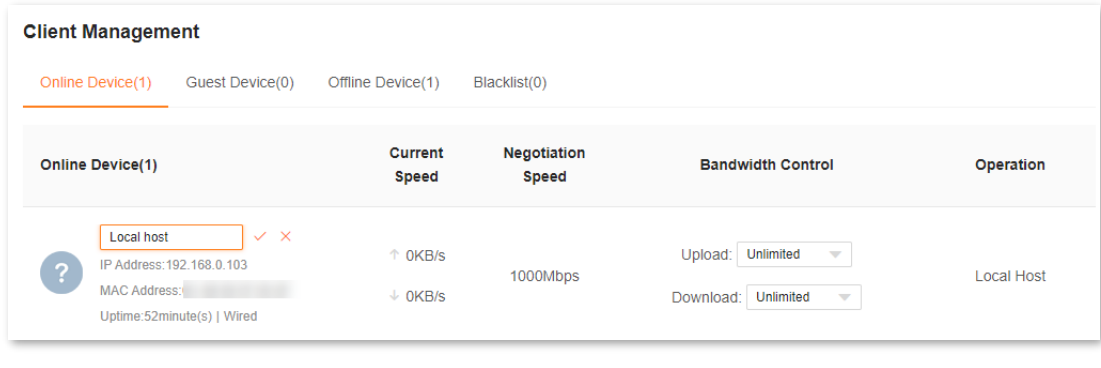

#### **---End**

The new client name is saved.

# <span id="page-58-0"></span>**8.3 Add a client to the blacklist**

If you find any unknown client connects to your network and you want to block it from accessing your network, you can blacklist it here. All clients connected to the network can be blacklisted, except the local host. Here blacklisting an offline client is used as an example. The operations for blacklisting other clients are similar.

To blacklist a client:

**Step 1** [Log in to the web UI,](#page-23-0) and navigate to **Client Management**.

**Step 2** Click **Add to blacklist** under **Operation** in the line of the client to be blacklisted.

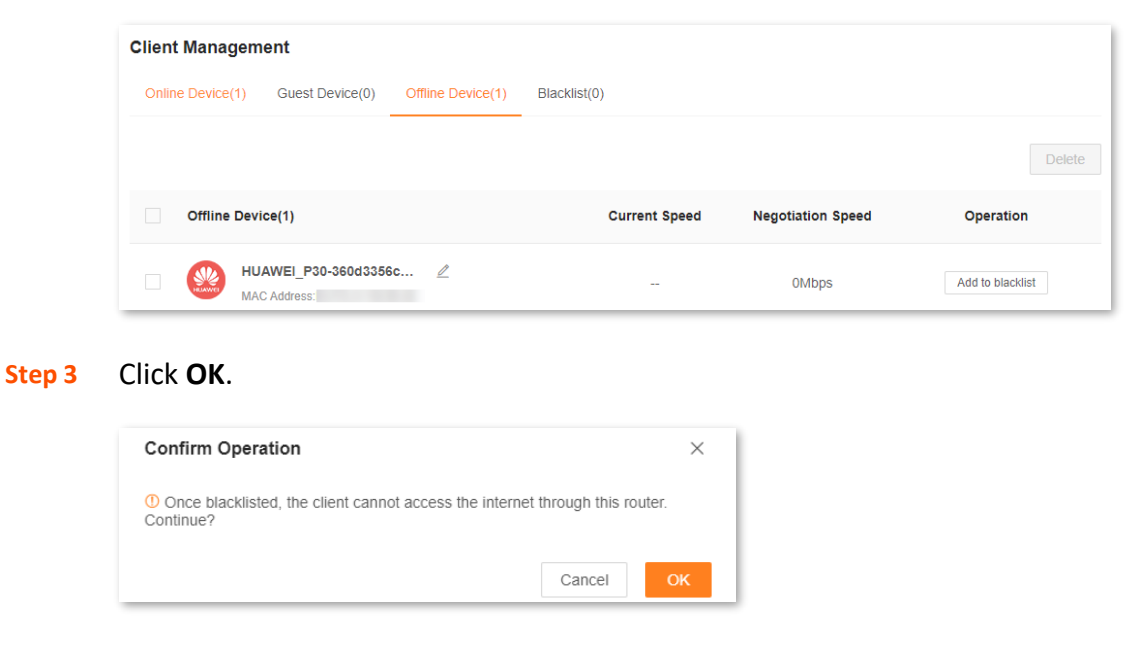

#### **---End**

The client is removed from the device list and displayed on the blacklist now.

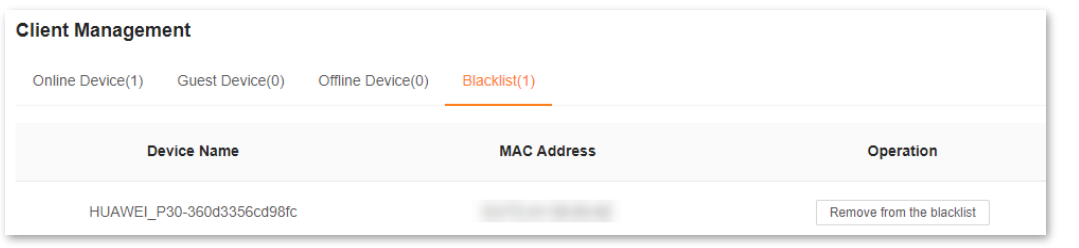

## $Q$ <sub>TIP</sub>

- If you blacklist a wired client, the wired client will fail to access the network.
- If you blacklist a wireless client, the wireless client will be kicked offline and cannot connect to the router again.
- A maximum of 32 clients can be blacklisted.
- The blacklist rule prevails when conflicting with the parent control rule.

# <span id="page-59-0"></span>**8.4 Remove a client from the blacklist**

If you blacklist a client by mistake, you can remove it from the blacklist.

To remove a client from the blacklist:

- **Step 1** [Log in to the web UI,](#page-23-0) and navigate to **Client Management**.
- **Step 2** Choose **Blacklist** on the right.
- **Step 3** Click **Remove from the blacklist** under **Operation** in the line of the client to be removed from the blacklist.

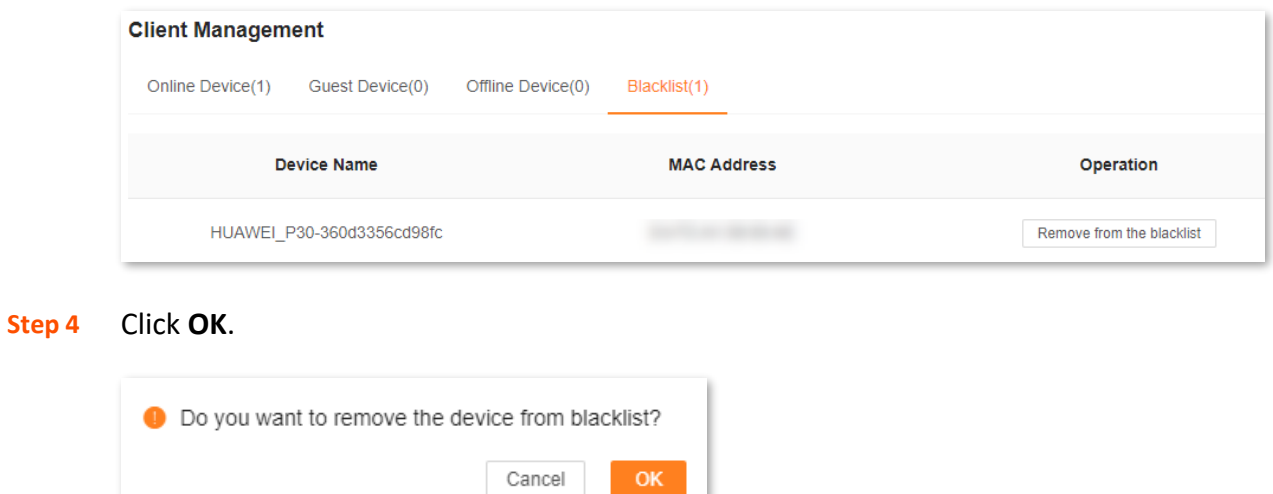

#### **---End**

The client is removed from the blacklist. It can access the network upon the next connection.

# <span id="page-60-0"></span>**8.5 Delete an offline client**

You can delete any offline client that is connected to the network before.

To delete an offline client:

- **Step 1** [Log in to the web UI,](#page-23-0) and navigate to **Client Management**.
- **Step 2** Click **Offline Device**, select the offline client to be deleted, and click **Delete** on the upper right corner of **Offline Device**.

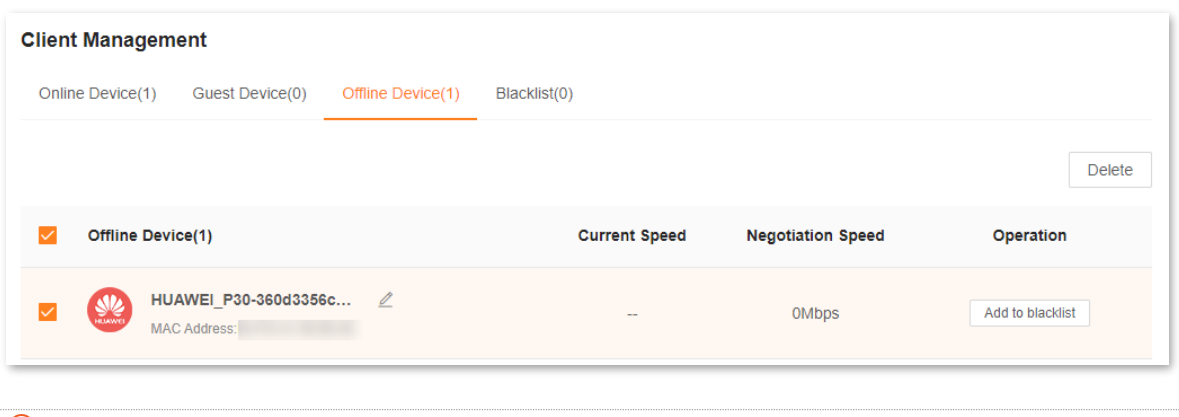

## $Q_{\text{tip}}$

The deleted client can be displayed in the device list again upon its next network access.

#### **---End**

The client you selected is removed from the device list.

# **9 Parental control**

This function allows you to configure various parental control rules to control access to certain websites or block certain clients from accessing the internet.

This chapter includes the following sections:

- [Create a parental control rule](#page-62-0)
- [Other operations on the parental control rules](#page-67-0)

# <span id="page-62-0"></span>**9.1 Create a parental control rule**

# **9.1.1 Add a parental control rule**

## $\mathbb{Z}_{\text{NOTE}}$

- The blacklist rule prevails when conflicting with the parent control rule.
- A maximum of 10 rules can be added.
- A maximum of 30 clients can be controlled.

### To add a parental control rule:

### **Step 1** [Log in to the web UI,](#page-23-0) and navigate to **Parental Control**.

• If you did not add a parental control rule before, the following page is displayed.

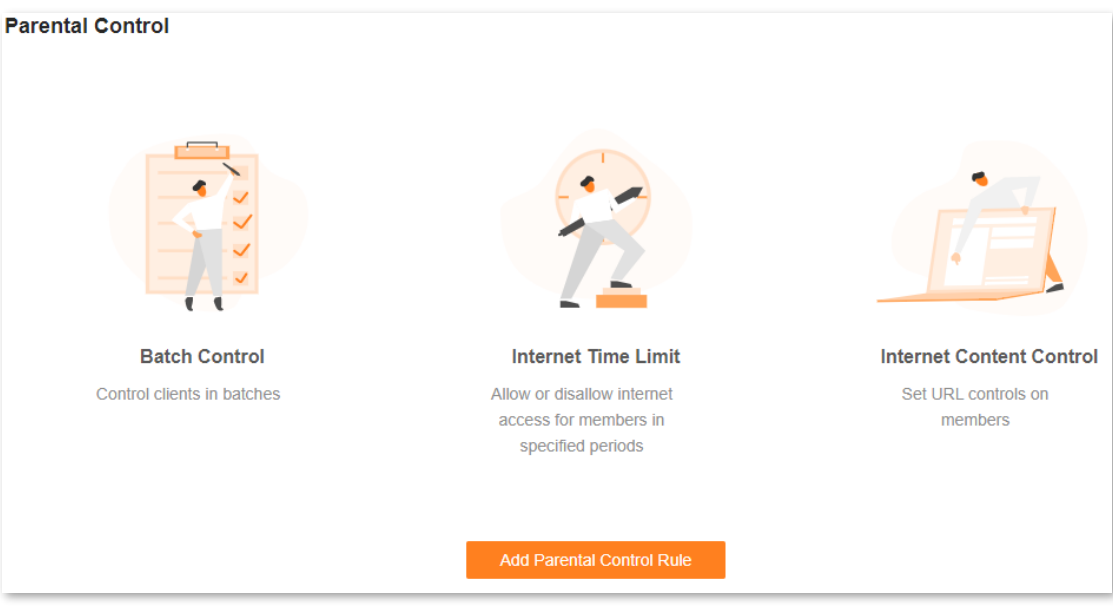

• If you have added parental control rules before, the following page is displayed.

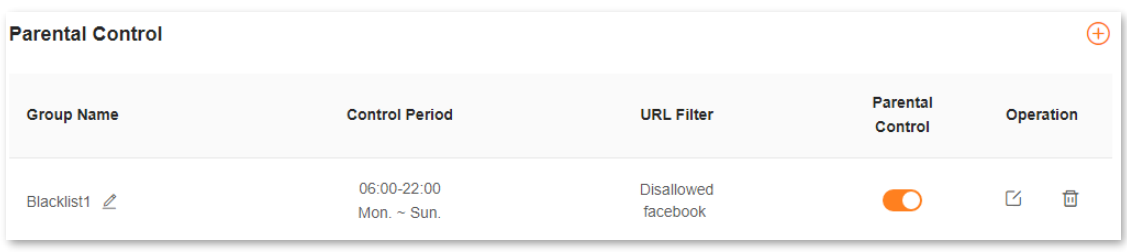

**Step 2** Click **Add Parental Control Rule** or  $\overline{(+)}$ .

#### **Step 3** Set the parameters as required.

## $Q$ <sub>TIP</sub>

A maximum of 10 control periods and 10 URLs can be added.

#### Document version: V1.2

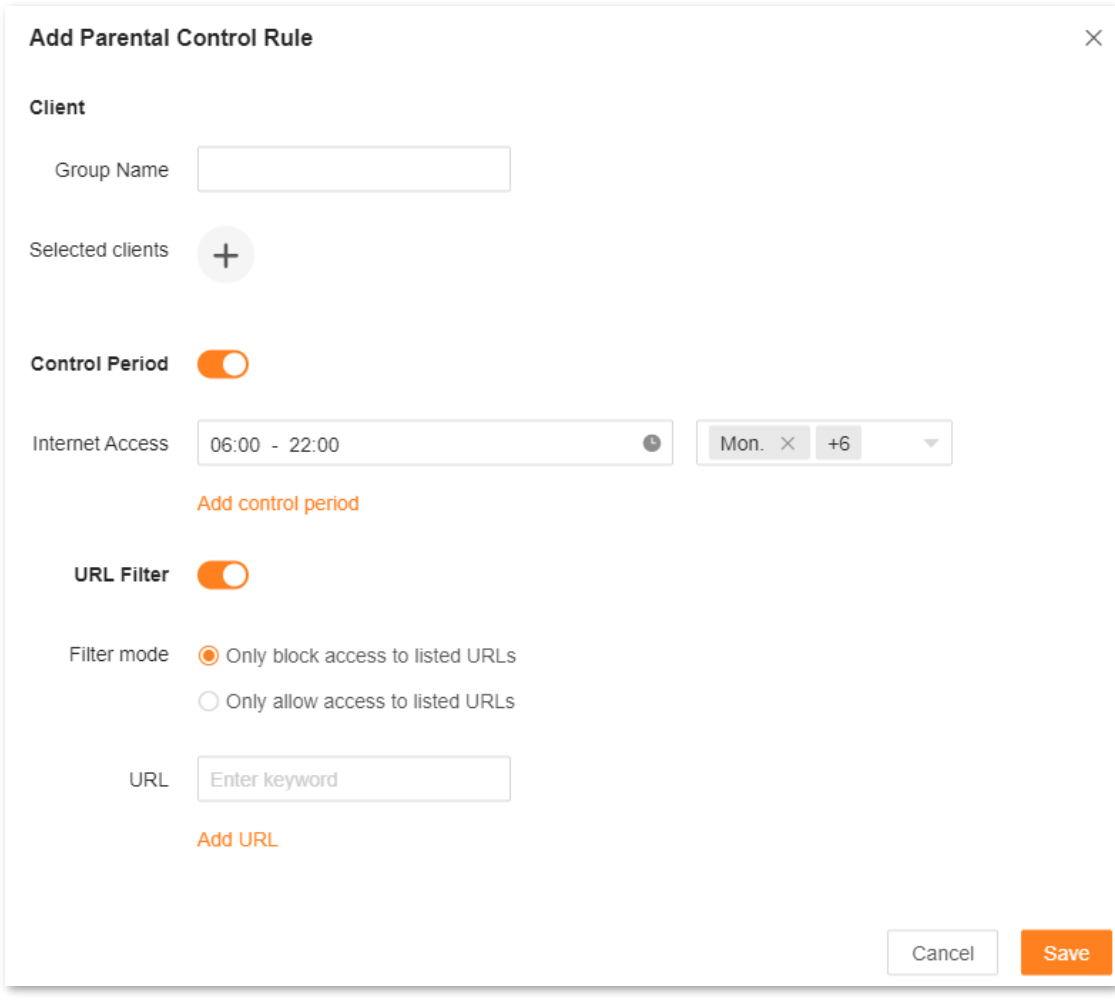

### **Step 4** Click **Save**.

#### **---End**

The parental control rule that you set is displayed on the **Parental Control** page.

The following table describes the parameters under **Add Parental Control Rule**.

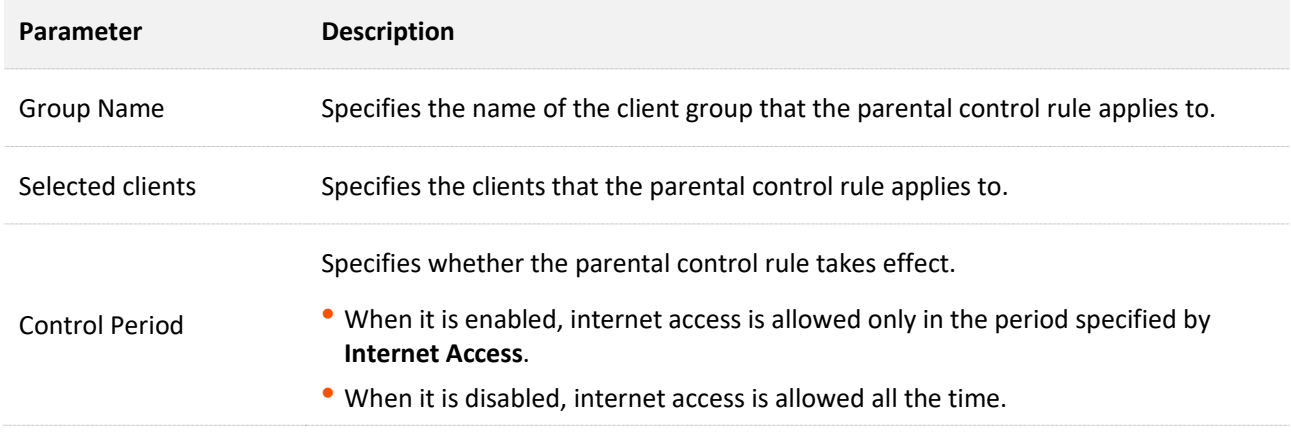

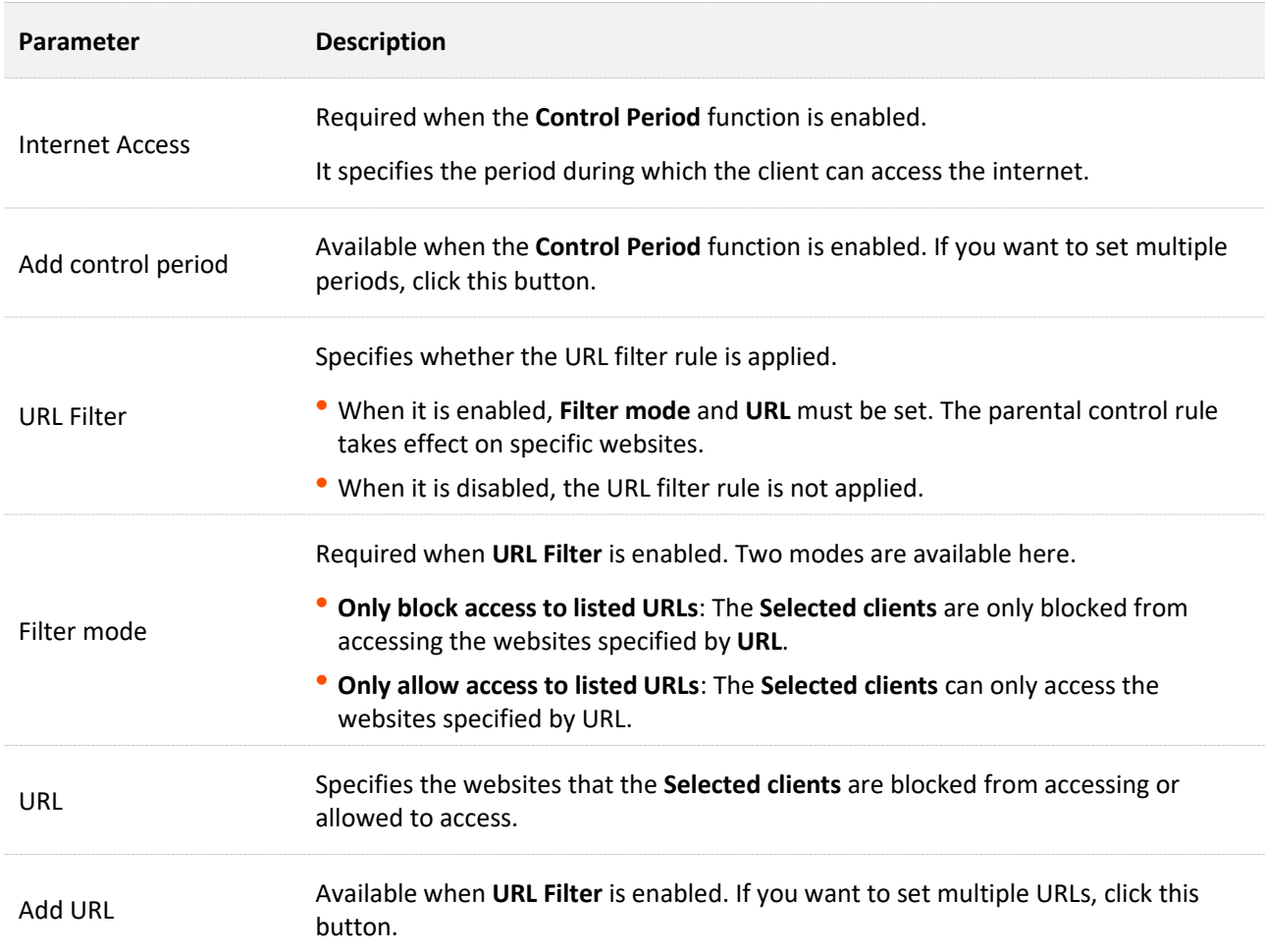

# **9.1.2 Example of adding parental control rules**

**Scenario**: The final exam for your kid is approaching and you want to configure your kid's internet access through the router.

**Goal**: Your kid cannot access such websites as Facebook, Twitter, Youtube and Instagram from 8:00 to 22:00 on weekends and cannot access the internet at all between 22:00 to 8:00 on weekends using the computer at home.

**Solution**: You can configure a parental control rule to reach the goal.

To add such a rule:

- **Step 1** [Log in to the web UI,](#page-23-0) and navigate to **Parental Control**.
- **Step 2** Click **Add Parental Control Rule** or  $\overline{(+)}$ .
- **Step 3** Set **Group Name**, for example, **Parental control rule 1**.
- **Step 4** Click  $\overline{+}$  beside **Selected clients**.

The following dialog box is displayed.

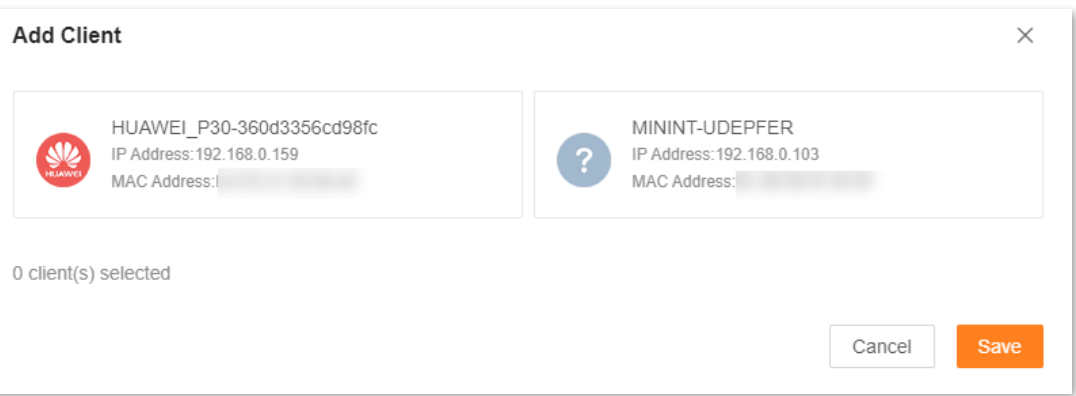

- **Step 5** Select the clients to which this parental control rule is applied, and click **Save**.
- **Step 6** Enable the **Control Period** function.
- **Step 7** Specify the period during which the target websites are blocked, which is **08:00** to **22:00** on weekends in this example.
	- **1.** Click the left field to set **Start Time** to **08:00** and **End Time** to **22:00**.
	- **2.** Select **Sat.** and **Sun.** from the right drop-down list box.

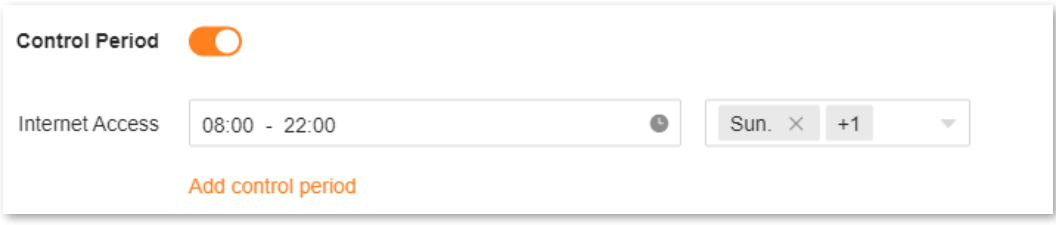

- **Step 8** Enabled the **URL Filter** function.
- **Step 9** Select **Only block access to listed URLs** for **Filter mode**.
- **Step 10** Enter **Facebook**, **Twitter**, **Youtube**, and **Instagram** for URL.

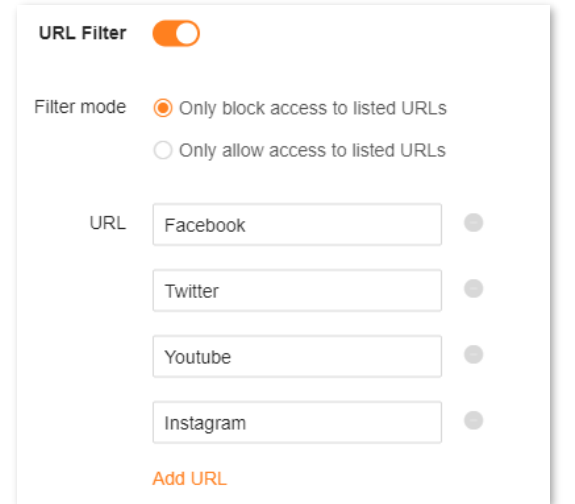

### **Step 11** Click **Save**.

**---End**

The following page is displayed, and your kid can access any websites except for Facebook, Twitter, Youtube and Instagram from 8:00 to 22:00 on weekends and cannot access the internet at all between 22:00 to 8:00 on weekends.

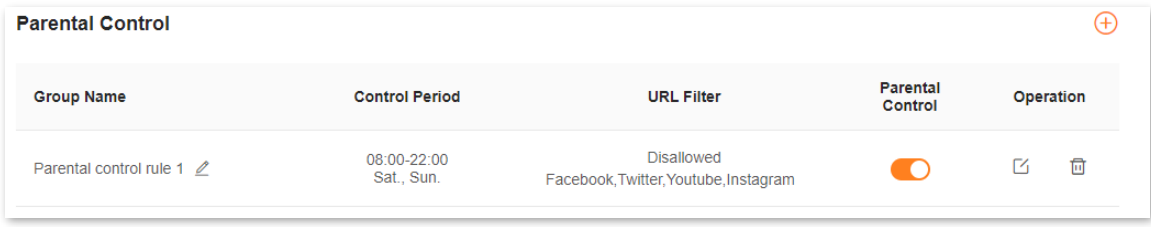

# <span id="page-67-0"></span>**9.2 Other operations on the parental control rules**

By default, a parental control rule is enabled after you added it successfully, as shown in the following figure. You can disable, modify or delete a parental control rule after logging in to the [web UI](#page-23-0) of the router and choosing **Parental Control**.

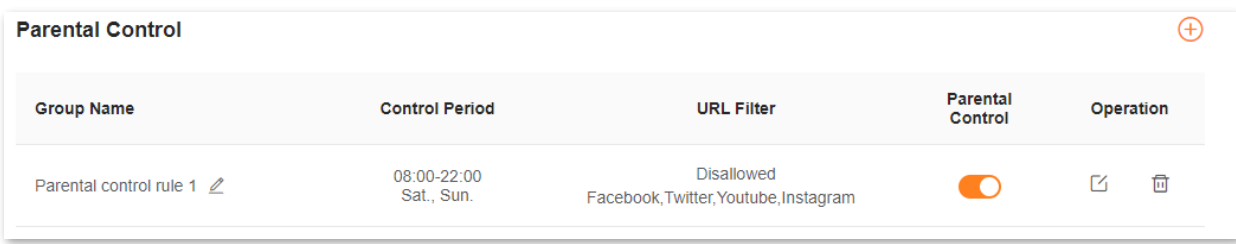

The following table describes the parameters under **Parental Control**.

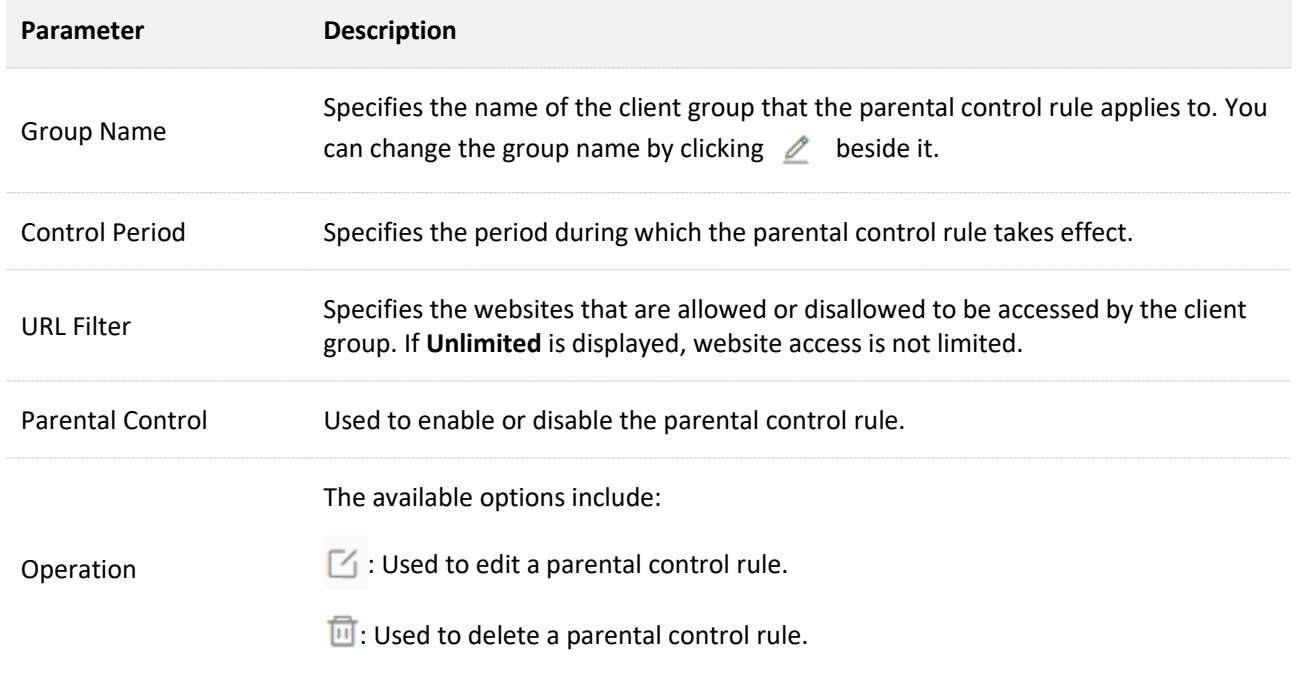

# **10 More**

This chapter describes other settings you may need when using the router, including:

- ⚫ [Overall router information](#page-69-0)
- [Guest Wi-Fi](#page-73-0)
- [Working mode](#page-75-0)
- $\n<sub>IPv6</sub>\n$  $\n<sub>IPv6</sub>\n$  $\n<sub>IPv6</sub>\n$
- [TR069](#page-89-0)
- **[Smart power saving](#page-91-0)**
- [Advanced Wi-Fi settings](#page-92-0)
- [Network settings](#page-97-0)
- [Other advanced](#page-105-0) settings
- [System settings](#page-130-0)

# <span id="page-69-0"></span>**10.1 Overall router information**

On this page, you can view the information of the router, including [Basic information,](#page-69-1) WAN port [information,](#page-70-0) [LAN information](#page-71-0) an[d IPv6 status.](#page-72-0)

To view the information about the router, [log in to the web UI,](#page-23-0) and navigate to **More** > **Router Info**.

# <span id="page-69-1"></span>**10.1.1 Basic information**

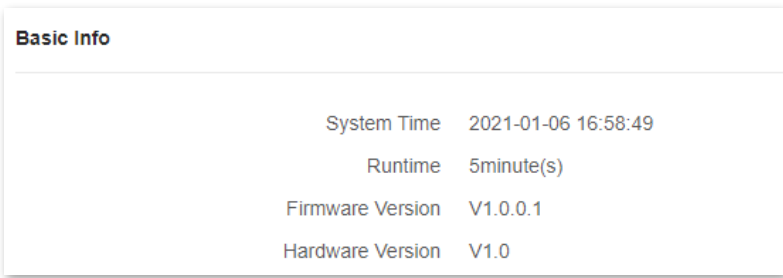

In this part, you can view basic information about the router, as described in the following table.

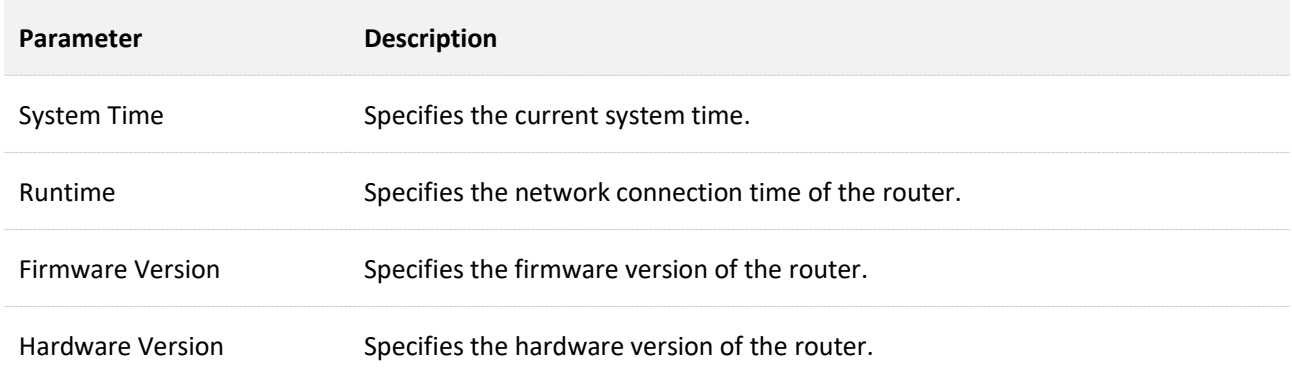

# <span id="page-70-0"></span>**10.1.2 WAN port information**

# $Q$ <sub>TIP</sub>

This part is displayed only in router mode.

```
WAN Port Info
     Internet Connection Status Connected
      Internet Connection Type  PPPoE
              Connected time 19minute(s)
                 IP Address 172.16.200.45
               Subnet Mask 255.255.255.255
              Default gateway 172.16.200.1
                Primary DNS 114.114.114.114
              Secondary DNS 223.5.5.5
                MAC Address
```
In this part, you can view WAN port information of the router, as described in the following table.

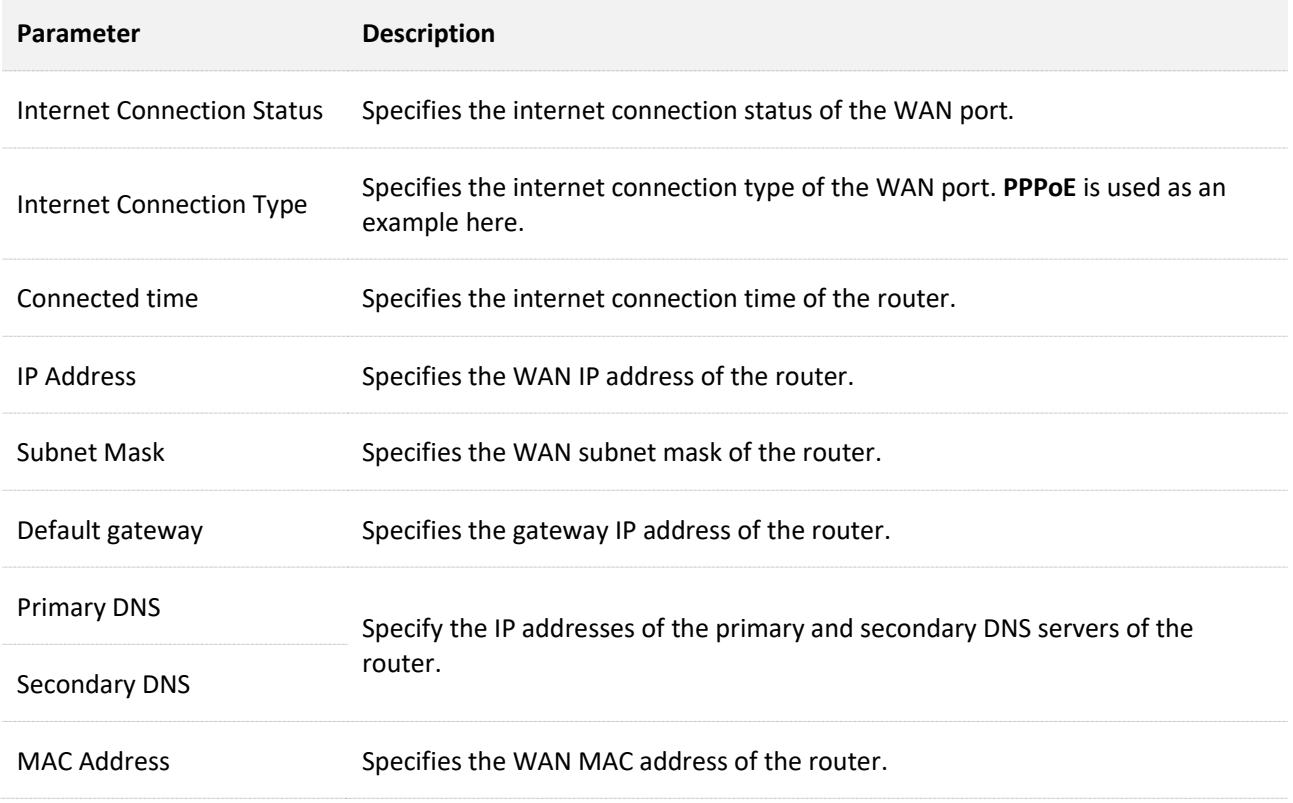

# <span id="page-71-0"></span>**10.1.3 LAN information**

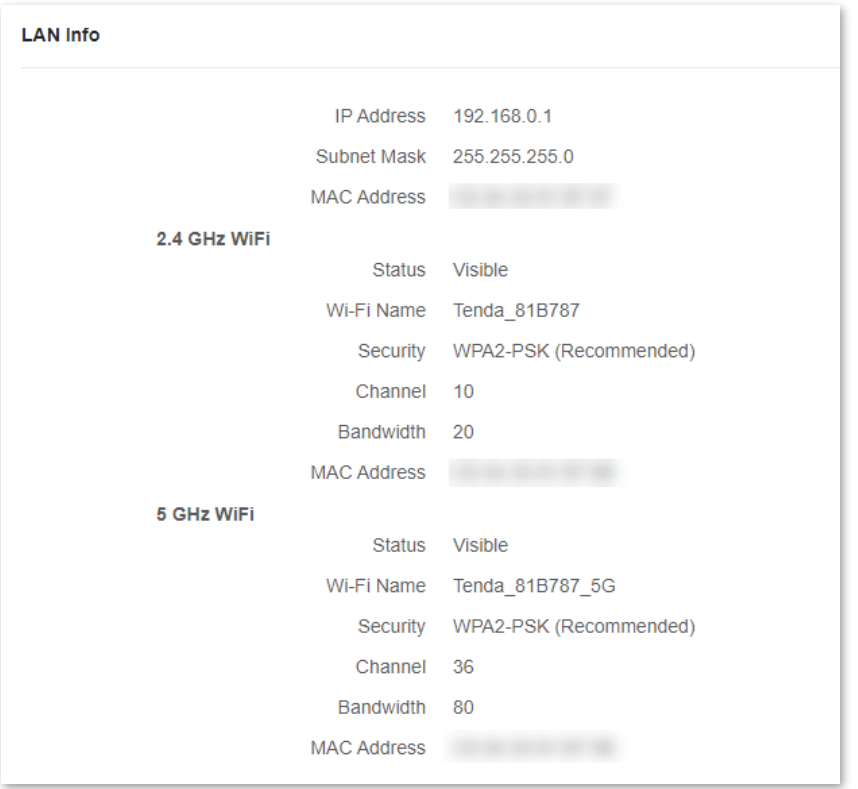

In this part, you can view LAN information of the router, as described in the following table.

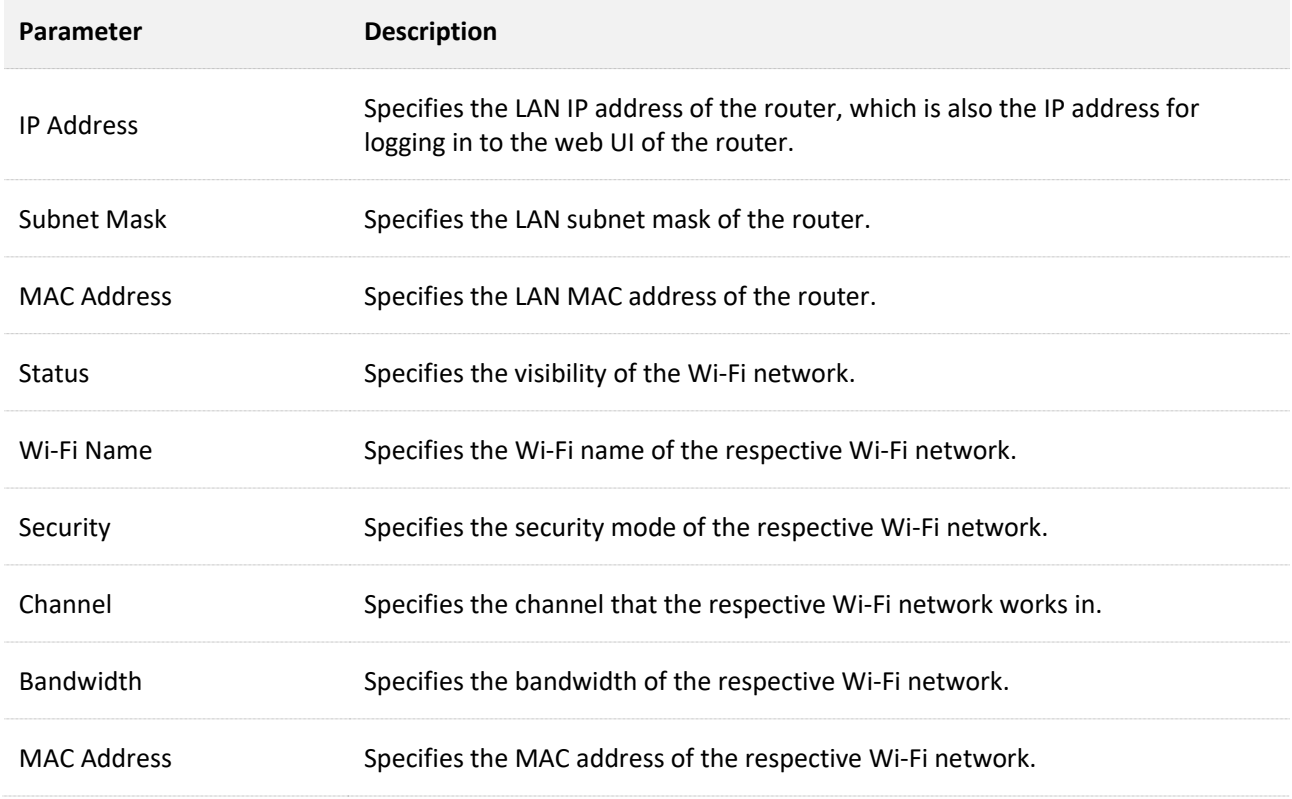
# **10.1.4 IPv6 status**

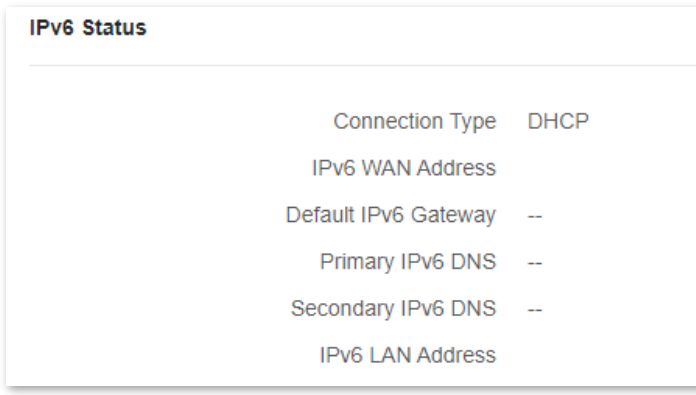

This part is only displayed when the IPv6 function is enabled. You can view the information on IPv6 connection, including connection type, IPv6 WAN address and IPv6 LAN address.

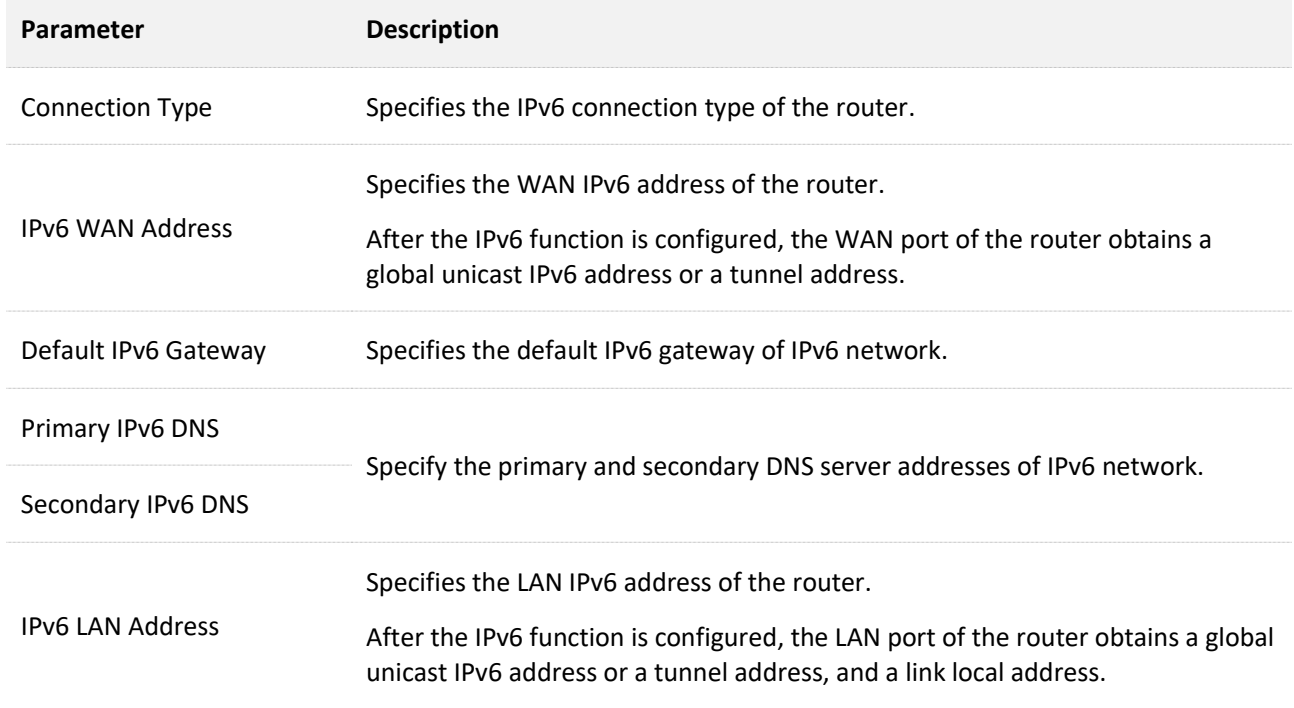

# **10.2 Guest Wi-Fi**

# **10.2.1 Overview**

In this module, you can enable or disable the guest network function and change the Wi-Fi names and password of the guest network.

A guest network can be set up with a shared bandwidth limit for visitors to access the internet, and is isolated from the main network. It protects the security of the main network and ensures the bandwidth of your main network.

To access the configuration page, [log in to the web UI](#page-23-0) of the router and navigate to **Guest WiFi**. This function is disabled by default. The following figure shows the **Guest WiFi** page with the **Guest WiFi** function enabled.

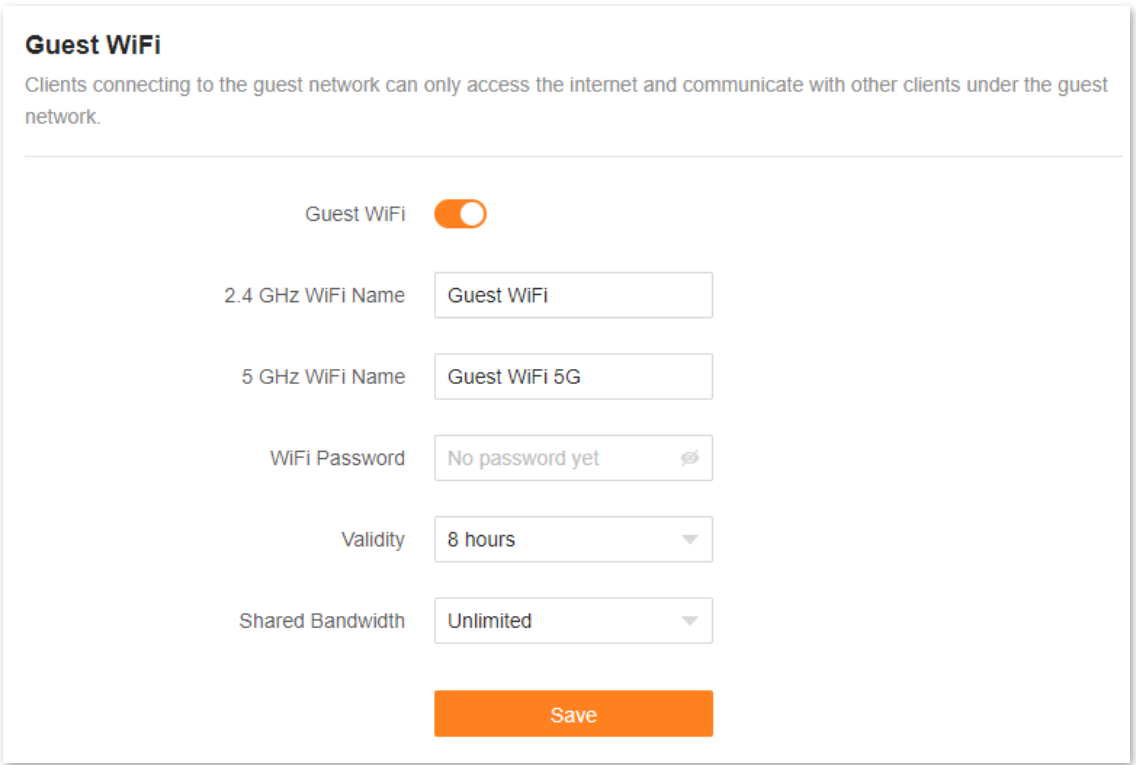

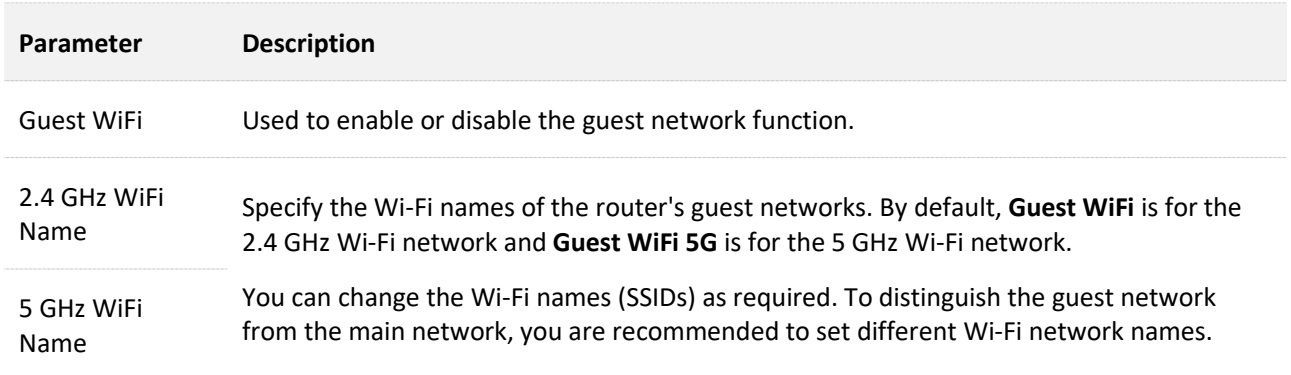

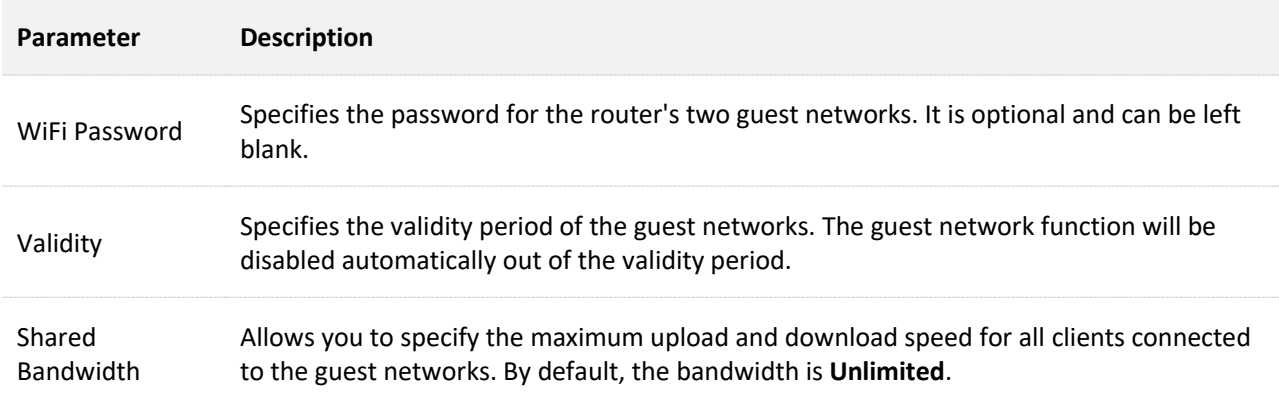

# **10.2.2 Example of configuring the guest network**

**Scenario**: A group of friends are going to visit your home and stay for about 8 hours.

**Goal**: Prevent the use of Wi-Fi network by guests from affecting the network speed of your computer for work purposes.

**Solution**: You can configure the guest network function and let your guests use the guest networks.

Assume that:

- <sup>−</sup> Wi-Fi names for 2.4 GHz and 5 GHz networks: **John\_Doe** and **John\_Doe\_5G**.
- <sup>−</sup> Wi-Fi password for 2.4 GHz and 5 GHz networks: **Tenda+245**.
- <sup>−</sup> Shared bandwidth for guests: **8 Mbps**

To achieve such a goal:

- **Step 1** [Log in to the web UI.](#page-23-0)
- **Step 2** Navigate to **More** > **Guest WiFi**.
- **Step 3** Enable the **Guest WiFi** function.
- **Step 4** Set **2.4 GHz WiFi Name**, which is **John\_Doe** in this example.
- **Step 5** Set **5 GHz WiFi Name**, which is **John\_Doe\_5G** in this example.
- **Step 6** Set **WiFi Password**, which is **Tenda+245** in this example.
- **Step 7** Select a validity period from the **Validity** drop-down box, which is **8 hours** in this example.
- **Step 8** Set the bandwidth in the **Shared Bandwidth** drop-down box, which is **8 Mbps** in this example.
- **Step 9** Click **Save**.

During the 8 hours after the configuration, guests can connect their WiFi-enabled devices, such as smartphones, to **John\_Doe** or **John\_Doe\_5G** to access the internet and enjoy the shared bandwidth of 8 Mbps.

**---End**

# **10.3 Working mode**

You can select a working mode for the router on this page. The router can work in the router mode, access point (AP) mode and Client+AP mode. **Current Mode** is displayed after the working mode currently adopted by the router, as shown in the following figure. In this example, the current working mode is router mode.

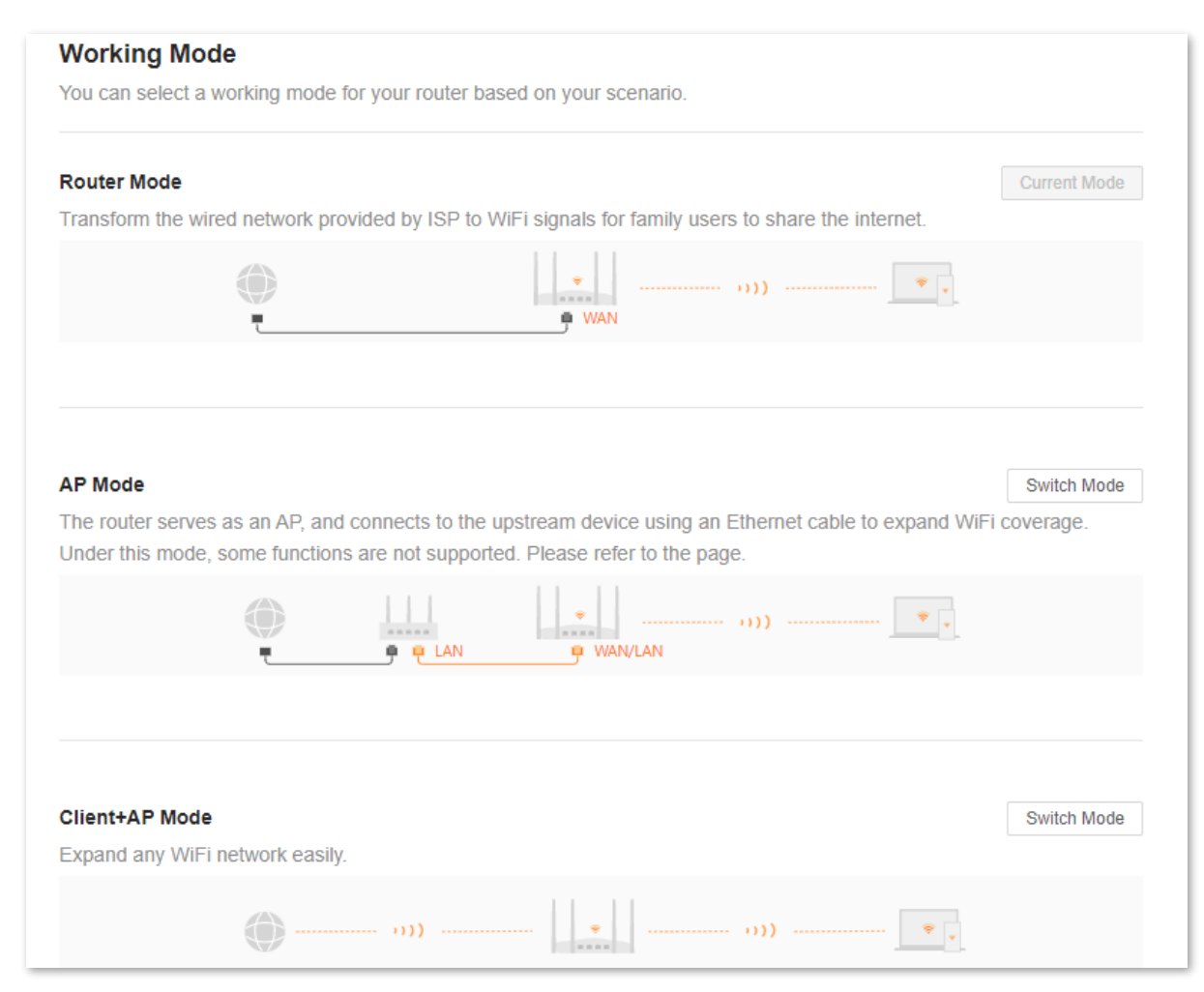

You can select a working mode based on the following scenarios:

- <sup>−</sup> To specify the network connection mode, select the [router mode.](#page-76-0)
- <sup>−</sup> To use an upstream router, select the AP [mode.](#page-77-0)
- To bridge all kinds of Wi-Fi networks, select the [Client+AP mode.](#page-80-0)

## <span id="page-76-0"></span>**10.3.1 Router mode**

By default, the router works in router mode. All functions are available in this mode.

To switch the working mode from the other modes to router mode:

- **Step 1** [Log in to the web UI.](#page-23-0)
- **Step 2** Navigate to **More** > **Working Mode**.
- **Step 3** Click **Switch mode**.

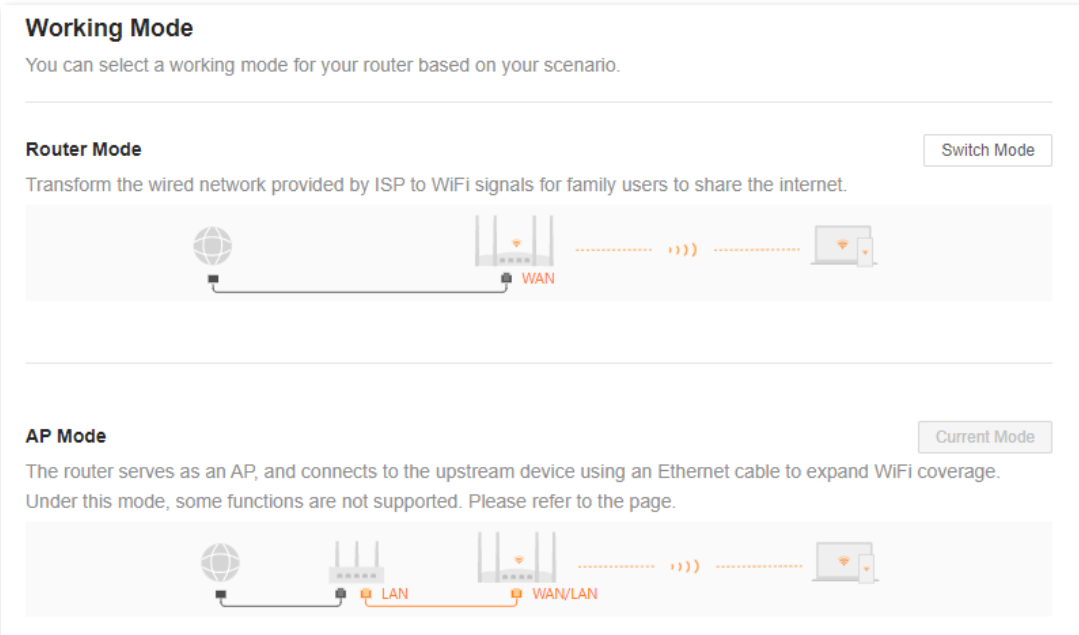

**Step 4** Click **OK** and wait until the device is restarted.

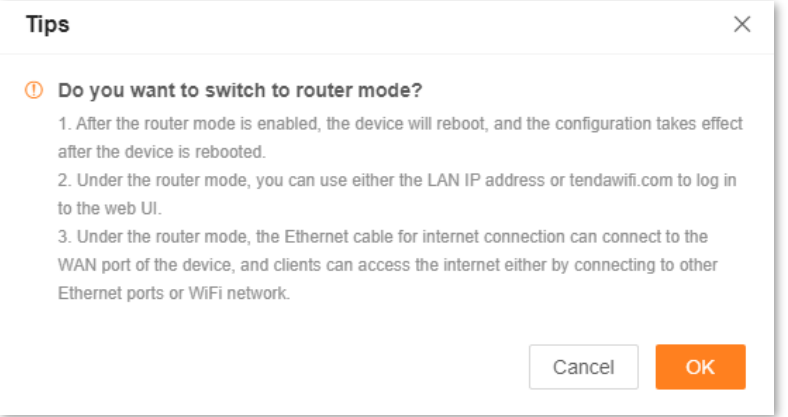

**Step 5** [Log in to the web UI](#page-23-0) of the router again, and navigate to **Network Status** to check whether the router mode is configured successfully as shown below.

| <b>Network Status</b> |                                                 |        |                         |               |
|-----------------------|-------------------------------------------------|--------|-------------------------|---------------|
|                       | $\uparrow$ 0.00Mbps<br>0.01Mbps<br>$\downarrow$ |        | → 2 WiFi networks avail |               |
| Internet              |                                                 | Router |                         | <b>Client</b> |
| Connected             |                                                 |        |                         | $1$ client(s) |

**---End**

## <span id="page-77-0"></span>**10.3.2 AP mode**

When you have a smart home gateway that only provides wired internet access, you can set the router to work in AP mode to provide wireless coverage.

## $Q_{\text{tip}}$

When the router is set to AP mode:

- Every physical port can be used as a LAN port.
- The LAN IP address of the router will be changed. Please log in to the web UI of the router by visiting **tendawifi.com**.
- Functions, such as bandwidth control and port mapping will be unavailable. Refer to the web UI for available functions.

To switch the working mode to AP mode:

# $Q_{\text{TIP}}$

If you have finished the quick setup wizard before, start a web browser and visit **tendawifi.com** on a connected client, then start from **Step 3**.

- **Step 1** [Log in to the web UI.](#page-23-0)
- **Step 2** Navigate to **More** > **Working Mode**.

#### **Step 3** Click **Switch mode** after **AP Mode**.

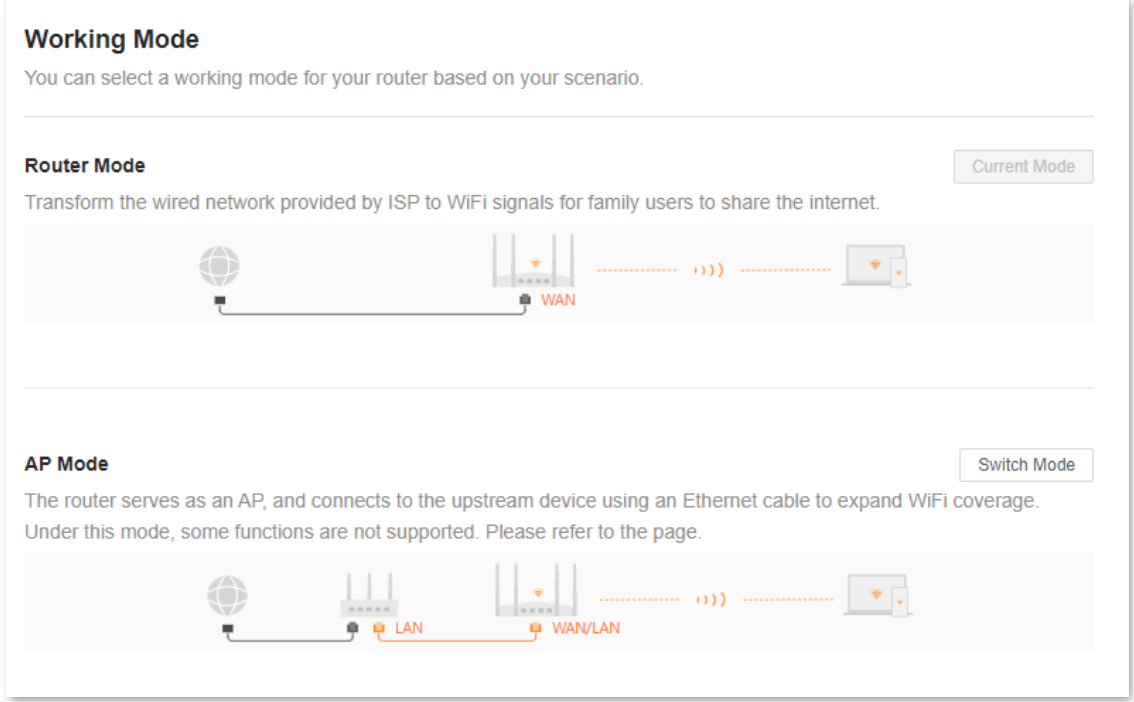

**Step 4** Click **OK**, and wait until the device is restarted.

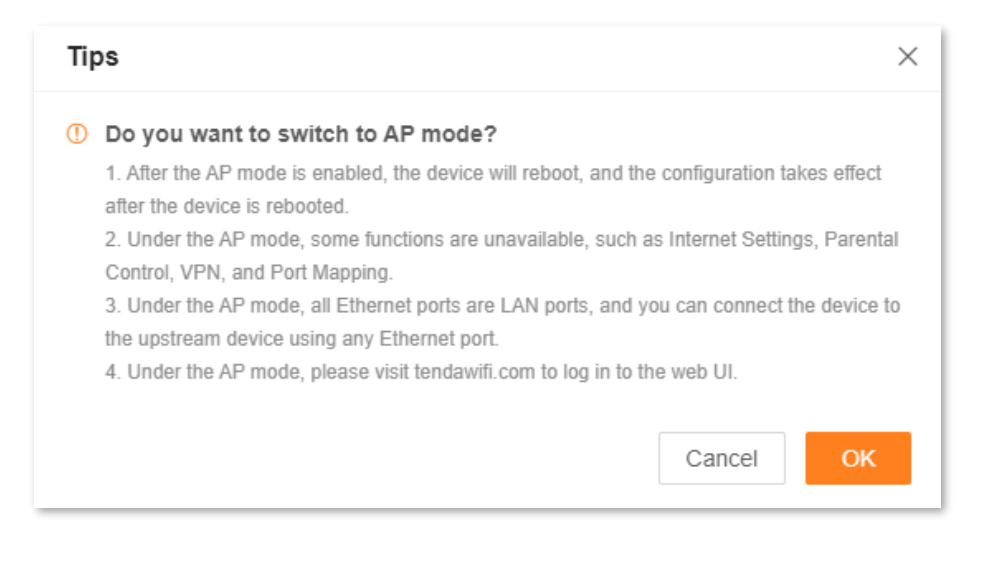

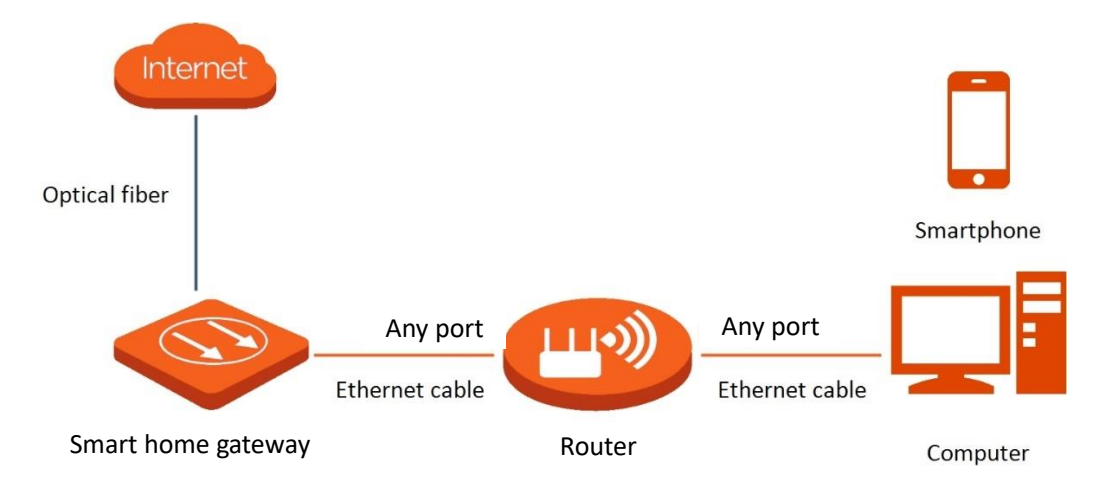

**Step 5** Connect the upstream device, such as a gateway, to any port of the router.

**Step 6** [Log in to the web UI](#page-23-0) of the router again, and navigate to **Network Status** to check whether the AP mode is configured successfully as shown below.

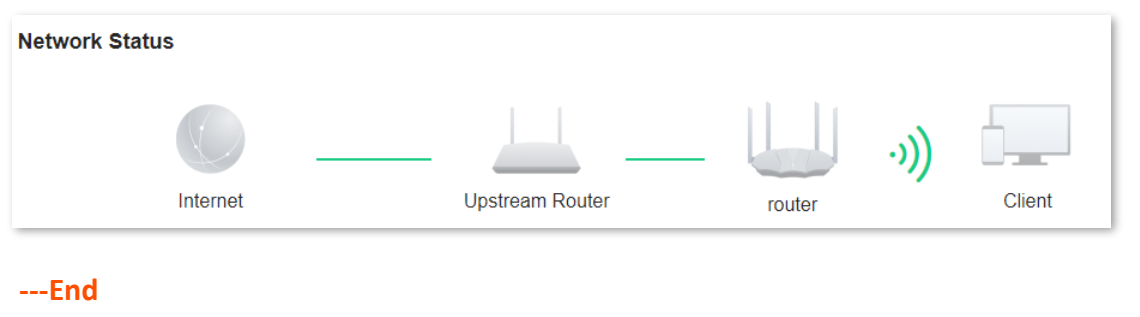

## $\mathbb{Z}_{\text{NOTE}}$

If there is another network device with the same login domain name (**tendawifi.com**) as the router, log in to the upstream router and find the IP address obtained by the router in the client list. Then you can log in to the web UI of the router by visiting the IP address.

To access the internet, connect your computer to a physical port, or connect your smartphone to the Wi-Fi network.

You can find the Wi-Fi name and password on the **WiFi Settings** page. If the network is not encrypted, you can also set a Wi-Fi password on this page for security.

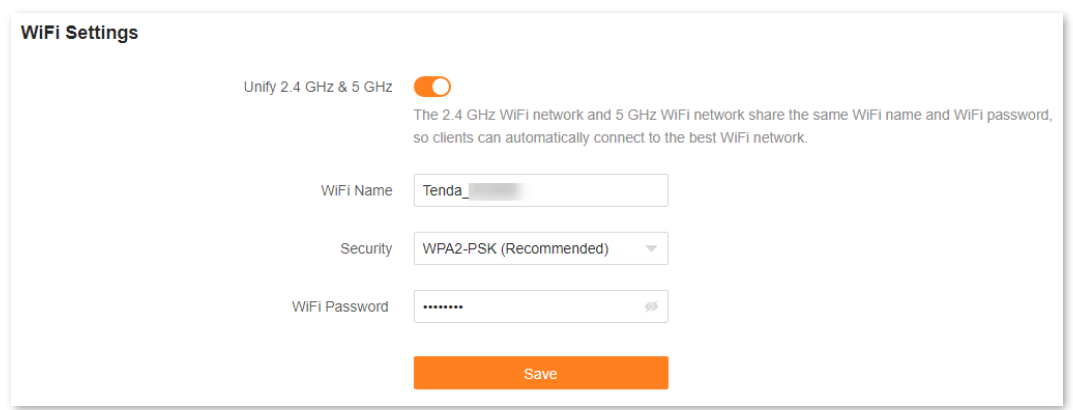

## $Q_{\sf TIP}$

If you cannot access the internet, try the following solutions:

- Ensure that the original router is connected to the internet successfully.
- Ensure that your WiFi-enabled clients are connected to the correct Wi-Fi network of the router.
- If the computer connected to the router cannot access the internet, ensure that the computer is configured to obtain an IP address and DNS server automatically.

## <span id="page-80-0"></span>**10.3.3 Client+AP mode**

When there is already a router with internet access at your home, you can refer to the configurations in this part to extend any type of Wi-Fi network.

To switch the working mode to Client+AP mode:

## $Q$ <sub>TIP</sub>

- Some functions will be unavailable. Refer to the web UI for available functions.
- If you have finished the quick setup wizard before, start a web browser and visit **tendawifi.com** on a connected client, then start from [Step 4.](#page-80-1)
- Do not connect any device to the WAN port of the new router.
- **Step 1** Place the new router near the original router and power it on.
- **Step 2** [Log in to the web UI](#page-23-0) of the new router.
- **Step 3** Navigate to **More** > **Working Mode**.
- <span id="page-80-1"></span>**Step 4** Click **Switch mode** after **Client+AP Mode**.

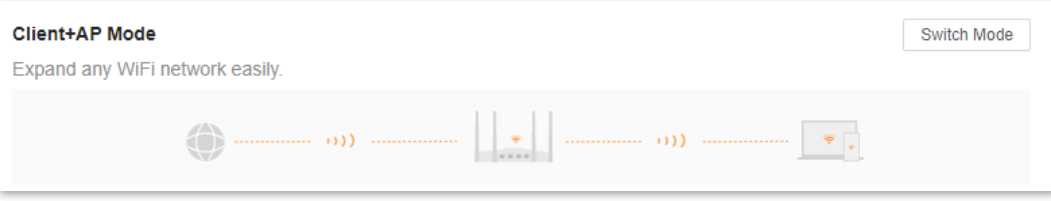

#### **Step 5** Click **OK**.

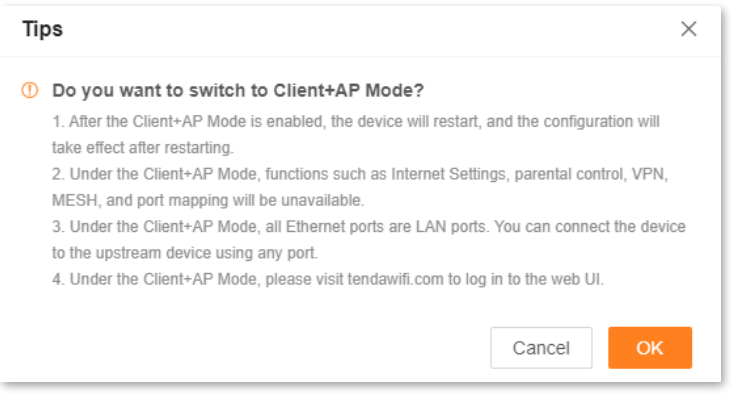

**Step 6** Select the Wi-Fi to be extended from the **Upstream WiFi Name** drop-down list box, set **Upstream WiFi Password**, and click **Connect**.

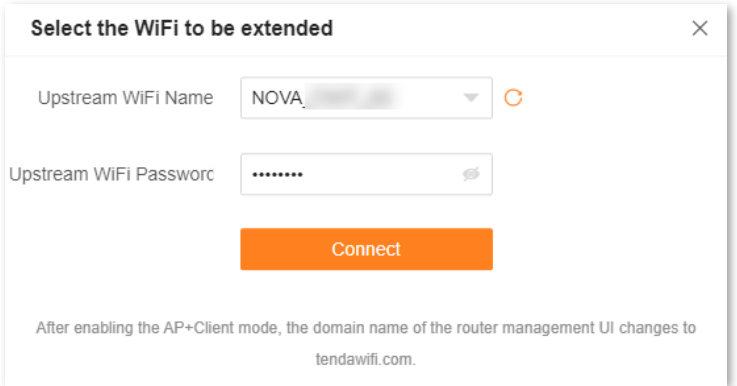

## **Step 7** Wait until the device is restarted.

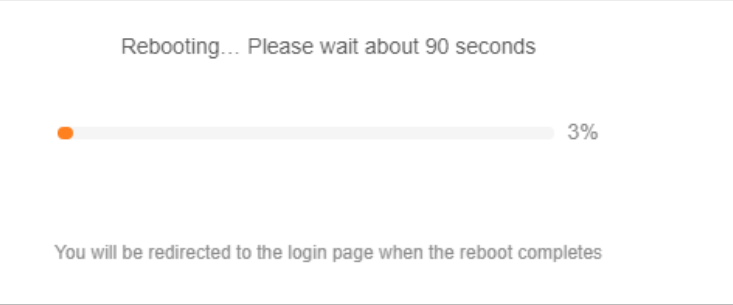

**Step 8** [Log in to the web UI](#page-23-0) of the router again, and navigate to **Network Status** to check whether the Client+AP mode is configured successfully as shown below.

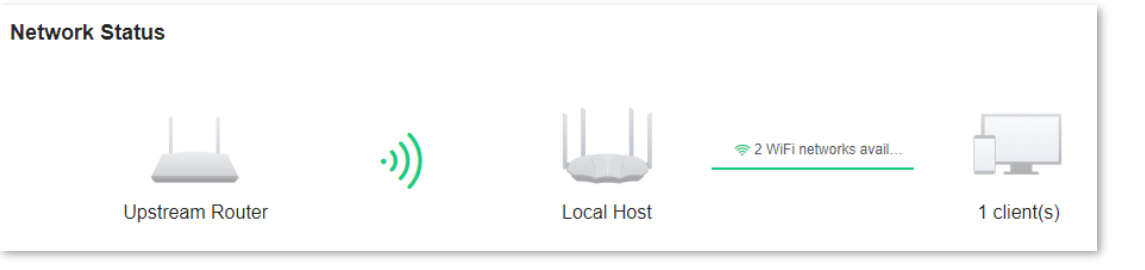

## $Q$ <sub>TIP</sub>

If the connection between the **Upstream router** and **Router** failed, try the following solutions:

- Ensure that you have entered the correct Wi-Fi password of the Wi-Fi network, and mind case sensitivity.
- Ensure that **Router** is within the wireless coverage of the **Upstream router**.

**Step 9** Relocate the new router by referring to the following suggestions and power it on.

- Between the original router and the uncovered area, but within the coverage of the original router.
- Away from microwave ovens, electromagnetic ovens, and refrigerators.
- Above the ground with few obstacles.

### $\mathbb{Z}_{\text{NOTE}}$

After the new router is set to Client+AP mode:

- Do not connect any device to the WAN port of the new router.
- The LAN IP address of the router will change. If you need to log in to the web UI of the router, visit **tendawifi.com**. If there is another network device with the same login domain name (tendawifi.com) as the router, log in to the upstream router and find the IP address obtained by the new router in the client list. Then you can log in to the web UI of the router by visiting the IP address.

**---End**

To access the internet, connect your computer to a LAN port of the new router, or connect your smartphone to the Wi-Fi network of the new router.

You can find the Wi-Fi name and password on the **WiFi Settings** page. If the network is not encrypted, you can also set a Wi-Fi password on this page for security.

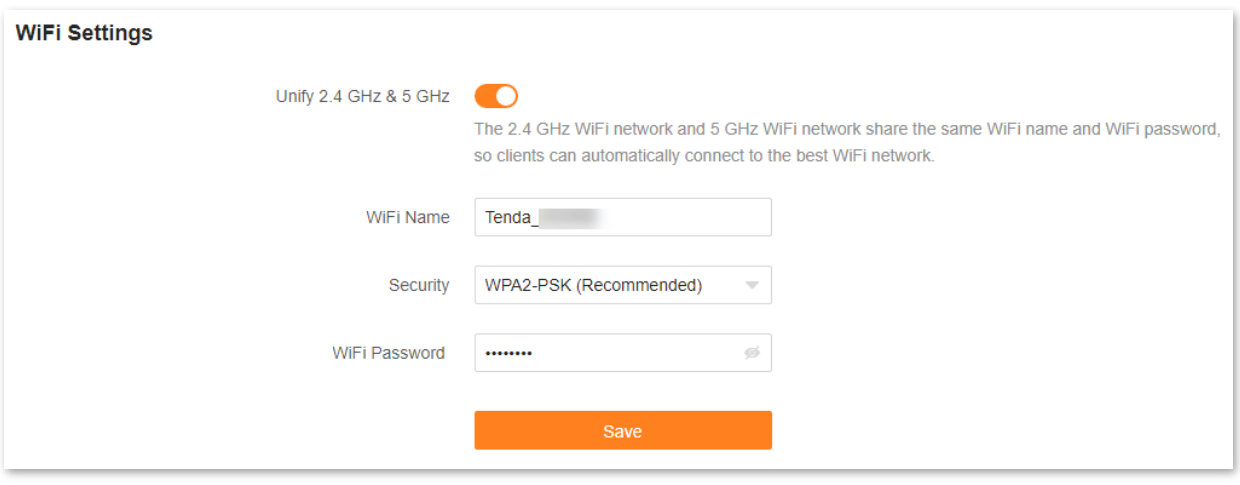

## $Q_{\text{tip}}$

If you cannot access the internet, try the following solutions:

- Ensure that the original router is connected to the internet successfully.
- Ensure that your WiFi-enabled devices are connected to the Wi-Fi network of the new router.
- If the computer connected to the router for repeating cannot access the internet, ensure that the computer is configured to obtain an IP address and DNS sever automatically.

# **10.4 IPv6**

# $Q_{\text{TIP}}$

This function is only available in router mode.

The router can access the IPv6 network of ISPs through three connection types. Choose the connection type by referring to the following chart.

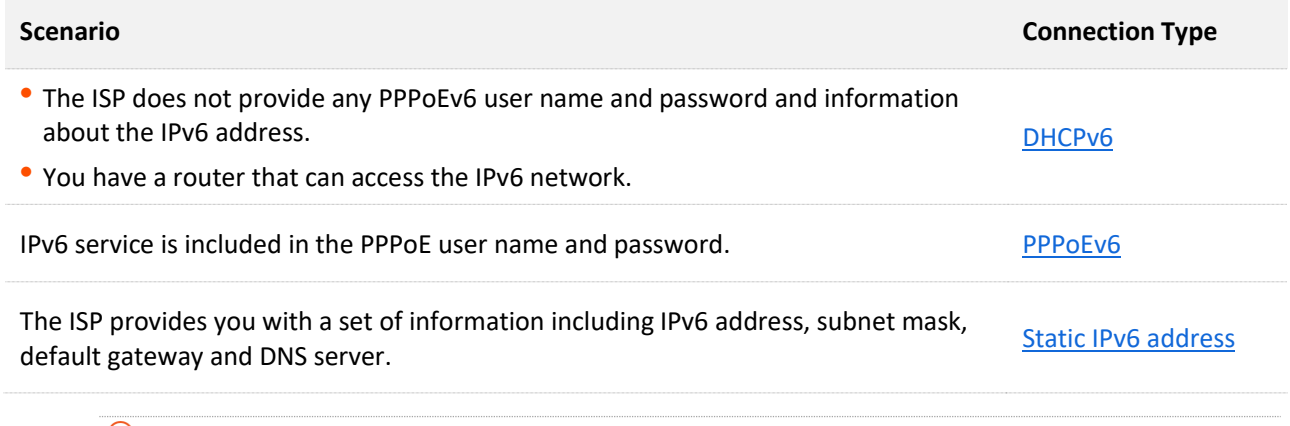

## $Q_{\text{TIP}}$

Before configuring the IPv6 function, ensure that you are within the coverage of the IPv6 network and already subscribed to the IPv6 internet service. Contact your ISP for any doubt about it.

# <span id="page-83-0"></span>**10.4.1 DHCPv6**

DHCPv6 enables the router to obtain an IPv6 address from the DHCPv6 server to access the internet. It is applicable in the following scenarios:

- <sup>−</sup> The ISP does not provide any PPPoEv6 user name and password and information about the IPv6 address.
- <sup>−</sup> You have a router that can access the IPv6 network.

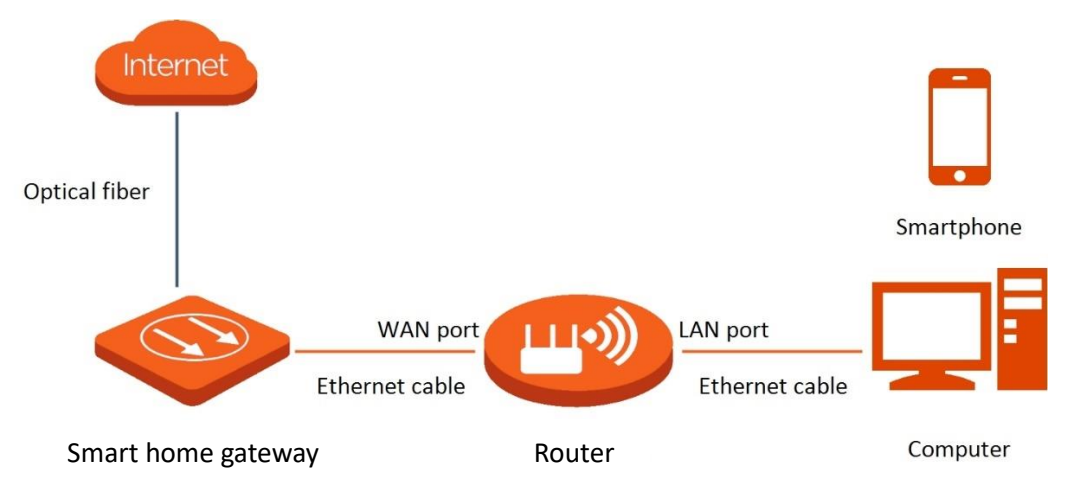

#### **Configuration procedure:**

- **Step 1** [Log in to the web UI.](#page-23-0)
- **Step 2** Navigate to **More** > **IPv6**.
- **Step 3** Enable the **IPv6** function.
- **Step 4** Set **Internet Connection Type** to **DHCP**.
- **Step 5** Click **Save**.

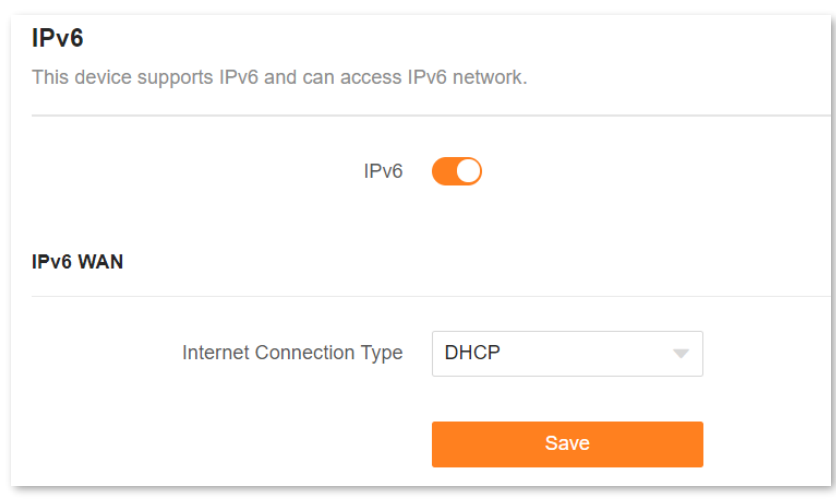

**---End**

The following message is displayed, indicating that the settings are saved successfully.

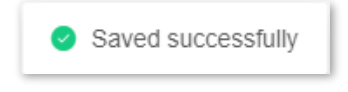

#### **Verification:**

You can ping an IPv6 website (**240c::6666** for example) to check whether the router accesses the IPv6 network successfully. The following steps are for your reference.

- **Step 1** On a computer connected to the router, press **Windows** + **R** to open the **Run** dialog box.
- **Step 2** Type **cmd** and then click **OK** to open a regular Command Prompt.
- **Step 3** Enter **ping 240c::6666** and press **Enter**.

#### **---End**

As shown in the following figure, if the number of packets received is not 0, the router accesses the IPv6 network successfully.

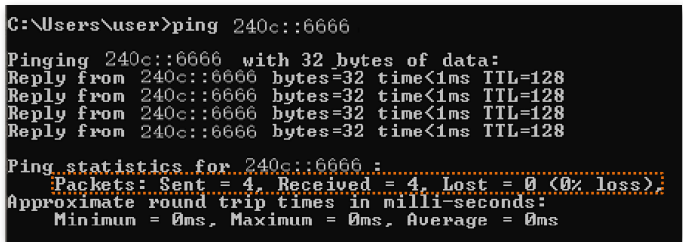

If the IPv6 network fails, try the following solutions:

- <sup>−</sup> Ensure that clients connected to the router obtain their IPv6 address through DHCPv6.
- <sup>−</sup> Consult your ISP for help.

# <span id="page-85-0"></span>**10.4.2 PPPoEv6**

If your ISP provides you with the PPPoE user name and password with IPv6 service, you can choose PPPoEv6 to access the internet.

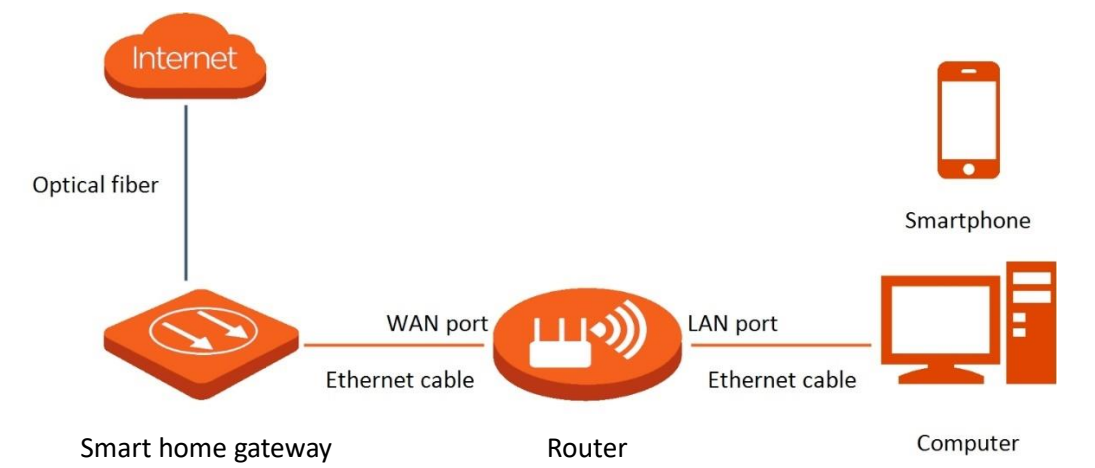

### **Configuration procedure:**

- **Step 1** [Log in to the web UI.](#page-23-0)
- **Step 2** Navigate to **More** > **IPv6**.
- **Step 3** Enable the **IPv6** function.
- **Step 4** Set **Internet Connection Type** to **PPPoEv6**.
- **Step 5** Set **PPPoE Username** and **PPPoE Password** provided by your ISP, and click **Save**.

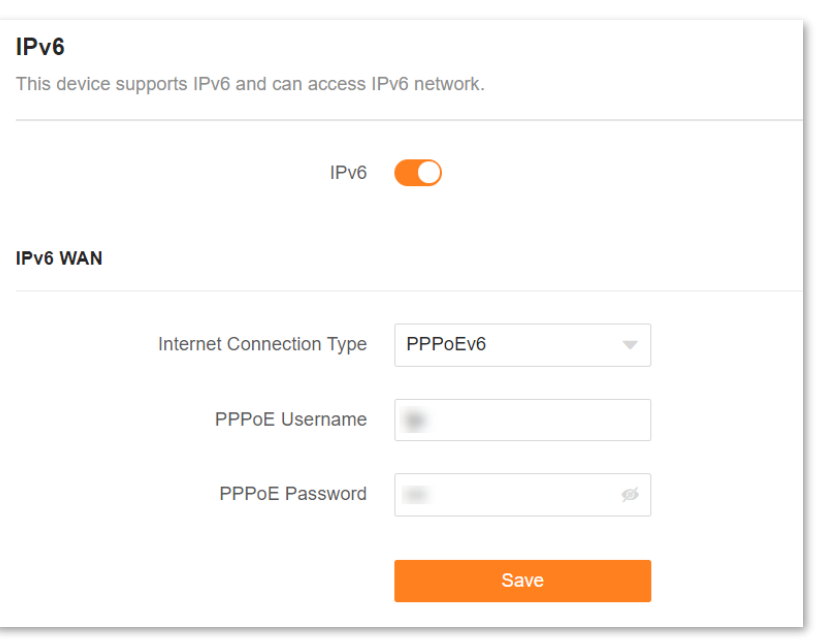

**---End**

#### **Parameter description**

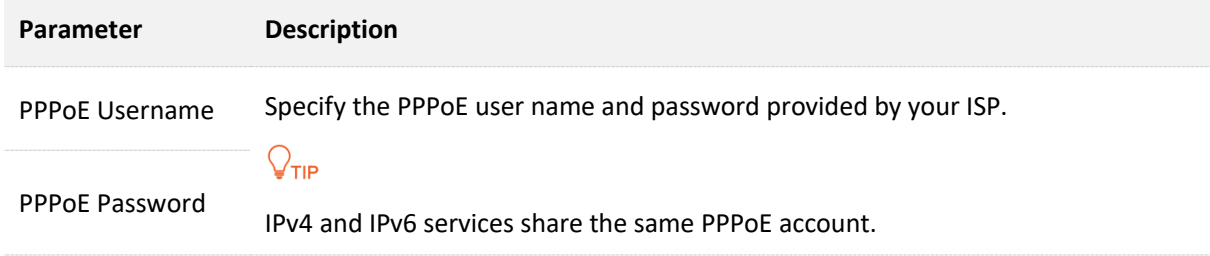

The following message is displayed, indicating that the settings are saved successfully.

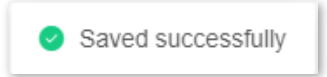

#### **Verification:**

You can ping an IPv6 website (**240c::6666** for example) to check whether the router accesses the IPv6 network successfully. The following steps are for your reference.

- **Step 1** On a computer connected to the router, press **Windows** + **R** to open the **Run** dialog box.
- **Step 2** Type **cmd** and then click **OK** to open a regular Command Prompt.
- **Step 3** Enter **ping 240c::6666** and press **Enter**.

**---End**

As shown in the following figure, if the number of packets received is not 0, the router accesses the IPv6 network successfully.

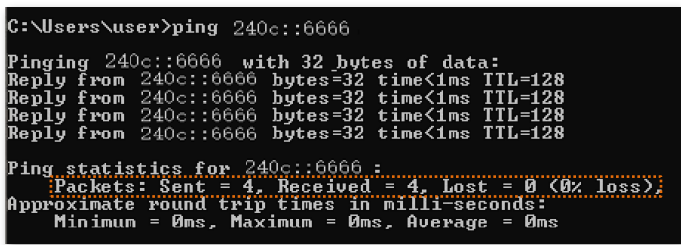

If the IPv6 network fails, try the following solutions:

- <sup>−</sup> Ensure that clients connected to the router obtain their IPv6 address through DHCPv6.
- <sup>−</sup> Consult your ISP for help.

## <span id="page-87-0"></span>**10.4.3 Static IPv6 address**

When your ISP provides you with information including IPv6 address, subnet mask, default gateway and DNS server, you can choose this connection type to access the internet with IPv6.

#### **Configuration procedure:**

- **Step 1** [Log in to the web UI.](#page-23-0)
- **Step 2** Navigate to **More** > **IPv6**.
- **Step 3** Enable the **IPv6** function.
- **Step 4** Set the **Connection Type** to **Static IPv6 Address**.
- **Step 5** Enter the required parameters under **IPv6 WAN**.
- **Step 6** Click **Save**.

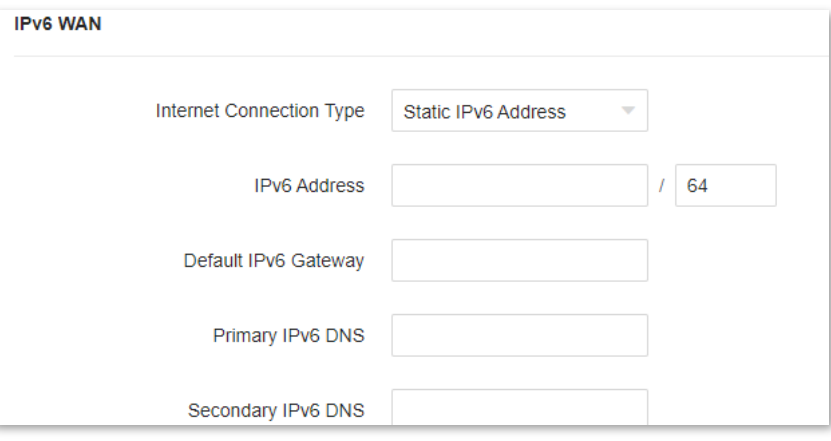

**---End**

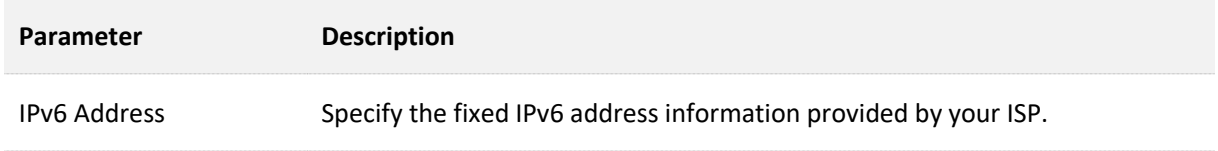

#### Document version: V1.2

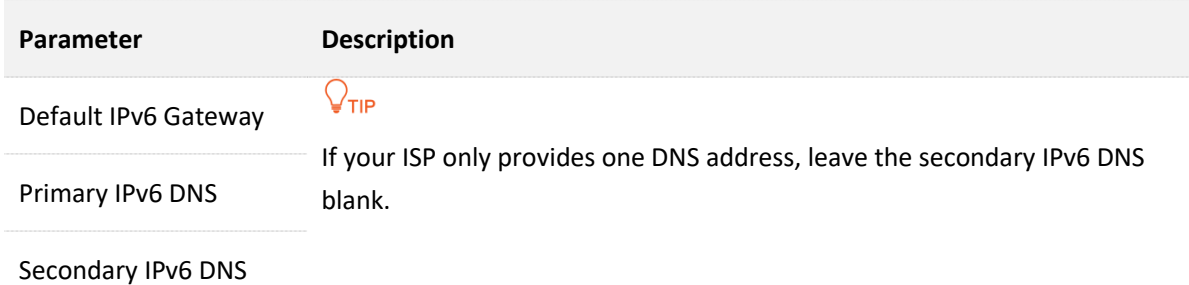

The following message is displayed, indicating that the settings are saved successfully.

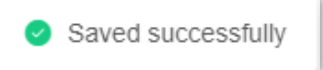

#### **Verification:**

You can ping an IPv6 website (**240c::6666** for example) to check whether the router accesses the IPv6 network successfully. The following steps are for your reference.

- **Step 1** On a computer connected to the router, press **Windows** + **R** to open the **Run** dialog box.
- **Step 2** Type **cmd** and then click **OK** to open a regular Command Prompt.
- **Step 3** Enter **ping 240c::6666** and press **Enter**.

#### **---End**

As shown in the following figure, if the number of packets received is not 0, the router accesses the IPv6 network successfully.

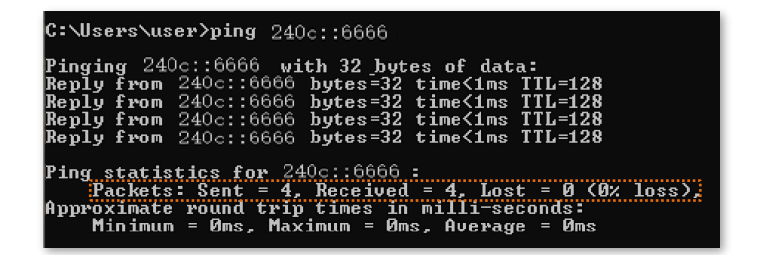

If the IPv6 network fails, try the following solutions:

- <sup>−</sup> Ensure that clients connected to the router obtain their IPv6 address through DHCPv6.
- <sup>−</sup> Consult your ISP for help.

# **10.5 TR069**

This function is only available in RX1 Pro&TX1 Pro.

The Technical Report - 069 (TR069) protocol allows an Auto-Configuration Server (ACS) to perform auto-configuration, provision, collection, and diagnostics to the router from the internet. Generally, it is used by the ISP to manage the router. Contact your ISP for these parameters.

To access the configuration page, [log in to the web UI o](#page-23-0)f the router and navigate to **More** > **TR069**.

This function is disabled by default. When it is enabled, the page is shown below.

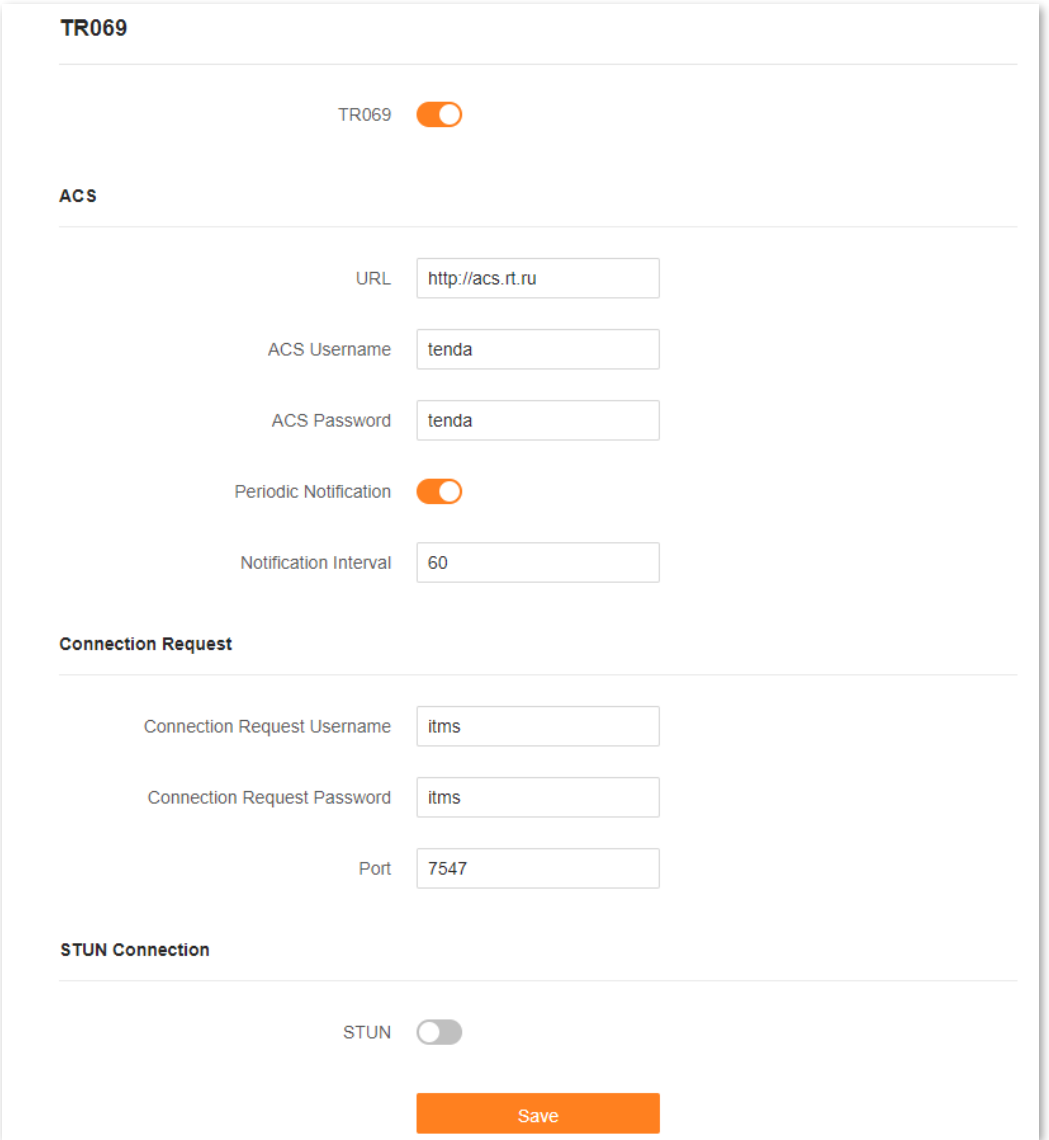

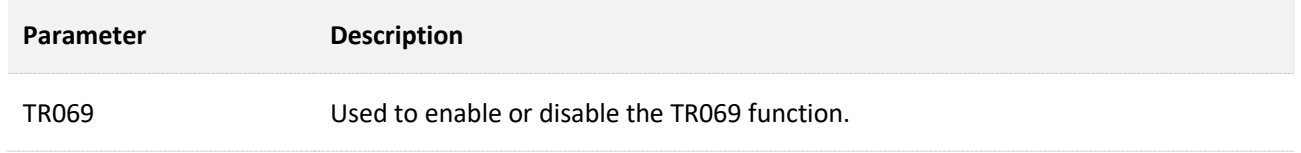

#### Document version: V1.2

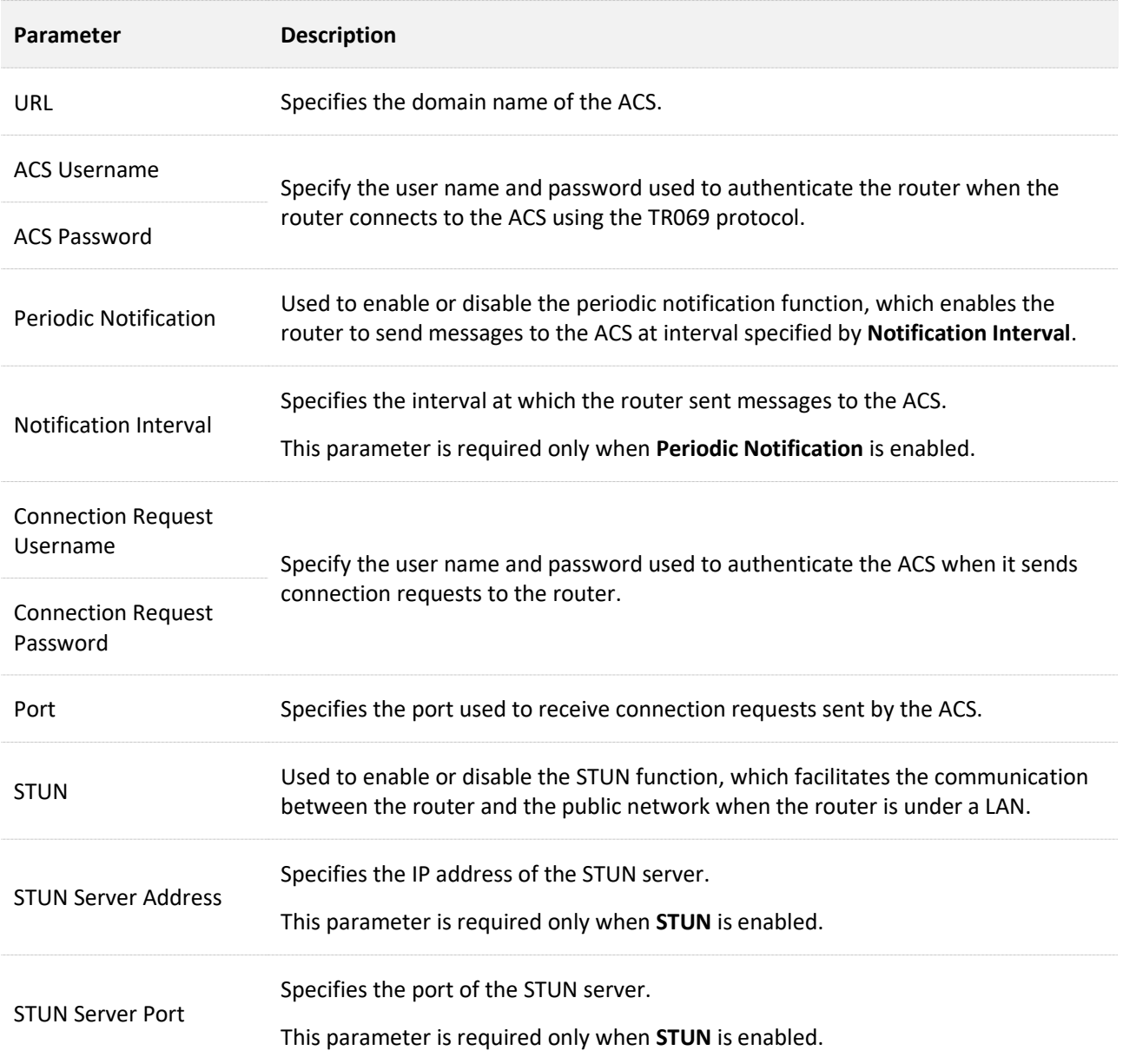

# **10.6 Smart power saving**

You can turn off the LED indicators of all nodes as required to save power. By default, all the indicators are turned on.

To configure the power saving mode:

- **Step 1** [Log in to the web UI.](#page-23-0)
- **Step 2** Navigate to **More** > **Smart Power Saving** > **LED Indicator**.
- **Step 3** Set **LED Indicator** as required.
	- <sup>−</sup> To turn on all indicators, select **Enable**.
	- <sup>−</sup> To turn off all indicators all the time, select **Disable**.
	- <sup>−</sup> To turn off all indicators in a specific period, select **Schedule Disable** and set **Turn Off at** to the required period.

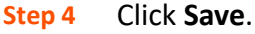

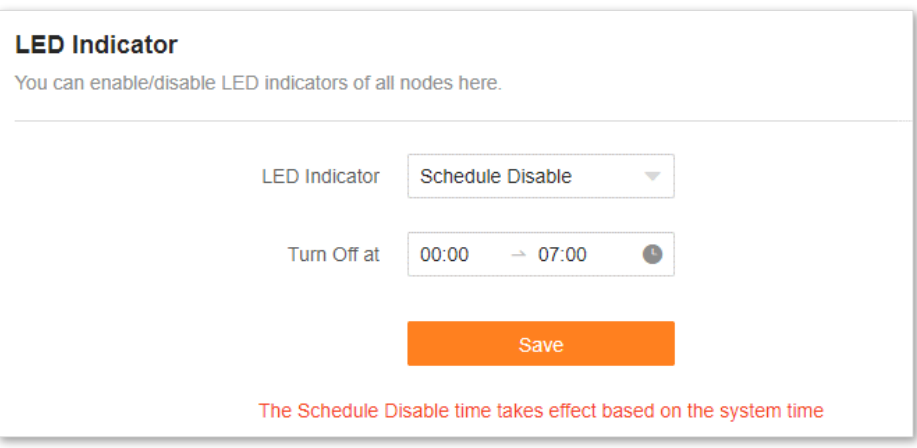

### **---End**

The following message is displayed, indicating that the settings are saved successfully.

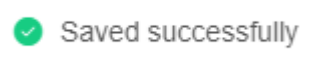

# **10.7 Advanced Wi-Fi settings**

# **10.7.1 Channel & bandwidth**

In this section, you are allowed to change the network mode, Wi-Fi channel, and Wi-Fi bandwidth of 2.4 GHz and 5 GHz Wi-Fi networks.

To access the configuration page, [log in to the web UI](#page-23-0) of the router, and navigate to **More** > **WiFi Settings** > **Channel & Bandwidth**.

# $Q_{\text{TIP}}$

To ensure the wireless performance, it is recommended to maintain the default settings on this page without professional instructions.

### **Channel & Bandwidth**

You can modify the advanced parameters of the WiFi network here, such as Network Mode, Channel, and Bandwidth. If no professional quidance is available, you are recommended to keep the default settings to prevent the performance from being weakened.

#### 2.4 GHz WiFi

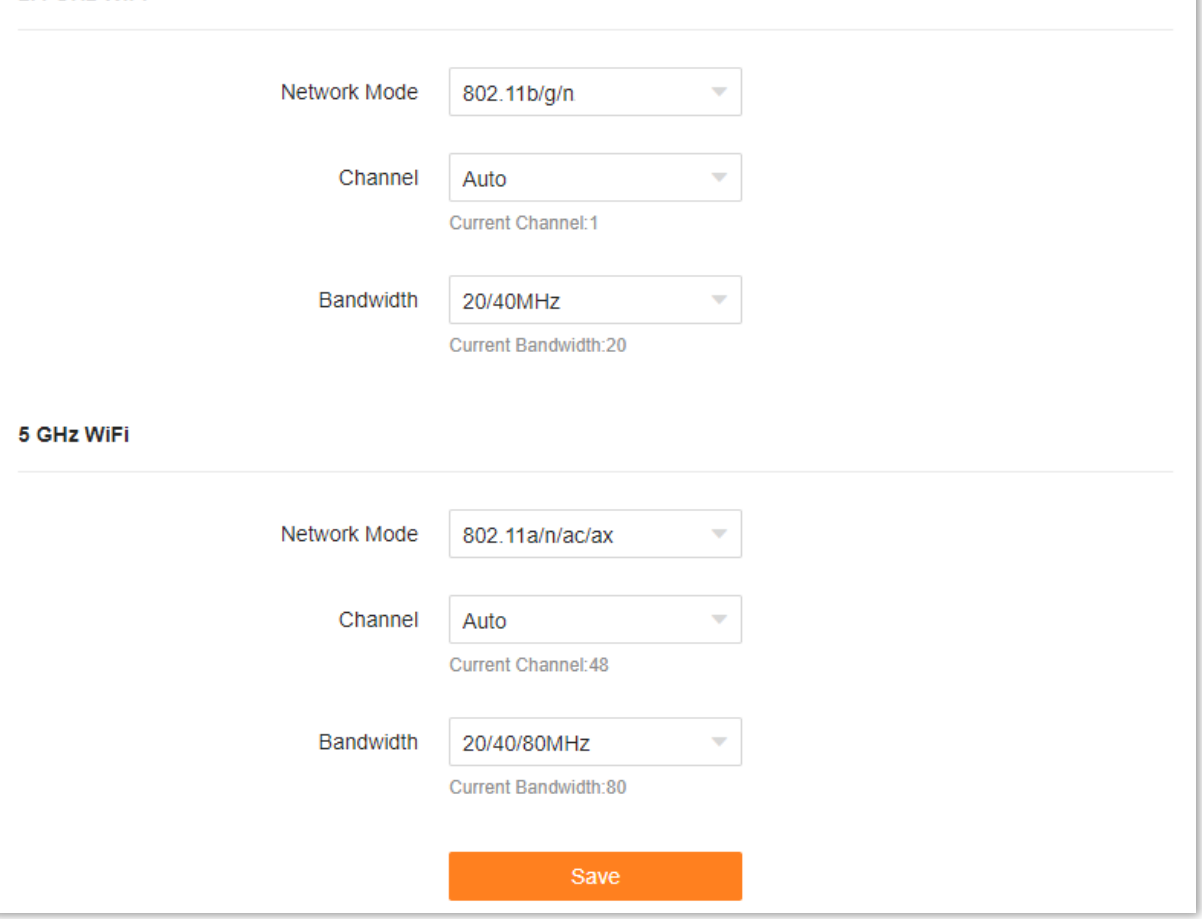

The following table describes the parameters displayed on this page.

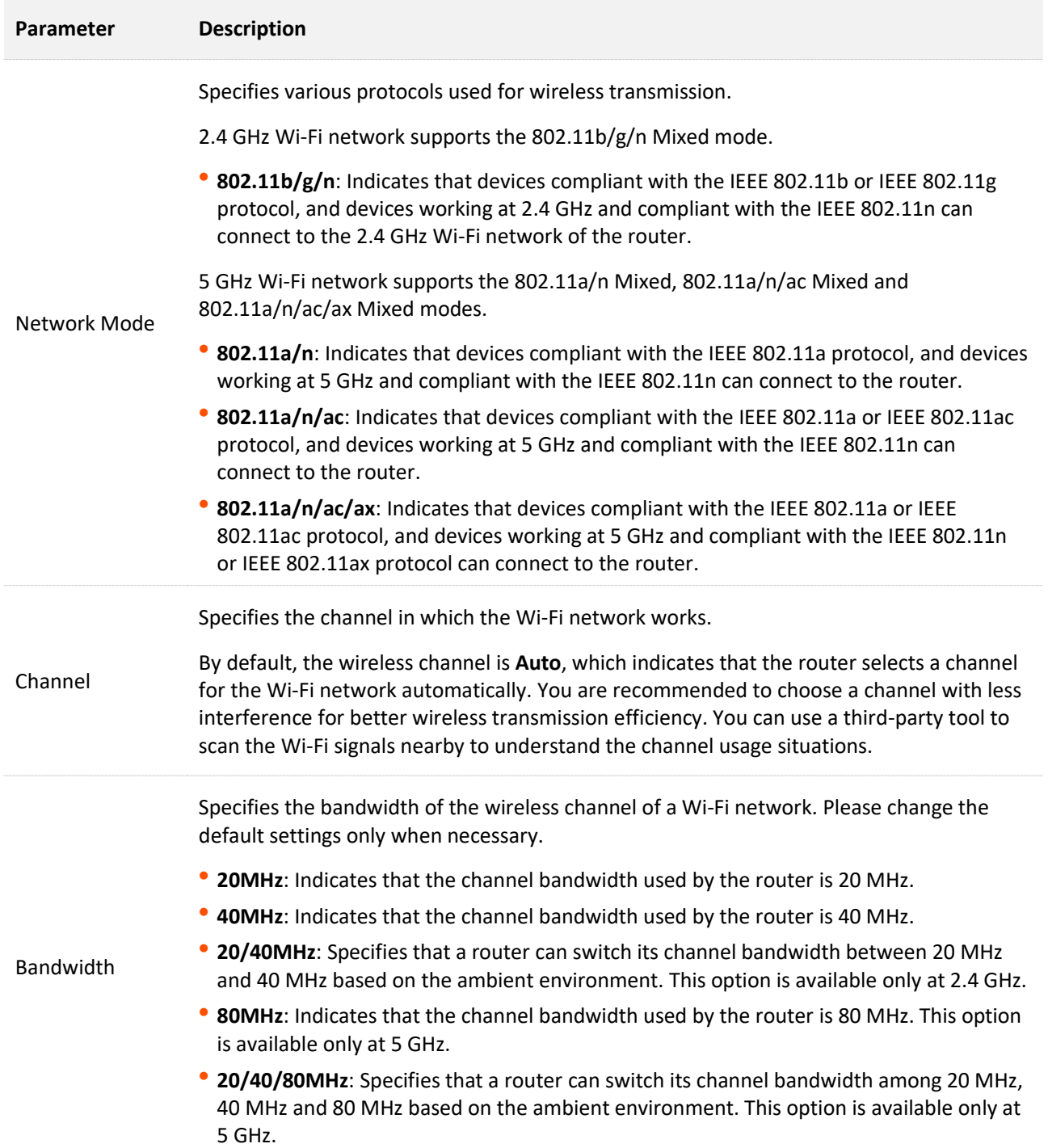

## **10.7.2 WPS**

The WPS function enables WiFi-enabled devices, such as smartphones, to connect to Wi-Fi networks of the router without entering the Wi-Fi password.

To access the configuration page, log in to [the web UI](#page-23-0) of the router, and navigate to **WiFi Settings** > **WPS**.

 $Q_{\text{TIP}}$ 

- This function only applies to WPS-enabled Wi-Fi devices. It is enabled by default and cannot be disabled.
- Wi-Fi networks encrypted with WPA3 cannot be connected through WPS.
- The WPS negotiation times out in 120 seconds. The **WPS** button is disabled during WPS negotiation.

To connect devices to the Wi-Fi network using the WPS function:

- **Step 1** [Log in to the web UI.](#page-23-0)
- **Step 2** Navigate to **More** > **WiFi Settings** > **WPS.**
- **Step 3** Click the **WPS** button in the line of the node to which the device is to be connected.

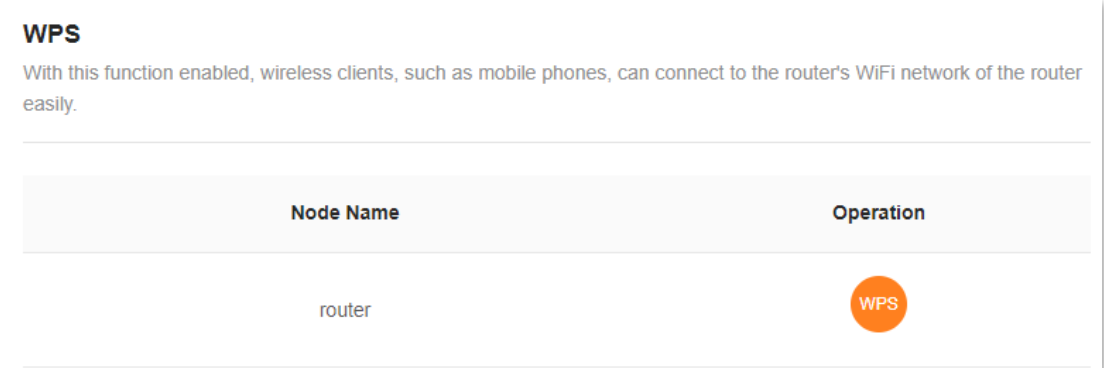

- **Step 4** Configure the WPS function on your WiFi-enabled devices **within 2 minutes**. Configuration on various devices may differ (Example: HUAWEI P10).
	- **1.** Find **WLAN** settings on your phone.
	- **2.** Tap :, and choose **WLAN settings**.

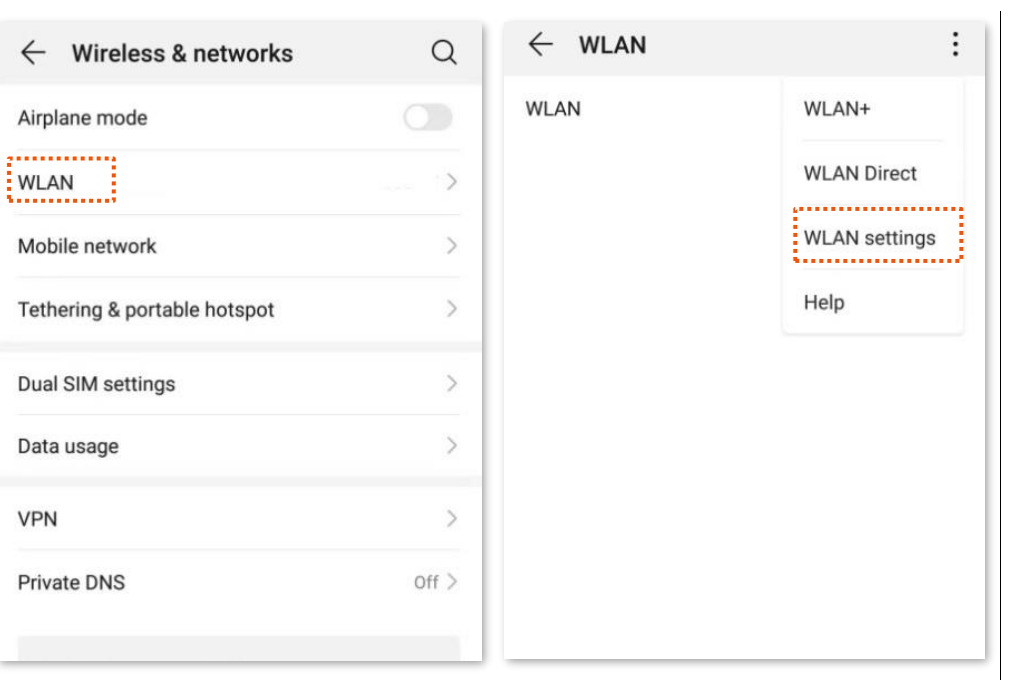

## **3.** Choose **WPS connection**.

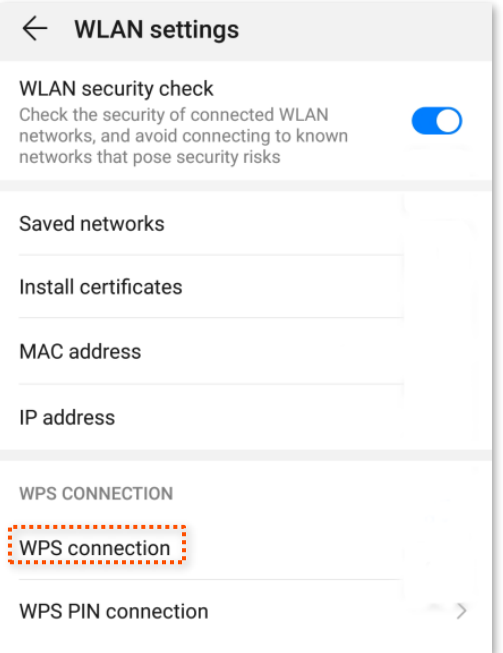

### **---End**

Wait until the WPS negotiation completes, and the phone is connected to the Wi-Fi network.

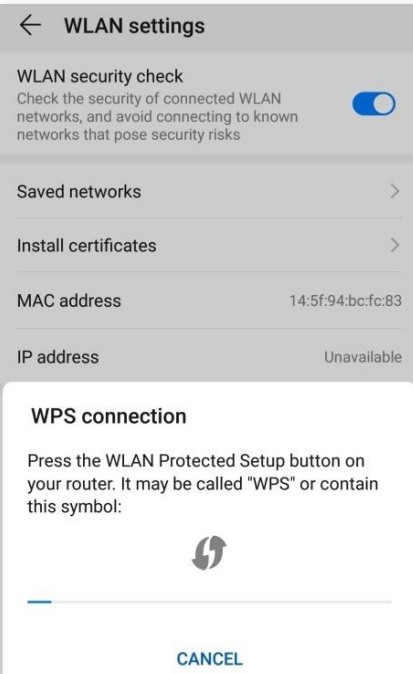

# **10.8 Network settings**

# **10.8.1 LAN Settings**

To access the configuration page, [log in to the web UI](#page-23-0) of the router, and navigate to **More** > **Network Settings** > **LAN Settings**.

## **Overview**

On this page, you can:

- <sup>−</sup> Change the LAN IP address and subnet mask of the router.
- <sup>−</sup> Change the DHCP server parameters of the router.
- <sup>−</sup> The DHCP server can automatically assign IP addresses, subnet masks, gateways and other information to clients within the LAN. If you disable this function, you need to manually configure the IP address information on the client to access the Internet. Do not disable the DHCP server function unless necessary.
- <sup>−</sup> Configure the DNS information assigned to clients.
- <sup>−</sup> Assign static IP addresses to LAN clients.

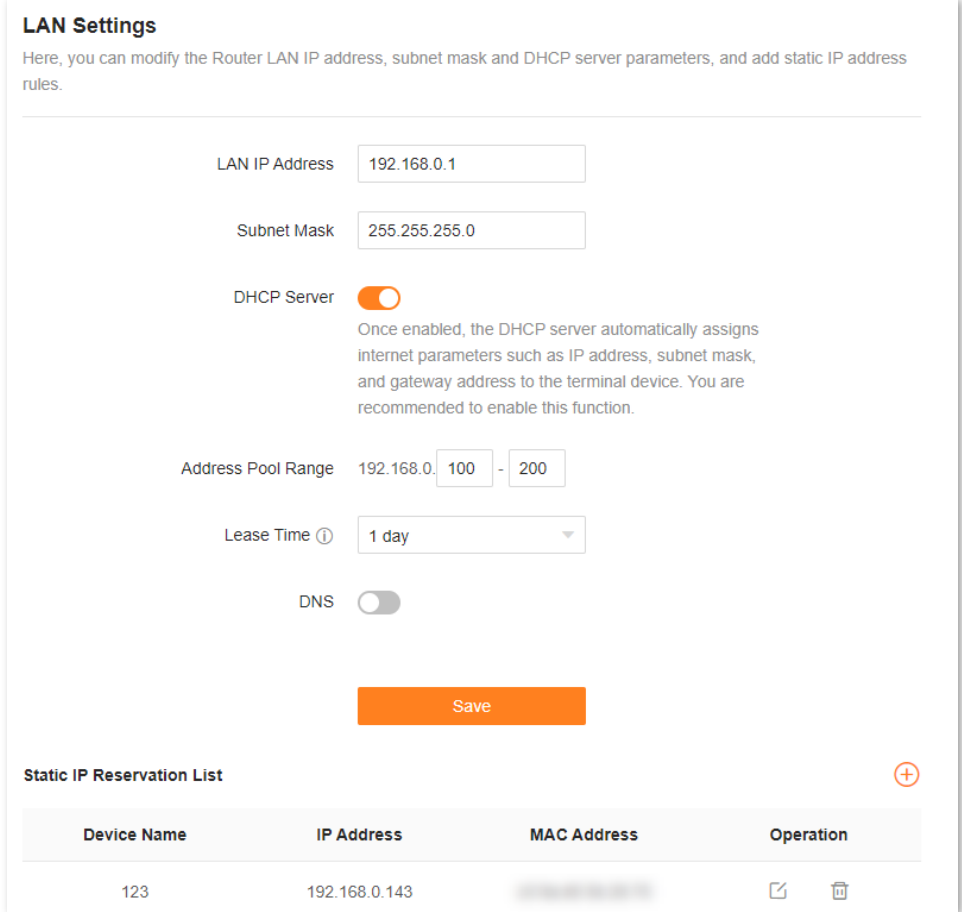

The following table describes the parameters displayed on this page.

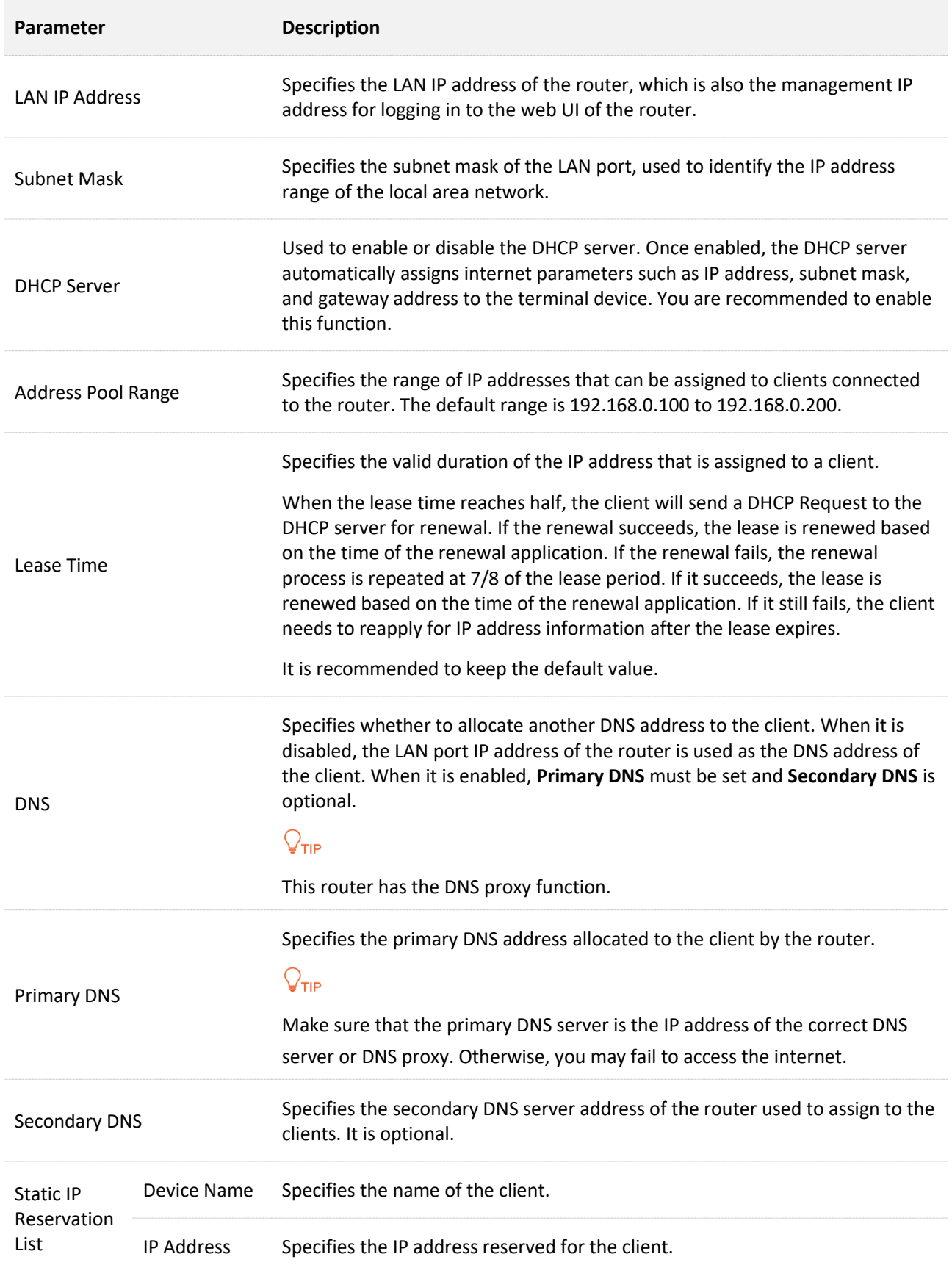

#### Document version: V1.2

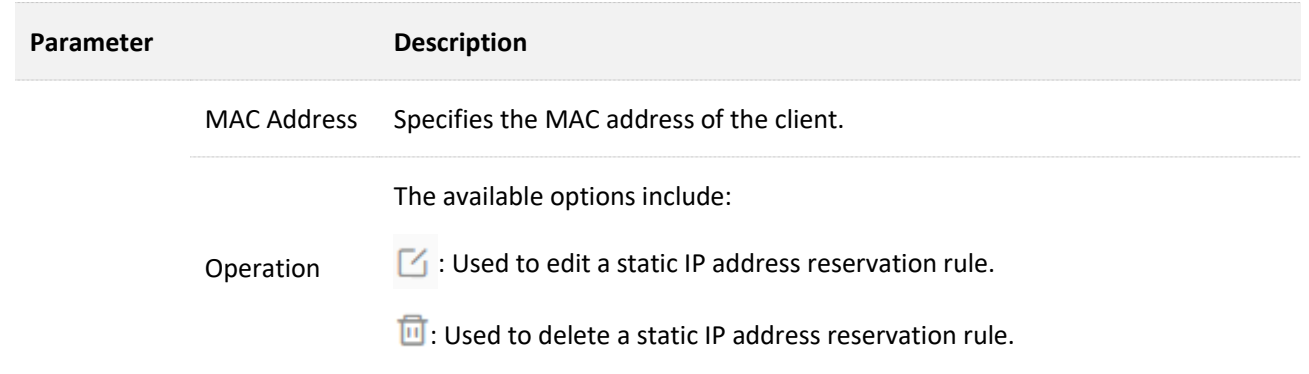

## **Assign a static IP address to a LAN client:**

- **Step 1** [Log in to the web UI.](#page-23-0)
- **Step 2** Navigate to **More** > **Network Settings** > **LAN Settings**.
- **Step 3** Click  $\overline{+}$  in **Static IP Reservation List**.

### **Step 4** Set **Select Device**.

- You can directly select a client from the drop-down list box, which requires no further settings on **MAC Address** and **IP Address**.
- If you select **Manual**, you need to set **Device Name**, **MAC Address**, and **IP Address** manually.

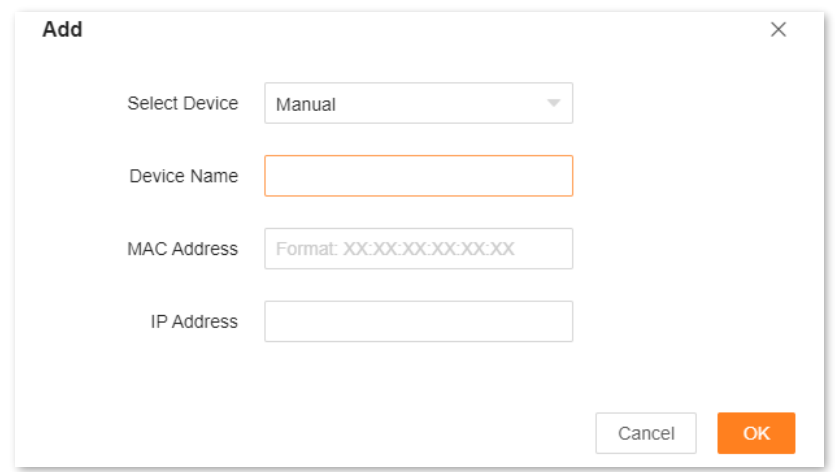

**Step 5** Click **OK**.

**---End**

The following message is displayed, indicating that the settings are saved successfully.

Saved successfully. The configurations will take effect when the client connect s to the WiFi network the next time

## **10.8.2 IPTV**

IPTV is the technology integrating internet, multimedia, telecommunication and many other technologies to provide interactive services, including digital TV, for family users by internet broadband lines.

You can set the multicast and set-top box (STB) functions here.

- <sup>−</sup> **Multicast**: If you want to watch multicast videos from the WAN side of the router on your computer, you can enable the multicast function of the router.
- <sup>−</sup> **STB**: If the IPTV service is included in your broadband service, you can enjoy both internet access through the router and rich IPTV contents with a set-top box when it is enabled.

To access the configuration page, [log in to the web UI](#page-23-0) of the router and navigate to **More** > **Network Settings** > **IPTV**.

The IPTV function is disabled by default. When it is enabled, the page is shown below.

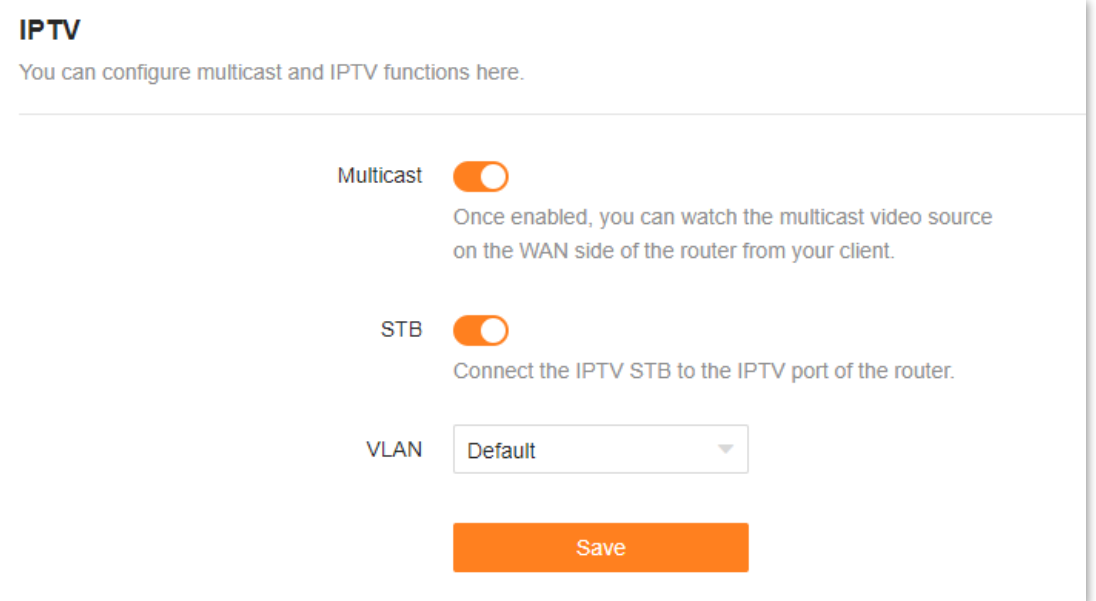

The following table describes the parameters displayed on this page.

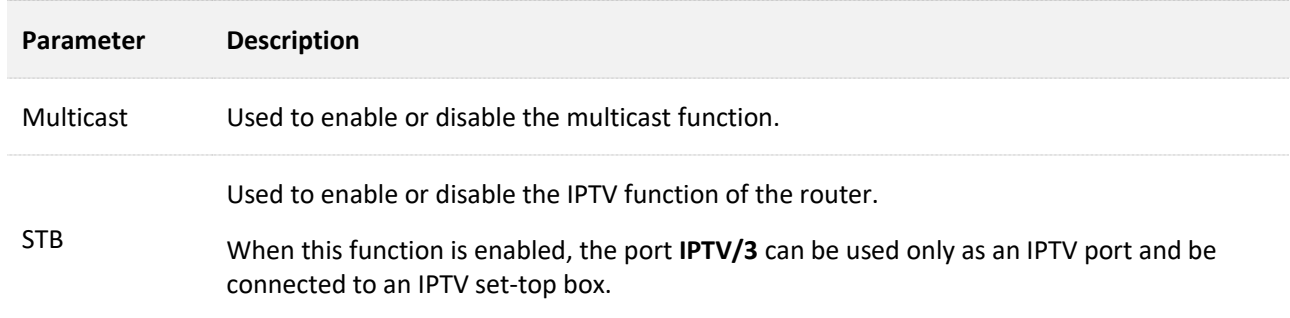

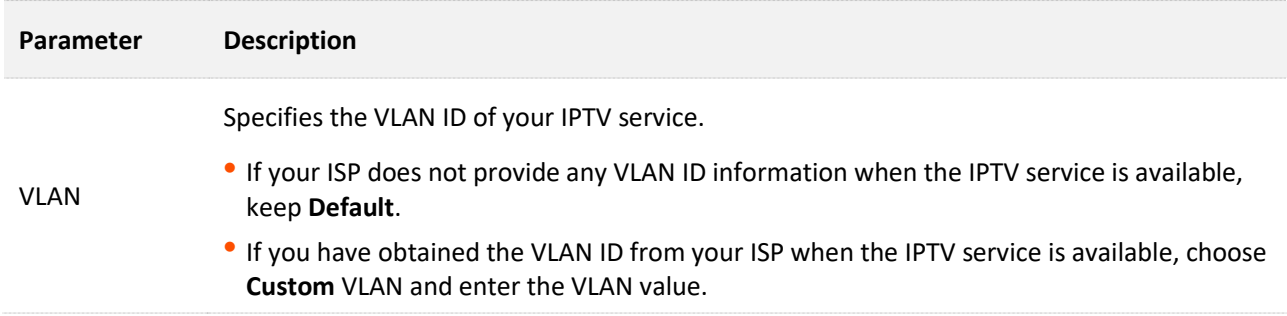

## **Watch IPTV programs through the router**

**Scenario:** The IPTV service is included in your broadband service. You have obtained the IPTV account and password from your ISP, but no VLAN information.

**Goal**: Watch IPTV programs through the router.

**Solution**: You can configure the IPTV function to reach the goal.

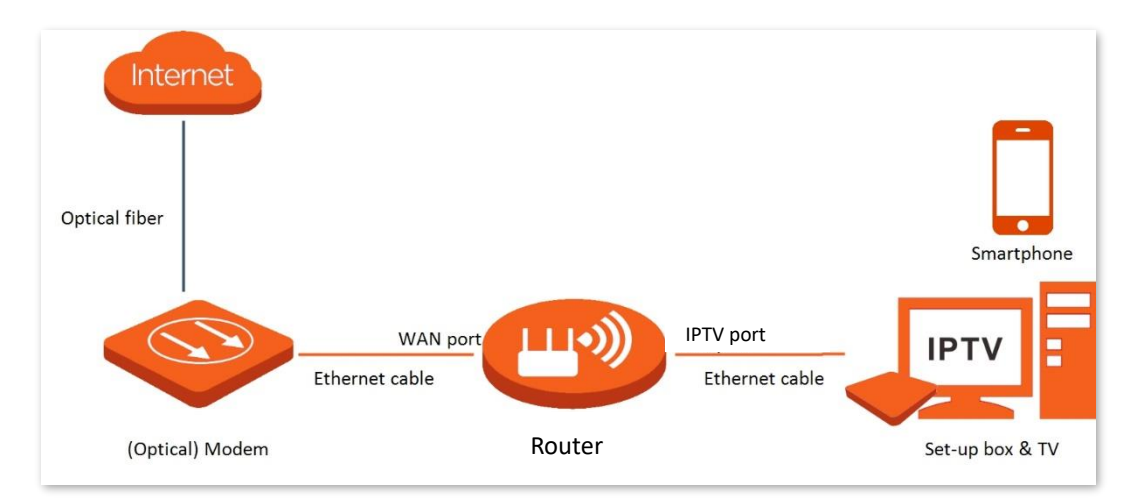

### **Configuration procedure:**

- **Step 1** Set your router.
	- **1.** [Log in to the web UI.](#page-23-0)
	- **2.** Navigate to **More** > **Network Settings** > **IPTV**.
	- **3.** Enable the **STB** function.

#### **4.** Click **Save**.

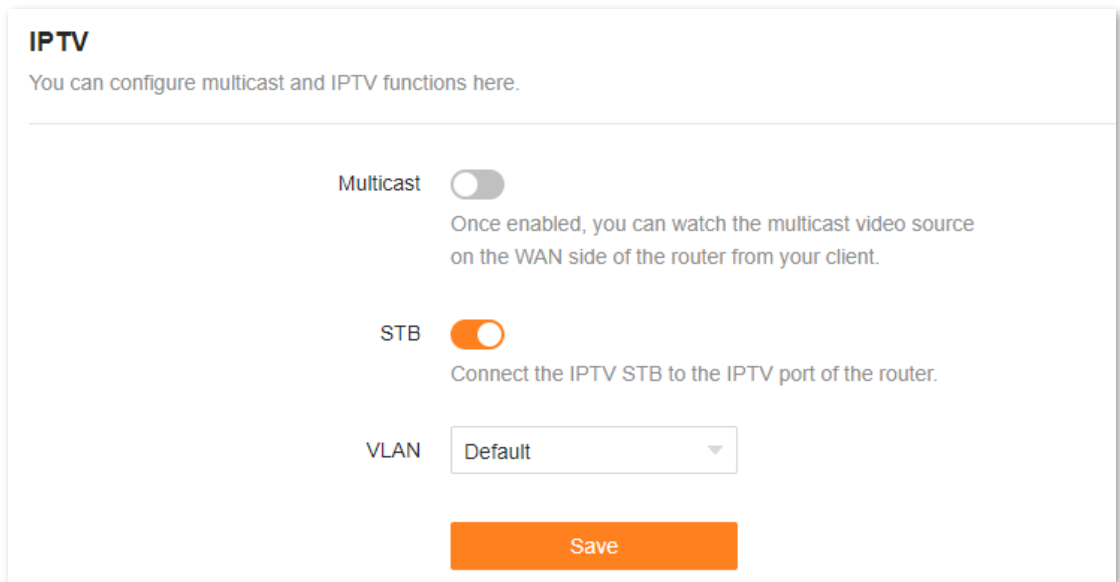

## **5.** Click **OK**.

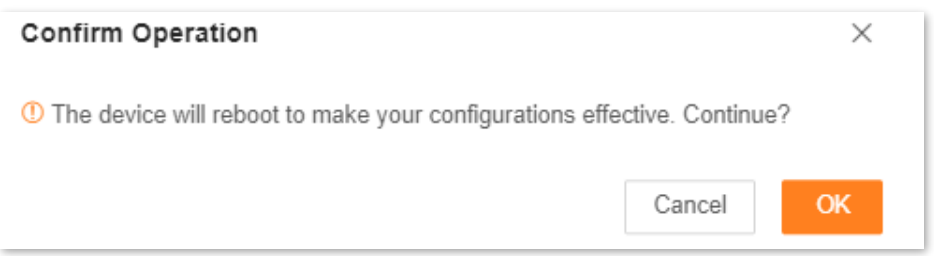

## **6.** Wait until the router is restarted.

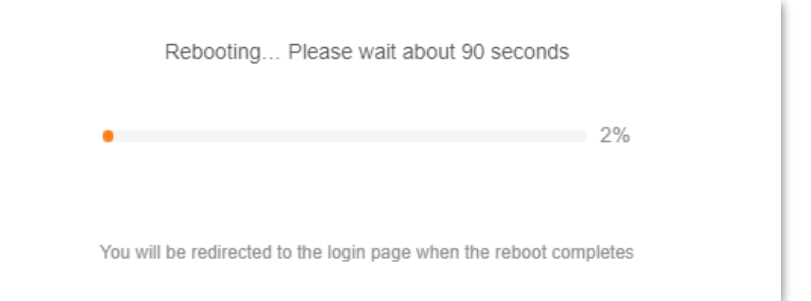

## **Step 2** Configure the set-top box.

Use the IPTV user name and password to dial up on the set-top box.

### **---End**

After completing the configuration, you can watch IPTV programs on your TV.

## **Watch multicast videos through the router**

**Scenario:** You have the address of multicast videos.

**Goal**: You can watch multicast videos.

**Solution**: You can configure the multicast function to reach the goal.

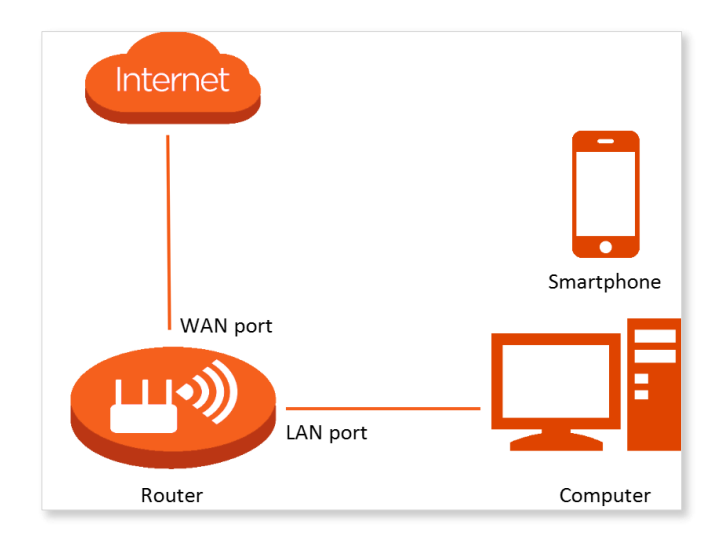

### **Configuration procedure:**

- **Step 1** [Log in to the web UI.](#page-23-0)
- **Step 2** Navigate to **More** > **Network Settings** > **IPTV**.
- **Step 3** Enable the **Multicast** function.
- **Step 4** Click **Save**.

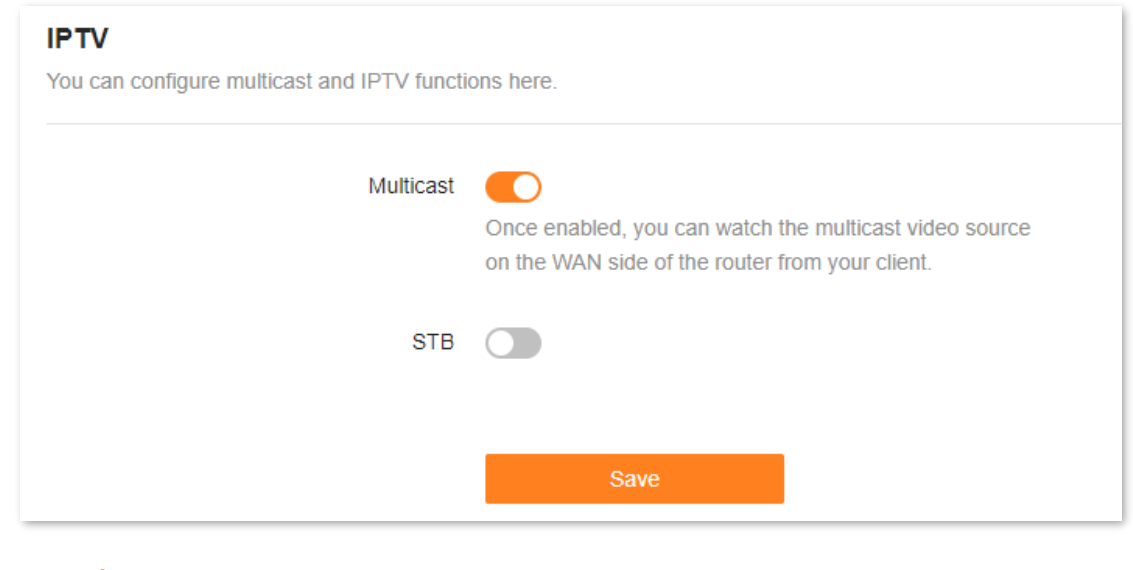

#### **---End**

After completing the configuration, you can watch multicast videos on your terminal devices.

# **10.8.3 WAN parameters**

When the Ethernet cable is intact and connected to the WAN port properly, but **No Ethernet cable is connected to the WAN port** is still shown on the **Internet Settings** page, you can try to change the **Speed** to **10 Mbps full duplex** or **10 Mbps half duplex** to solve the problem. Otherwise, keep the default settings.

To access the configuration page, [log in to the web UI](#page-23-0) of the router, and navigate to **More** > **Network Settings** > **WAN Parameters**.

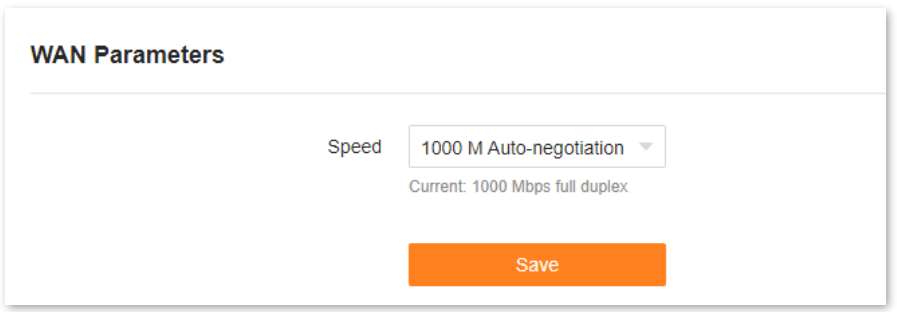

The following table describes the parameters displayed on this page.

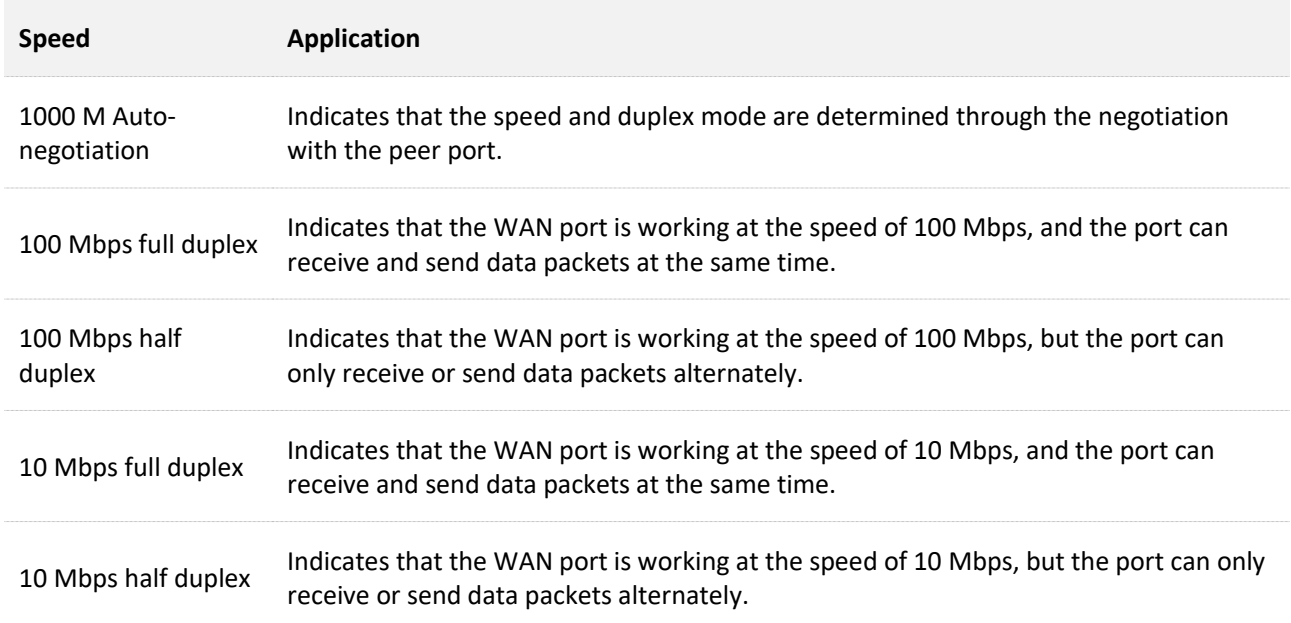

# **10.9 Other advanced settings**

# **10.9.1 App remote management**

The router can be managed remotely using the Tenda WiFi app. The app remote management function is disabled by default. You can enable this function as required.

To access the configuration page, [log in to the web UI](#page-23-0) of the router, and navigate to **More** > **Advanced** > **APP Remote Management**.

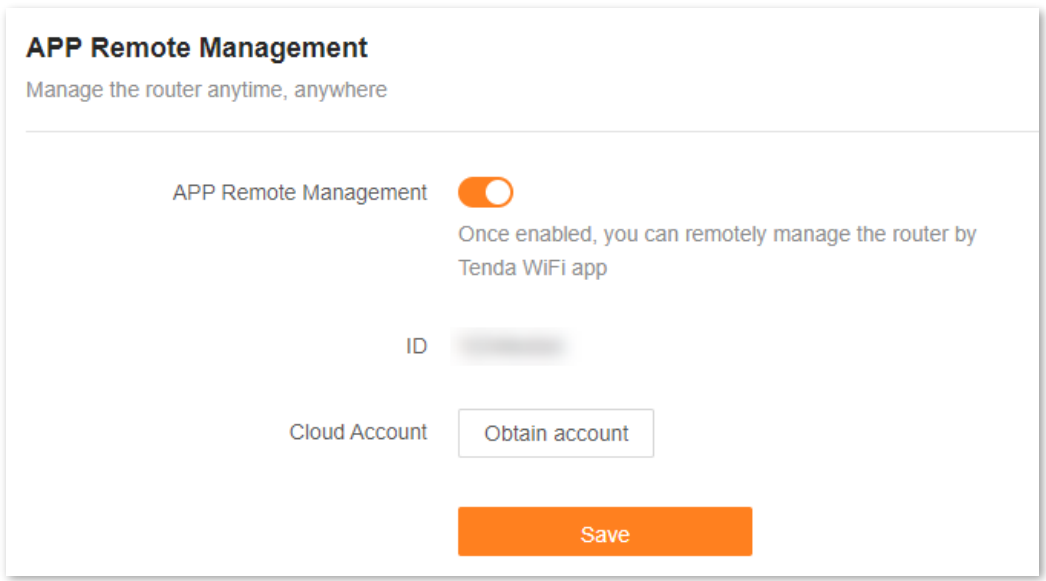

The following table describes the parameters displayed on this page.

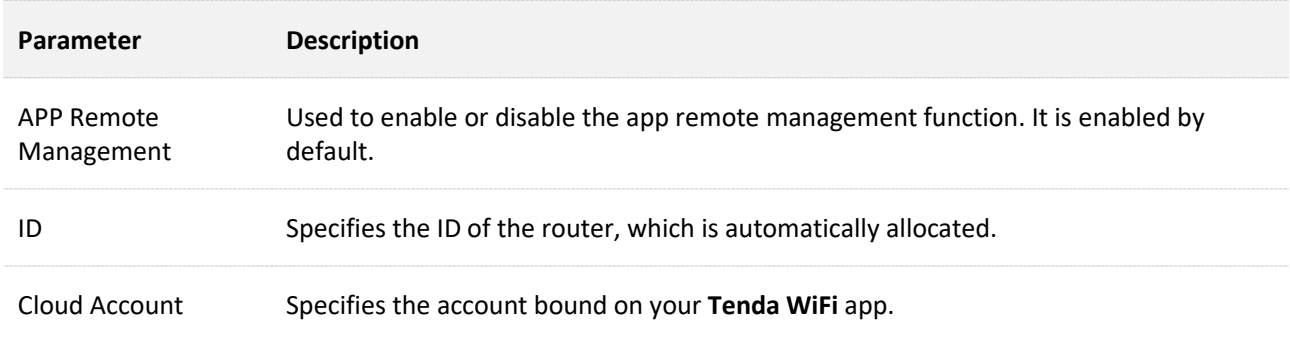

# **10.9.2 MAC address filter**

## **Overview**

With this function, you can add devices to the whitelist or blacklist to enable or disable specified clients to access the internet through the router.

## $Q_{\text{tip}}$

- The whitelist function may be unavailable for some models. Please refer to the product you purchased.
- If you blacklist a wired client, the client will fail to access the network, but it can still connect to the router.
- If you blacklist a wireless device, the client will be kicked offline and cannot connect to the router again.
- A maximum of 32 devices can be blacklisted.

To access the configuration page, [log in to the web UI](#page-23-0) of the router, and navigate to **More** > **Advanced** > **MAC Address Filter**.

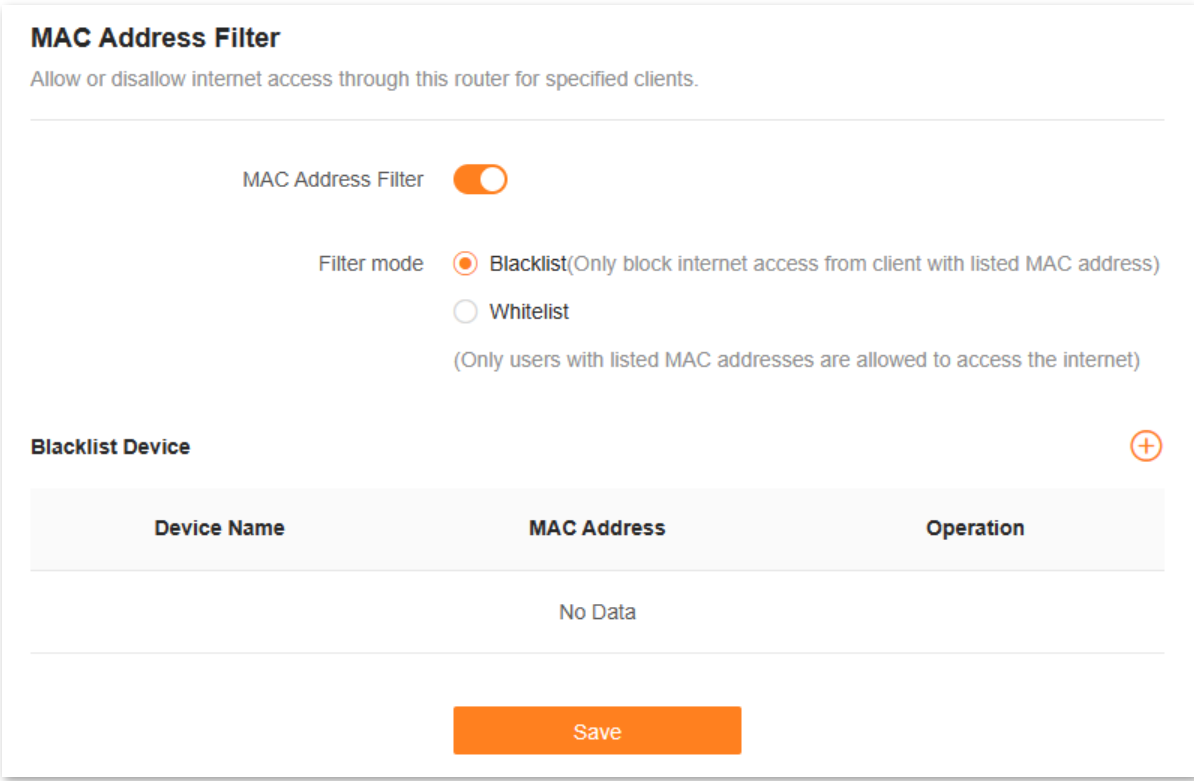

The following table describes the parameters displayed on this page.

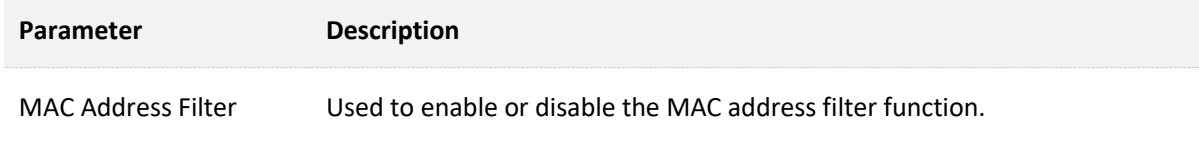

#### Document version: V1.2

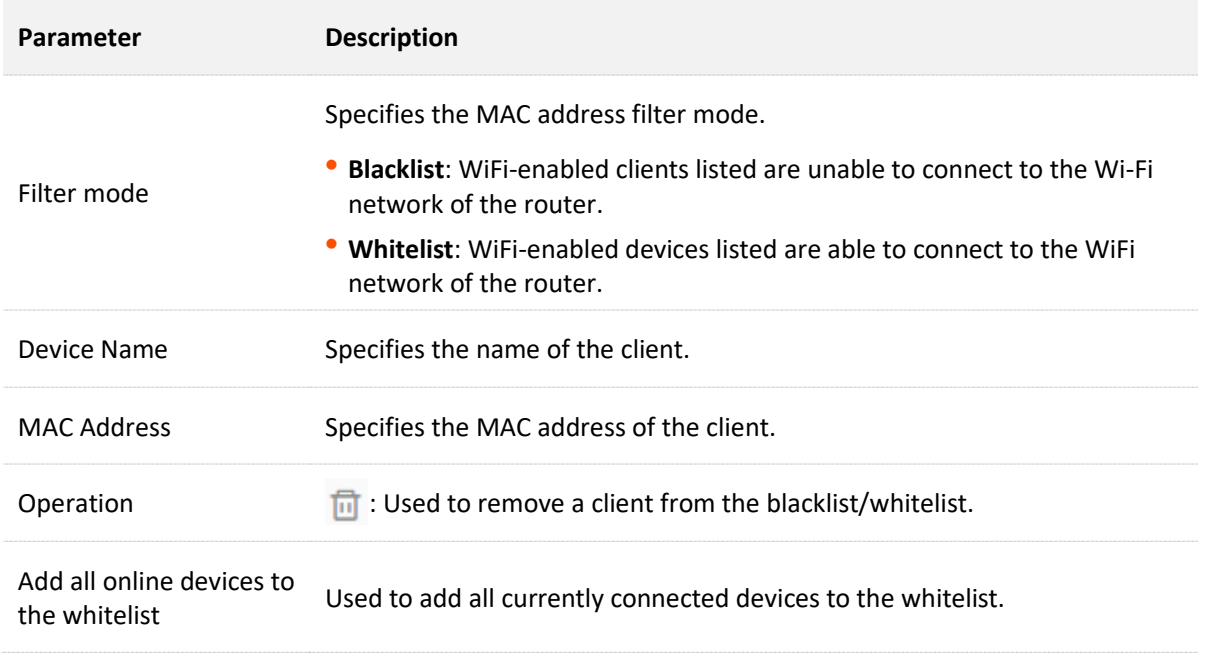

## **Only prohibit specified clients from accessing the internet**

**Scenario:** As an important test is coming, you want to prohibit your kid's phone from accessing the internet.

**Goal**: Only prohibit your kid's phone from accessing the internet.

**Solution**: You can configure the MAC address filter function to reach the goal.

Assume that:

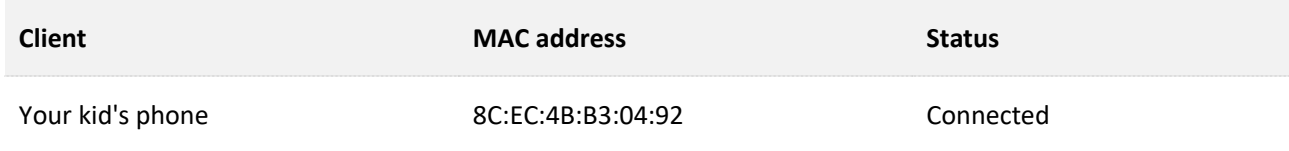

#### **Configuration procedure:**

- **Step 1** [Log in to the web UI.](#page-23-0)
- **Step 2** Navigate to **More** > **Advanced** > **MAC Address Filter**.
- **Step 3** Enable the **MAC Address Filter** function.
- **Step 4** Set **Filter Mode** to **Blacklist**.

**Step 5** Click  $\bigoplus$ .
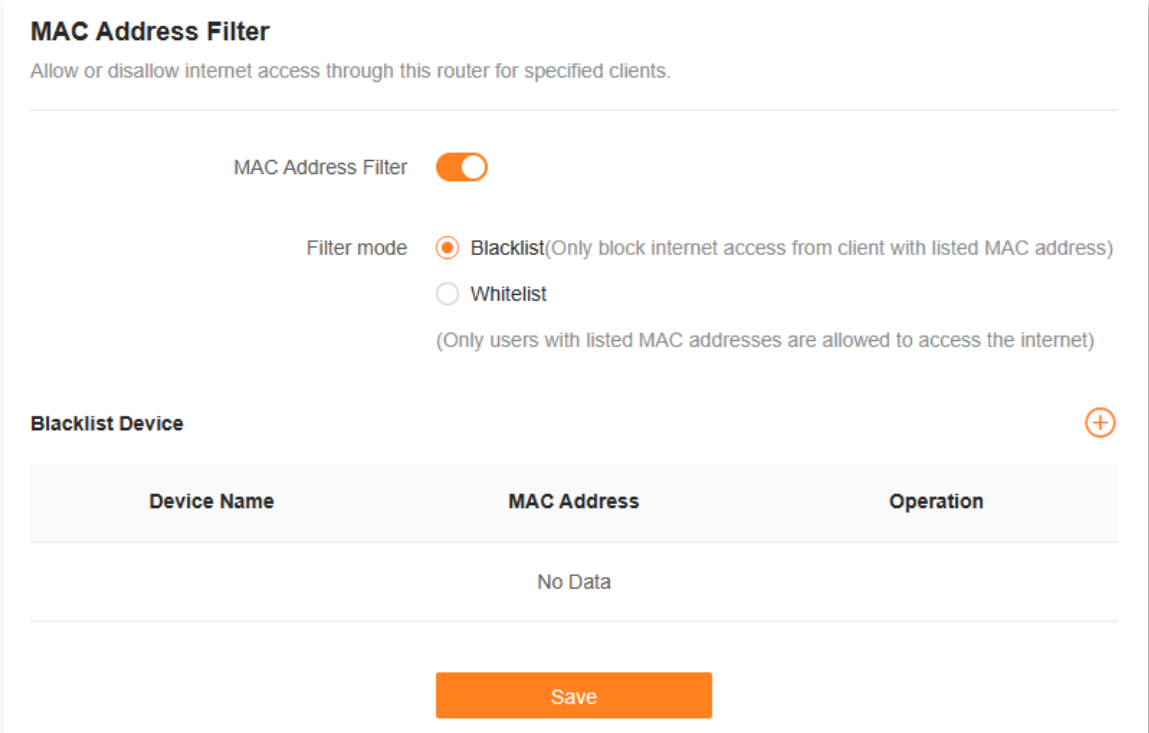

**Step 6** Set **Device Name**, which is **Kid's phone** in this example.

**Step 7** Enter **MAC Address** of the client, which is **8C:EC:4B:B3:04:92** in this example.

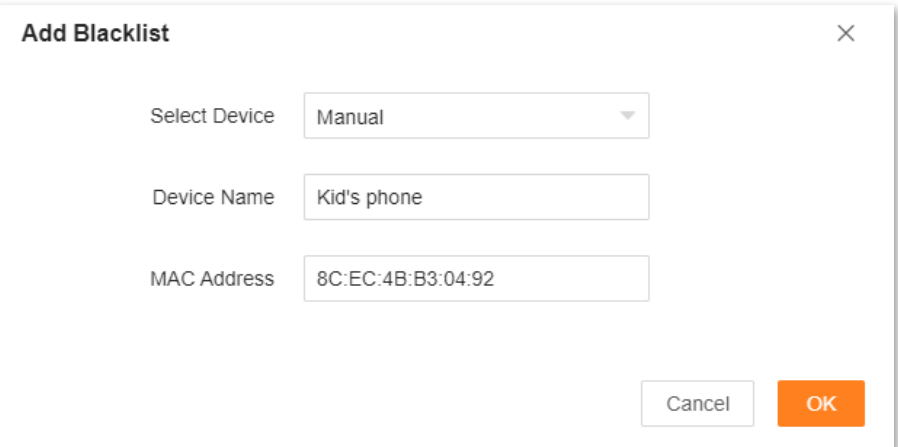

#### **Step 8** Click **OK**.

The blacklisted client is displayed under **Blacklist Device**.

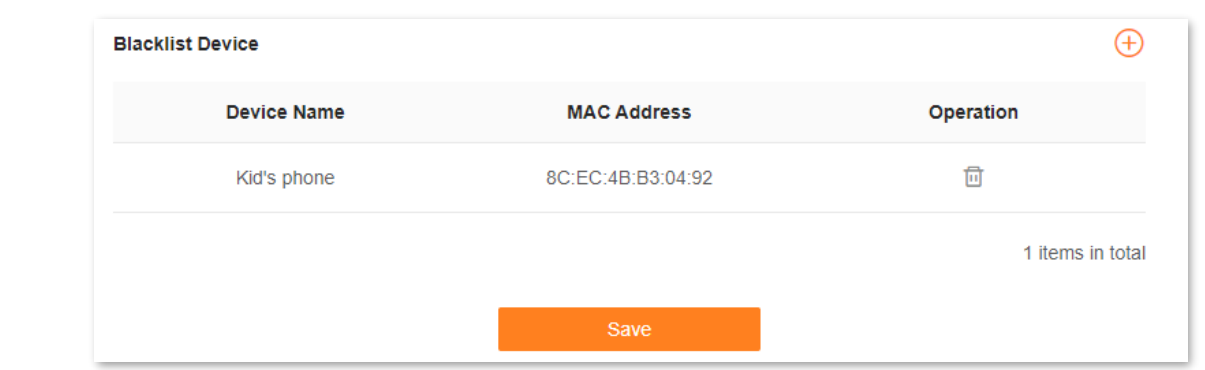

#### **Step 9** Click **Save**.

**---End**

The following message is displayed, indicating that the settings are saved successfully.

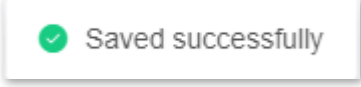

After the configuration is completed, only your kid's phone is prohibited from accessing the internet through the router.

### **Only allow specified device to access the internet**

**Scenario:** The WiFi in your home is misused by unknown users sometimes.

**Goal**: Only allow certain devices of family members to access the internet.

**Solution**: You can configure the MAC address filter function to reach the goal.

#### Assume that:

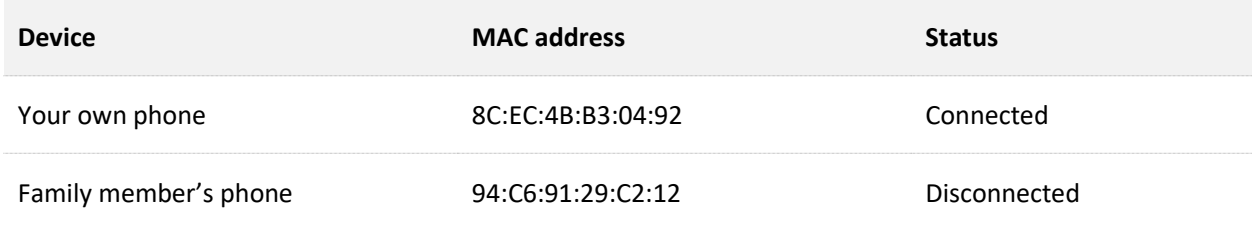

#### **Configuring procedure:**

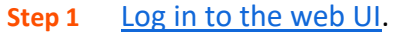

- **Step 2** Navigate to **More** > **Advanced** > **MAC Address Filter**.
- **Step 3** Enable the **MAC Address Filter** function.
- **Step 4** Set **Filter Mode** to **Whitelist**.

**Step 5** Click  $\bigoplus$ .

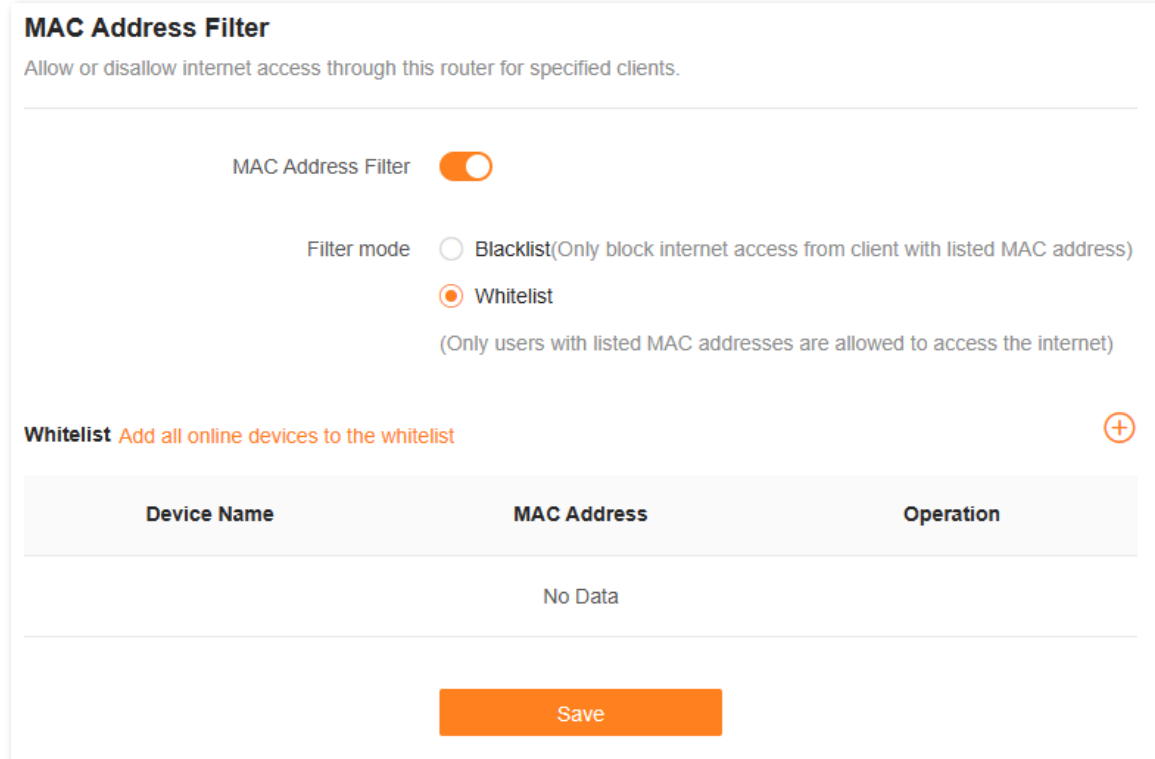

**Step 6** Set **Device Name**, which is **My phone** in this example.

#### **Step 7** Enter **MAC Address** of the client, which is **8C:EC:4B:B3:04:92** in this example.

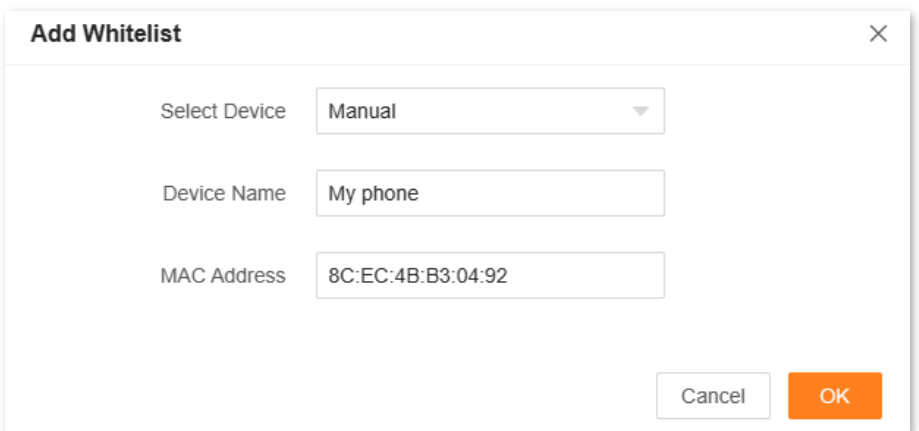

#### **Step 8** Click **OK**.

#### **Step 9** Repeat **Step 5** to **Step 8** to add **Family member's phone** (**94:C6:91:29:C2:12**) to the whitelist.

The whitelisted clients are displayed under **Whitelist Device**.

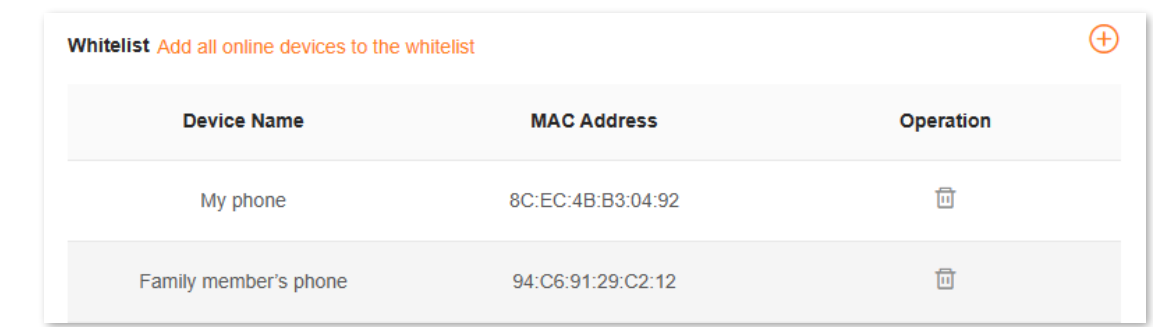

#### **Step 10** Click **Save**.

**---End**

The following message is displayed, indicating that the settings are saved successfully.

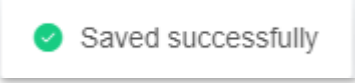

After the configuration is completed, only the devices added are able to access the internet through the router.

# **10.9.3 Firewall**

The firewall function helps the router detect and defend ICMP flood attacks, TCP flood attacks and UDP flood attacks, and ignore Ping packets from the WAN port. It is recommended to keep the default settings.

To access the configuration page, [log in to the web UI](#page-23-0) of the router, and navigate to **More** > **Advanced** > **Firewall**.

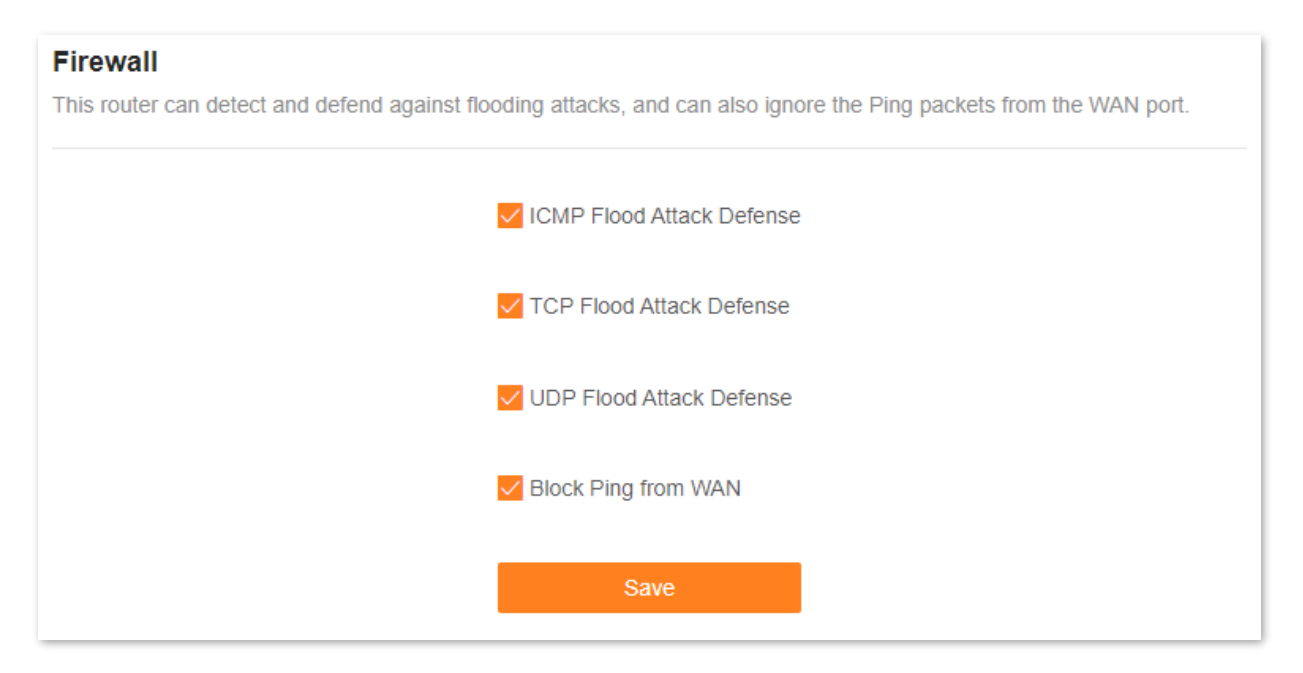

The following table describes the parameters displayed on this page.

#### **Parameter description**

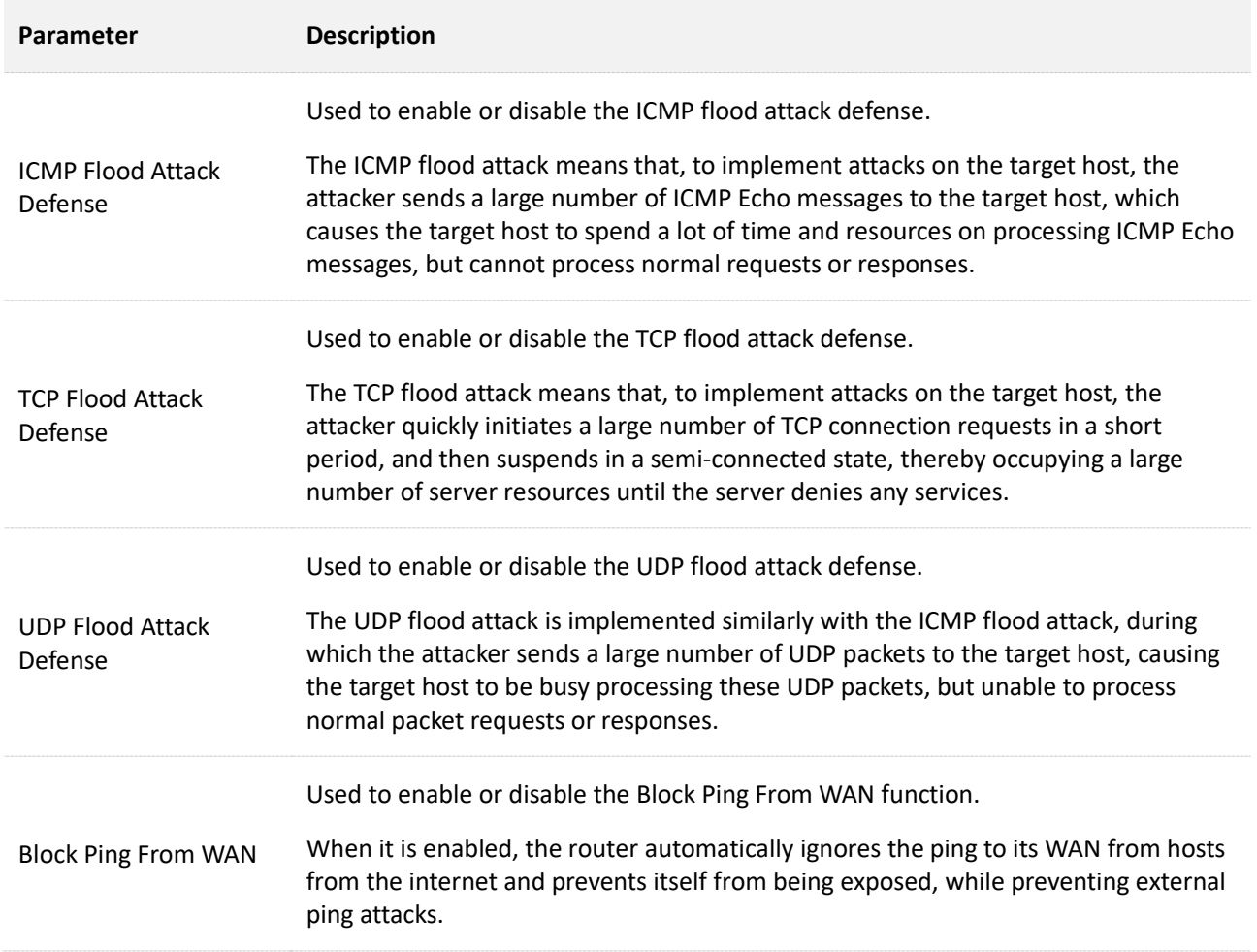

# **10.9.4 DMZ host**

### **Overview**

A DMZ host on a LAN is free from restrictions in communicating with the internet. It is useful for getting better and smoother experiences in video conferences and online games. You can also set the host of a server within the LAN as a DMZ host when in need of accessing the server from the internet.

# $\mathbb{Z}_{\text{NOTE}}$

- A DMZ host is not protected by the firewall of the router. A hacker may leverage the DMZ host to attack your LAN. Therefore, enable the DMZ function only when necessary.
- Hackers may leverage the DMZ host to attack the local network. Do not use the DMZ host function randomly.
- Security software, antivirus software, and the built-in OS firewall of the computer may cause DMZ function failures. Disable them when using the DMZ function. If the DMZ function is not required, you are recommended to disable it and enable your firewall, security, and antivirus software.

To access the configuration page, [log in to the web UI](#page-23-0) of the router, and navigate to **More** > **Advanced** > **DMZ Host**.

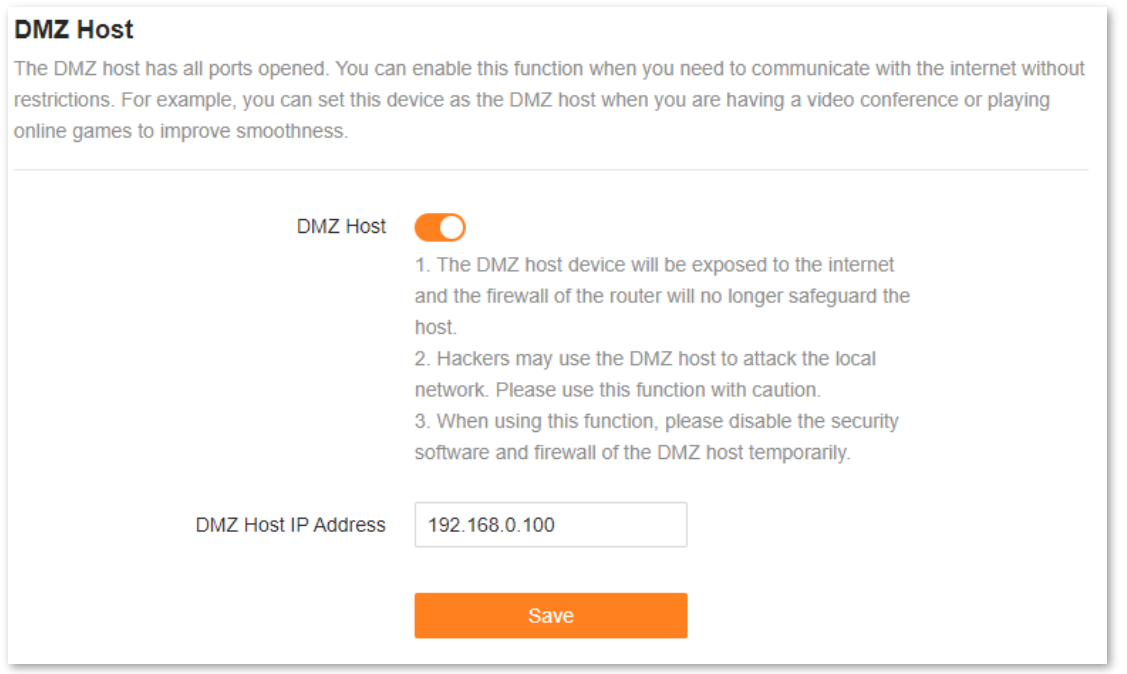

The following table describes the parameters displayed on this page.

#### **Parameter description**

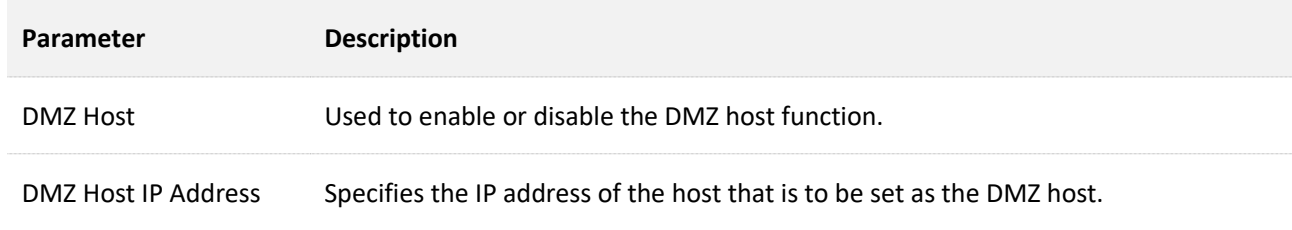

# <span id="page-113-0"></span>**Example of enabling internet users to access LAN resources**

**Scenario:** You have set up an FTP server within your LAN.

**Goal**: Open the FTP server to internet users and enable family members who are not at home to access the resources of the FTP server from the internet.

**Solution**: You can configure the DMZ host function to reach the goal.

Assume that the information of the FTP server includes:

- <sup>−</sup> IP address: 192.168.0.136
- <sup>−</sup> MAC address: D4:61:DA:1B:CD:89
- <sup>−</sup> Service port: 21
- <sup>−</sup> WAN IP address of the router: 102.33.66.88

# $Q_{\text{TIP}}$

Ensure that the router obtains an IP address from the public network. This function may not work on a host with an IP address of a private network or an intranet IP address assigned by ISPs that starts with 100. Common IPv4 addresses are classified into class A, class B and class C. Private IP addresses of class A range from 10.0.0.0 to 10.255.255.255. Private IP addresses of class B range from 172.16.0.0 to 172.31.255.255. Private IP addresses of class C range from 192.168.0.0 to 192.168.255.255.

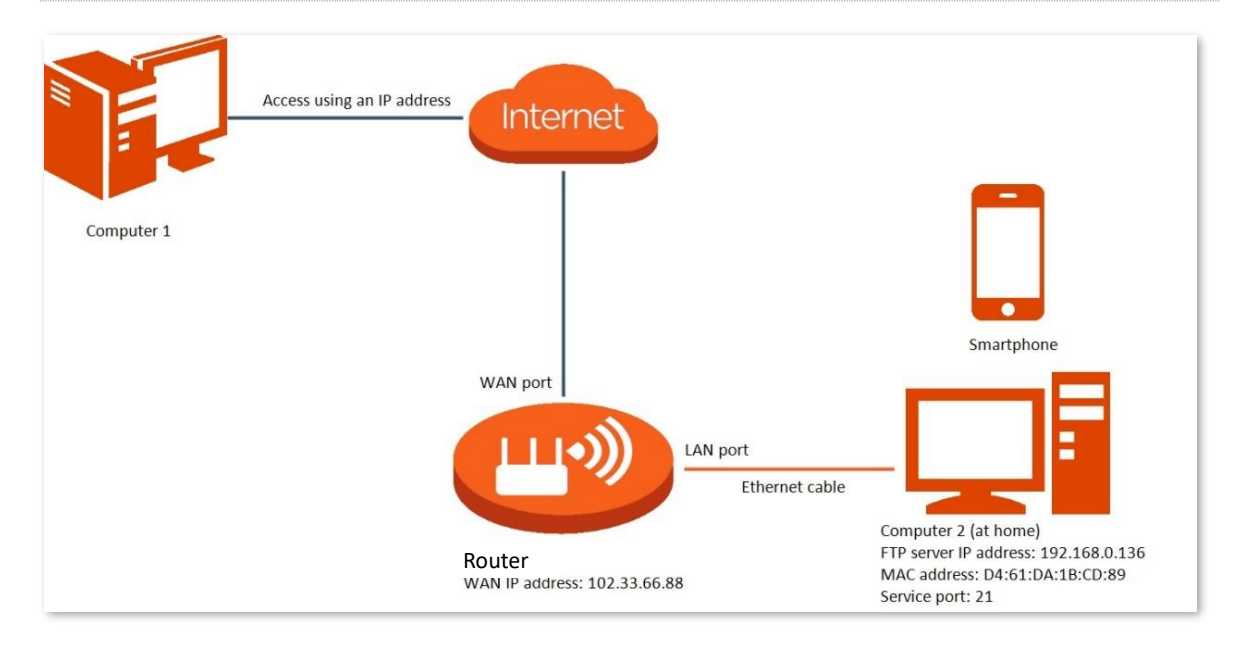

#### **Configuration procedure:**

- **Step 1** [Log in to the web UI.](#page-23-0)
- **Step 2** Set the server host as the DMZ host.
	- **1.** Navigate to **More** > **Advanced** > **DMZ Host**.
	- **2.** Enable the **DMZ Host** function.
	- **3.** Enter the IP address of the host, which is **192.168.0.136** in this example.
	- **4.** Click **Save**.

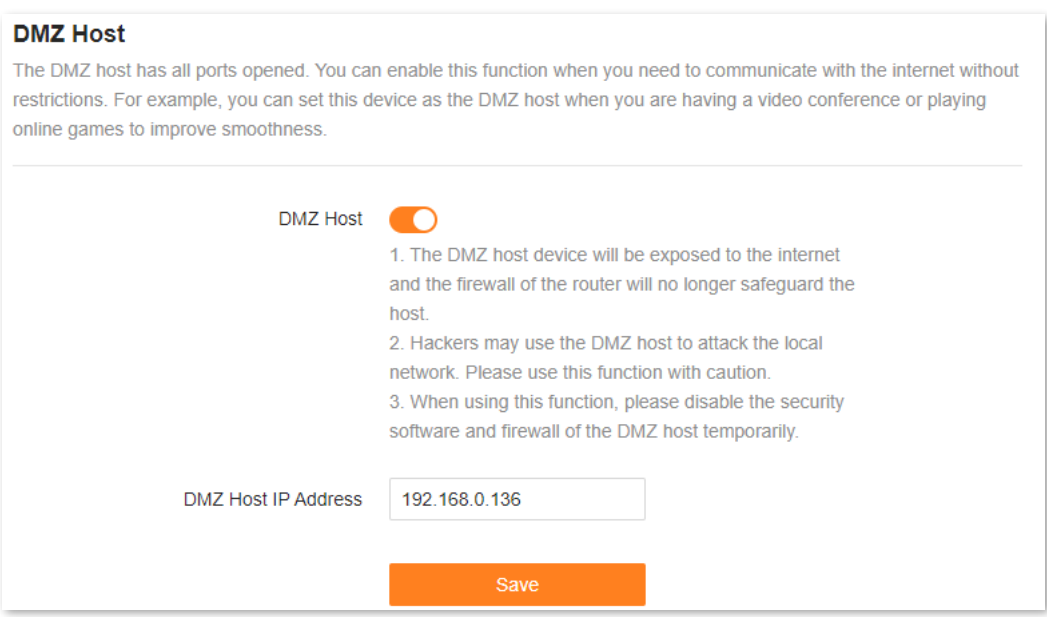

- **Step 3** Assign a fixed IP address to the host where the server locates.
	- **1.** Navigate to **More** > **Network Settings** > **LAN Settings**.
	- 2. Click  $\overline{+}$ .
	- **3.** Set **Device Name** for the server host, which is **FTP server** in this example.
	- **4.** Enter the MAC Address of the host of the server, which is **D4:61:DA:1B:CD:89** in this example.
	- **5.** Enter the reserved IP Address for the server host, which is **192.168.0.136** in this example.
	- **6.** Click **OK**.

**----End**

#### The client is displayed under **Static IP Reservation List**.

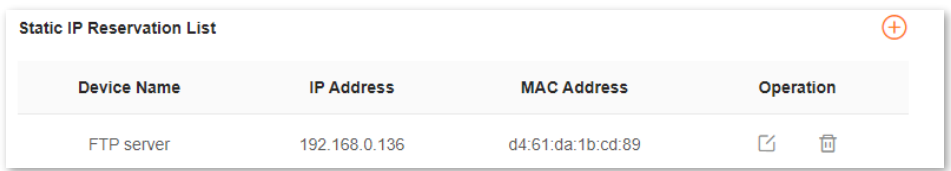

When the configuration is complete, users from the internet can access the DMZ host by visiting "*Intranet service application layer protocol name*://*WAN IP address of the router*". If the intranet service port number is not the default number, the visiting address should be: "*Intranet service application layer protocol name*://*WAN IP address of the router:Intranet service port number*".

In this example, the address is "**ftp://102.33.66.88**". You can find the WAN IP address of the router in [WAN port information.](#page-70-0)

# $Q_{\text{TIP}}$

If the default intranet service port number is 80, change the service port number to an uncommon one (1024–65535), such as 9999.

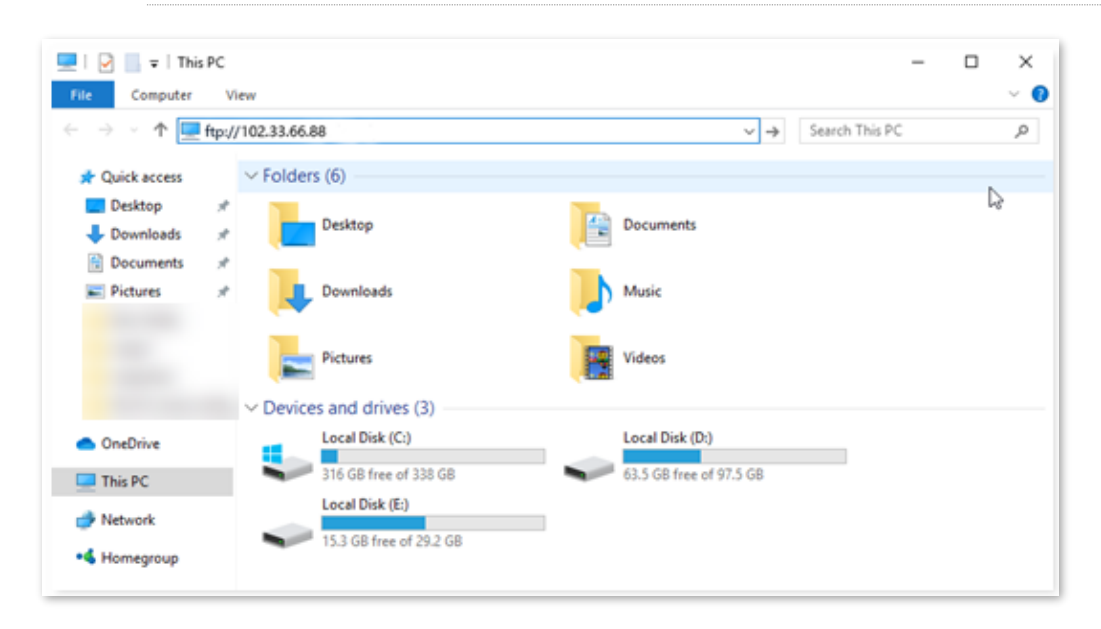

Enter the user name and password to access the resources on the FTP server.

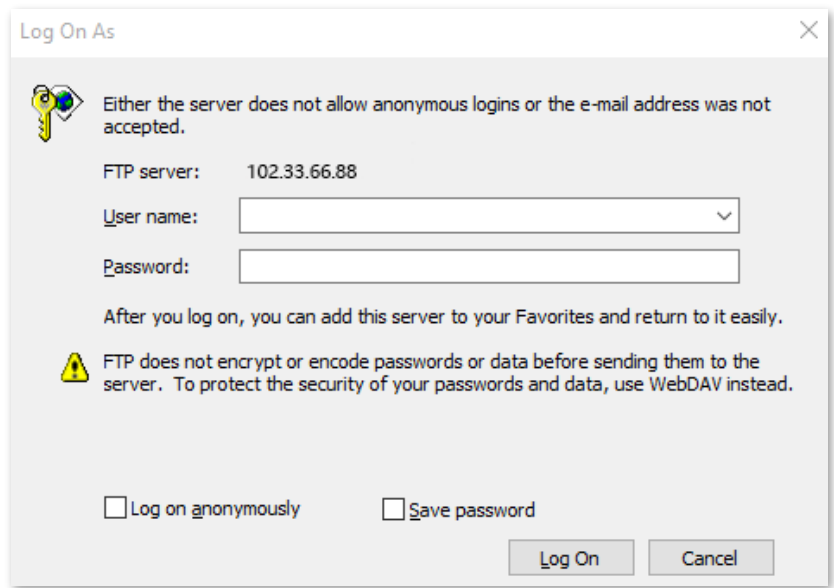

If you want to access the server within a LAN using a domain name, refer to the solution DMZ [host](#page-113-0)

+ [DDNS](#page-124-0).

# $Q$ <sub>TIP</sub>

After the configuration, if internet users still cannot access the FTP server, close the firewall, antivirus software and security guards on the host of the FTP server and try again.

# **10.9.5 Remote web management**

#### **Overview**

Generally, the web UI of the router can only be accessed on clients that are connected to the router by a LAN port or wirelessly. When you encounter a network fault, you can ask for remote technical assistance after enabling the remote web management function, which improves efficiency and reduces costs and efforts.

To access the configuration page, [log in to the web UI](#page-23-0) of the router, and navigate to **More** > **Advanced** > **Remote Web Management.**

By default, this function is disabled. When this function is enabled, the page is shown below.

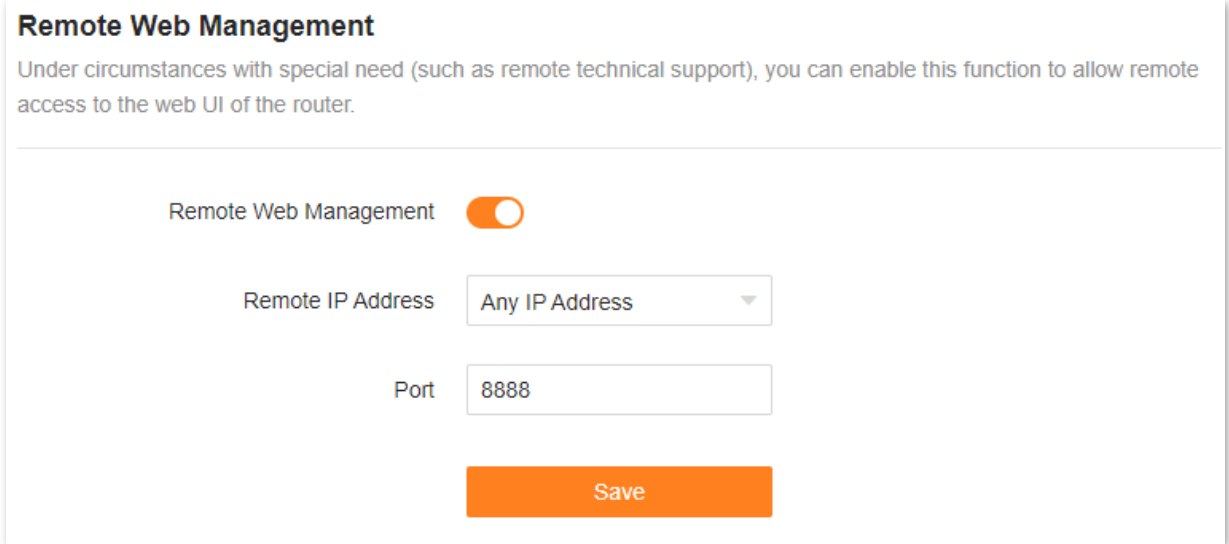

The following table describes the information displayed on this page.

#### **Parameter description**

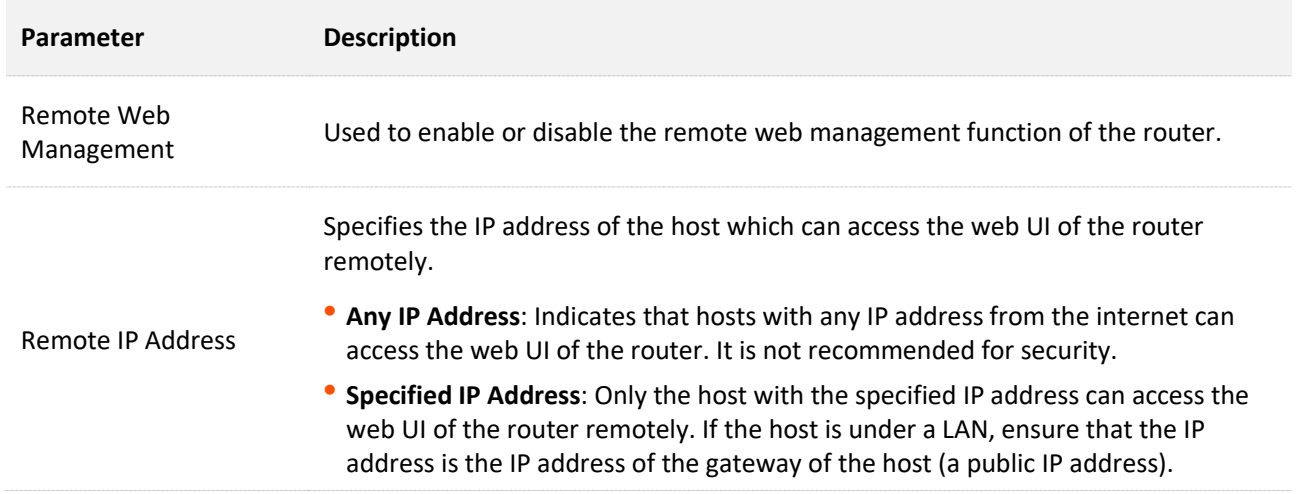

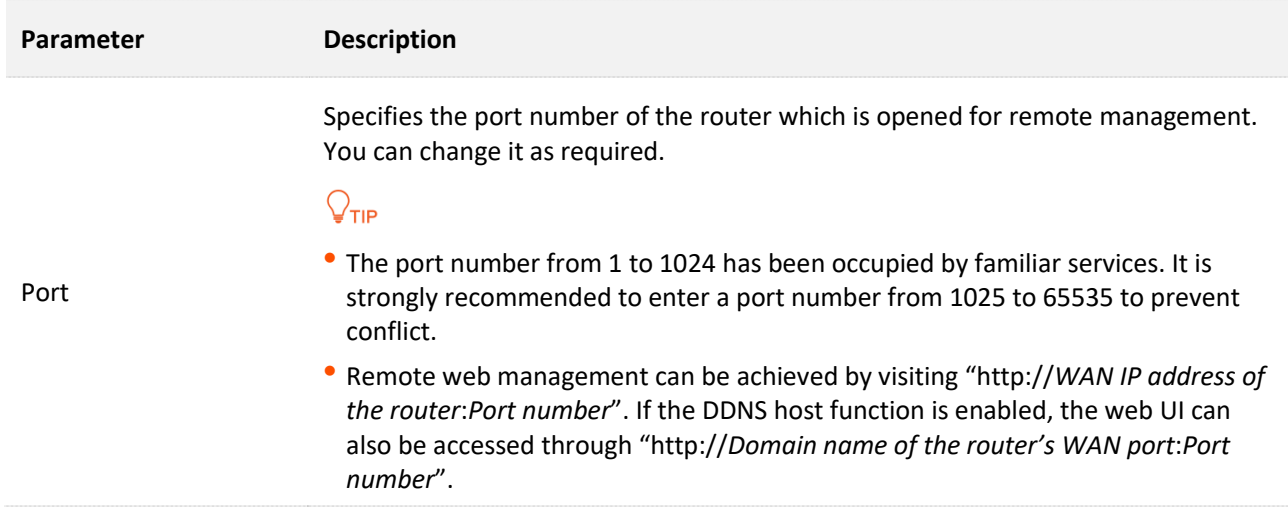

# **Example of enabling Tenda technical support to access and manage the web UI**

**Scenario:** You encounter a problem in configuring the router, and the router can access the internet.

**Goal**: Ask the Tenda technical support to help you configure the router remotely.

**Solution**: You can configure the remote web management function to reach the goal.

Assume that:

- <sup>−</sup> IP address of Tenda technical support: **210.76.200.101**
- <sup>−</sup> WAN port IP address of the router: **202.105.106.55**

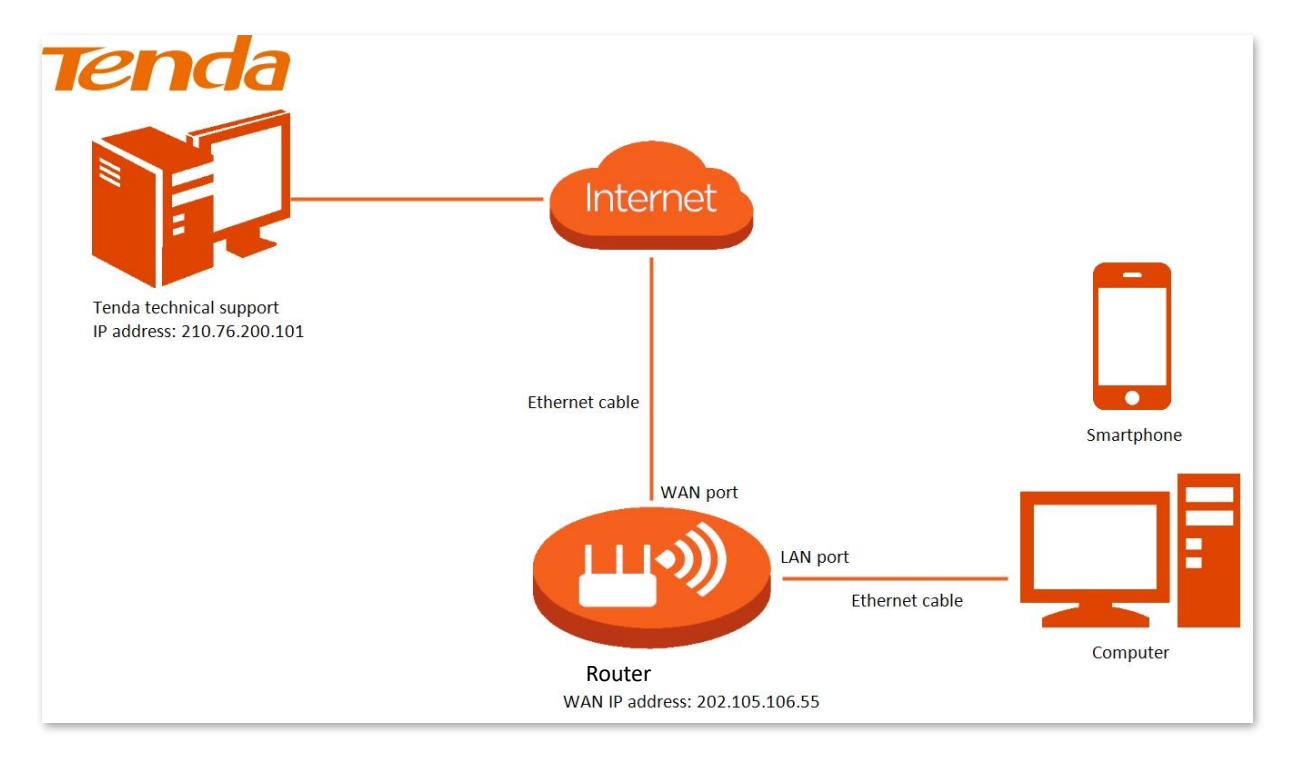

#### **Configuration procedure:**

- **Step 1** [Log in to the web UI.](#page-23-0)
- **Step 2** Navigate to **More** > **Advanced** > **Remote Web Management**.
- **Step 3** Enable the **Remote Web Management** function.
- **Step 4** Select **Specified IP Address** for **Remote Web Management**.
- **Step 5** Enter the IP address that is allowed to access the web UI remotely for **Specified IP Address**, which is **210.76.200.101** in this example.
- **Step 6** Click **Save**.

# **Remote Web Management** Under circumstances with special need (such as remote technical support), you can enable this function to allow remote access to the web UI of the router. Remote Web Management n Remote IP Address Specified IP Address Specified IP Address 210.76.200.101 Port 8888 Save

**---End**

The following message is displayed, indicating that the settings are saved successfully.

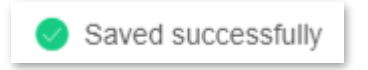

When the configuration is complete, the Tenda technical support can access and manage the web UI of the router by visiting "**http://202.105.106.55:8888**" on the computer.

# **10.9.6 Static routing**

#### **Overview**

Routing is the act of choosing an optimal path to transfer data from a source address to a destination address. A static route is a special route that is manually configured and has the advantages of simplicity, efficiency, and reliability. Proper static routing can reduce routing problems and overload of routing data flow, and improve the forwarding speed of data packets.

 $\bigoplus$ 

A static route is set by specifying the destination network, subnet mask, default gateway, and interface. The destination network and subnet mask are used to determine a destination network or host. After the static route is established, all data whose destination address is the destination network of the static route are directly forwarded to the gateway address through the static route interface.

To access the configuration page, [log in to the web UI](#page-23-0) of the router, and navigate to **More** > **Advanced** > **Static Routing**. A maximum of 10 static routes can be added here.

#### **Static Routing**

After a static route is added, data whose destination address is the same as the destination network of the static route will be directly forwarded according to the specified path.

#### **Routing Table**

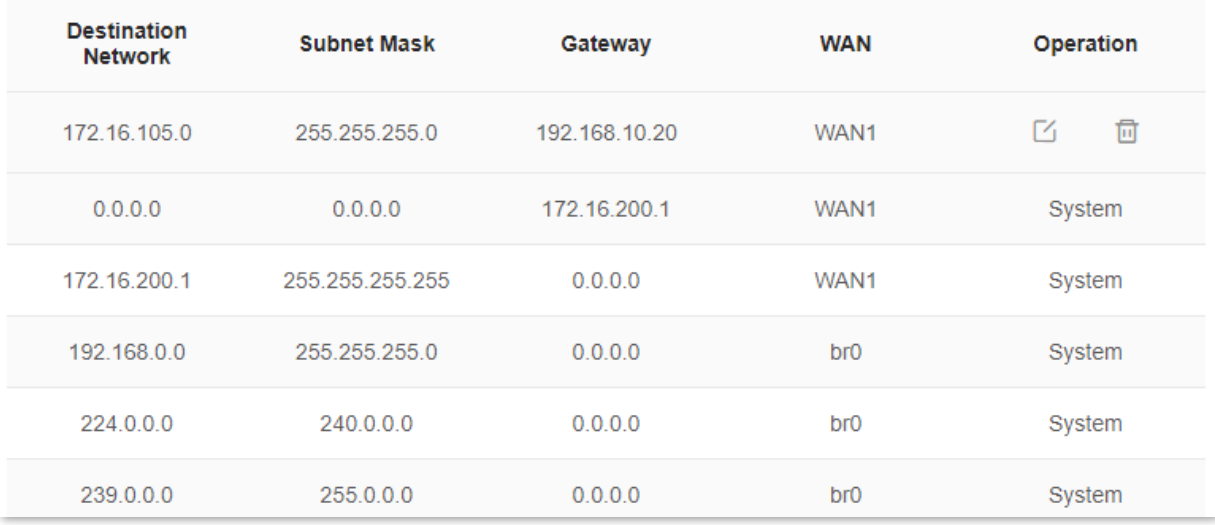

The following table describes the parameters displayed on this page.

#### **Parameter description**

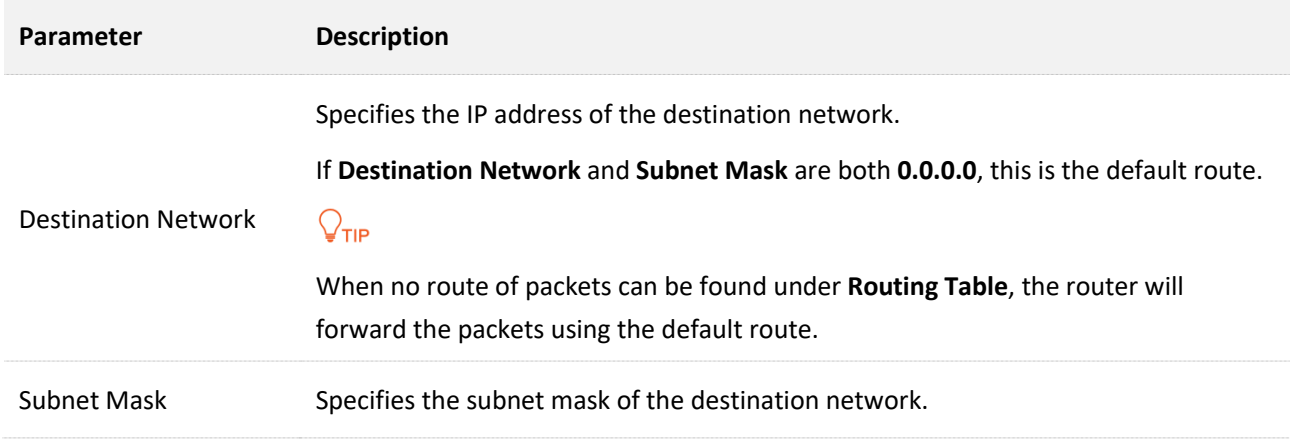

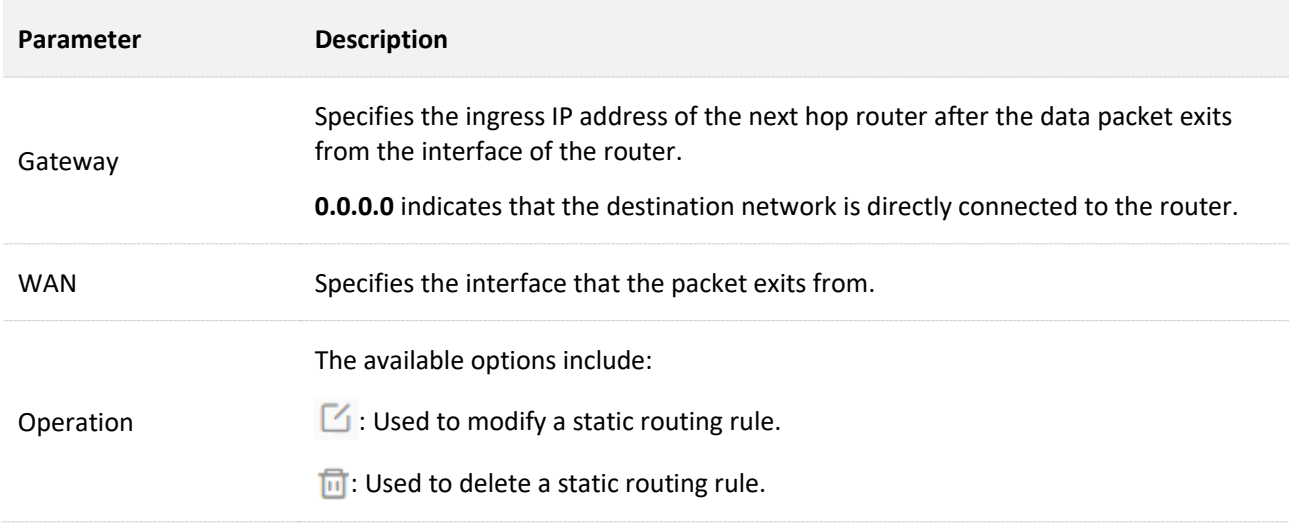

# **Example of adding a static routing rule**

**Scenario:** You have a router and another two routers. Router1 is connected to the internet and its DHCP server is enabled. Router2 is connected to an intranet and its DHCP server is disabled.

**Goal**: You can access both the internet and intranet at the same time.

**Solution**: You can configure the static routing function to reach the goal.

Assume the LAN IP addresses of these devices are:

- <sup>−</sup> Router: 192.168.0.1
- <sup>−</sup> Router1: 192.168.10.10
- <sup>−</sup> Router2: 192.168.10.20
- <sup>−</sup> Information about the intranet:
- <sup>−</sup> IP address: 172.16.105.0
- <sup>−</sup> Subnet mask: 255.255.255.0

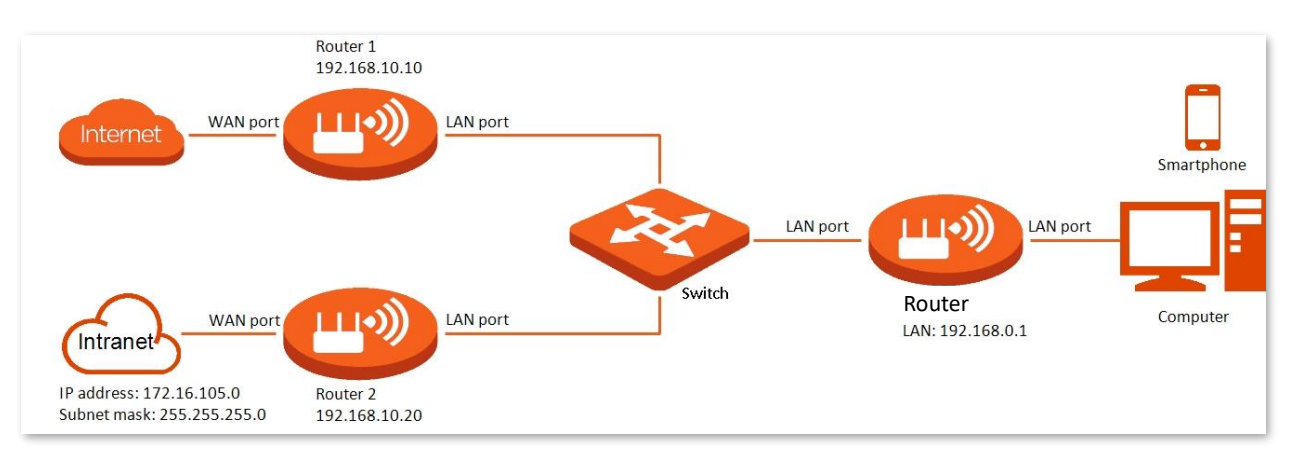

#### **Configuration procedure:**

- **Step 1** [Log in to the web UI.](#page-23-0)
- **Step 2** Refer to [Access the internet through a dynamic IP address](#page-44-0) to configure the internet access for RX2 Pro.

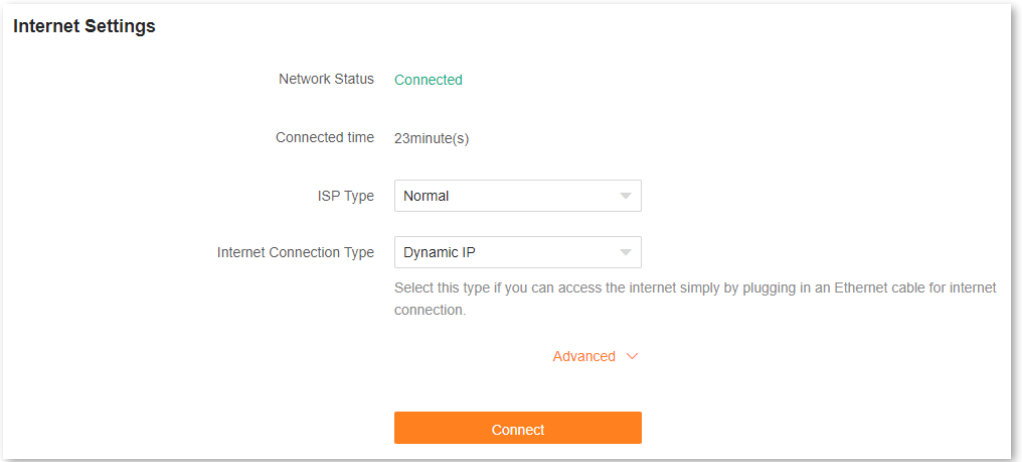

- **Step 3** Add a static routing rule on RX2 Pro.
	- **1.** Navigate to **More** > **Advanced** > **Static Routing**.
	- 2. Click  $\bigoplus$
	- **3.** Enter the IP address of the destination network, which is **172.16.105.0** in this example.
	- **4.** Enter the subnet mask of the destination network, which is **255.255.255.0** in this example.
	- **5.** Enter the ingress IP address of the next hop router, which is **192.168.10.20** in this example.
	- **6.** Click **OK**.

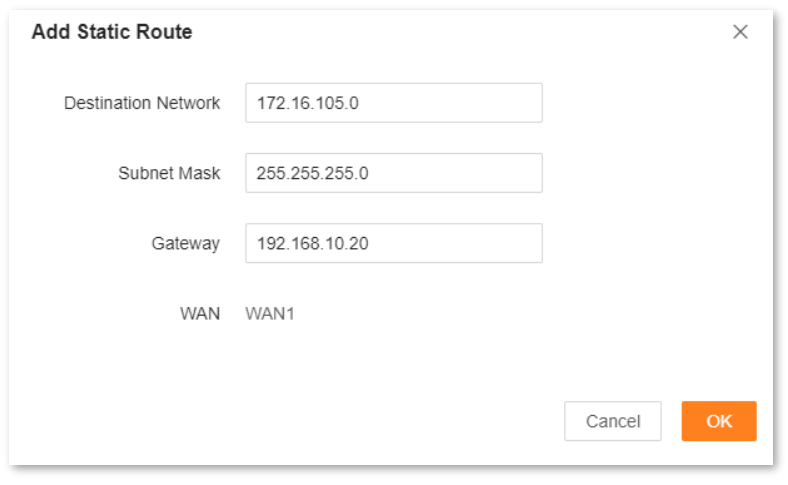

**---End**

The new static routing rule is displayed under **Routing Table.**

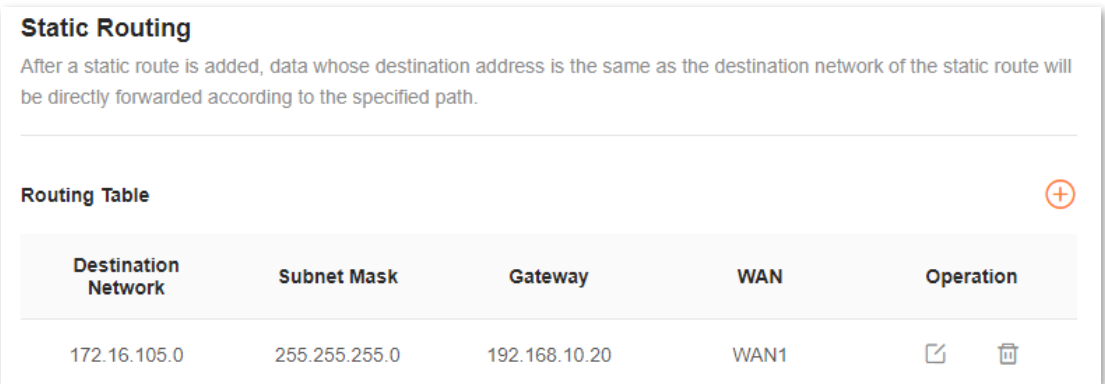

After completing the configuration, you can access both the internet and intranet through RX2 Pro at the same time.

# **10.9.7 DDNS**

#### **Overview**

DDNS normally interworks with the port mapping, DMZ host and remote web management, so that internet users can be free from the influence of dynamic WAN IP address and access the internal server or the router's web UI with a fixed domain name.

To access the configuration page, [log in to the web UI o](#page-23-0)f the router, and navigate to **More** > **Advanced** > **DDNS**.

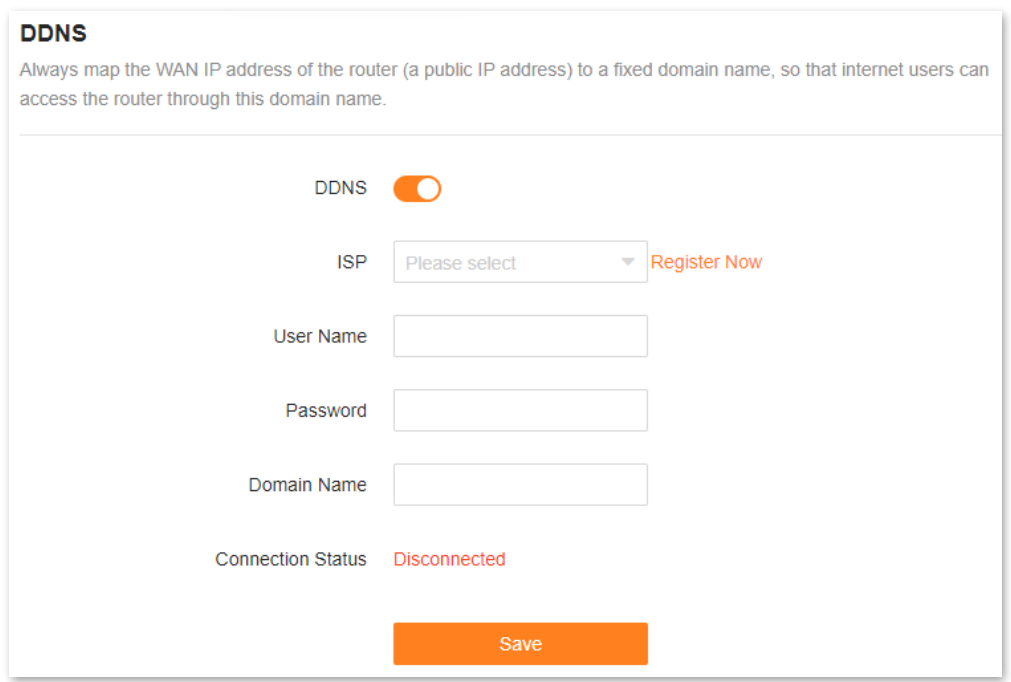

The following table describes the parameters displayed on this page.

#### **Parameter description**

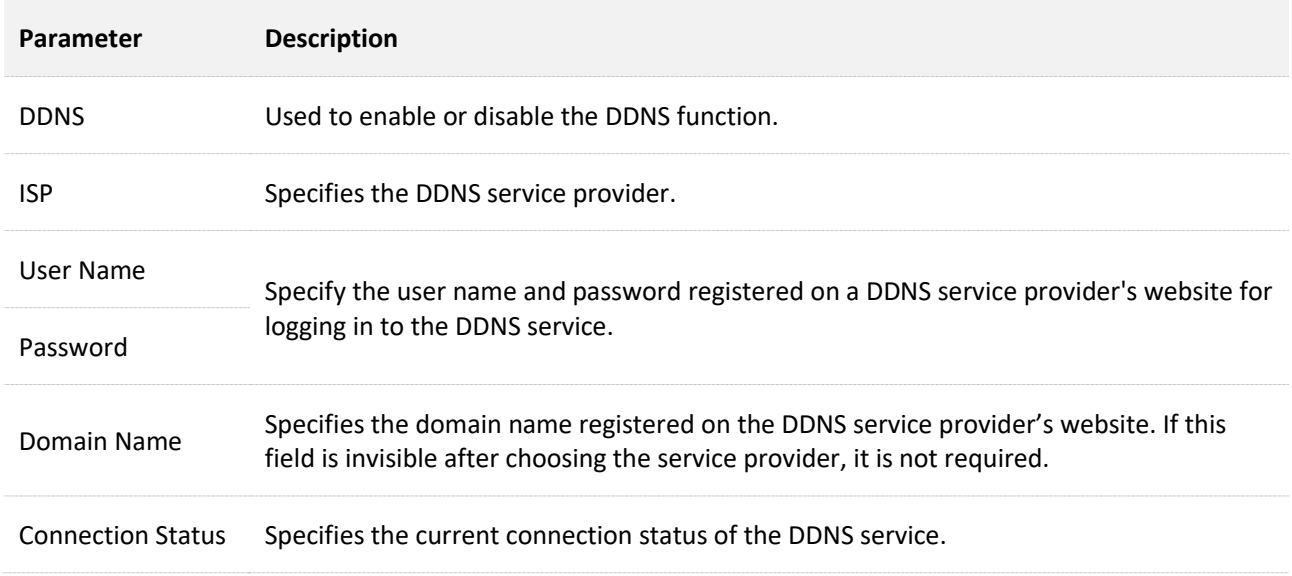

# <span id="page-124-0"></span>**Example of enabling internet users to access LAN resources using a domain name**

**Scenario:** You have set up an FTP server within your LAN.

**Goal**: Open the FTP server to internet users and enable family members who are not at home to access the resources of the FTP server from the internet with a domain name.

**Solution**: You can configure the DDNS plus port mapping functions to reach the goal.

Assume that the information of the FTP server includes:

- <sup>−</sup> IP address: **192.168.0.136**
- <sup>−</sup> MAC address of the host: **D4:61:DA:1B:CD:89**
- <sup>−</sup> Service port: **21**
- <sup>−</sup> Information of the registered DDNS service:
	- Service provider: **oray.com**
	- User name: **JohnDoe**
	- Password: **JohnDoe123456**
	- Domain name: **o2849z7222.zicp.vip**

# $Q_{\text{tid}}$

Ensure that the router obtains an IP address from the public network. This function may not work on a host with an IP address of a private network or an intranet IP address assigned by ISPs that start with 100. Common IPv4 addresses are classified into class A, class B and class C. Private IP addresses of class A range from 10.0.0.0 to 10.255.255.255. Private IP addresses of class B range from 172.16.0.0- 172.31.255.255. Private IP addresses of class C range from 192.168.0.0-192.168.255.255.

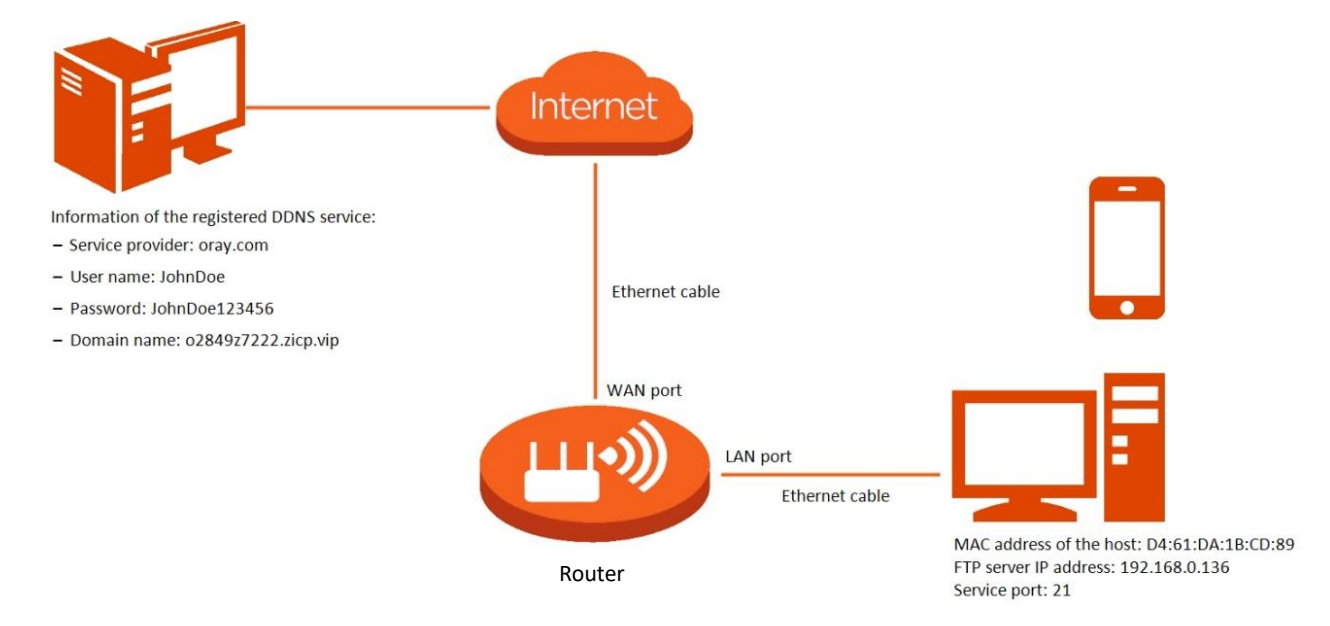

#### **Configuration procedure:**

- **Step 1** [Log in to the web UI.](#page-23-0)
- **Step 2** Configure the DDNS function.
	- **1.** Navigate to **More** > **Advanced** > **DDNS**.
	- **2.** Enable the **DDNS** function.
	- **3.** Select a service provider for **ISP**, which is **oray.com** in this example.
	- **4.** Enter the user name and password, which are **JohnDoe** and **JohnDoe123456** in this example.
	- **5.** Click **Save**.

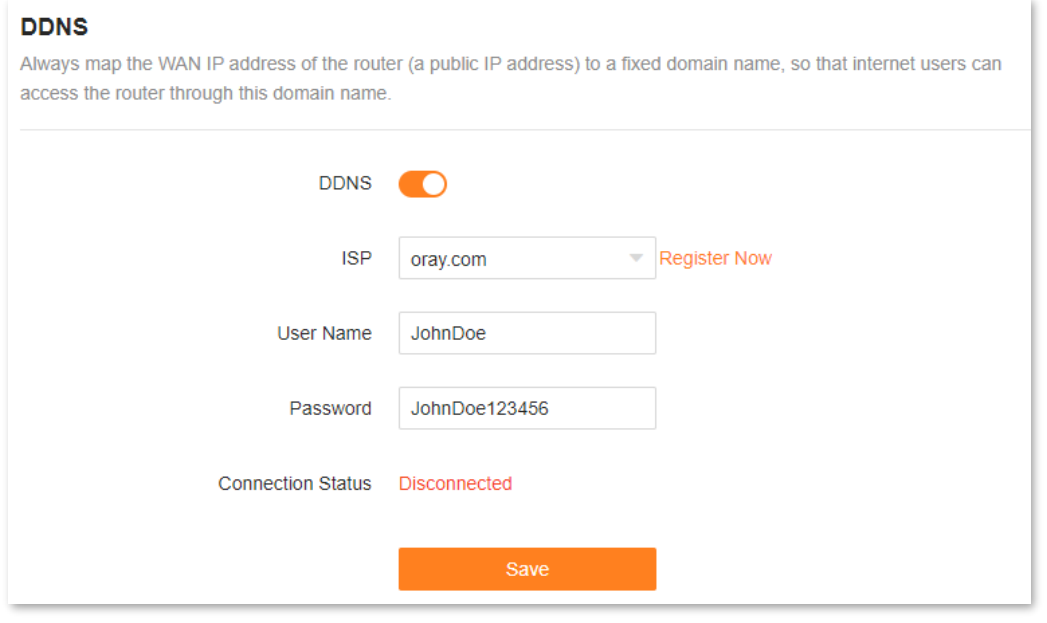

**---End**

Wait until **Connected** is displayed after **Connection Status**, which indicates that the configuration is successful.

Configure the port mapping function by following the steps in [Port mapping.](#page-128-0)

When completing the configuration, users from the internet can access the FTP server by visiting "*Intranet service application layer protocol name*://*Domain name*". If the WAN port number is not the same as the default intranet service port number, the visiting address should be: "*Intranet service application layer protocol name*://*Domain name:WAN port number*". In this example, the address is **ftp://o2849z7222.zicp.vip**.

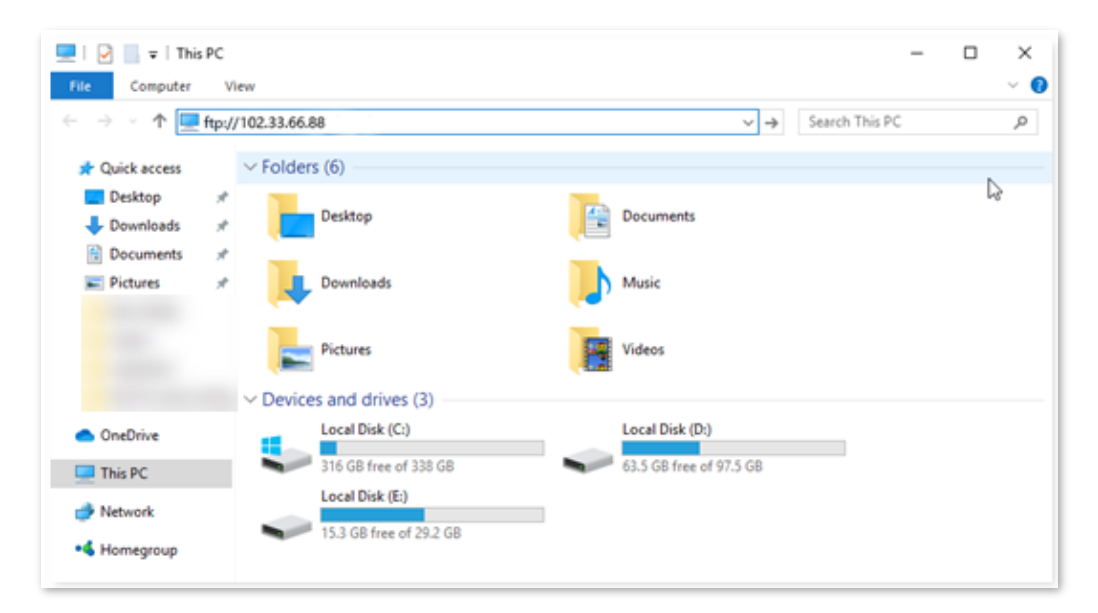

Enter the user name and password to access the resources on the FTP server.

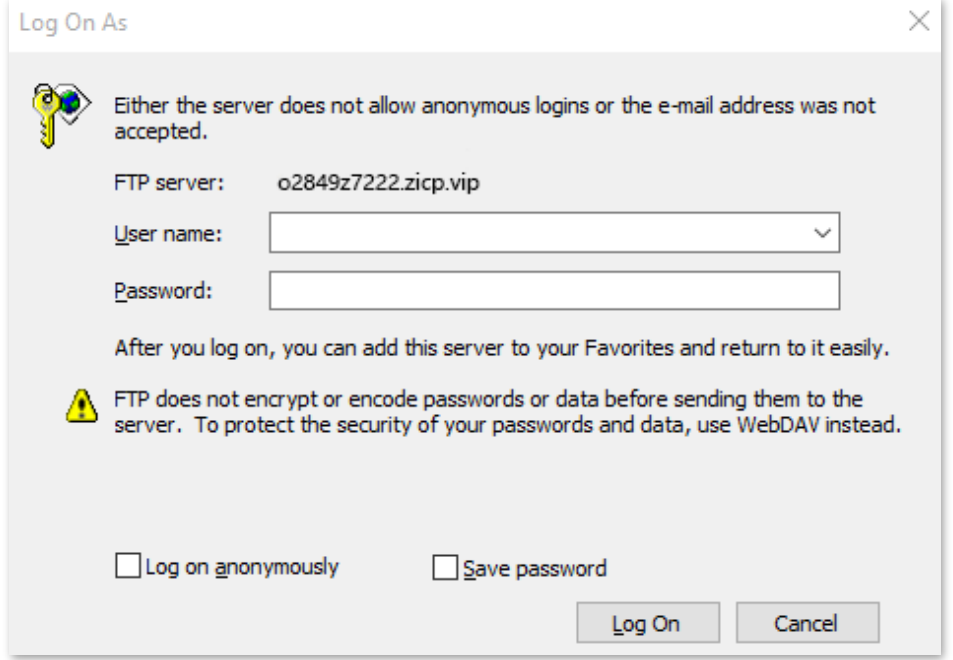

# $Q_{\sf TIP}$

After the configuration, if internet users still cannot access the FTP server, try the following methods:

- Ensure that the LAN port number configured in the port mapping function is the same as the service port number set on the server.
- Close the firewall, antivirus software and security guards on the host of the FTP server and try again.

# **10.9.8 UPnP**

UPnP is short for Universal Plug and Play. This function enables the router to open port automatically for UPnP-based programs. It is generally used for P2P programs, such as BitComet and AnyChat, and helps increase the download speed.

To access the configuration page, [log in to the web UI](#page-23-0) of the router, and navigate to **More** > **Advanced** > **UPnP**.

This function is enabled by default.

When any program that supports the UPnP function is launched, you can find the port conversion information on this page when the program sends any requests.

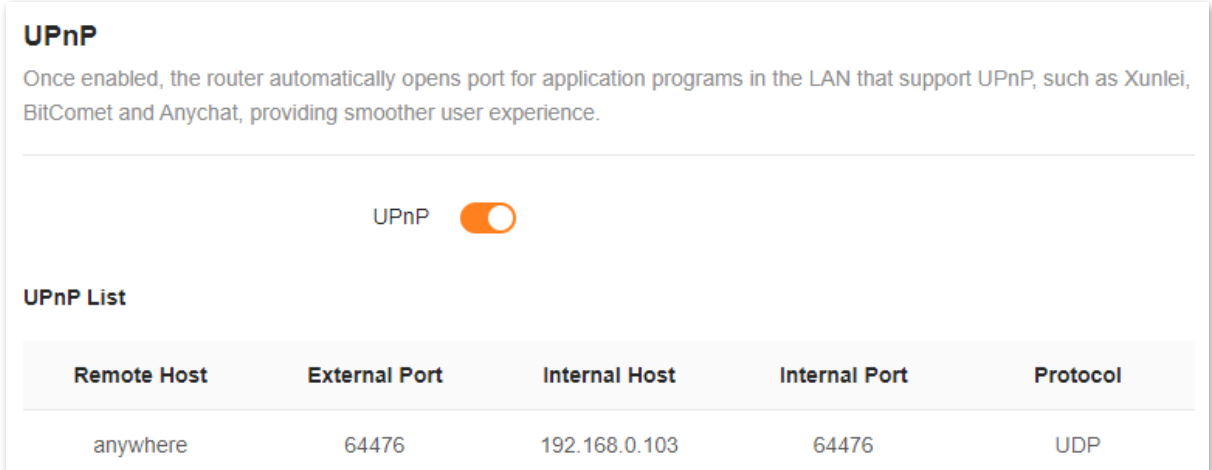

The following table describes the parameters displayed on this page.

#### **Parameter description**

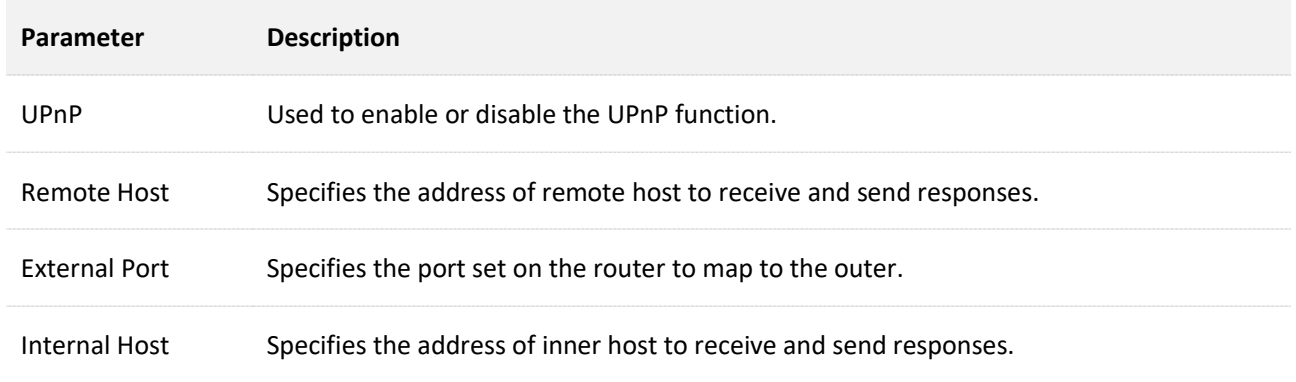

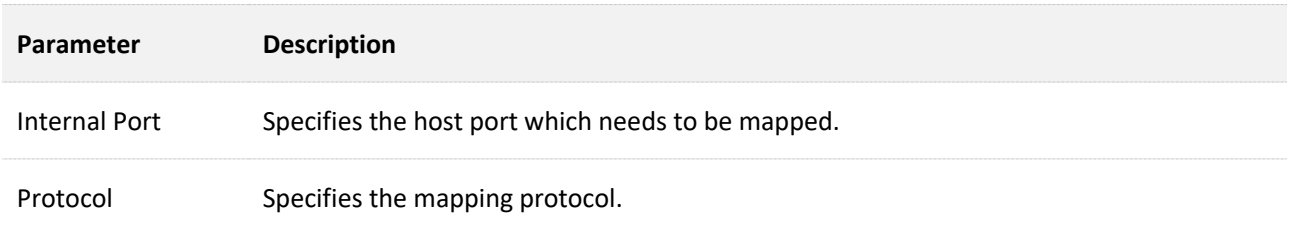

# <span id="page-128-0"></span>**10.9.9 Port mapping**

### **Overview**

With this function, you can map an external port to an internal port, so that applications using the internal port (such as a web server) are accessible from the internet.

### To access the configuration page, [log in to the web UI](#page-23-0) of the router, and navigate to **More** > **Advanced** > **Port Mapping**.

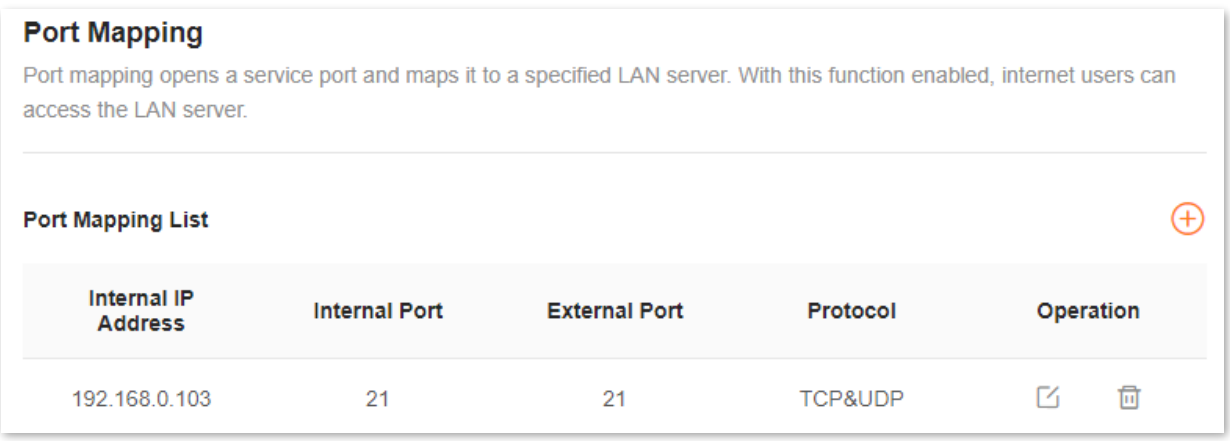

The following table describes the parameters displayed on this page.

#### **Parameter description**

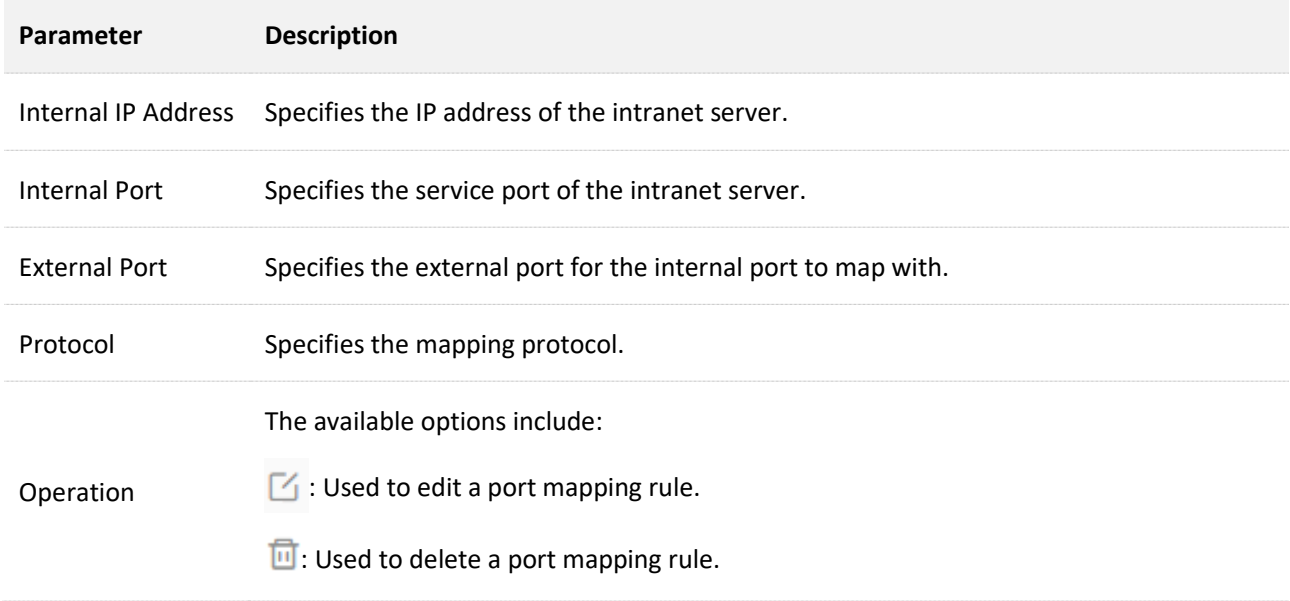

# **Example of configuring port mapping**

**Scenario**: You want to share some large files with your friends who are not on your LAN. However, it is not convenient to transfer such large files across the network.

**Goal**: Set up your own PC as an FTP server and let your friends access these files.

**Solution**: You can configure the port mapping function to reach the goal.

Assume that:

- <sup>−</sup> IP address of the FTP server: **192.168.0.100**
- <sup>−</sup> User name and password of the FTP server: **admin**
- <sup>−</sup> Port of the FTP server: **21**
- <sup>−</sup> IP address of the WAN port: **172.16.200.72**

To achieve such a goal:

- **Step 1** [Log in to the web UI.](#page-23-0)
- **Step 2** Navigate to **More** > **Advanced** > **Port Mapping**.
- **Step 3** Click  $\left(\begin{matrix} + \end{matrix}\right)$ .
- **Step 4** Select your computer for **Select Device**, **21 (FTP)** for **Internal Port**, and **TCP&UDP** for **Protocol**.

 $Q$ <sub>TIP</sub>

- You can directly select a client from the drop-down list box, which requires no further settings on **Internal IP Address**.
- If you select **Manual**, you need to set **Internal IP Address** manually.

**Step 5** Click **OK**.

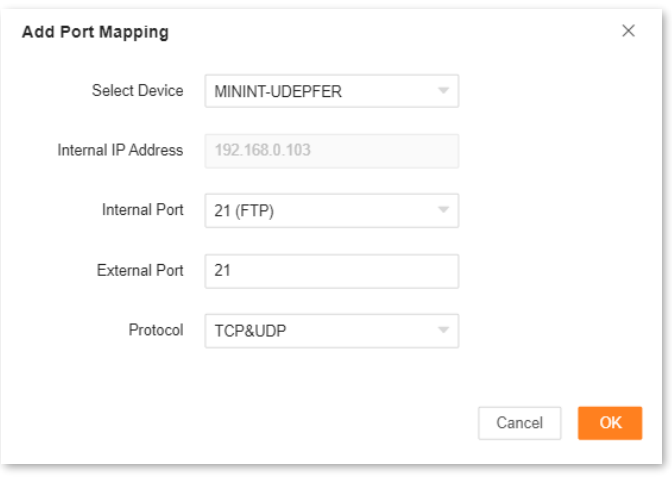

#### **---End**

Now your friends can access your files by visiting **ftp:// 172.16.200.72** using their computers with internet access.

# **10.10 System settings**

# **10.10.1 Login password**

To ensure network security, a login password is recommended. A login password consisting of more types of characters, such as uppercase and lowercase letters, brings higher security.

To access the configuration page, [log in to the web UI](#page-23-0) and navigate to **More** > **System Settings** > **Login Password**.

- <sup>−</sup> If you did not set a login password before, you can set one on this page.
- <sup>−</sup> If you have already set a login password, you can change the password on this page and the original password is required.

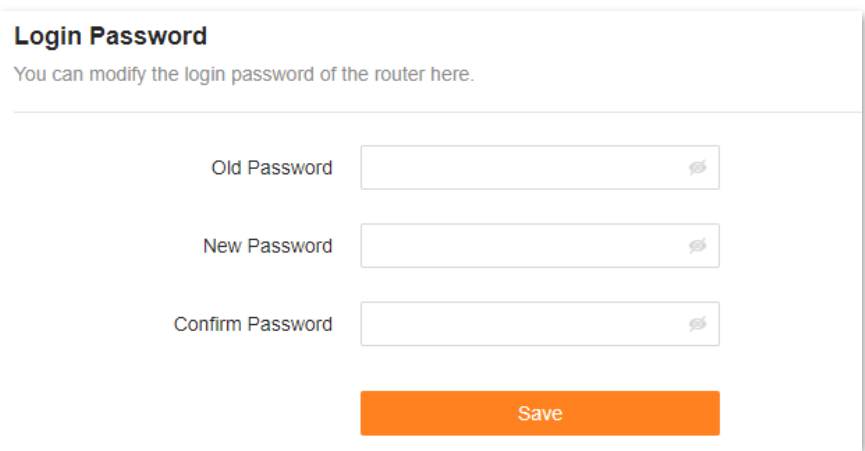

The following table describes the parameters displayed on this page.

#### **Parameter description**

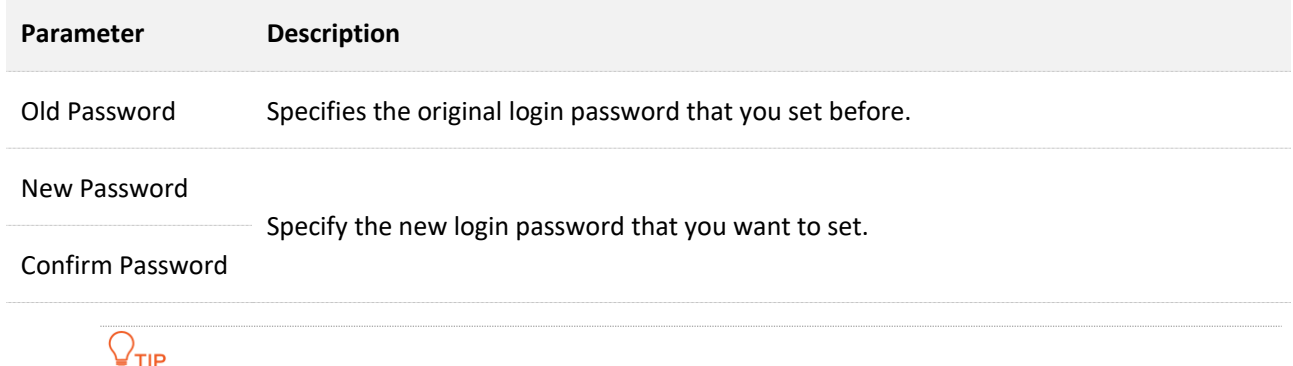

If you forgot your login password, se[e Forgot my password.](#page-140-0)

# **10.10.2 System time**

You can change the time settings on this page. The time-based functions require an accurate system time. The system time of the router can be synchronized with the internet or local time. By default, it is synchronized with the internet.

To access the configuration page, [log in to the web UI](#page-23-0) of the router, and navigate to **More** > **System Settings** > **System Time.**

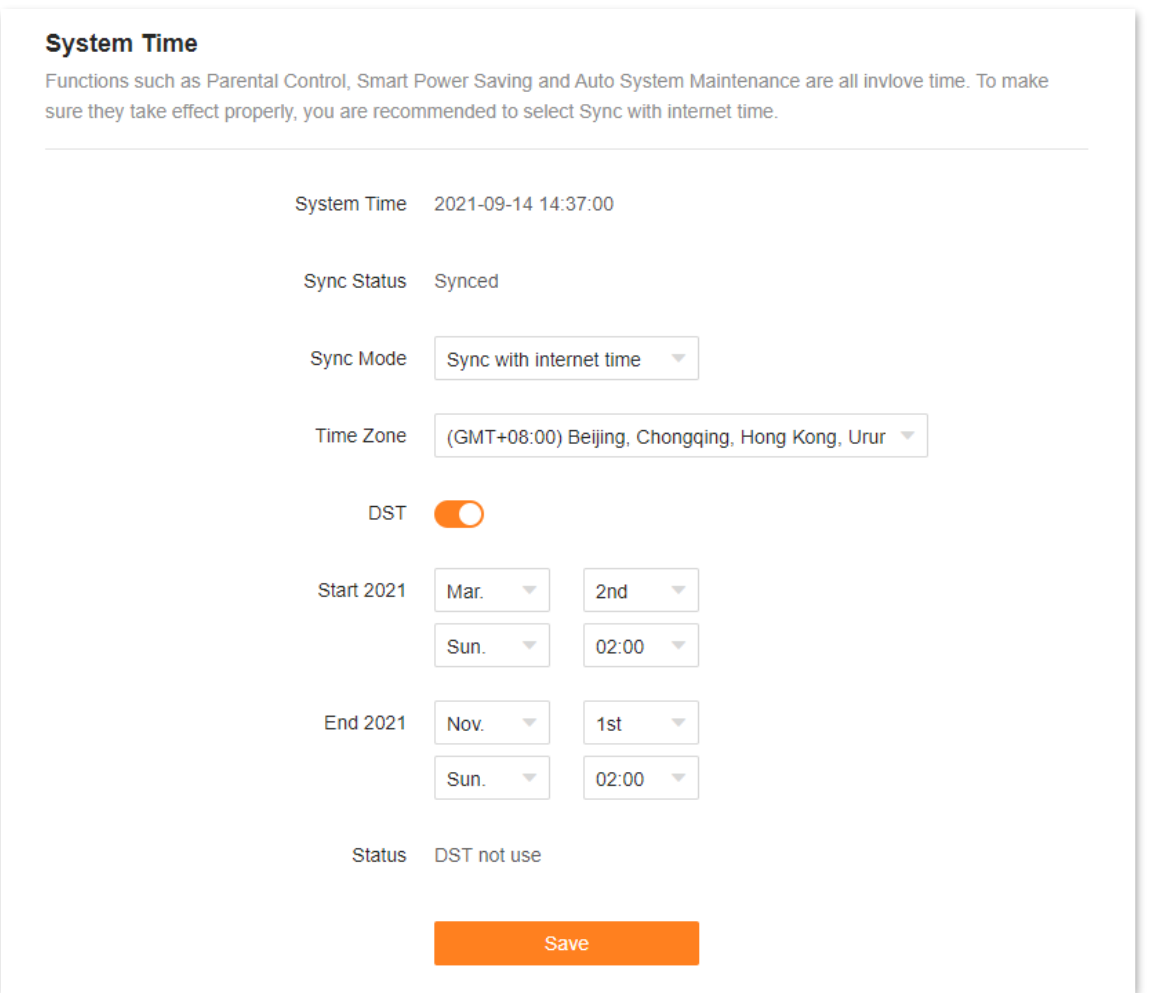

The following table describes the parameters displayed on this page.

## **Parameter description**

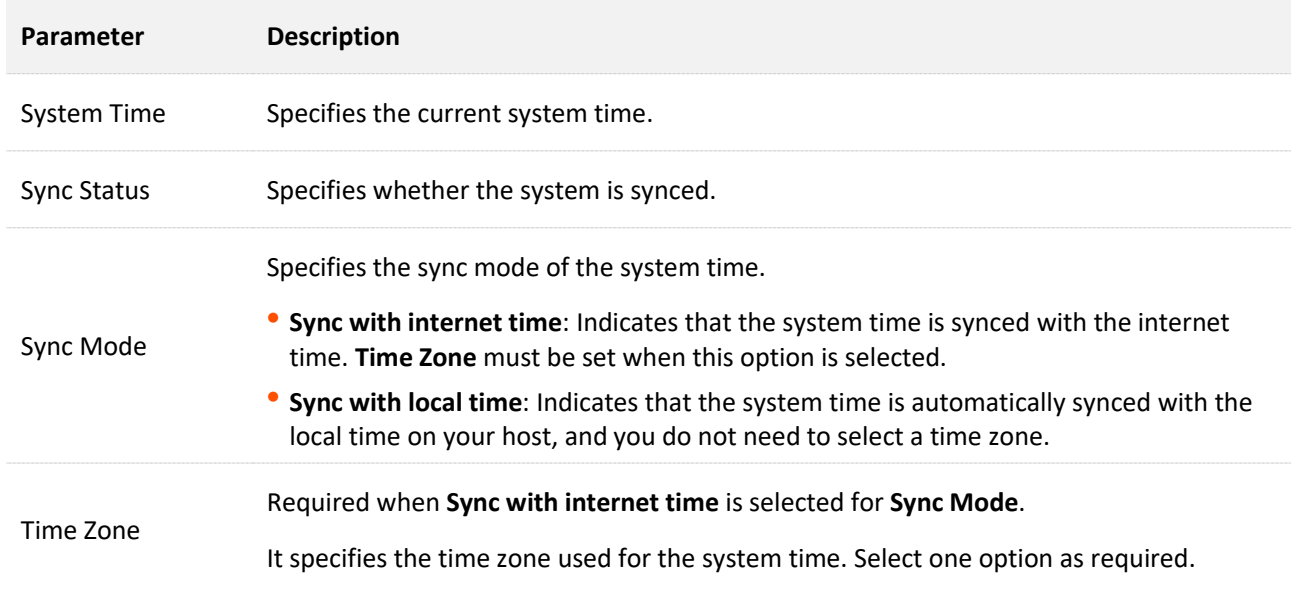

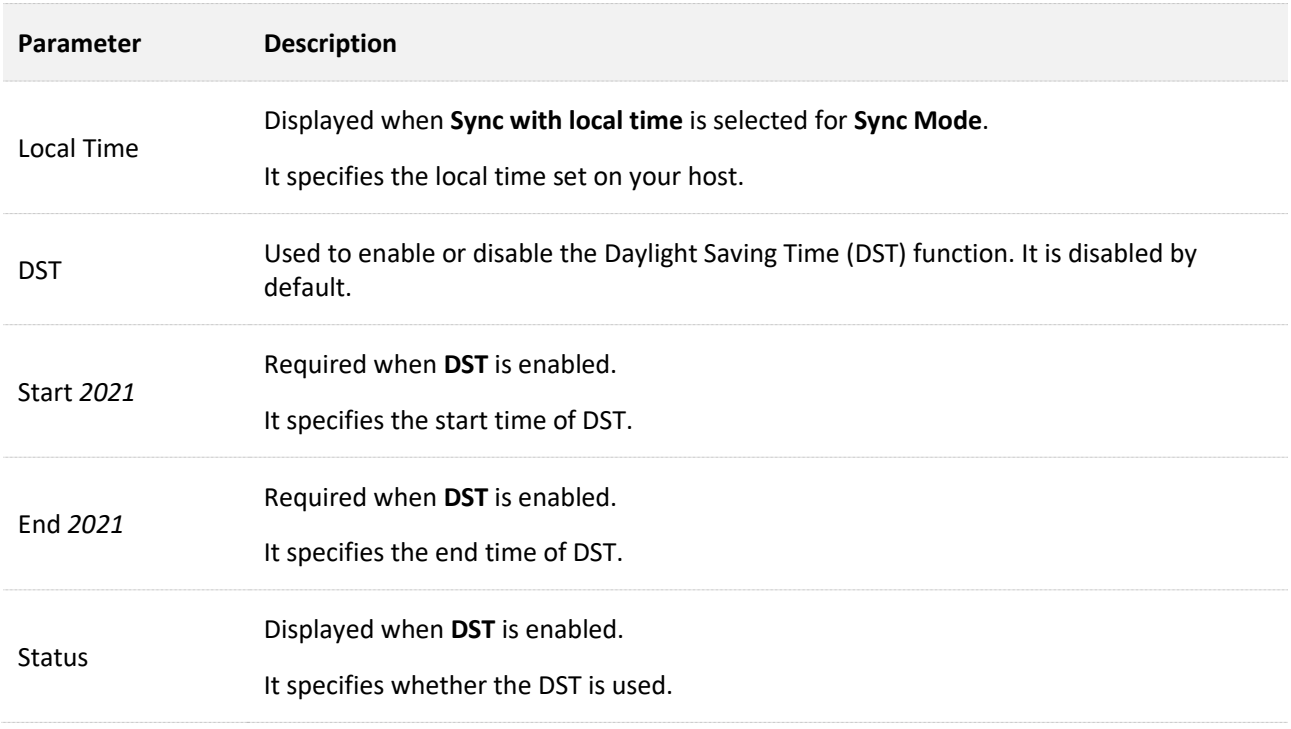

# **10.10.3 Firmware upgrade**

With this function, you can upgrade the firmware of the router to obtain the latest functions and more stable performance. The router supports one-click upgrade, online upgrade and local upgrade.

To access the configuration page, [log in to the web UI](#page-23-0) of the router, and navigate to **More** > **System Settings**> **Firmware Upgrade**.

When the router is connected to the internet, it auto-detects whether there is a new firmware version and displays the detected information on the page, as shown in the following figure. You can choose whether to upgrade to the latest version.

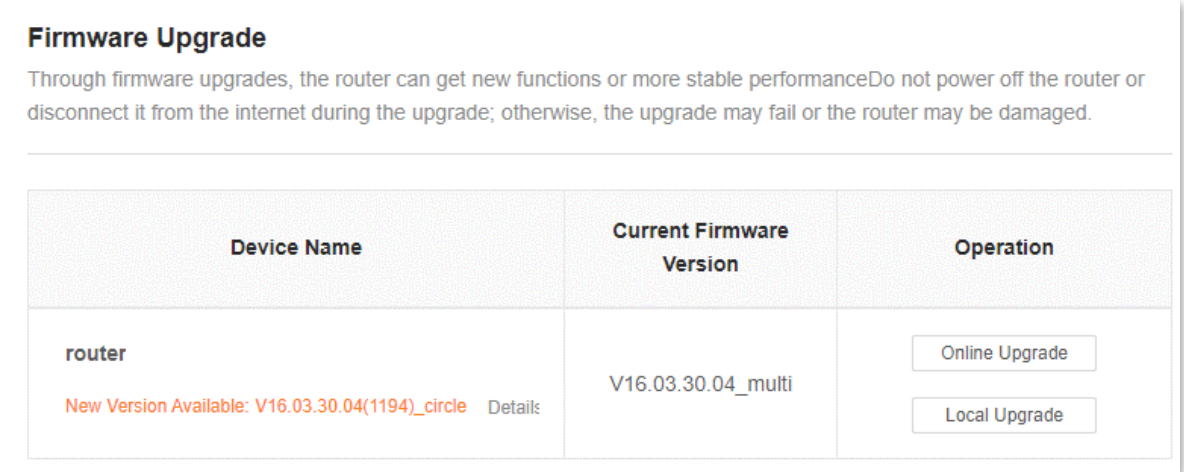

If auto-detection does not start, you can click **Detect New Version** to check for new versions.

### **Online upgrade**

To perform online upgrade on a single node:

- **Step 1** [Log in to the web UI.](#page-23-0)
- **Step 2** Navigate to **More** > **System Settings** > **Firmware Upgrade**.
- **Step 3** Click **Online Upgrade** in the line of the node to be upgraded.

**---End**

Wait until the upgrade completes. Then, access the **Firmware Upgrade** page again and check whether the upgrade is successful based on **Current Firmware Version**.

## $Q_{\text{TIP}}$

For better performance of the new firmware of the router, you are recommended to reset the router to factory settings and re-configure the router after the upgrade completes.

### **Local upgrade**

# $\mathbb{Z}_{\text{NOTE}}$

To prevent the router from being damaged:

- Ensure that the firmware applies to the router.
- When you are upgrading the firmware, do not power off the router.
- **Step 1** Go to [www.tendacn.com.](http://www.tendacn.com/) Download the applicable firmware of the router to your local computer and unzip it.
- **Step 2** [Log in to the web UI.](#page-23-0)
- **Step 3** Navigate to **More** > **System Settings** > **Firmware Upgrade**.
- **Step 4** Click **Local Upgrade** in the line of the node to be upgraded.
- **Step 5** Click **Select File**.

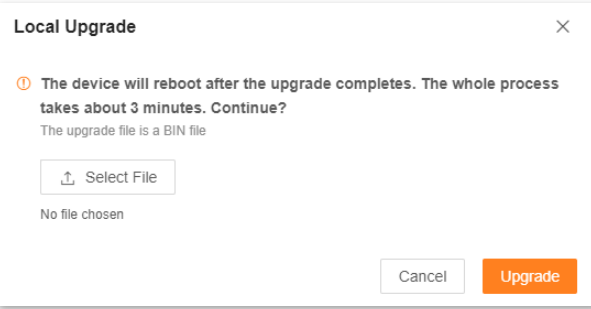

- **Step 6** Target the firmware file downloaded previously (extension: bin), and click **Open**.
- **Step 7** Click **Upgrade**.

**---End**

Wait until the upgrade completes. Then, access the **Firmware Upgrade** page again and check whether the upgrade is successful based on **Current Firmware Version**.

#### $Q_{\text{TIP}}$

For better performance of the new firmware, you are recommended to reset the router to factory settings and re-configure the router after the upgrade completes.

# **10.10.4 Backup & restore**

In this module, you can back up the current configuration of the router to your computer. You are recommended to back up the configuration after the settings of the router are significantly changed, or the router works in a good condition.

If you forget your Wi-Fi password or fail to fix network connection problems with other solutions, you can reset the router to factory settings on this page.

After you restore the router to factory settings or upgrade it, you can use this function to restore the configuration that has been backed up.

To access the configuration page, [log in to the web UI](#page-23-0) of the router, and navigate to **More** > **System Settings** > **Backup & Restore.**

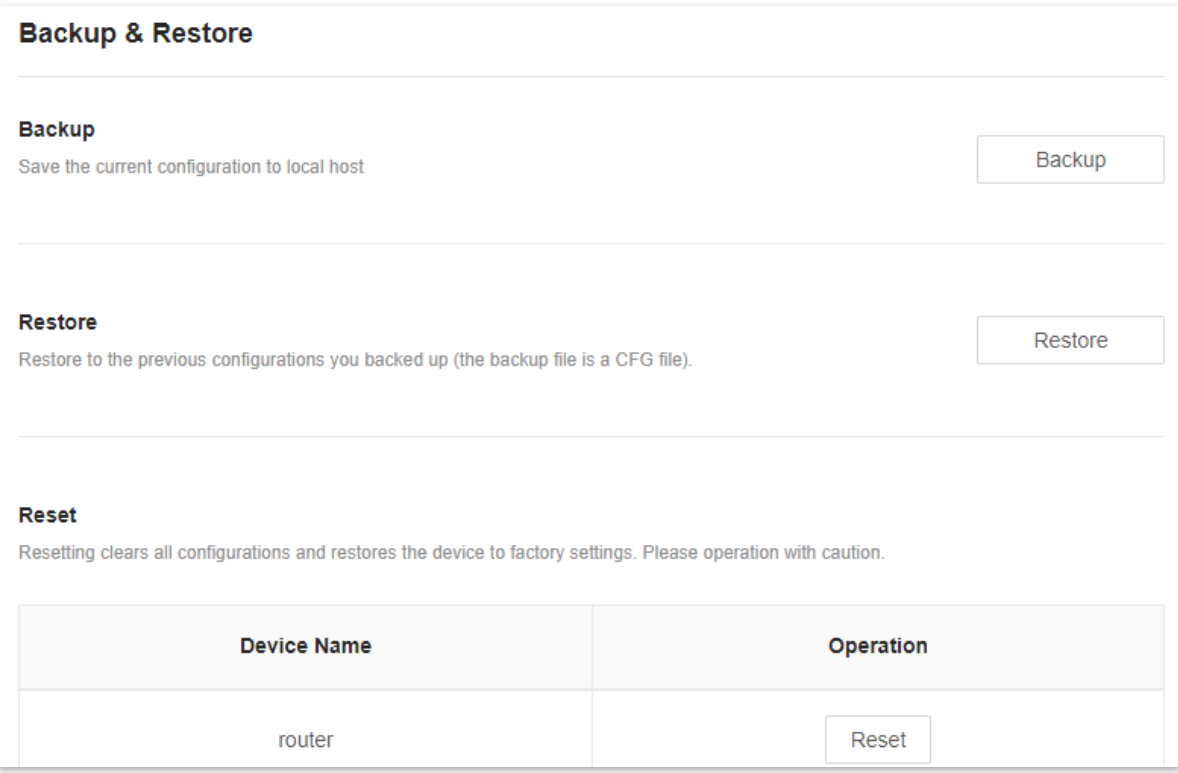

# **Back up the configuration of the router**

To back up the configuration of the router:

**Step 1** [Log in to the web UI.](#page-23-0)

**Step 2** Navigate to **More** > **System Settings** > **Backup & Restore.**

#### **Step 3** Click **Backup**.

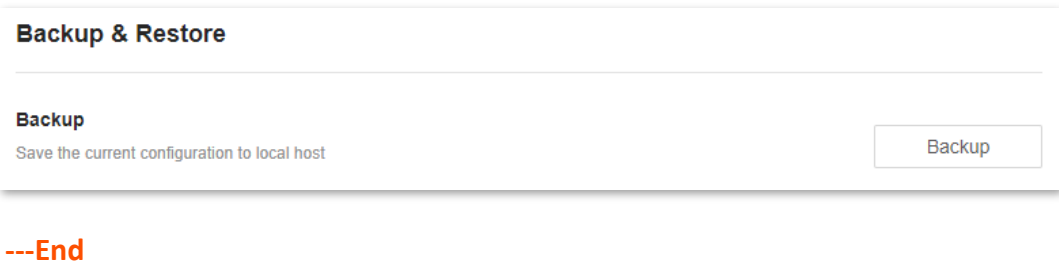

A file named **RouterCfm.cfg** will be downloaded to your local host.

#### **Restore the previous configuration of the router**

To restore the previous configuration of the router:

- **Step 1** [Log in to the web UI.](#page-23-0)
- **Step 2** Navigate to **More** > **System Settings** > **Backup & Restore.**
- **Step 3** Click **Restore**.

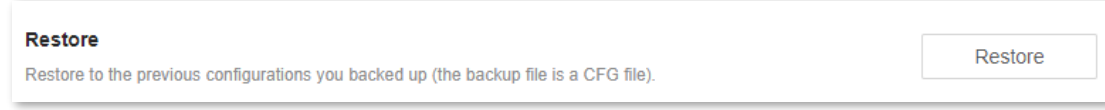

**Step 4** Select the configuration file (suffixed with **cfg**) to be restored, and click **Open**.

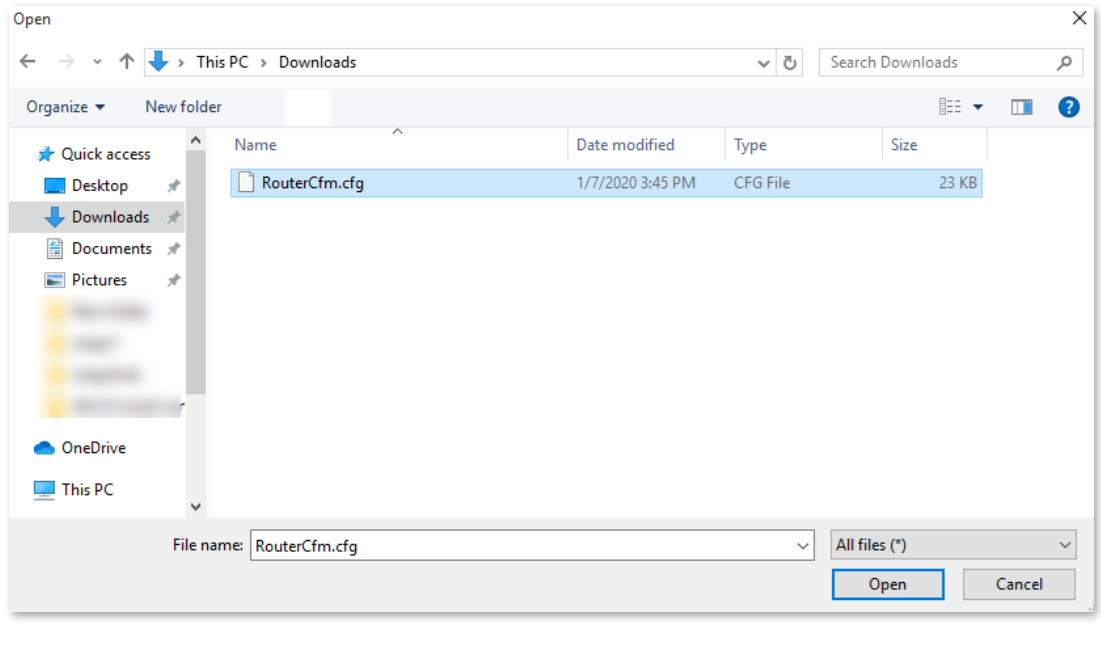

#### **---End**

Wait until the ongoing process finishes, and previous settings are restored to the router.

### **Reset a node**

# $\mathbb{Z}_{\text{NOTE}}$

Resetting clears all configurations and restores the router to factory settings. Please operate with caution.

#### To reset a node:

- **Step 1** [Log in to the web UI.](#page-23-0)
- **Step 2** Navigate to **More** > **System Settings** > **Backup & Restore.**
- **Step 3** Click **Reset** in the line of the node to be reset.

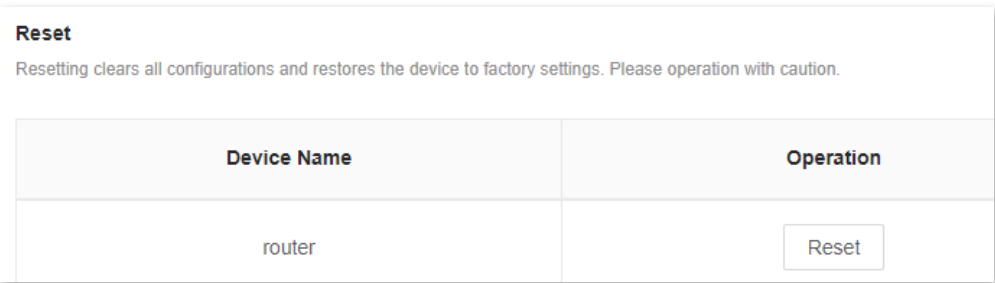

**Step 4** Click **Reset** in the displayed dialog box.

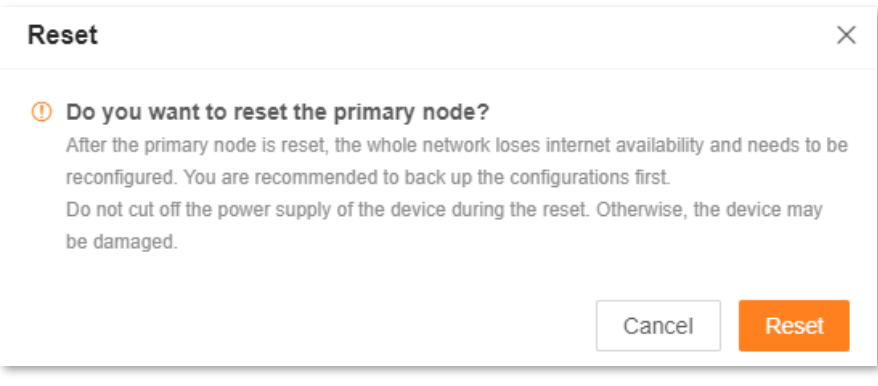

#### **---End**

#### Wait until the reset completes.

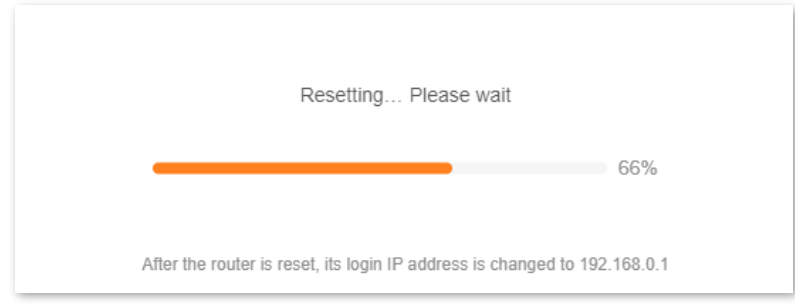

# **10.10.5 Auto system maintenance**

Auto system maintenance enables you to restart the router regularly. It helps improve the stability and service life of the router.

To access the configuration page, [log in to the web UI](#page-23-0) of the router, and navigate to **More** > **System Settings** > **Auto System Maintenance.**

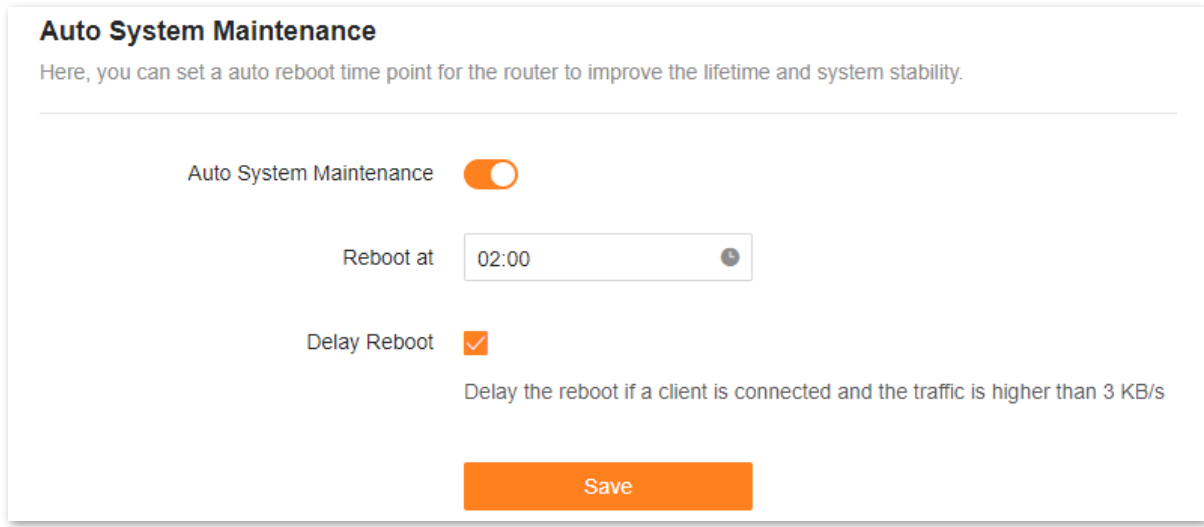

The following table describes the parameters displayed on this page.

#### **Parameter description**

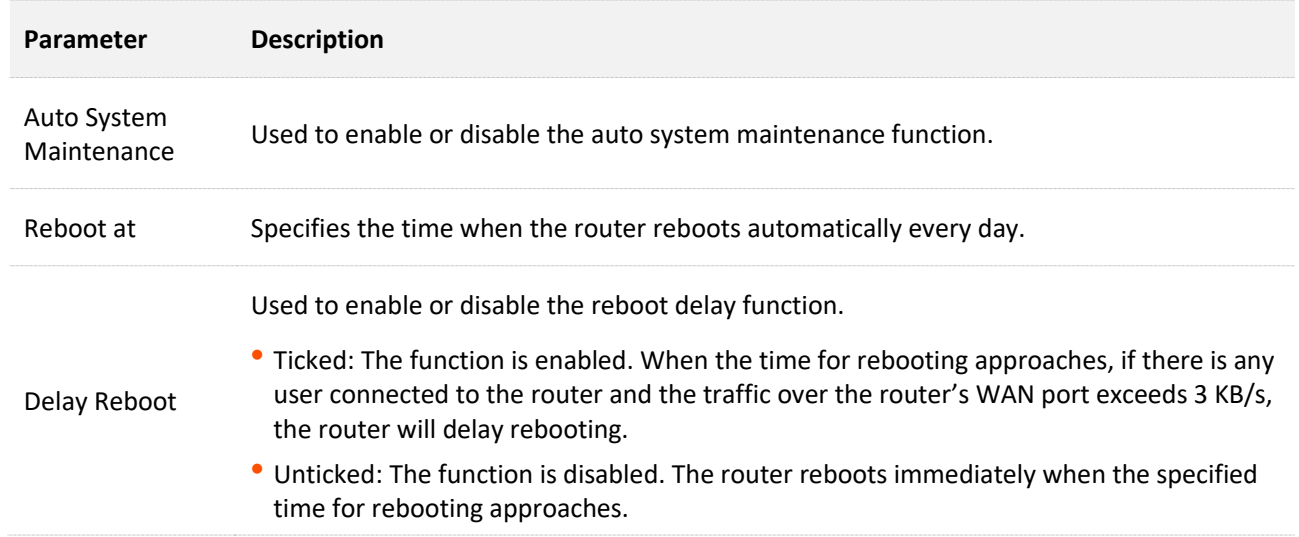

# **10.10.6 System log**

To access the configuration page, [log in to the web UI](#page-23-0) of the router, and navigate to **More** > **System Settings** > **System Log.**

This function logs all key events that occur after the router is started. If you encounter a network fault, you can turn to system logs for fault rectification.

# If necessary, you can also export the system logs to your computer by clicking **Export to Local**.

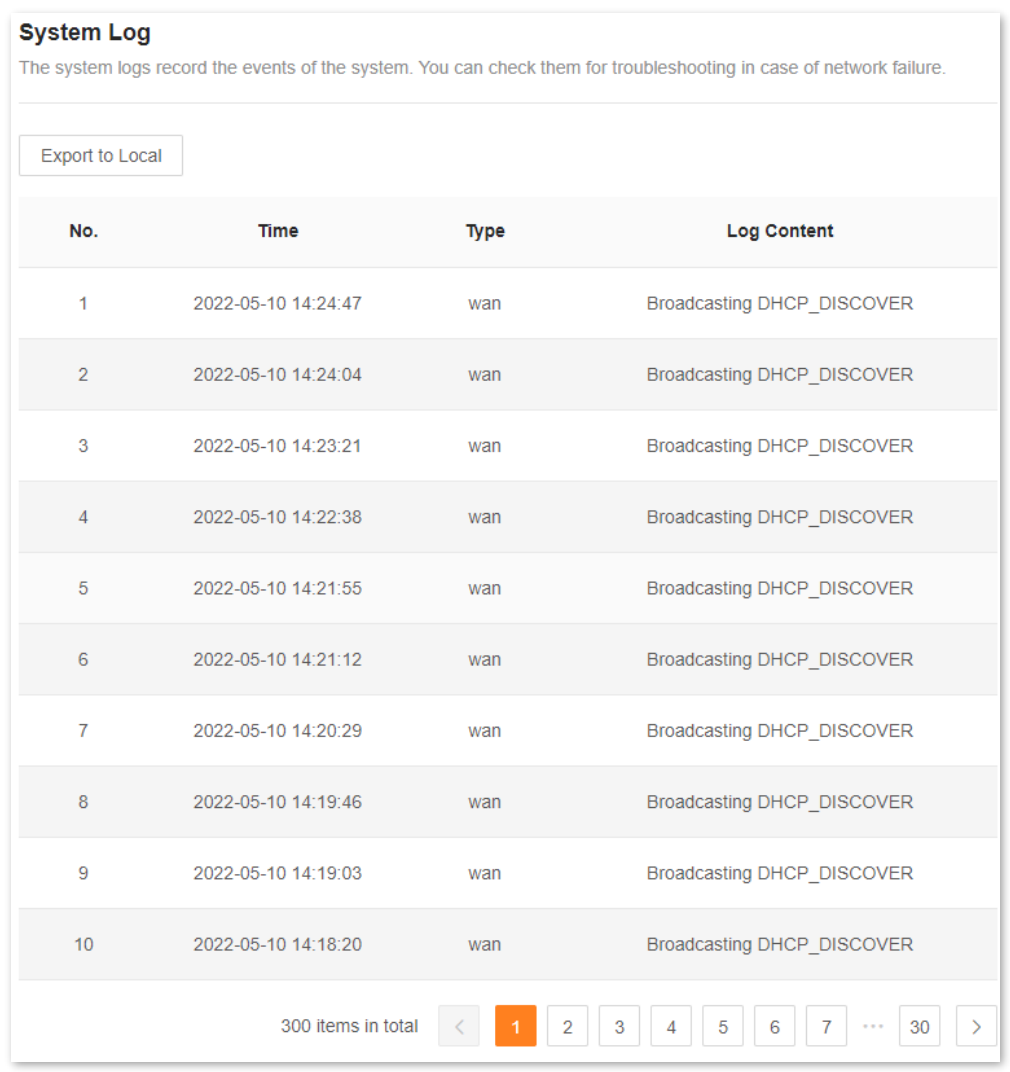

 $Q$ <sub>TIP</sub>

Rebooting the router will clear all previous system logs.

# **11 FAQ**

# **11.1 Failed to access the web UI**

Use the following method to troubleshoot the fault, and then try again.

- If you are using a wireless device, such as a smartphone:
	- <sup>−</sup> Ensure that it is connected to the Wi-Fi network of the router.
	- <sup>−</sup> Ensure that the cellular network (mobile data) of the client is disabled.
	- <sup>−</sup> Use another smartphone or tablet to log in to the web UI.
- If you are using a wired device, such as a computer:
	- <sup>−</sup> Ensure that the Ethernet cable between your computer and the router is connected properly.
	- <sup>−</sup> Ensure that your computer is set to **Obtain an IP address automatically**.
	- <sup>−</sup> Ensure that the login IP address (**192.168.0.1** by default) you entered is correct.
	- <sup>−</sup> Clear the cache of your browser, or use another browser.
	- <sup>−</sup> Use another computer to log in to the web UI.
	- <sup>−</sup> Hold down the **WPS/RST** button for about 8 seconds to restore the router to factory settings.

# **11.2 Internet detection failed upon the first set up**

Use the following method to troubleshoot the fault, and then try again.

- <sup>−</sup> Ensure that the Ethernet cable for the internet connection is connected to the WAN port of the router.
- <sup>−</sup> Ensure that the Ethernet cable is well-connected and not damaged, and the modem is powered on.
- <sup>−</sup> If the problem persists, contact your ISP.

# **11.3 Failed to find or connect my wireless network**

Use the following method to troubleshoot the fault.

- If you cannot find any wireless network:
	- <sup>−</sup> Check that the wireless function is enabled when you are using a laptop with a built-in wireless adapter.
	- <sup>−</sup> Check that the wireless adapter is installed properly and enabled successfully.
- If you can find other wireless networks except yours, ensure that your device is in the Wi-Fi network coverage range of your routers.

# <span id="page-140-0"></span>**11.4 Forgot my password**

Use the following method to troubleshoot the fault.

- If you used the same password for Wi-Fi login and web UI login, reset the router by holding down the WPS/RST button with a needle-like item (such as a pin) for about 8 seconds, and perform settings again.
- <sup>◼</sup> If you used different passwords for Wi-Fi login and web UI login:
	- <sup>−</sup> If you forgot the web UI login password, reset the router by holding down the **WPS/RST** button with a needle-like item (such as a pin) for about 8 seconds, and perform settings again.
	- <sup>−</sup> If you remember the web UI login password but forget the Wi-Fi login password, log in to the web UI and navigate to **WiFi Settings** to check the Wi-Fi login password.

# **Appendixes**

# **A.1 Factory settings**

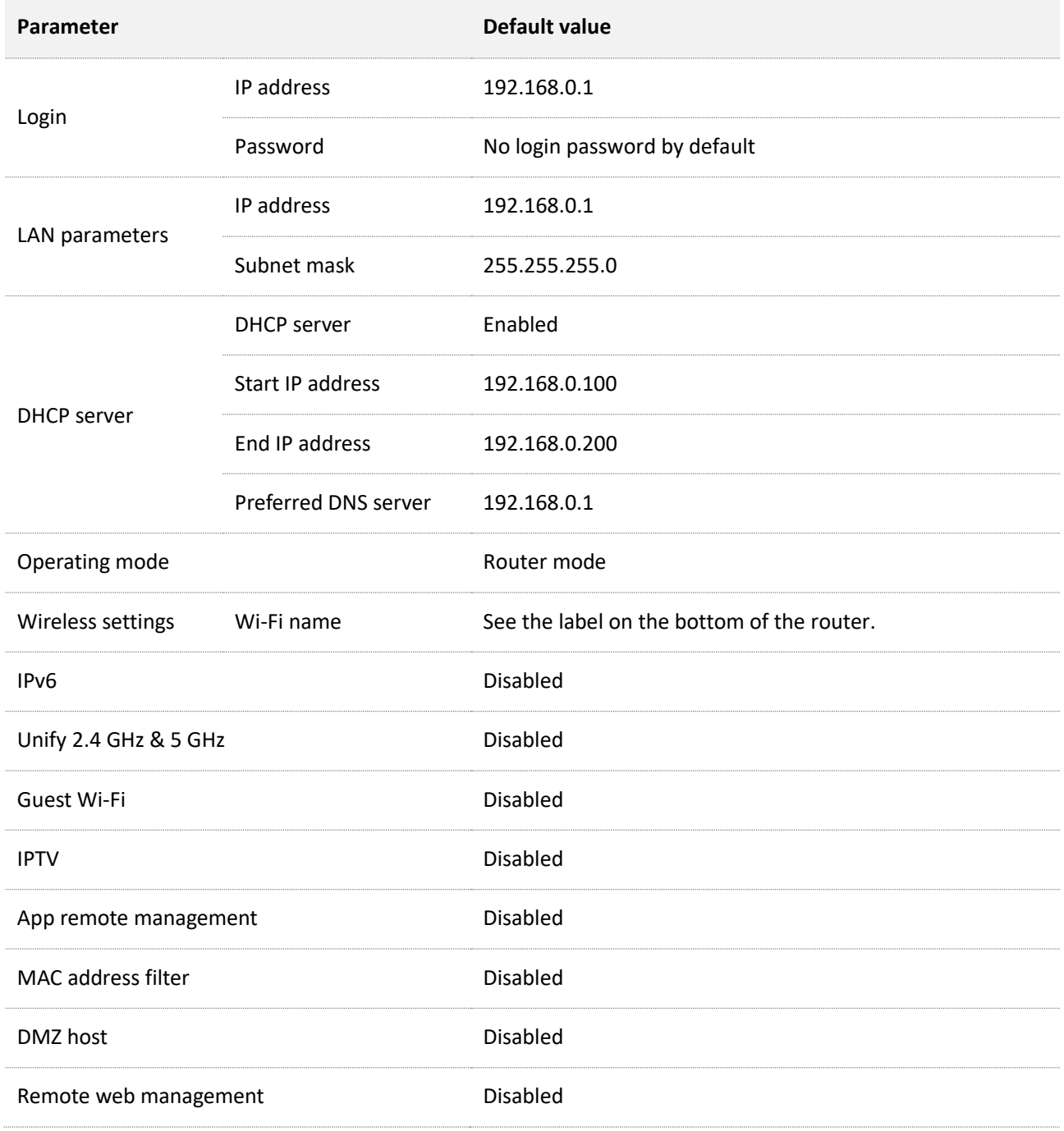

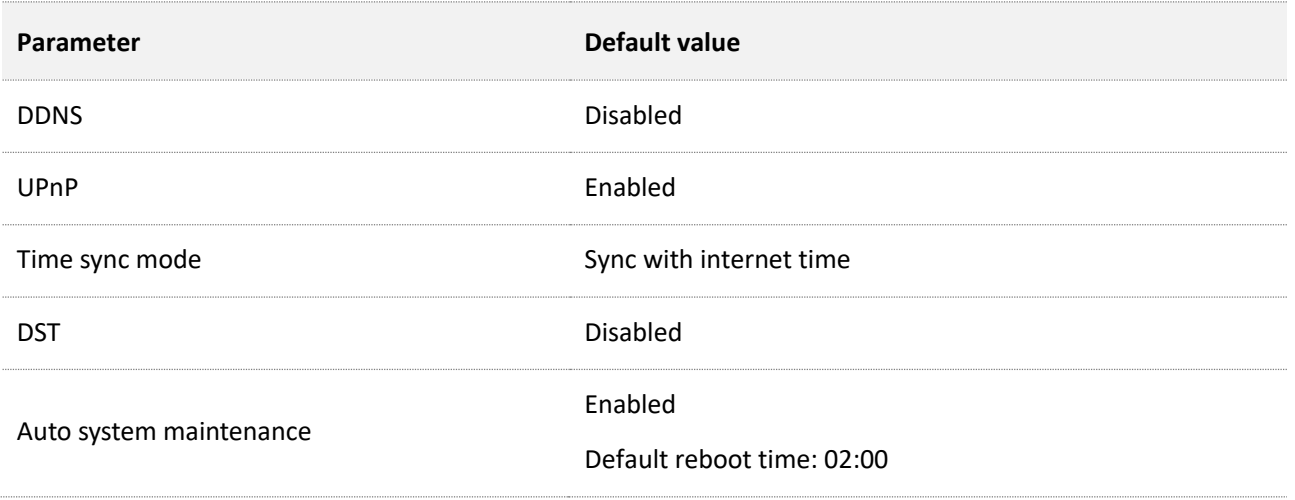

# **A.2 Acronyms and abbreviations**

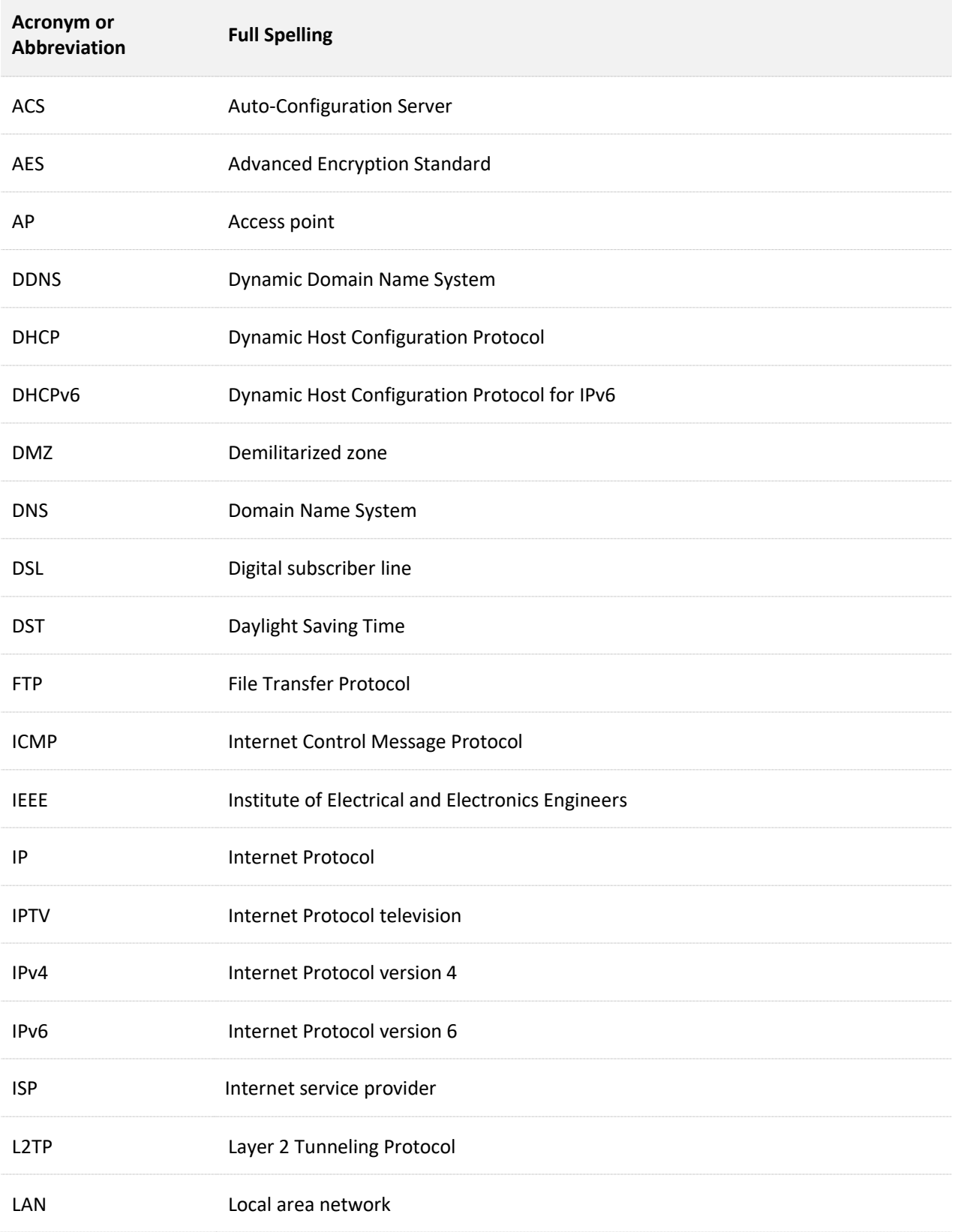
## Document version: V1.2

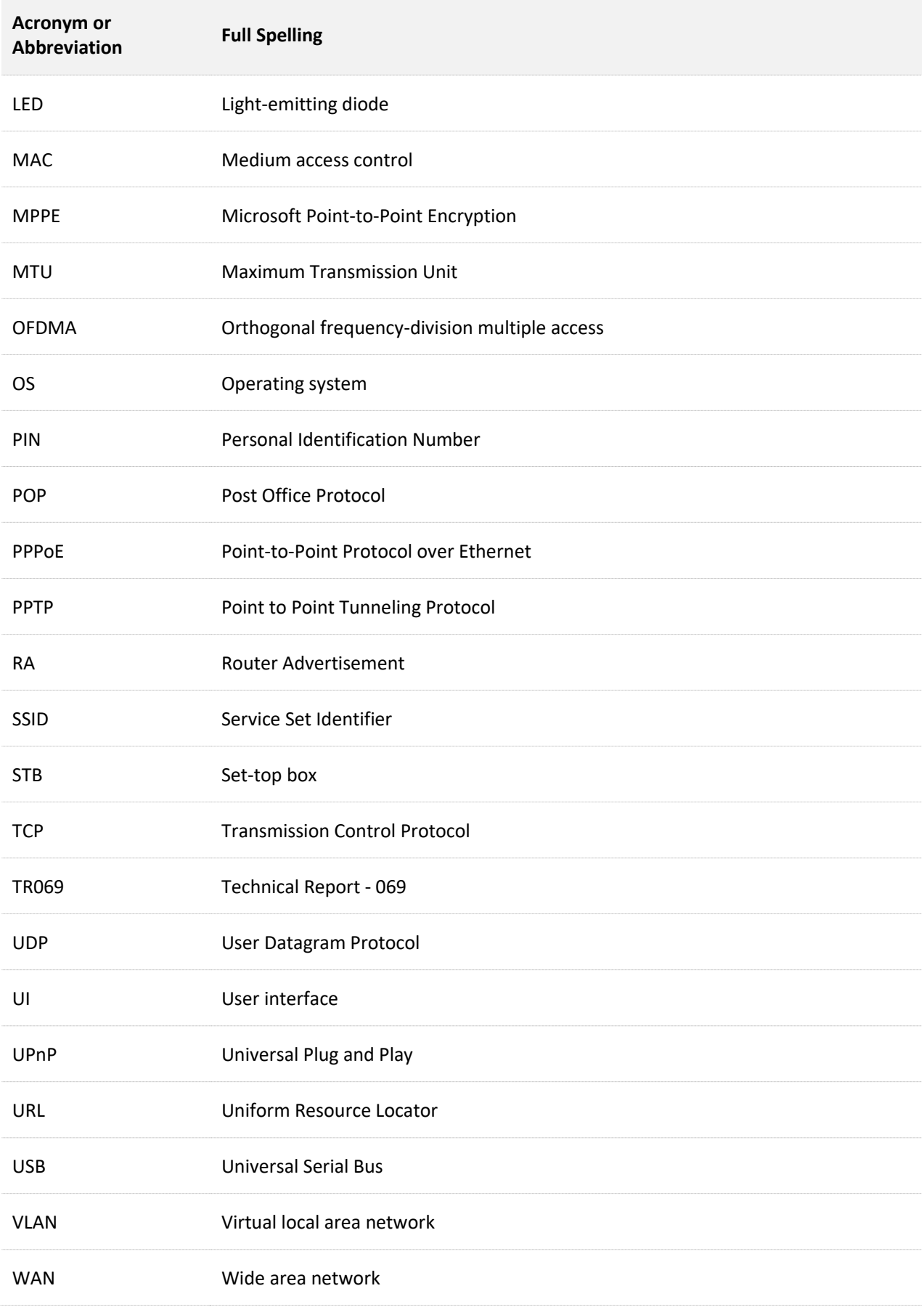

## Document version: V1.2

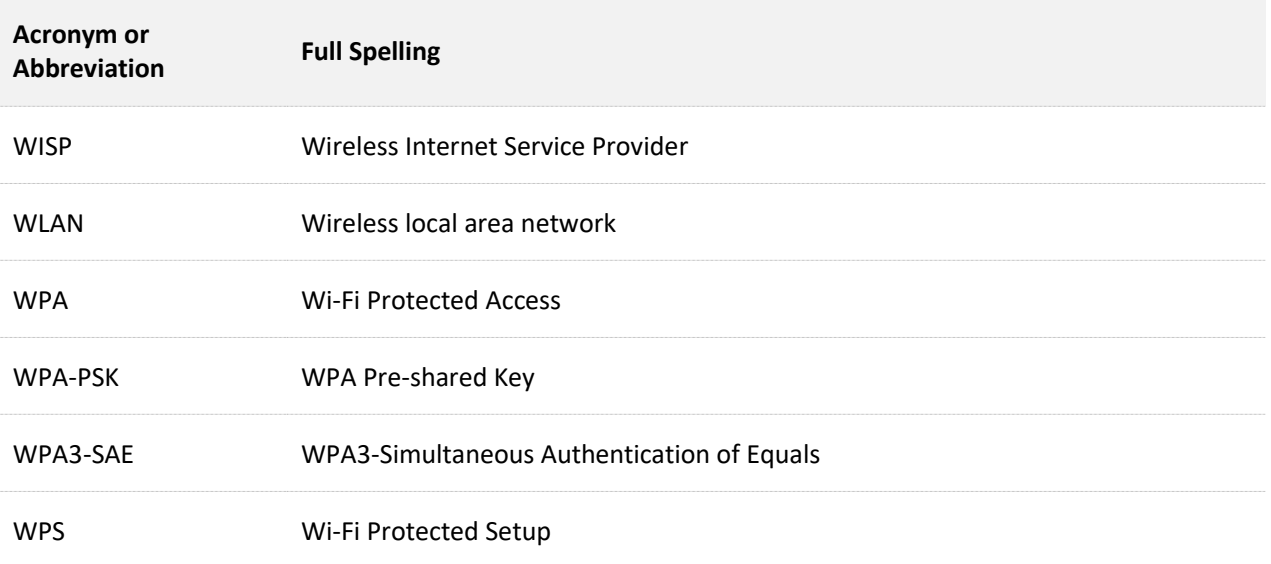